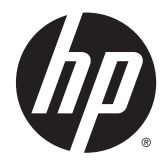

Pripomočki za zaključno obdelavo pri izdelkih HP LaserJet Enterprise M806, HP LaserJet Enterprise flow MFP M830, HP Color LaserJet Enterprise M855 in HP Color LaserJet Enterprise flow MFP M880 in delo s papirjem

Uporabniški priročnik

# **Kazalo**

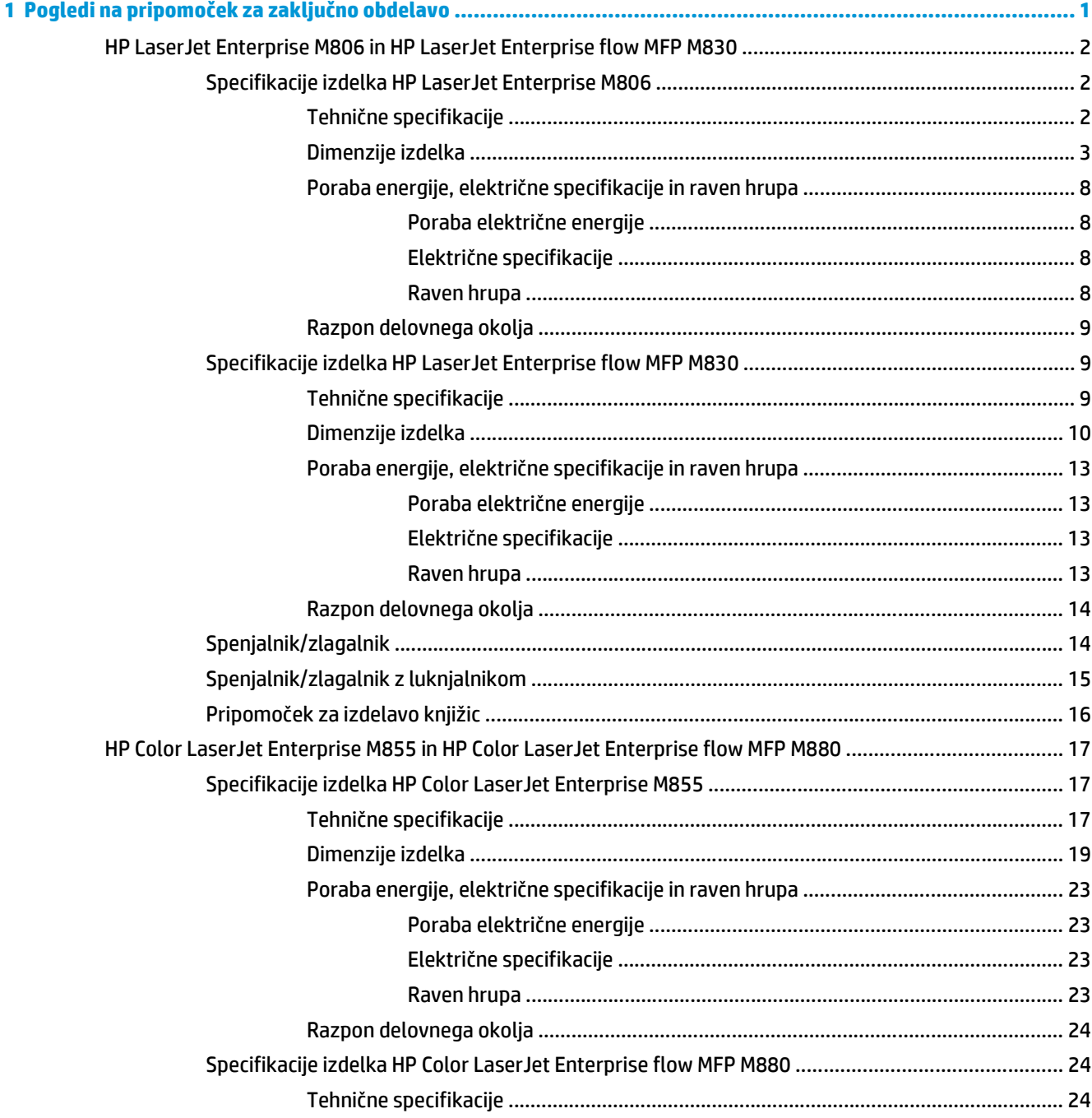

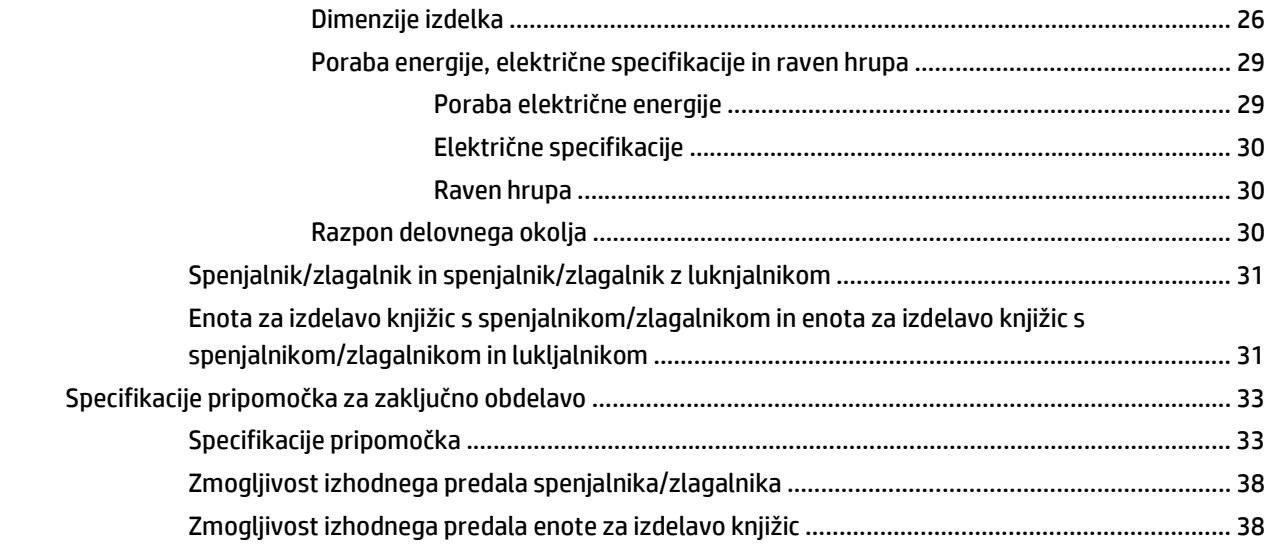

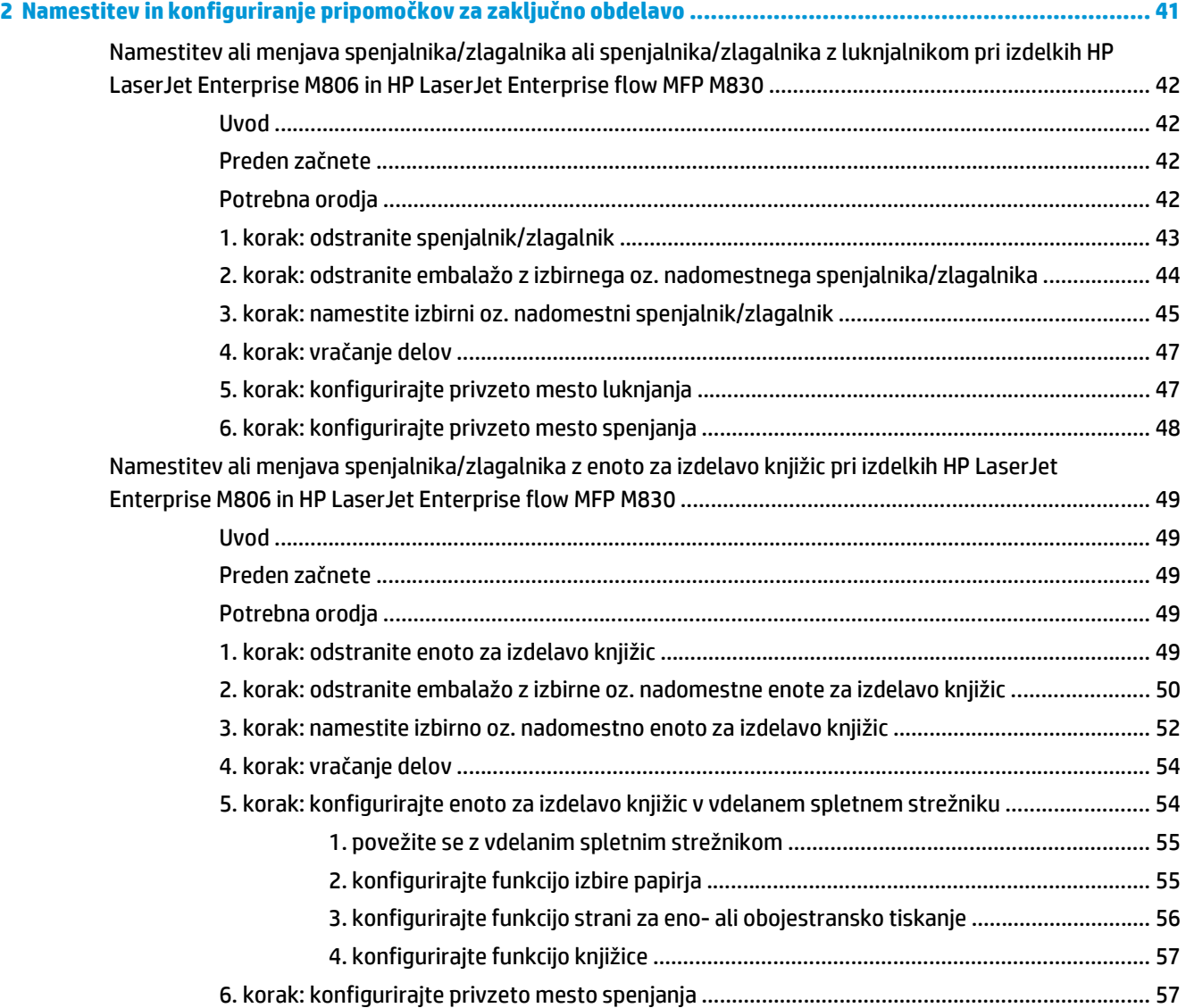

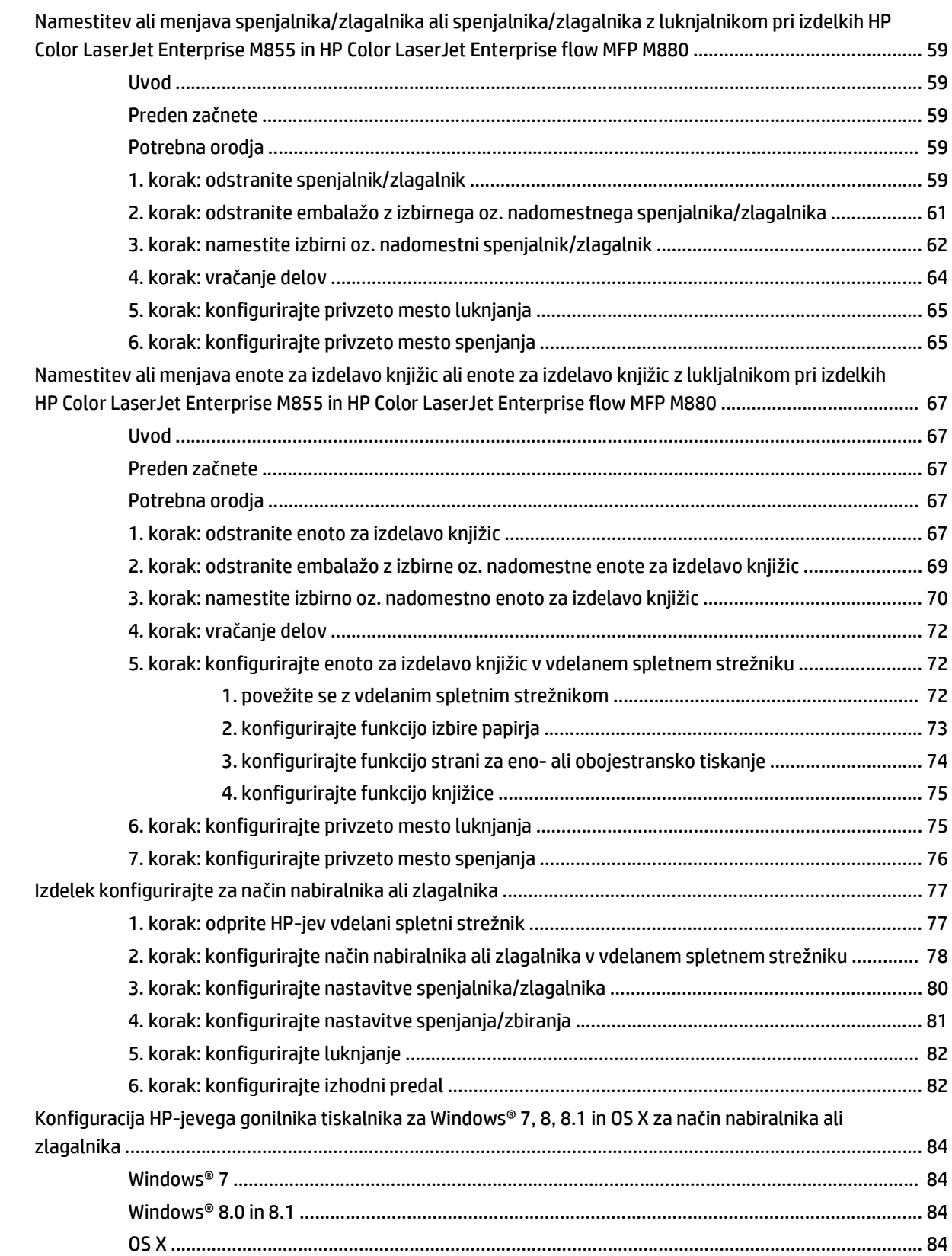

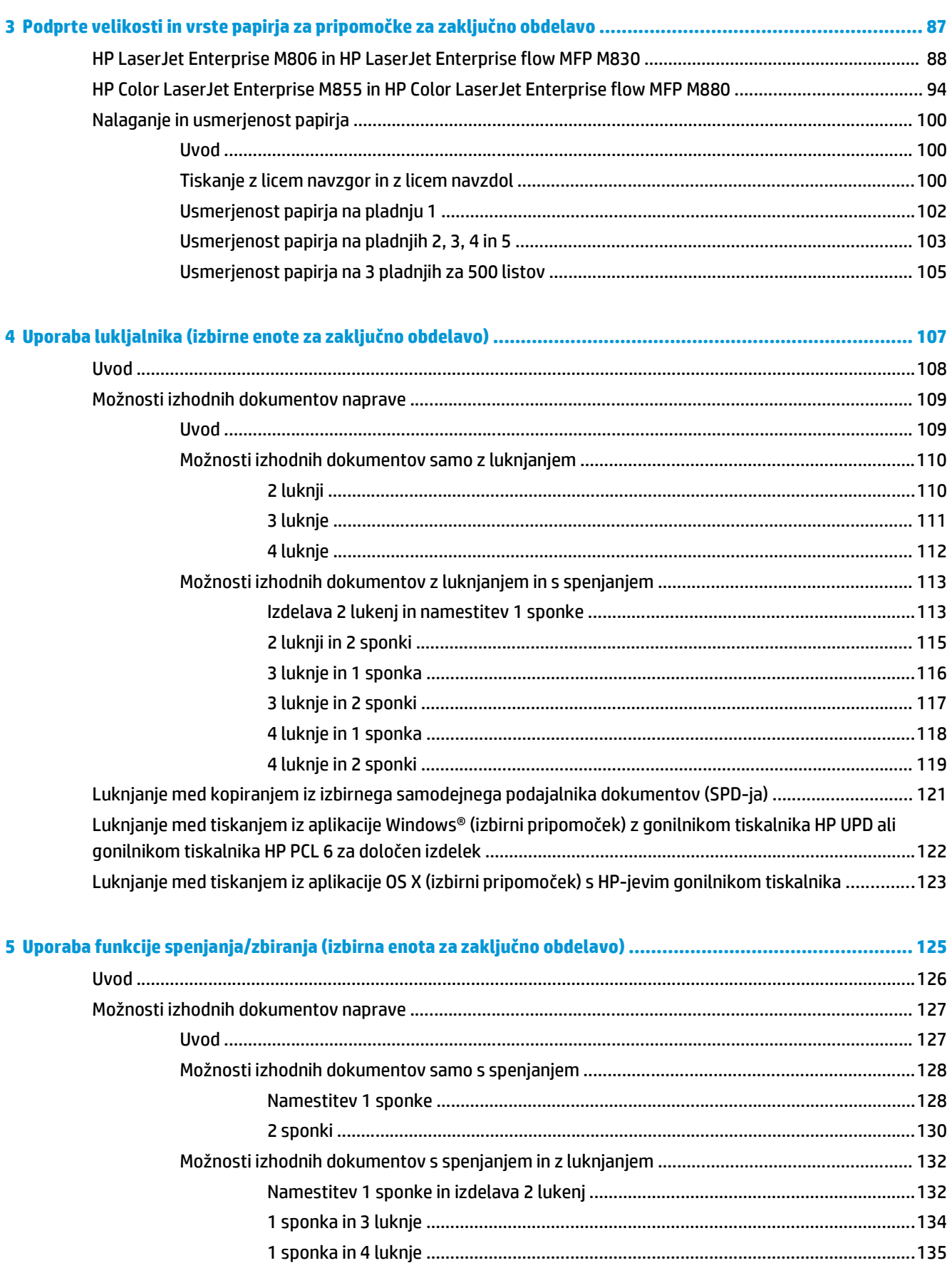

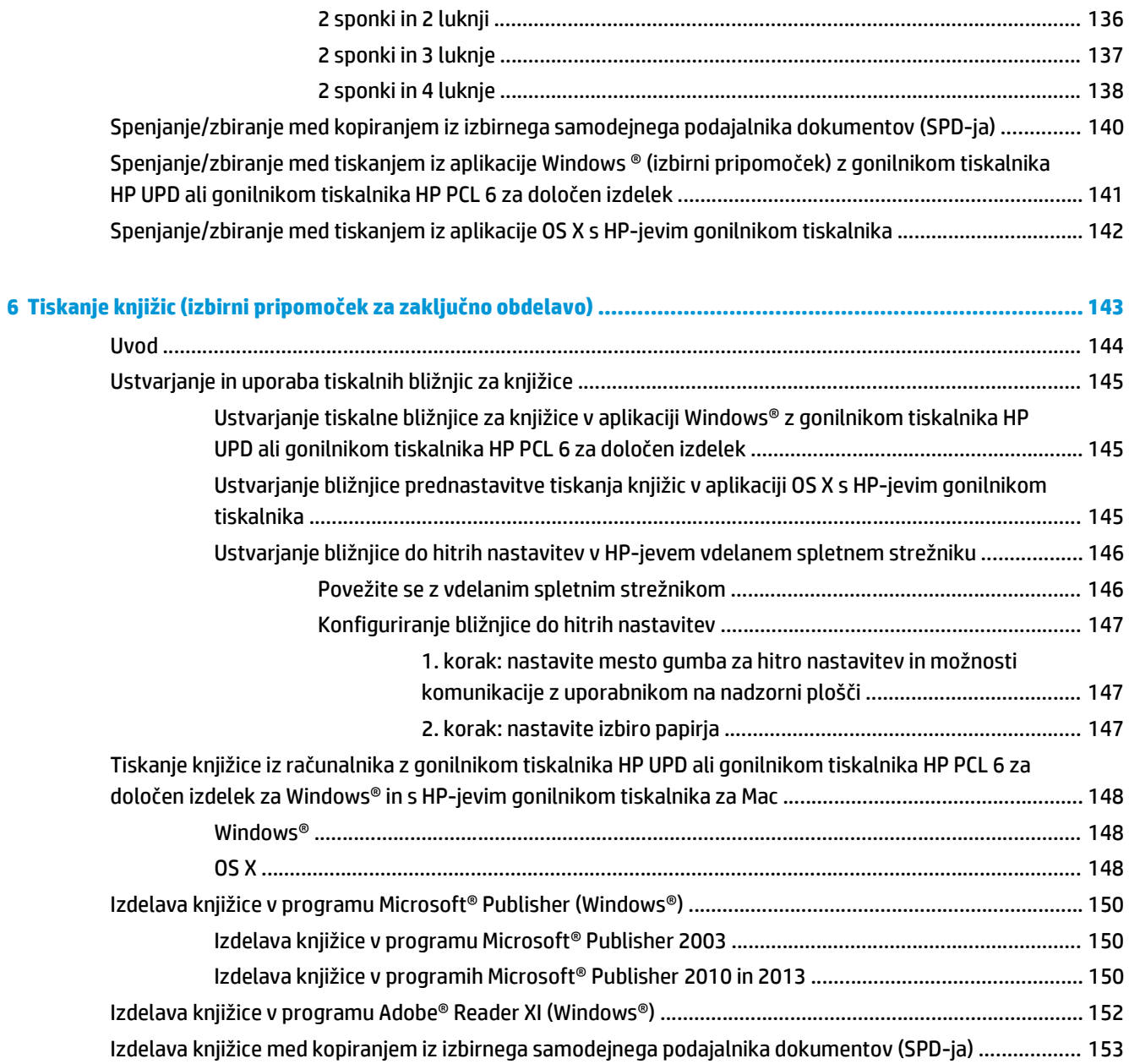

# <span id="page-8-0"></span>**1 Pogledi na pripomoček za zaključno obdelavo**

- [HP LaserJet Enterprise M806 in HP LaserJet Enterprise flow MFP M830](#page-9-0)
- [HP Color LaserJet Enterprise M855 in HP Color LaserJet Enterprise flow MFP M880](#page-24-0)
- [Specifikacije pripomo](#page-40-0)čka za zaključno obdelavo

### <span id="page-9-0"></span>**HP LaserJet Enterprise M806 in HP LaserJet Enterprise flow MFP M830**

V naslednji tabeli je so navedeni pripomočki za zaključno obdelavo, ki so na voljo za izdelka HP LaserJet Enterprise M806 in HP LaserJet Enterprise flow MFP M830.

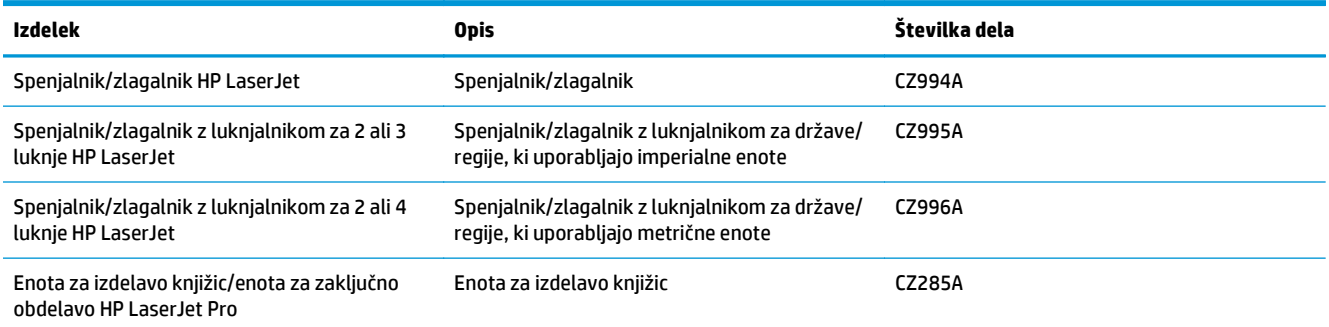

### **Specifikacije izdelka HP LaserJet Enterprise M806**

- Tehnične specifikacije
- [Dimenzije izdelka](#page-10-0)
- Poraba energije, električ[ne specifikacije in raven hrupa](#page-15-0)
- [Razpon delovnega okolja](#page-16-0)

### **Tehnične specifikacije**

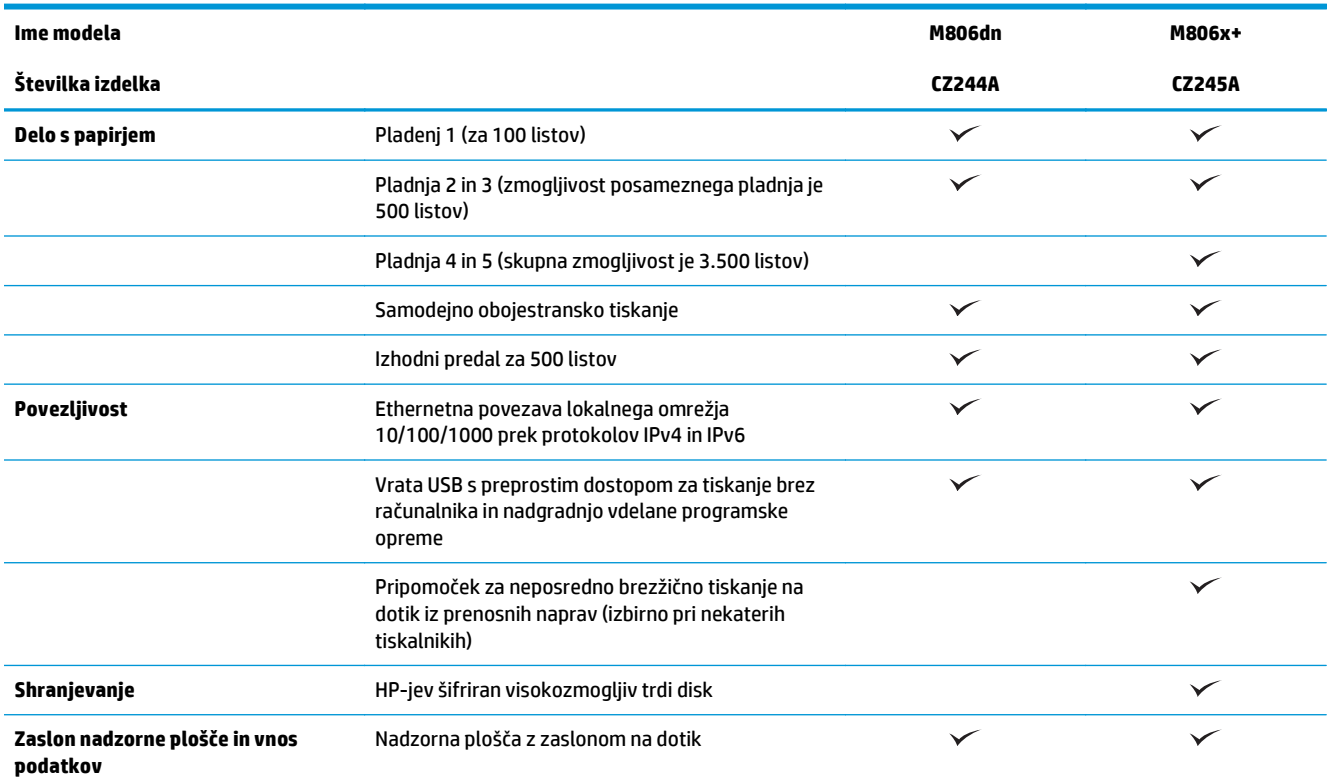

<span id="page-10-0"></span>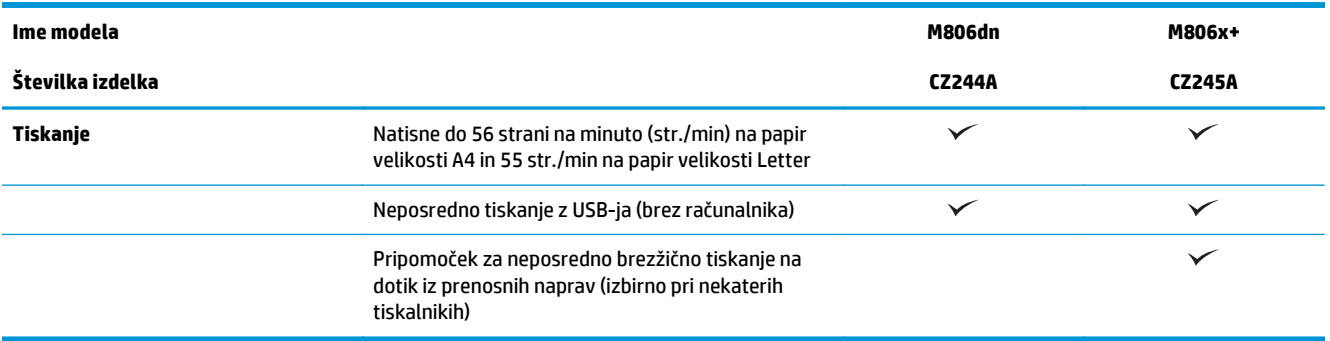

### **Dimenzije izdelka**

#### **Tabela 1-1 Dimenzije izdelka z vsemi vratci zaprtimi in s kartušo s tonerjem**

| <b>Izdelek</b> | Višina    | Globina  | <b>Širina</b> | Teža     |
|----------------|-----------|----------|---------------|----------|
| M806dn         | 596,9 mm  | 660,4 mm | 749,3 mm      | 76,1 kg  |
| M806x+         | 1003,3 mm | 723,9 mm | 749,3 mm      | 108,4 kg |

**Slika 1-1** Dimenzije izdelka M806dn z vsemi vratci in pladnji zaprtimi

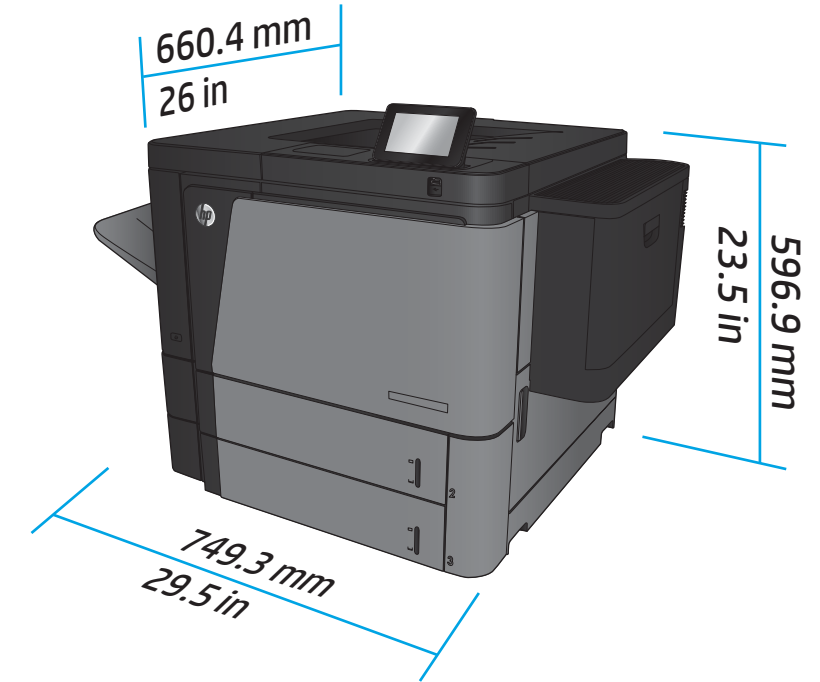

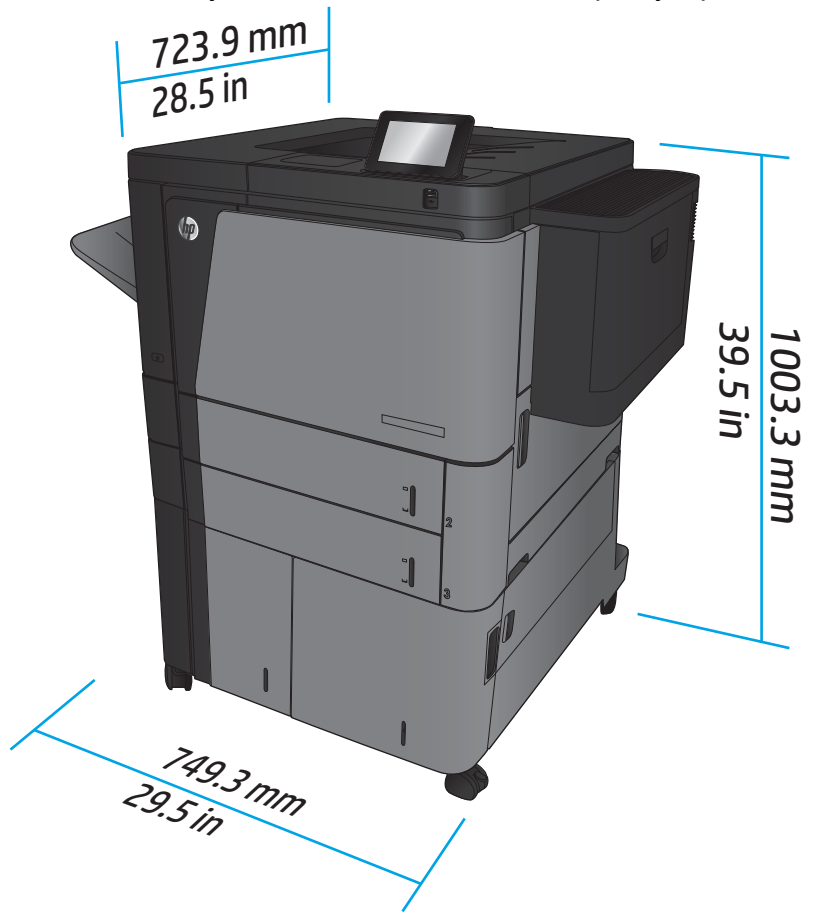

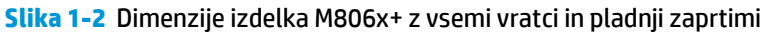

### **Tabela 1-2 Potreben prostor za izdelek z vsemi vratci in pladnji popolnoma odprtimi**

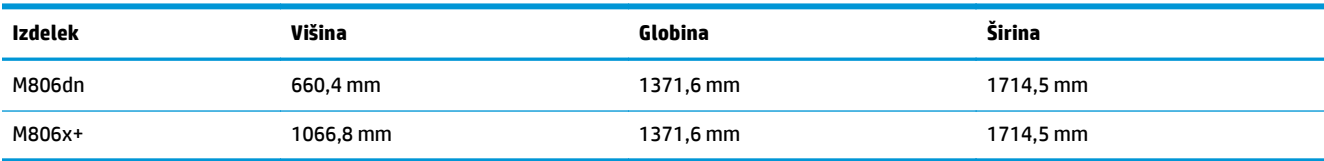

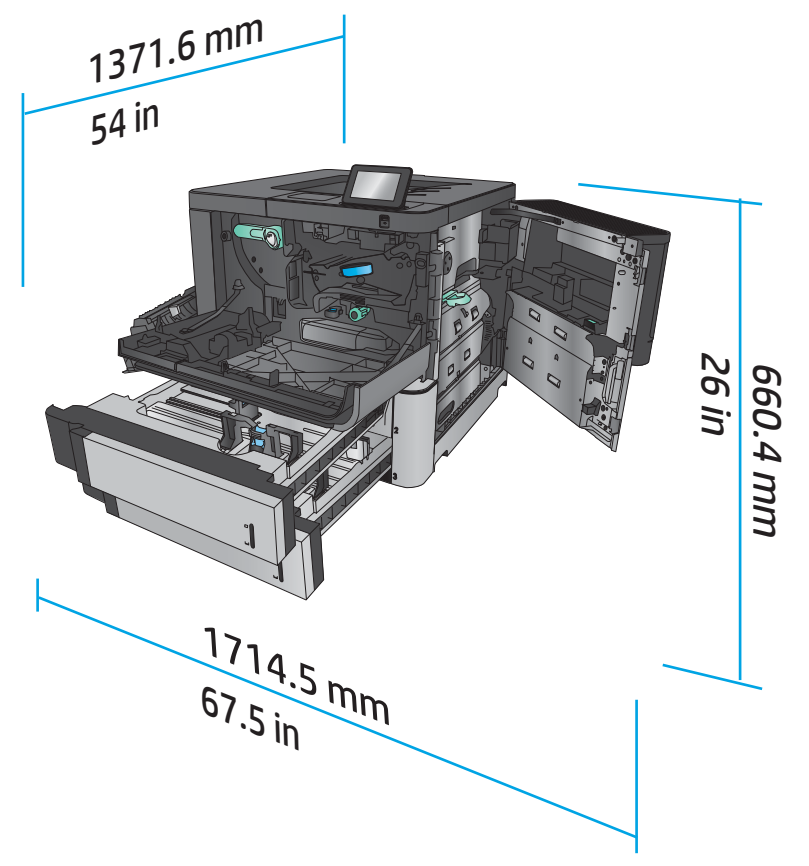

**Slika 1-3** Potreben prostor za M806dn z vsemi vratci in pladnji popolnoma odprtimi

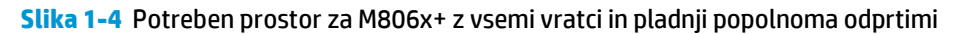

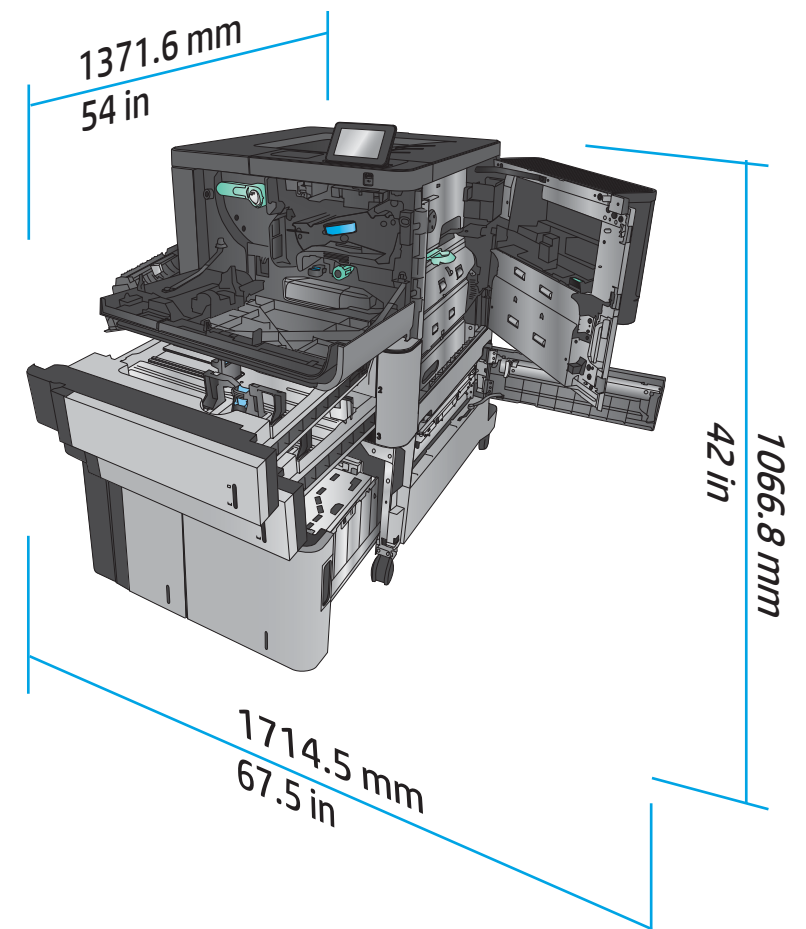

### **Tabela 1-3 Fizične dimenzije pripomočka z vsemi vratci zaprtimi**

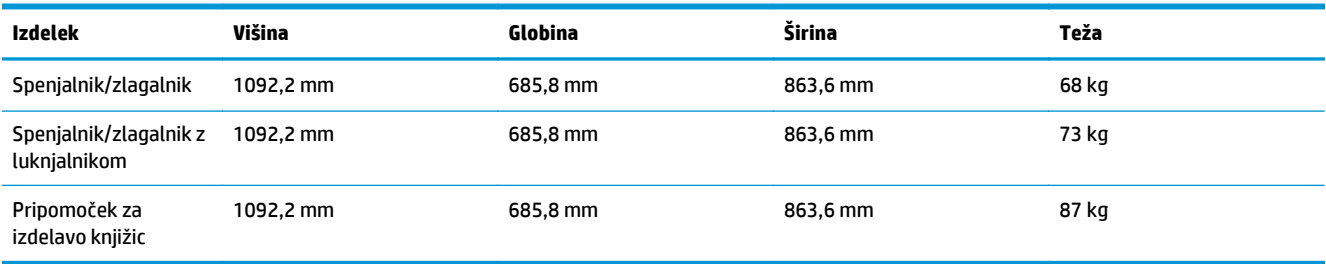

**Slika 1-5** Fizične dimenzije pripomočka z vsemi vratci in pladnji zaprtimi

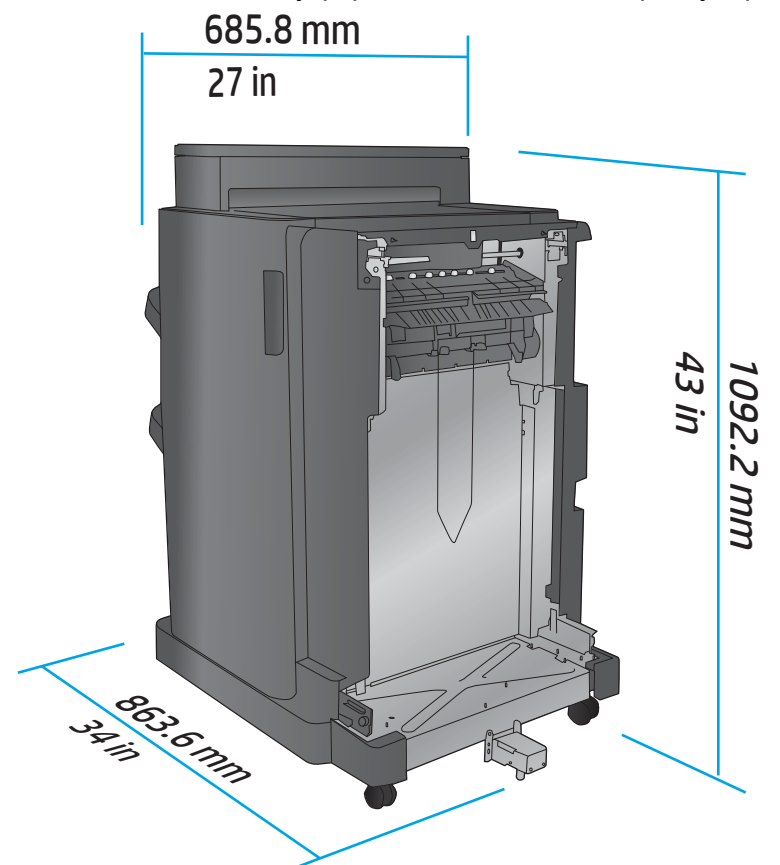

**Tabela 1-4 Potreben prostor za izdelek in nameščen pripomoček z vsemi vratci in pladnji popolnoma odprtimi**

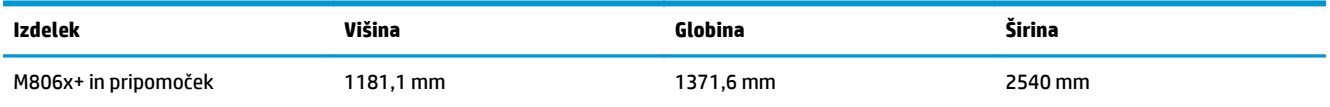

<span id="page-15-0"></span>**Slika 1-6** Potreben prostor za M806x+ in nameščen pripomoček z lukljalnikom, z vsemi vratci, pladnji in podajalnikom dokumentov popolnoma odprtimi

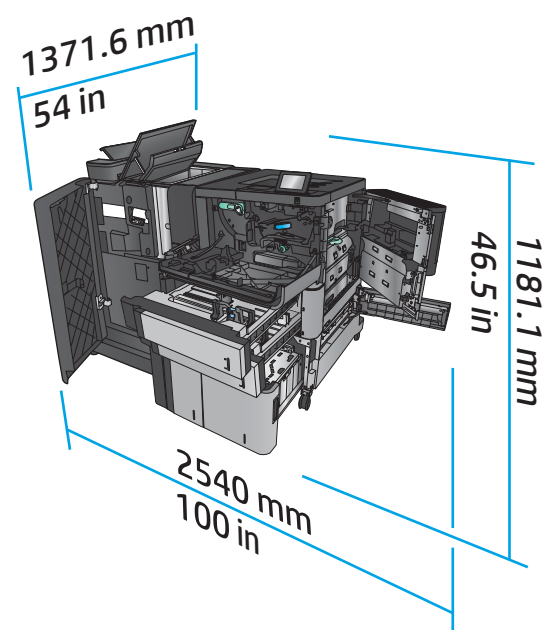

### **Poraba energije, električne specifikacije in raven hrupa**

### **Poraba električne energije**

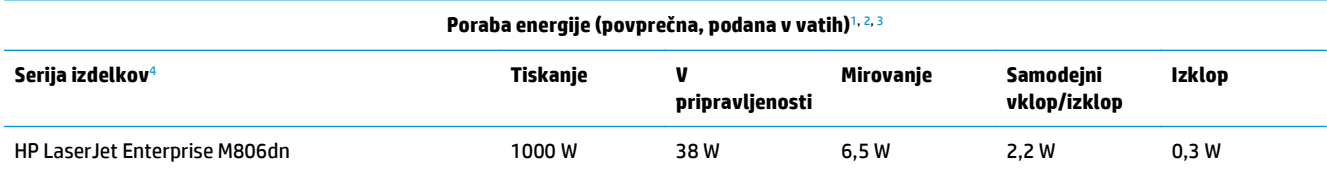

HP LaserJet Enterprise M806x+

<sup>1</sup> Vrednosti se lahko spremenijo.

<sup>2</sup> Navedena je najvišja poraba energije, izmerjena za vse modele izdelka pri standardnih napetostih.

<sup>3</sup> Privzeti čas za prehod iz stanja pripravljenosti v stanje mirovanja je 15 minut.

<sup>4</sup> Hitrost je 56 str./min za velikost A4 in 55 str./min za velikost Letter.

### **Električne specifikacije**

110 V vhodna napetost: Od 100 do 127 VAC (+/– 10 %), 50/60 Hz (+/– 3 Hz), 11 A

220 V vhodna napetost: Od 220 do 240 VAC (+/– 10 %), 50/60 Hz (+/– 3 Hz), 5,5 A

**APOZOR:** Napajalne zahteve se razlikujejo glede na državo/regijo, kjer se naprava prodaja. Ne pretvarjajte napajalnih napetosti. S tem poškodujete izdelek in razveljavite garancijo.

#### **Raven hrupa**

**HP LaserJet Enterprise M806**[1](#page-16-0)

<span id="page-16-0"></span>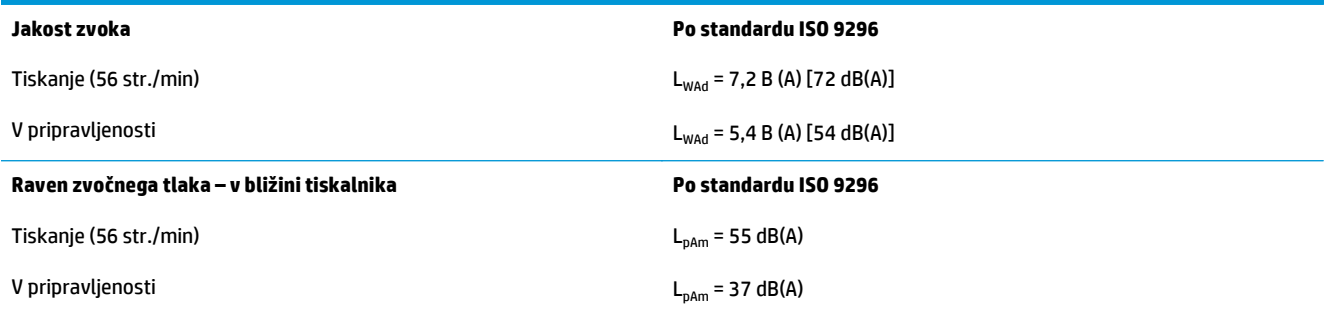

<sup>1</sup> Zvočne vrednosti se lahko spremenijo. Preizkušena konfiguracija: HP LaserJet Enterprise M806x+, tiskanje na papir velikosti A4 pri 56 str./min v enostranskem načinu.

### **Razpon delovnega okolja**

### **Tabela 1-5 Razpon delovnega okolja**

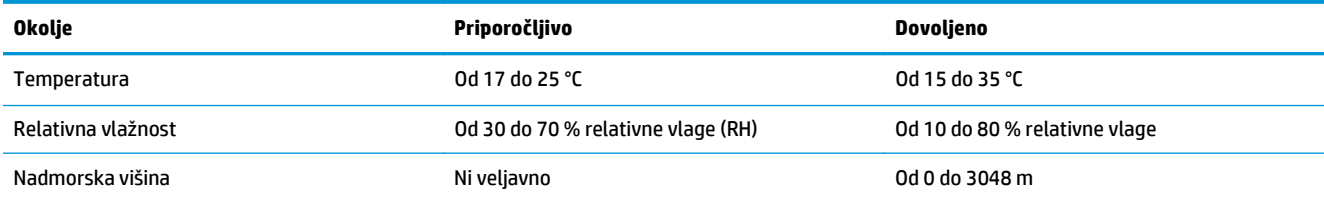

### **Specifikacije izdelka HP LaserJet Enterprise flow MFP M830**

- Tehnične specifikacije
- [Dimenzije izdelka](#page-17-0)
- Poraba energije, električ[ne specifikacije in raven hrupa](#page-20-0)
- [Razpon delovnega okolja](#page-21-0)

### **Tehnične specifikacije**

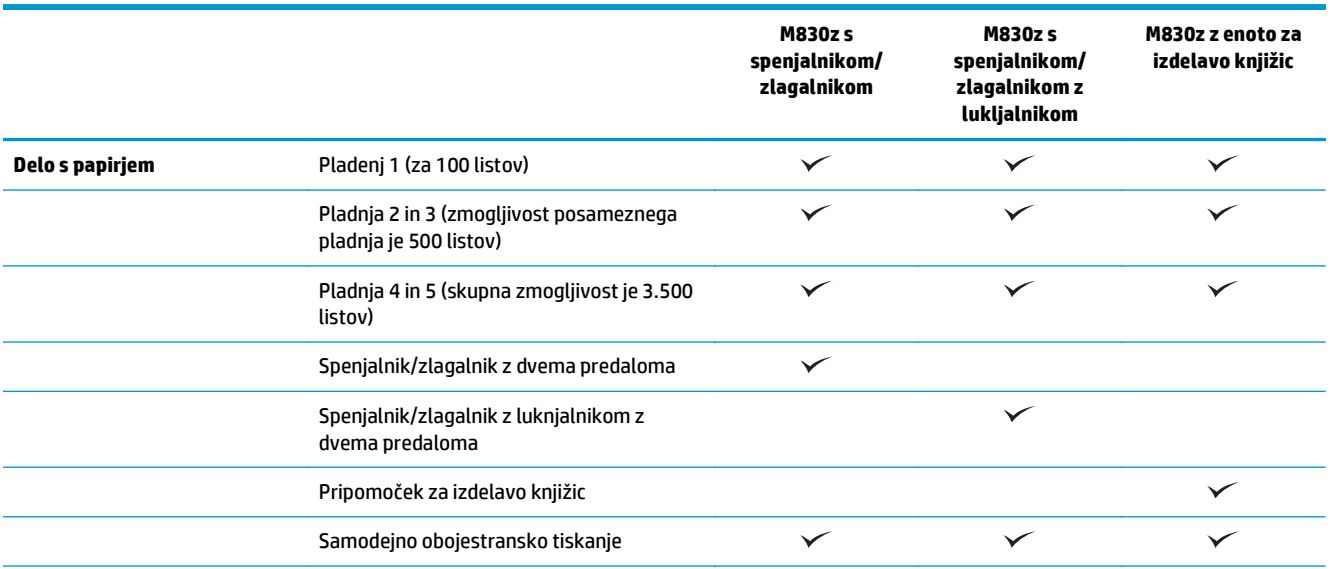

<span id="page-17-0"></span>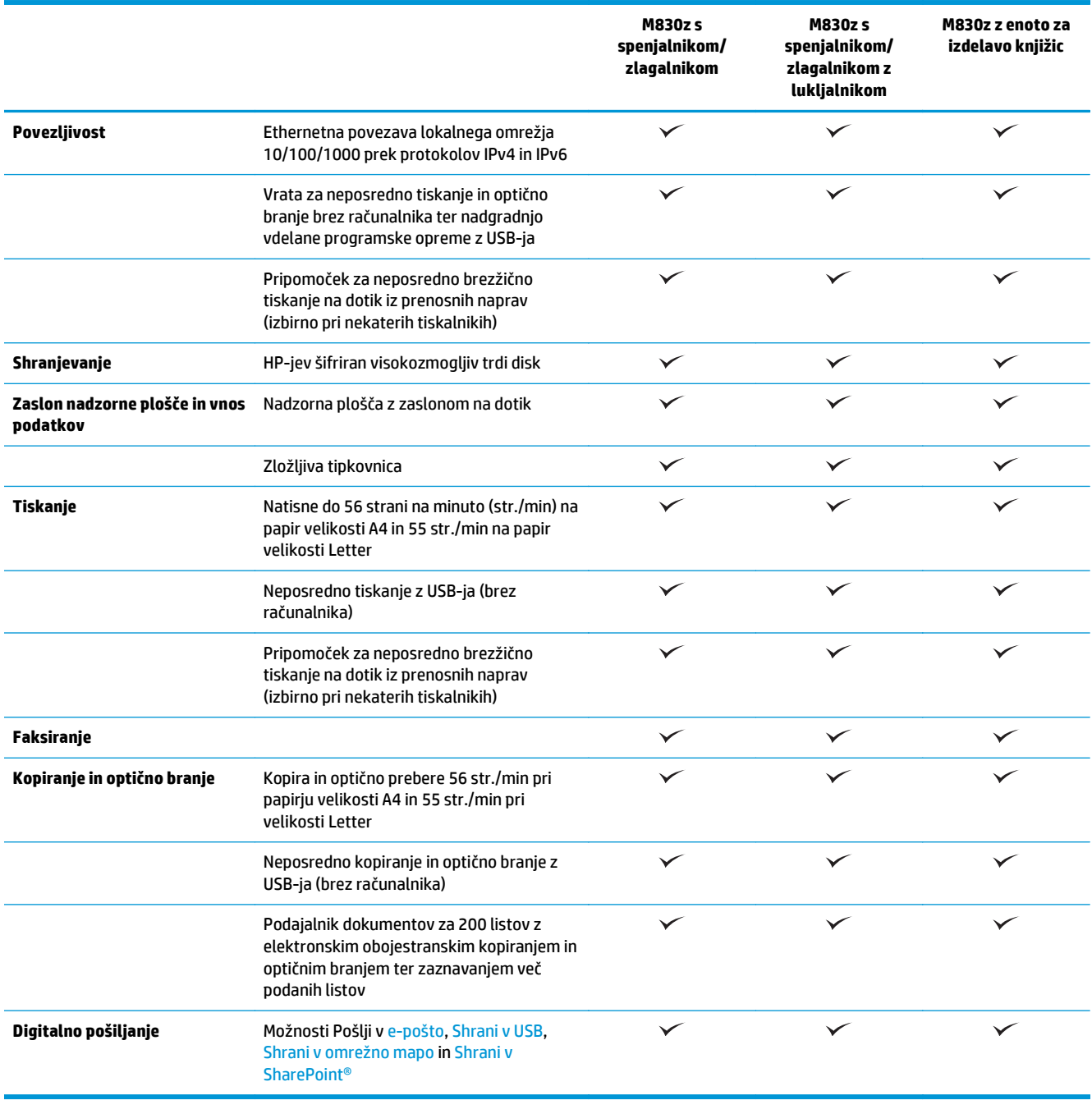

### **Dimenzije izdelka**

### **Tabela 1-6 Dimenzije izdelka z vsemi vratci zaprtimi in s kartušo s tonerjem**

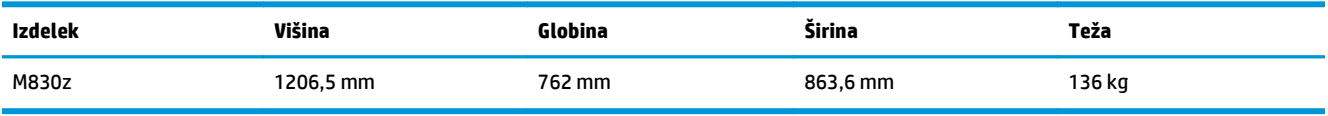

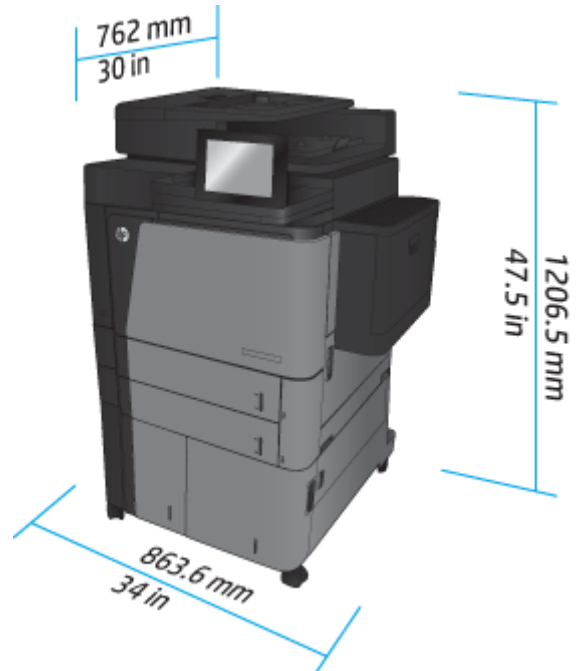

**Slika 1-7** Dimenzije izdelka z vsemi vratci, pladnji in podajalnikom dokumentov zaprtimi

**Tabela 1-7 Potreben prostor za izdelek z vsemi vratci, pladnji in podajalnikom dokumentov popolnoma odprtimi**

| Izdelek | Višina    | Globina   | <b>Širina</b> |
|---------|-----------|-----------|---------------|
| M830z   | 1676.4 mm | 1371,6 mm | 1524 mm       |

**Slika 1-8** Potreben prostor za izdelek z vsemi vratci, pladnji in podajalnikom dokumentov popolnoma odprtimi

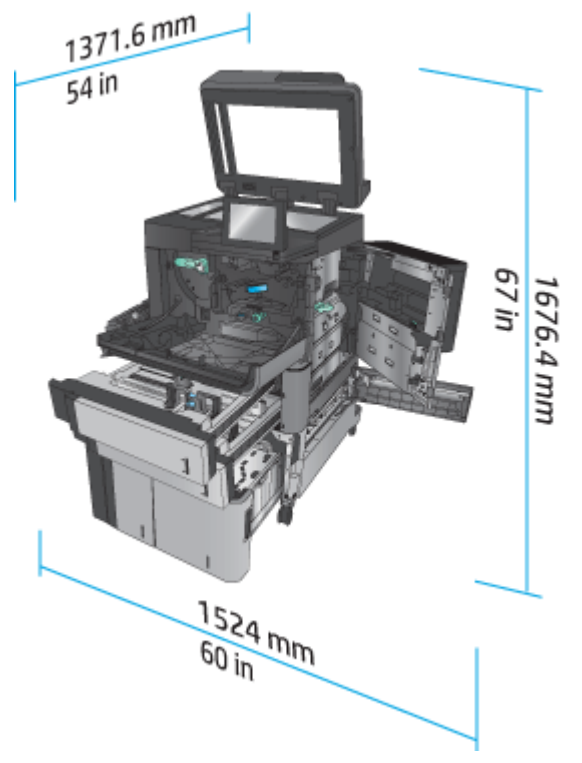

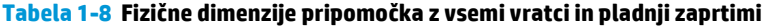

| Izdelek                                | Višina    | Globina  | Širina   | Teža  |
|----------------------------------------|-----------|----------|----------|-------|
| Spenjalnik/zlagalnik                   | 1092,2 mm | 685,8 mm | 863,6 mm | 68 kg |
| Spenjalnik/zlagalnik z<br>luknjalnikom | 1092,2 mm | 685,8 mm | 863,6 mm | 73 kg |
| Pripomoček za<br>izdelavo knjižic      | 1092,2 mm | 685,8 mm | 863,6 mm | 87 kg |

**Slika 1-9** Fizične dimenzije pripomočka z vsemi vratci in pladnji zaprtimi

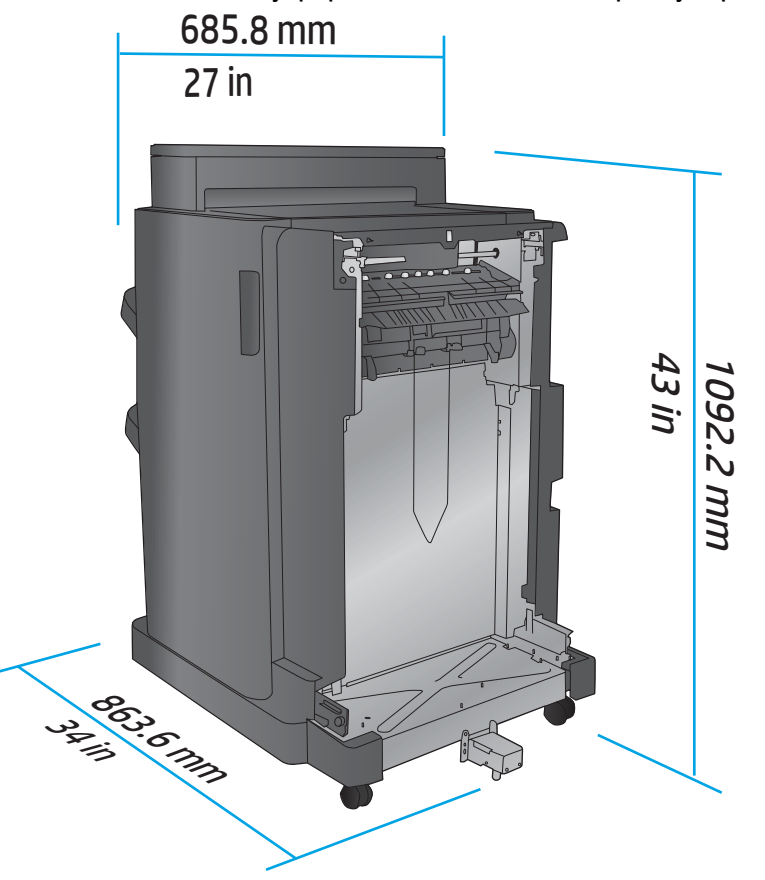

**Tabela 1-9 Potreben prostor za izdelek in nameščen pripomoček z vsemi vratci, pladnji in podajalnikom dokumentov popolnoma odprtimi**

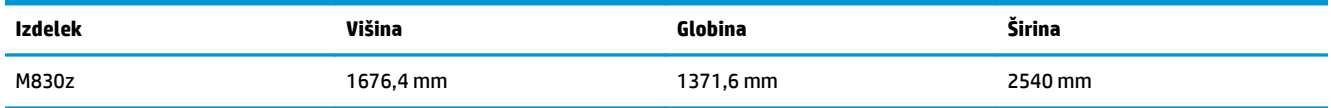

<span id="page-20-0"></span>**Slika 1-10** Potreben prostor za izdelek in nameščen pripomoček z vsemi vratci, pladnji in podajalnikom

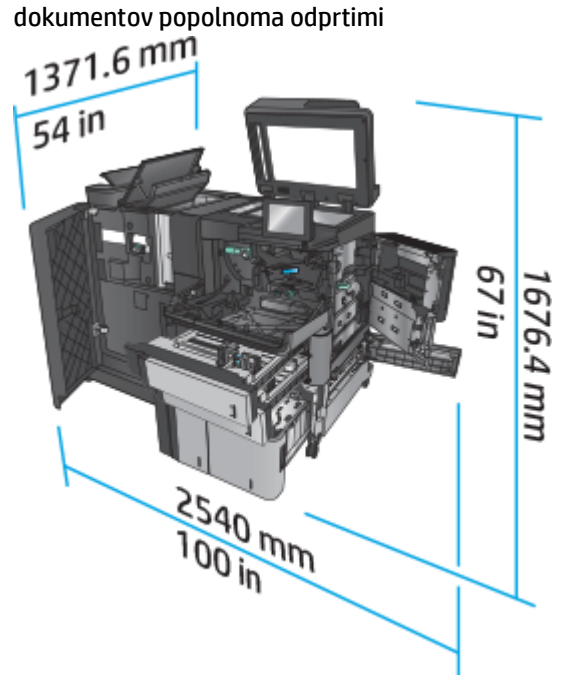

### **Poraba energije, električne specifikacije in raven hrupa**

#### **Poraba električne energije**

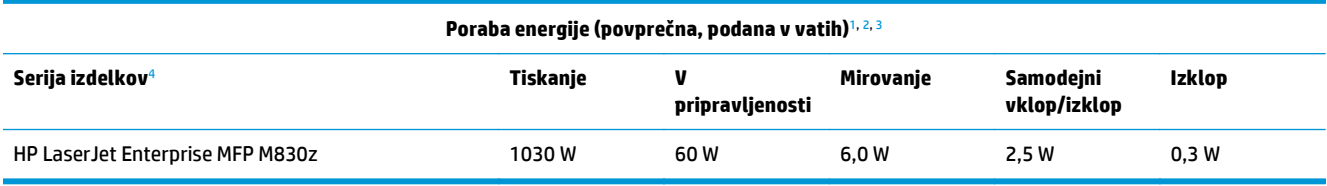

<sup>1</sup> Vrednosti se lahko spremenijo.

<sup>2</sup> Navedena je najvišja poraba energije, izmerjena za vse modele izdelka pri standardnih napetostih.

<sup>3</sup> Privzeti čas za prehod iz stanja pripravljenosti v stanje mirovanja je 10 minut.

<sup>4</sup> Hitrost je 56 str./min za velikost A4 in 55 str./min za velikost Letter.

#### **Električne specifikacije**

110 V vhodna napetost: Od 100 do 127 VAC (+/– 10 %), 50/60 Hz (+/– 3 Hz), 11 A

220 V vhodna napetost: Od 220 do 240 VAC (+/– 10 %), 50/60 Hz (+/– 3 Hz), 5,5 A

**POZOR:** Napajalne zahteve se razlikujejo glede na državo/regijo, kjer se naprava prodaja. Ne pretvarjajte napajalnih napetosti. S tem poškodujete izdelek in razveljavite garancijo.

#### **Raven hrupa**

**HP LaserJet Enterprise MFP M830**[1](#page-16-0)

<span id="page-21-0"></span>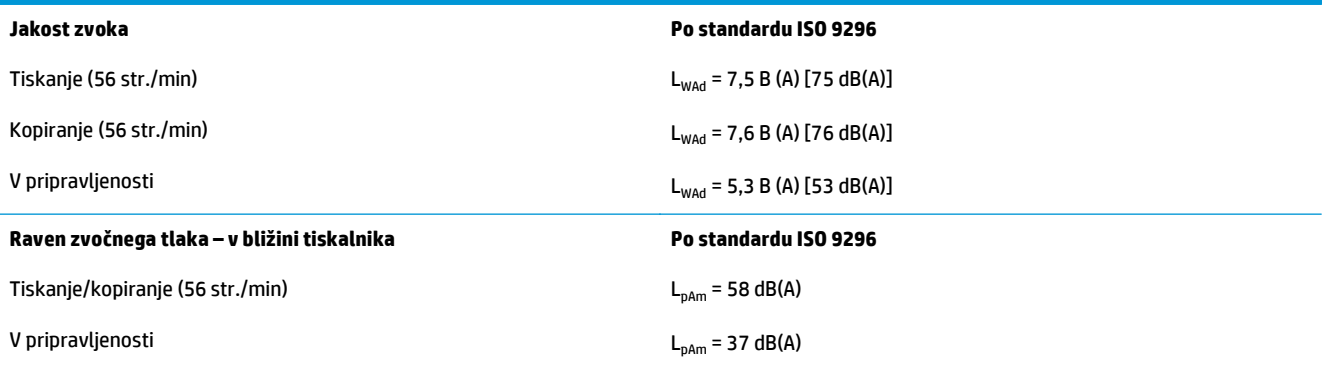

<sup>1</sup> Zvočne vrednosti se lahko spremenijo. Preizkušena konfiguracija: HP LaserJet Enterprise MFP M830z s spenjalnikom/zlagalnikom/ lukljalnikom, tiskanje na papir velikosti A4 pri 56 str./min v enostranskem načinu.

### **Razpon delovnega okolja**

#### **Tabela 1-10 Razpon delovnega okolja**

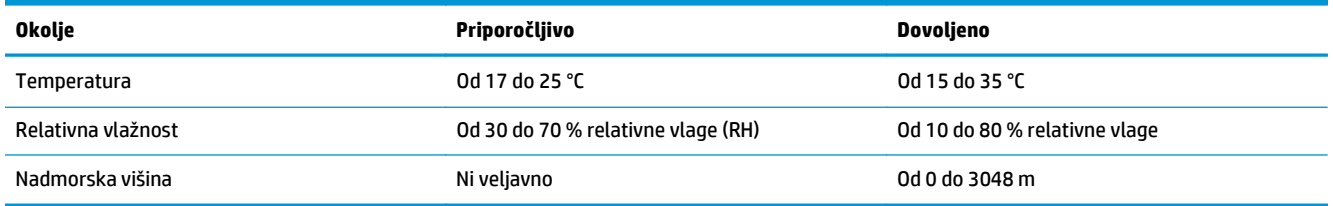

### **Spenjalnik/zlagalnik**

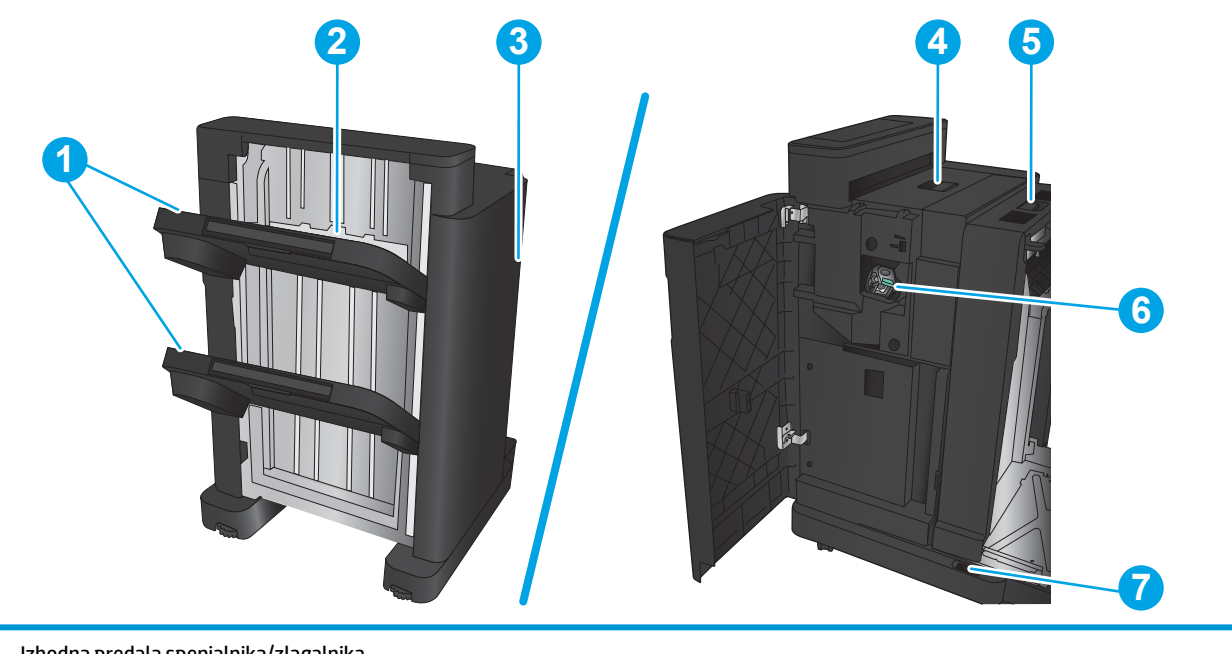

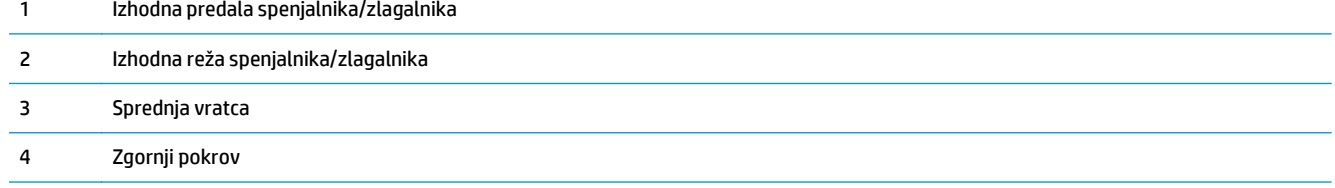

<span id="page-22-0"></span>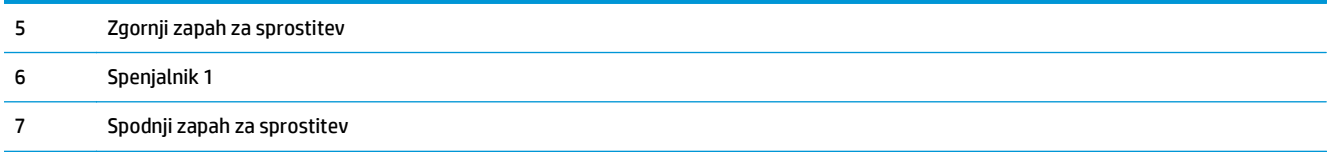

## **Spenjalnik/zlagalnik z luknjalnikom**

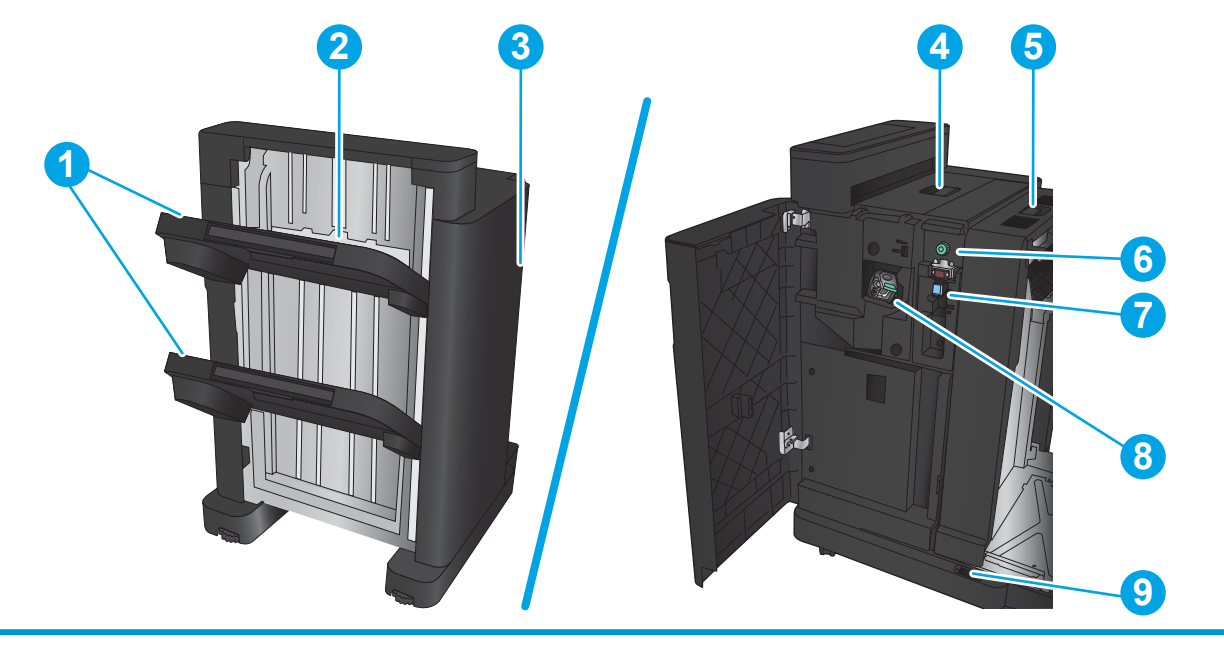

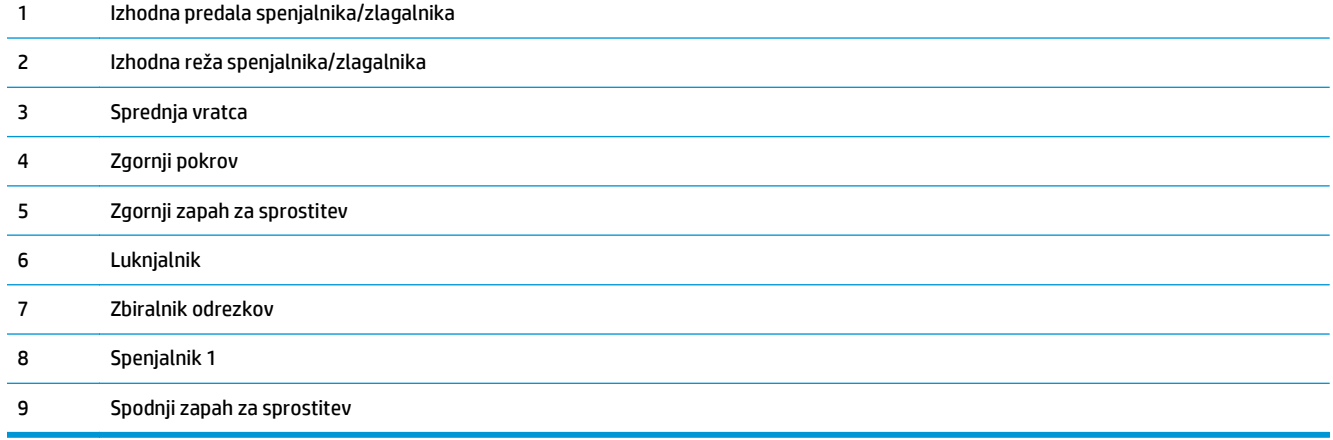

### <span id="page-23-0"></span>**Pripomoček za izdelavo knjižic**

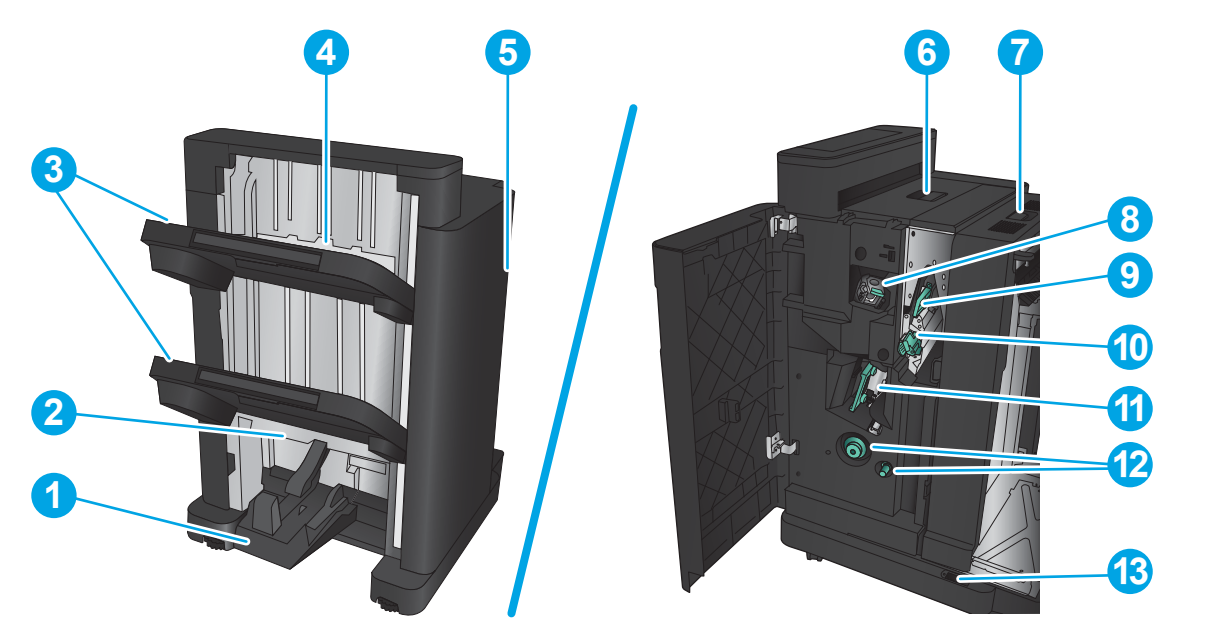

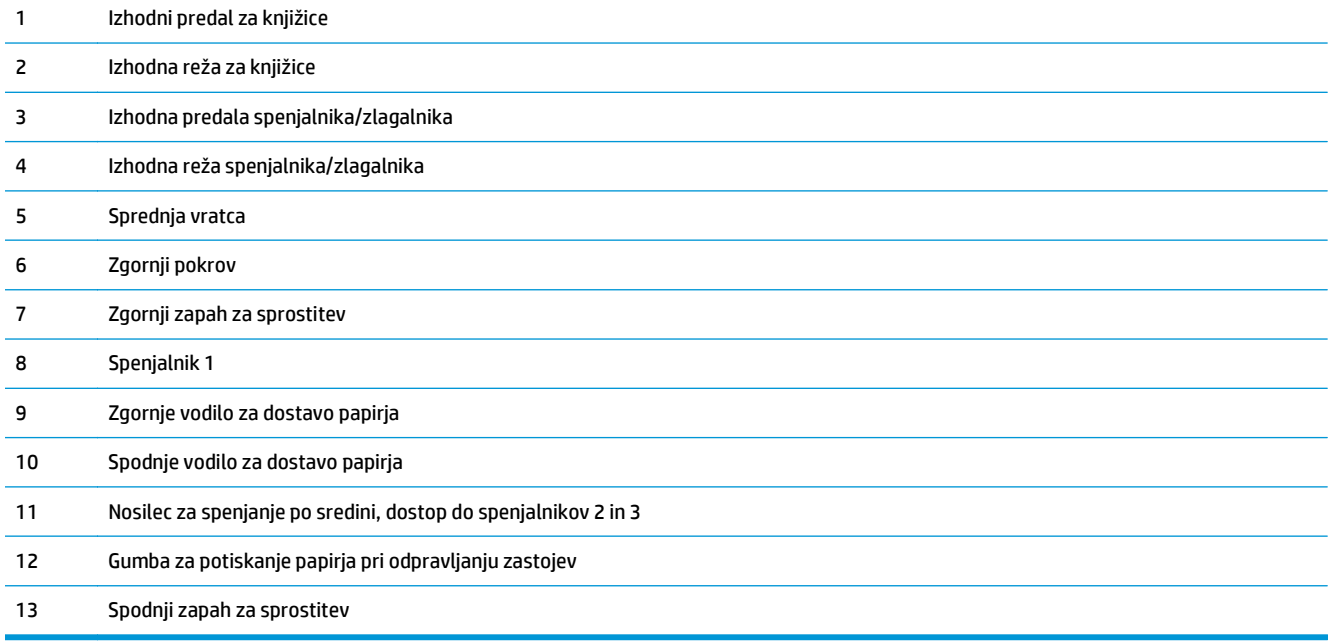

### <span id="page-24-0"></span>**HP Color LaserJet Enterprise M855 in HP Color LaserJet Enterprise flow MFP M880**

Ti pripomočki za zaključno obdelavo so na voljo kot pripomočki za te izdelke.

- Specifikacije izdelka HP Color LaserJet Enterprise M855
- [Specifikacije izdelka HP Color LaserJet Enterprise flow MFP M880](#page-31-0)
- [Spenjalnik/zlagalnik in spenjalnik/zlagalnik z luknjalnikom](#page-38-0)
- [Enota za izdelavo knjižic s spenjalnikom/zlagalnikom in enota za izdelavo knjižic s spenjalnikom/](#page-38-0) [zlagalnikom in lukljalnikom](#page-38-0)

V naslednji tabeli je so navedeni pripomočki za zaključno obdelavo, ki so na voljo za izdelka HP Color LaserJet Enterprise M855 in HP Color LaserJet Enterprise flow MFP M880.

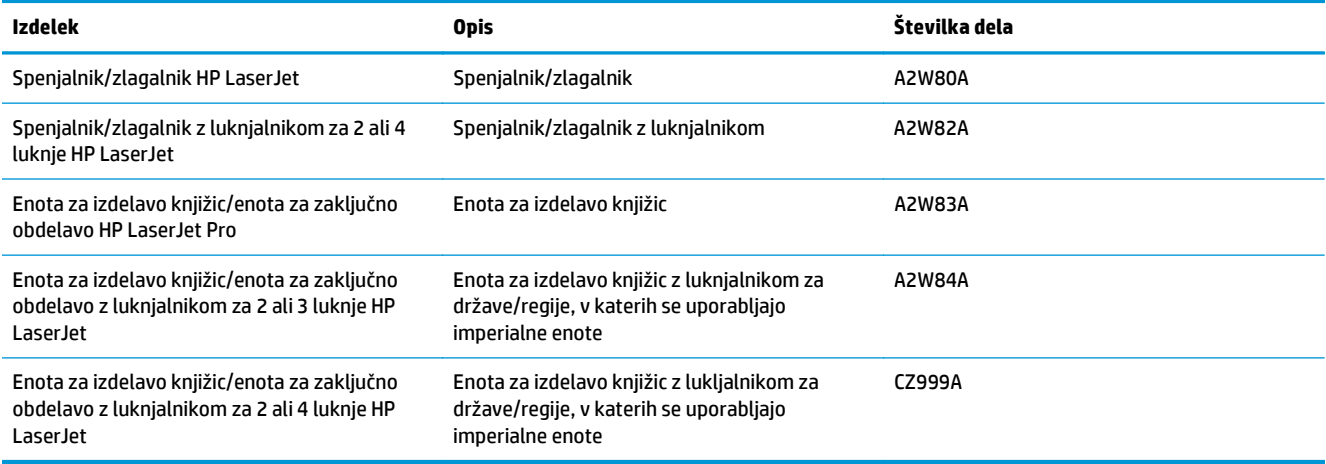

### **Specifikacije izdelka HP Color LaserJet Enterprise M855**

- Tehnične specifikacije
- [Dimenzije izdelka](#page-26-0)
- Poraba energije, električ[ne specifikacije in raven hrupa](#page-30-0)
- [Razpon delovnega okolja](#page-31-0)

### **Tehnične specifikacije**

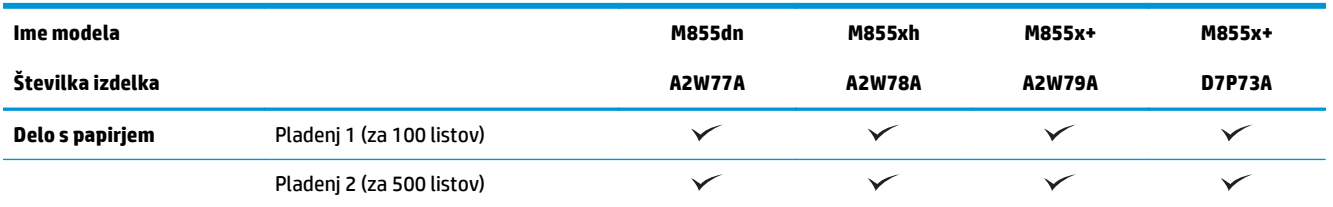

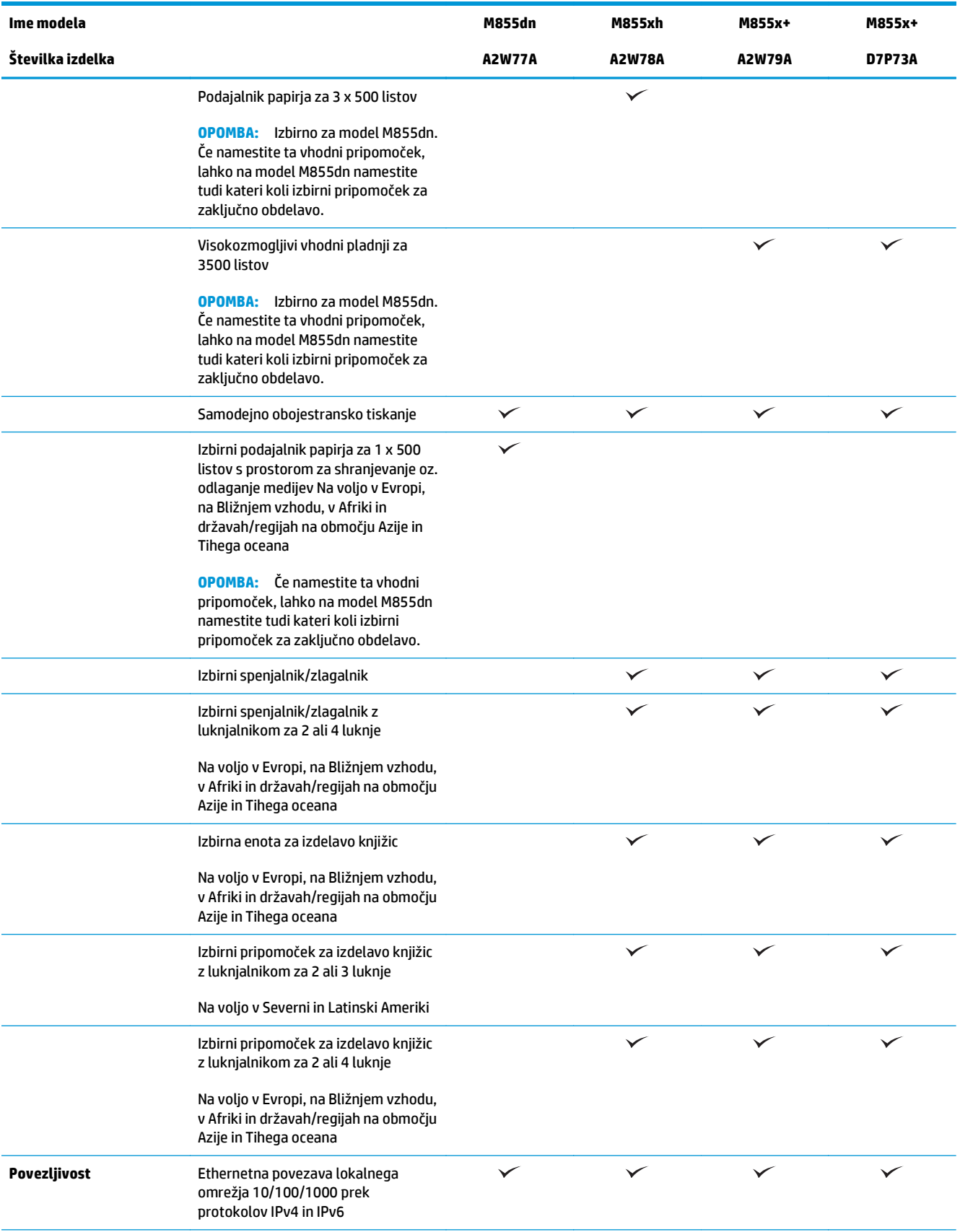

<span id="page-26-0"></span>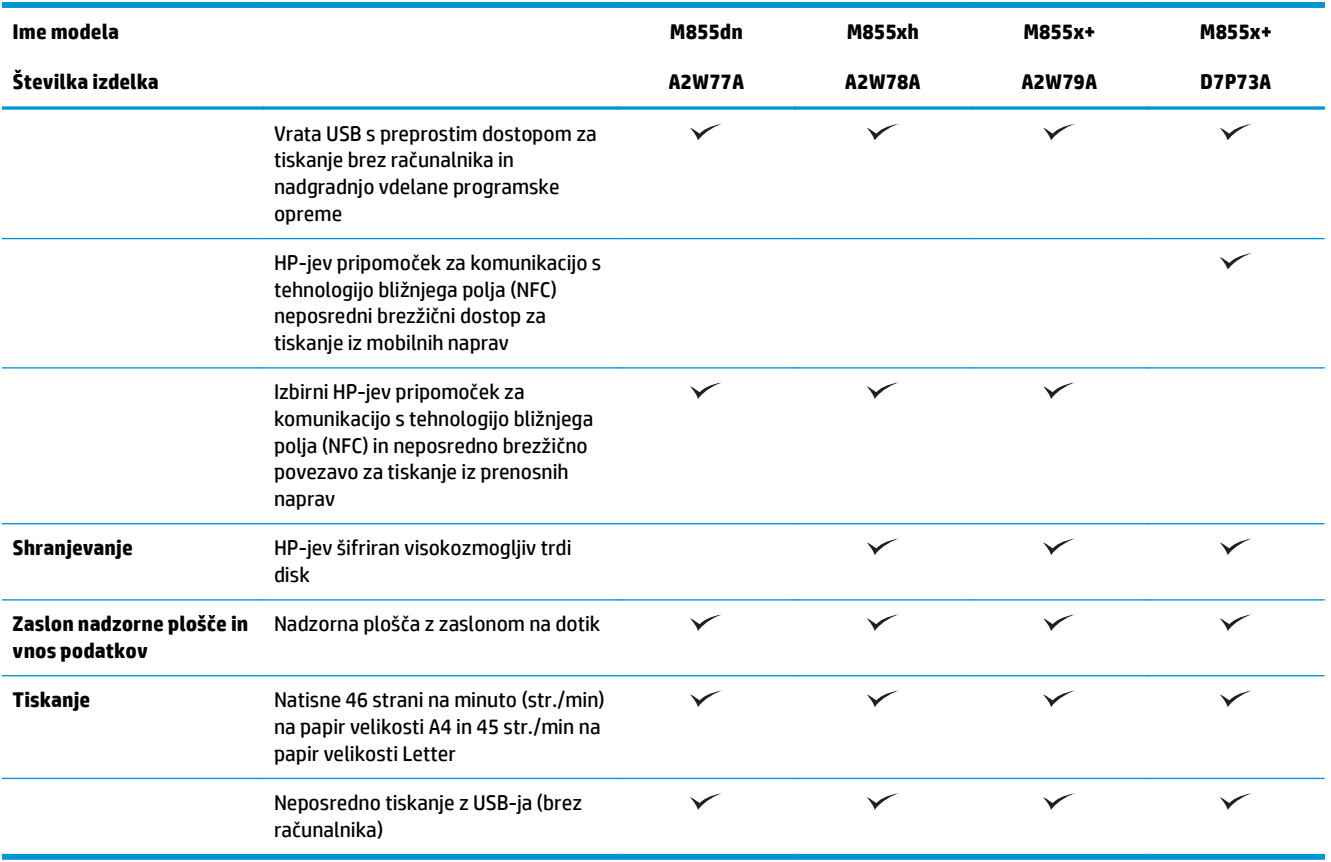

### **Dimenzije izdelka**

### **Tabela 1-11 Dimenzije izdelka z vsemi vratci zaprtimi ter s slikovnimi bobni in kartušami s tonerjem**

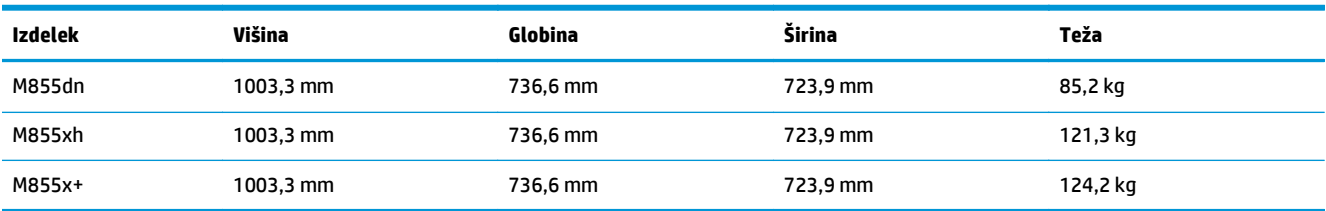

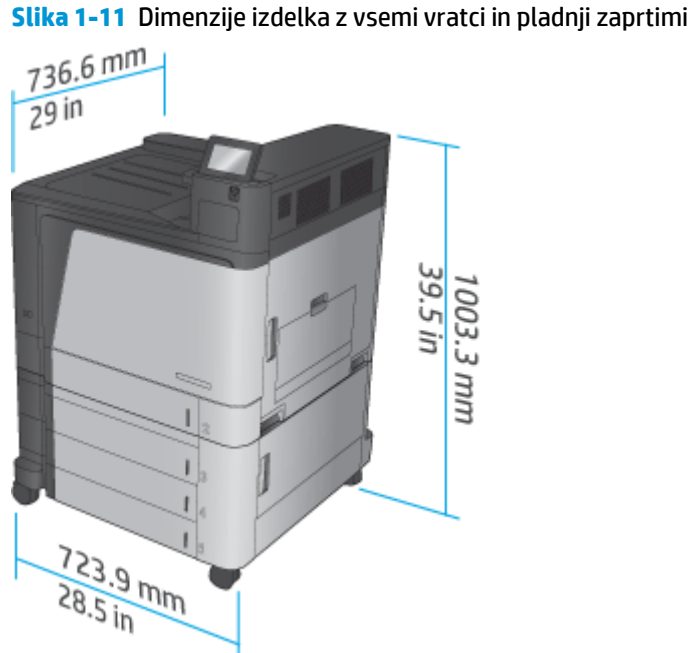

#### **Tabela 1-12 Potreben prostor za izdelek z vsemi vratci in pladnji popolnoma odprtimi**

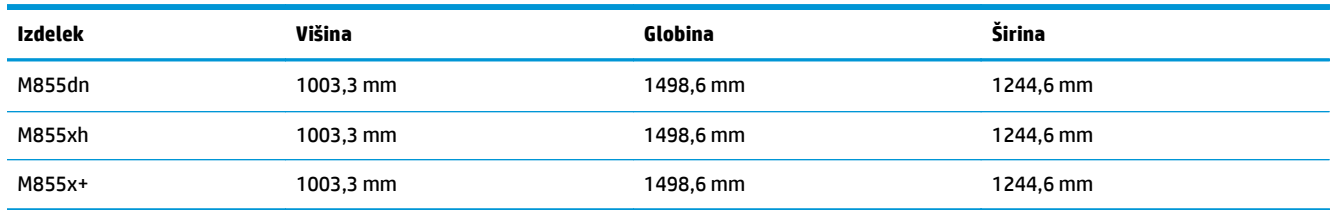

### **Slika 1-12** Potreben prostor za izdelek z vsemi vratci in pladnji popolnoma odprtimi

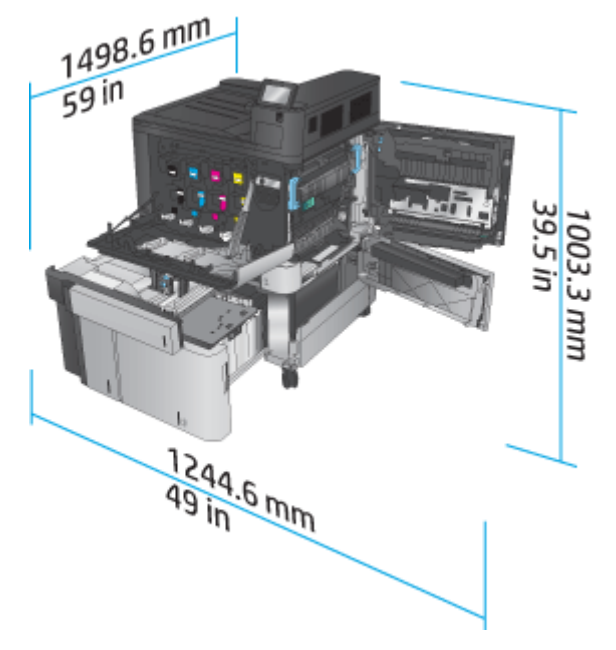

### **Tabela 1-13 Fizične dimenzije pripomočka z vsemi vratci zaprtimi**

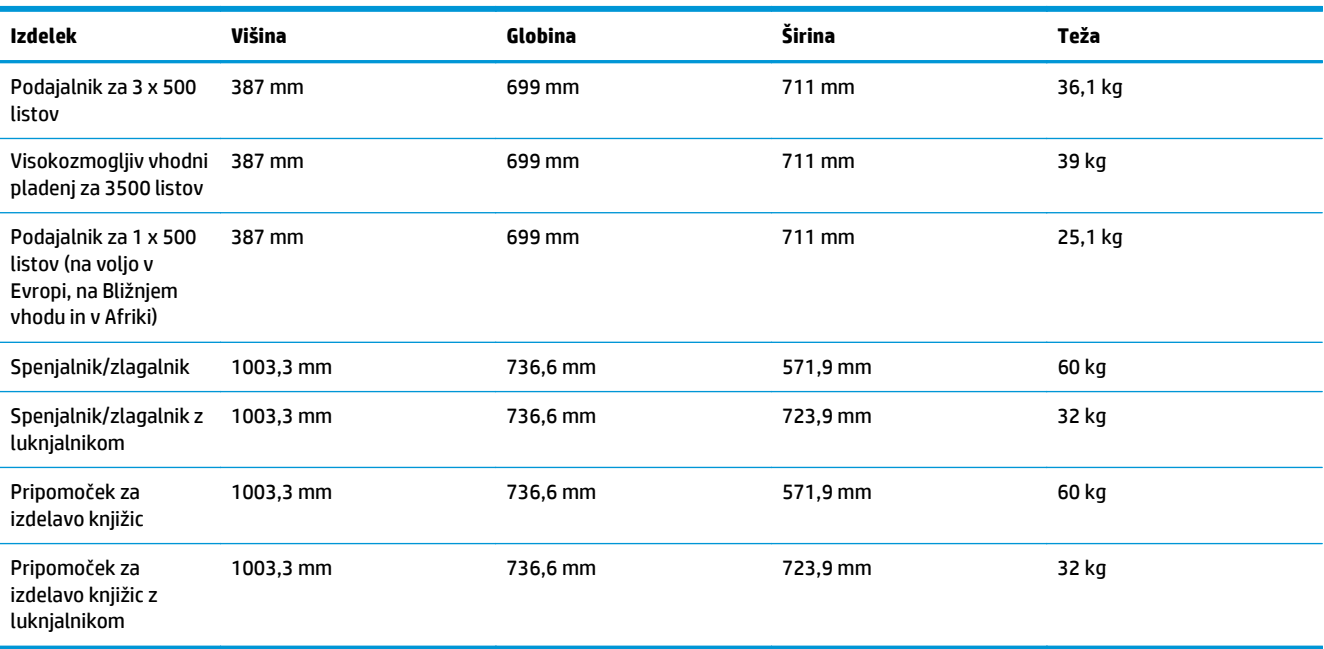

### **Slika 1-13** Fizične dimenzije pripomočka za zaključno obdelavo z vsemi vratci in pladnji zaprtimi

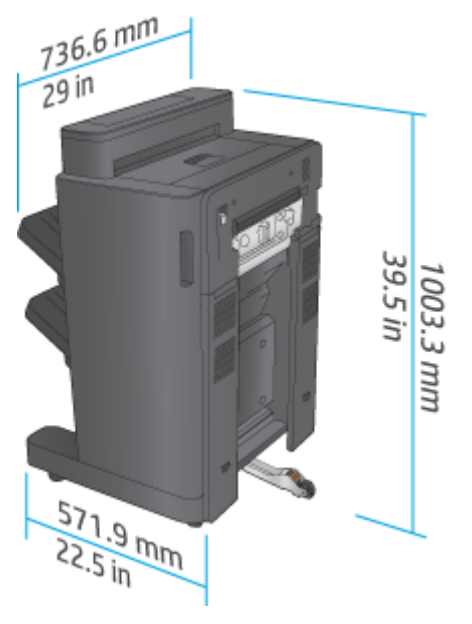

**Slika 1-14** Fizične dimenzije pripomočka za zaključno obdelavo z lukljalnikom z vsemi vratci in pladnji zaprtimi

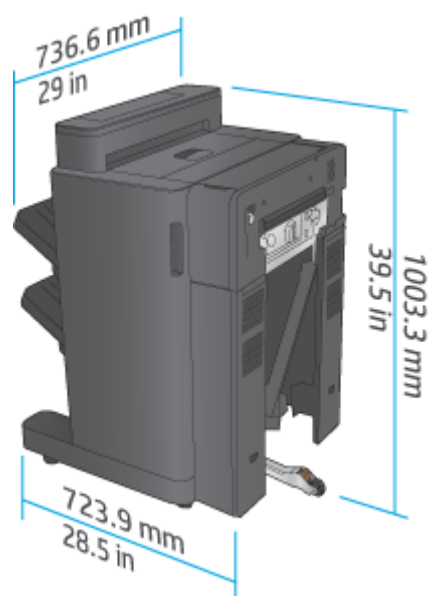

**Tabela 1-14 Potreben prostor za izdelek in nameščen pripomoček za zaključno obdelavo z vsemi vratci in pladnji popolnoma odprtimi**

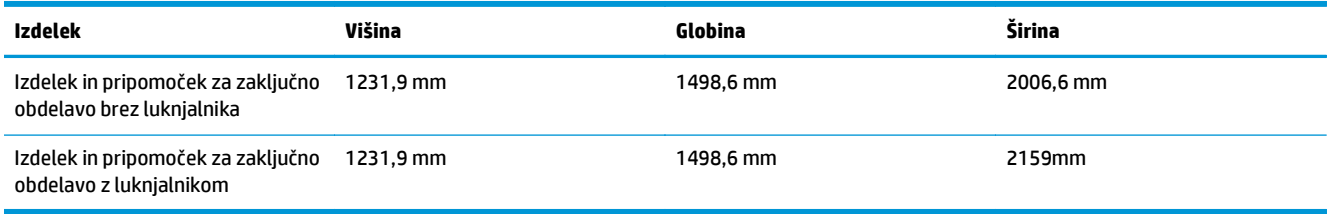

**Slika 1-15** Potreben prostor za izdelek in nameščen pripomoček za zaključno obdelavo z vsemi vratci in pladnji popolnoma odprtimi

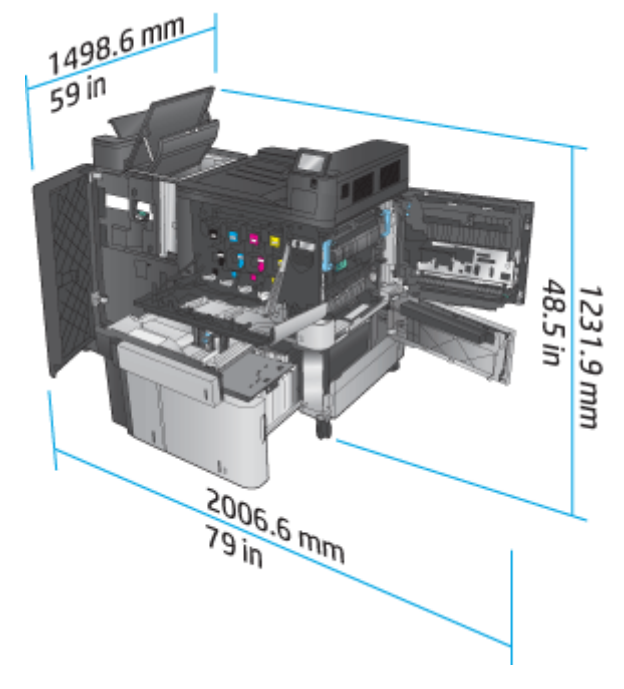

<span id="page-30-0"></span>**Slika 1-16** Potreben prostor za izdelek in nameščen pripomoček za zaključno obdelavo z lukljalnikom z vsemi vratci in pladnji popolnoma odprtimi

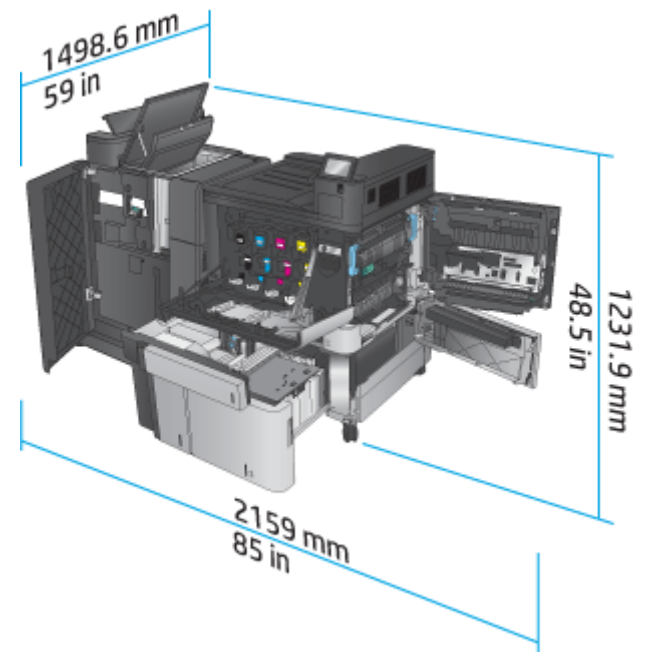

### **Poraba energije, električne specifikacije in raven hrupa**

#### **Poraba električne energije**

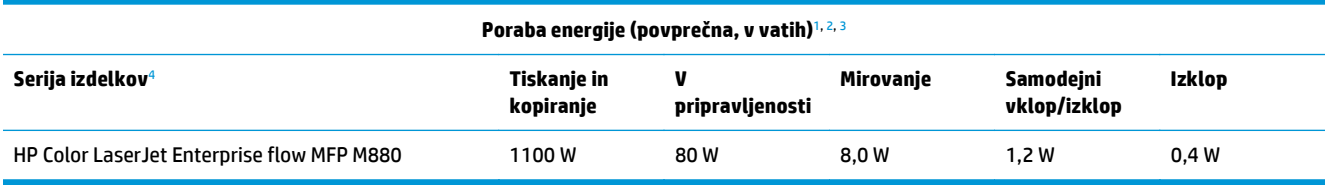

<sup>1</sup> Vrednosti se lahko spremenijo.

<sup>2</sup> Navedena je najvišja poraba energije, izmerjena za vse modele izdelka pri standardnih napetostih.

<sup>3</sup> Privzeti čas za prehod iz stanja pripravljenosti v stanje mirovanja je 15 minut.

<sup>4</sup> Hitrost je 46 str./min za velikost A4 in 45 str./min za velikost Letter.

#### **Električne specifikacije**

110 V vhodna napetost: Od 110 do 127 VAC (+/– 10 %), 60 Hz (+/– 2 Hz), 10,5 A

220 V vhodna napetost: Od 220 do 240 VAC (+/– 10 %), 50 Hz (+/– 2 Hz), 5,5 A

**POZOR:** Napajalne zahteve se razlikujejo glede na državo/regijo, kjer se naprava prodaja. Ne pretvarjajte napajalnih napetosti. S tem poškodujete izdelek in razveljavite garancijo.

#### **Raven hrupa**

**HP Color LaserJet Enterprise M855**[1](#page-16-0)

<span id="page-31-0"></span>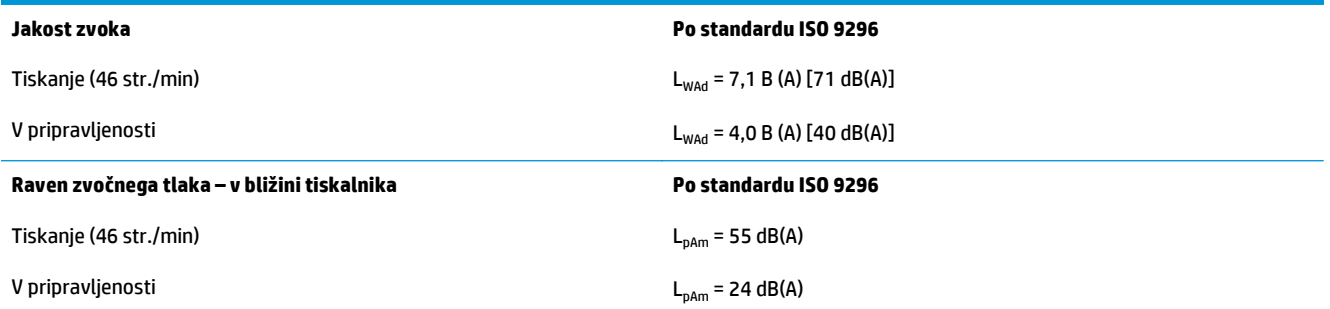

<sup>1</sup> Zvočne vrednosti se lahko spremenijo. Preizkušena konfiguracija: HP Color LaserJet Enterprise M855dn, tiskanje na papir velikosti A4 pri 46 str./min v enostranskem načinu.

### **Razpon delovnega okolja**

#### **Tabela 1-15 Specifikacije delovnega okolja**

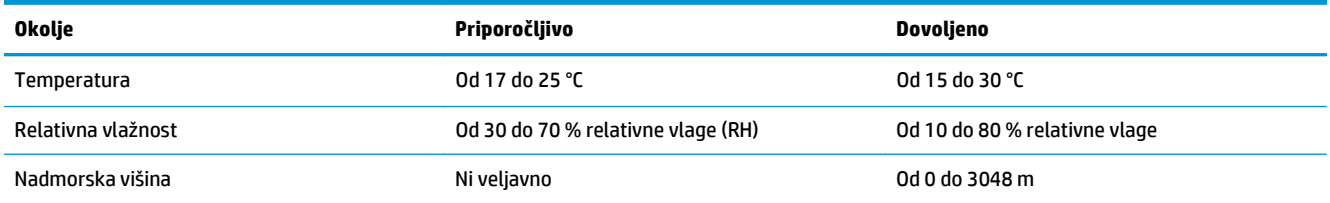

### **Specifikacije izdelka HP Color LaserJet Enterprise flow MFP M880**

- Tehnične specifikacije
- [Dimenzije izdelka](#page-33-0)
- Poraba energije, električ[ne specifikacije in raven hrupa](#page-36-0)
- [Razpon delovnega okolja](#page-37-0)

### **Tehnične specifikacije**

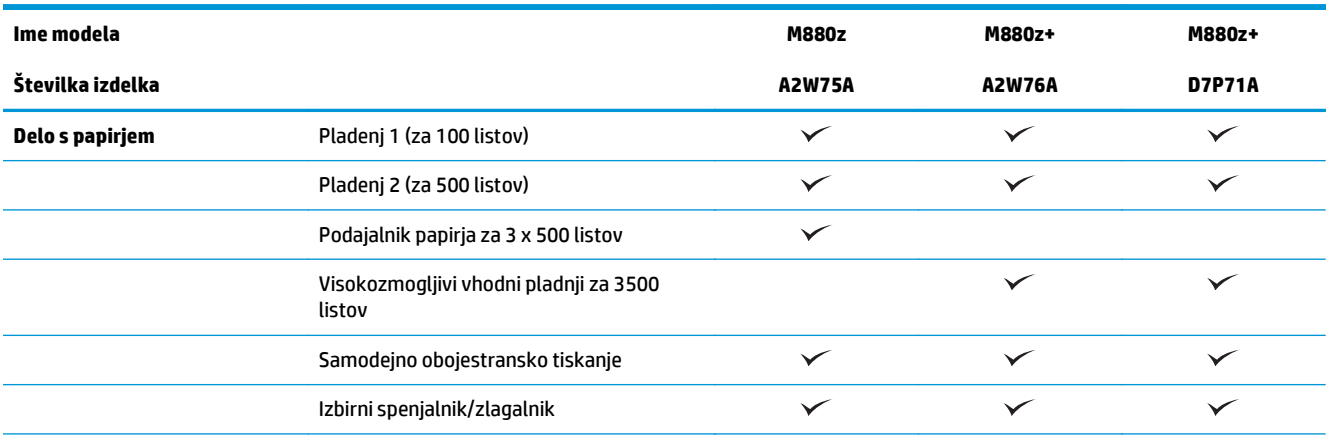

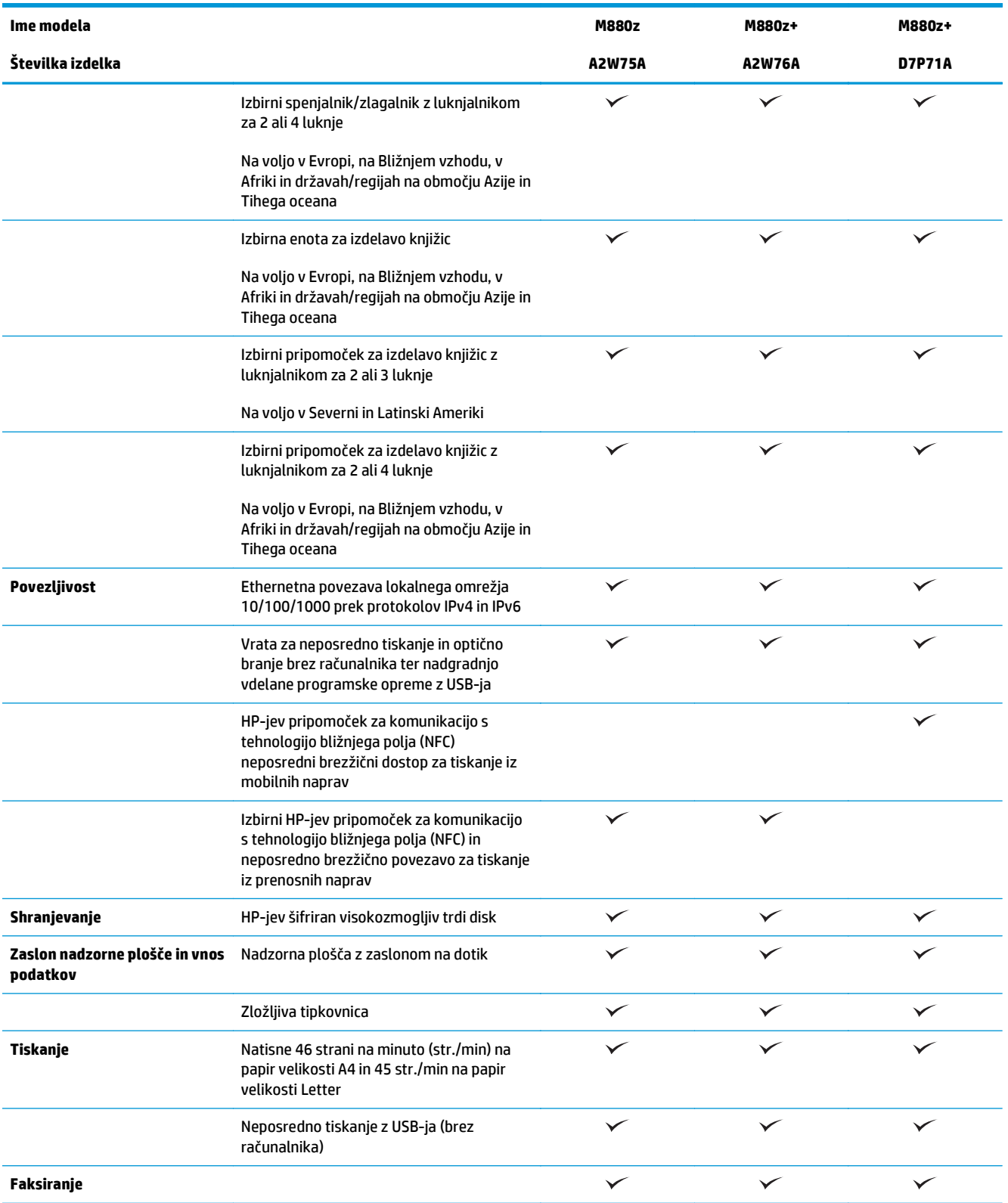

<span id="page-33-0"></span>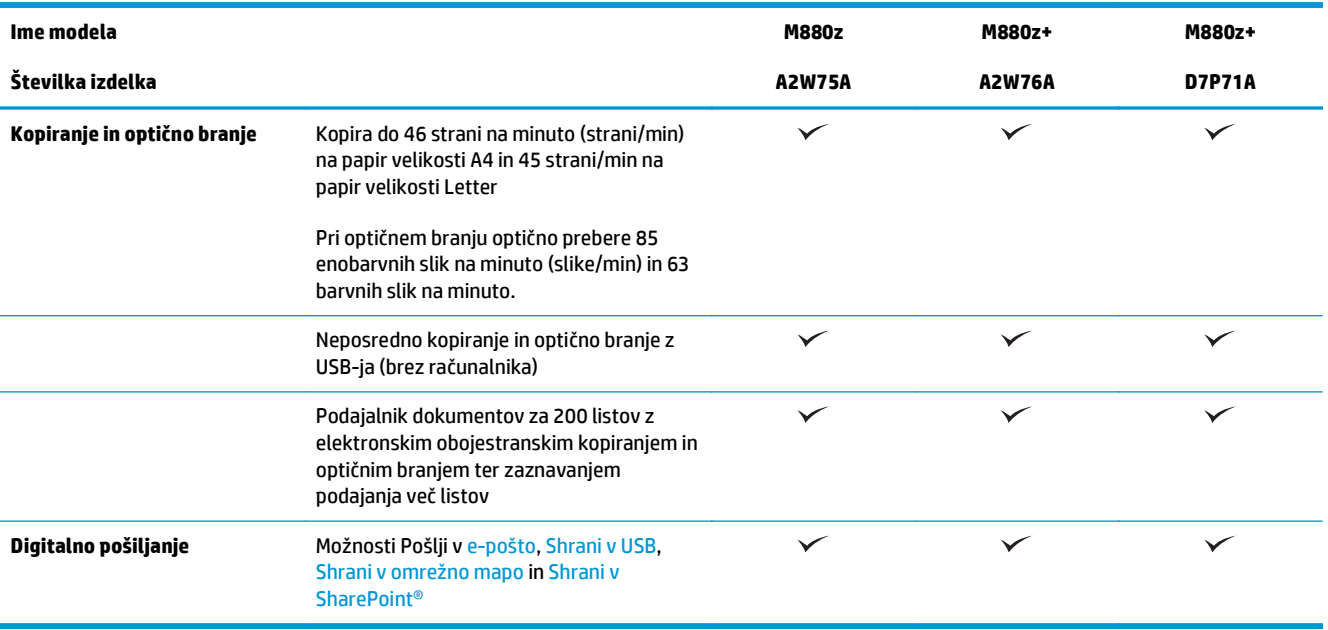

### **Dimenzije izdelka**

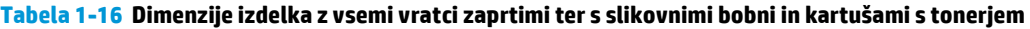

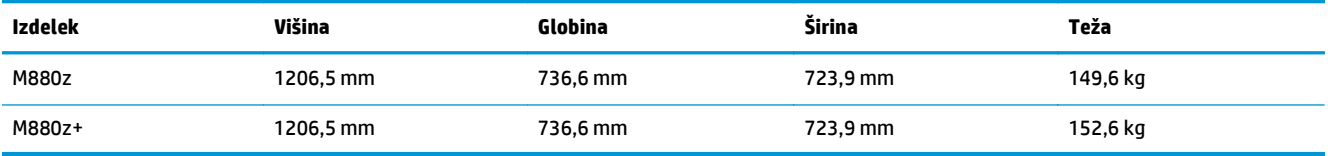

**Slika 1-17** Dimenzije izdelka z vsemi vratci, pladnji in podajalnikom dokumentov zaprtimi

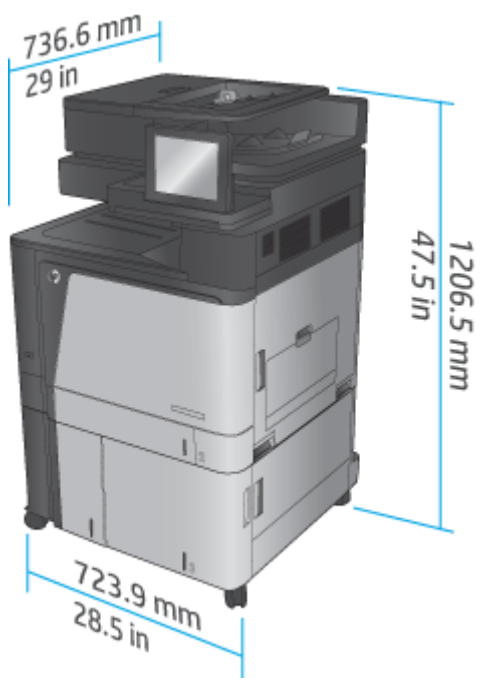

**Tabela 1-17 Potreben prostor za izdelek z vsemi vratci, pladnji in podajalnikom dokumentov popolnoma odprtimi**

| <b>Izdelek</b> | Višina    | Globina   | Širina    |
|----------------|-----------|-----------|-----------|
| M880z          | 1714,5 mm | 1498.6 mm | 1244,6 mm |
| M880z+         | 1714,5 mm | 1498,6 mm | 1244,6 mm |

**Slika 1-18** Potreben prostor za izdelek z vsemi vratci, pladnji in podajalnikom dokumentov popolnoma odprtimi

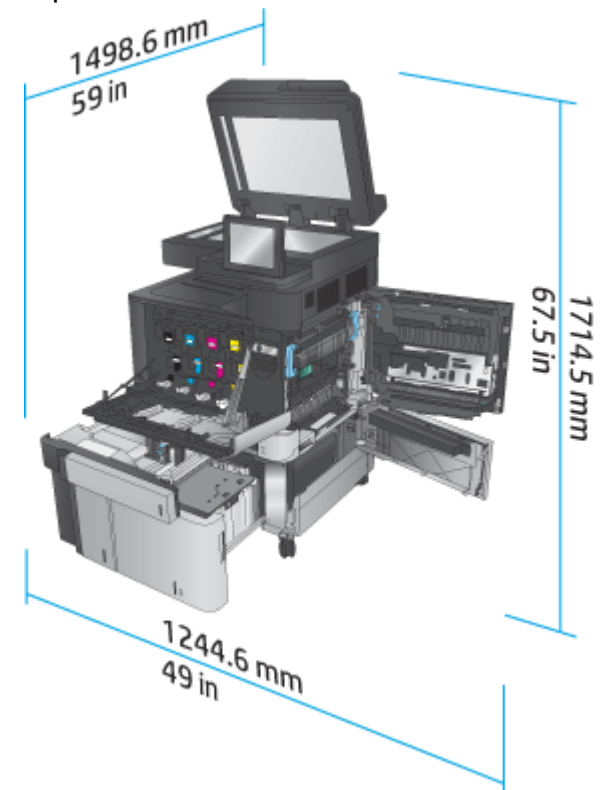

**Tabela 1-18 Fizične dimenzije pripomočka z vsemi vratci zaprtimi**

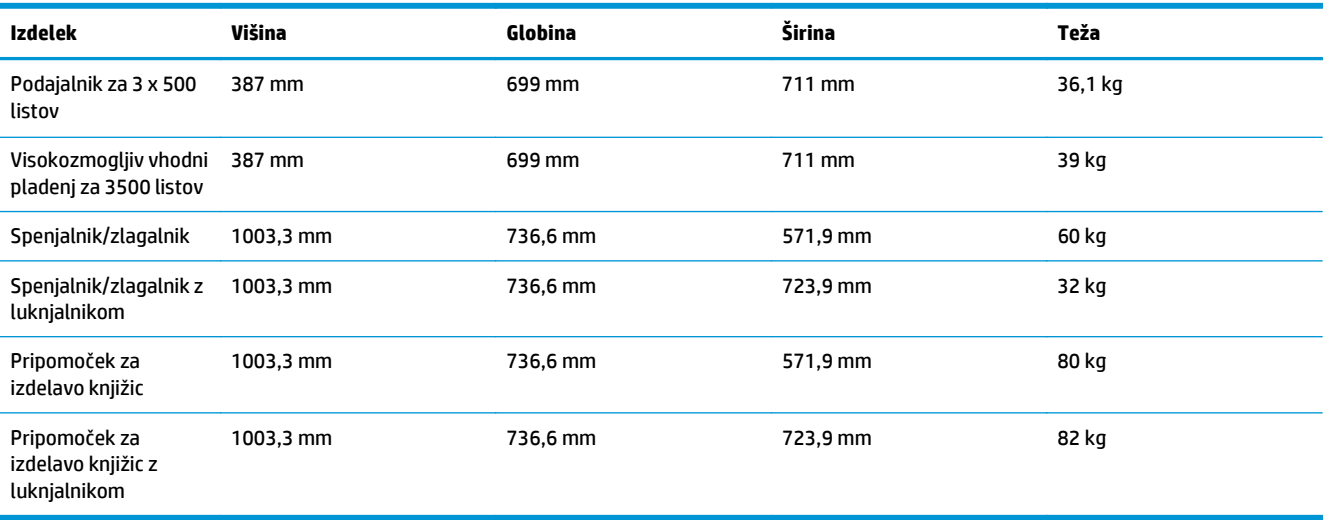

**Slika 1-19** Fizične dimenzije pripomočka za zaključno obdelavo z vsemi vratci in pladnji zaprtimi

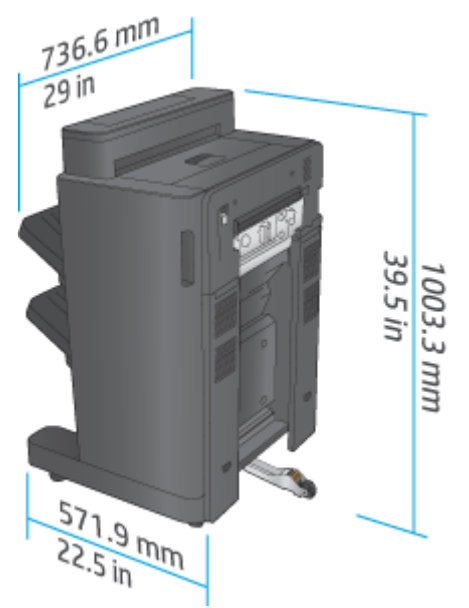

**Slika 1-20** Fizične dimenzije pripomočka za zaključno obdelavo z lukljalnikom z vsemi vratci in pladnji zaprtimi

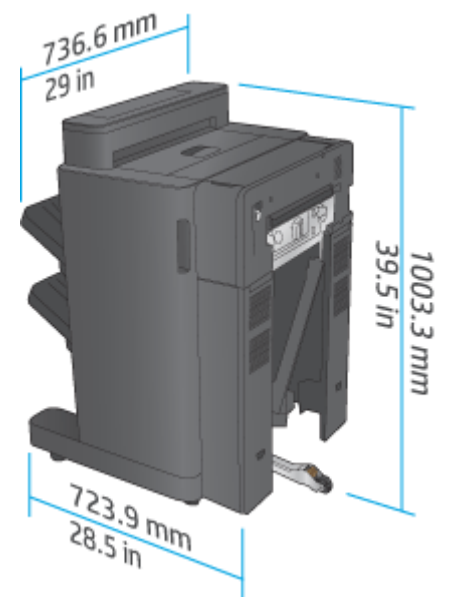

**Tabela 1-19 Potreben prostor za izdelek in nameščen pripomoček za zaključno obdelavo z vsemi vratci, pladnji in podajalnikom dokumentov popolnoma odprtimi**

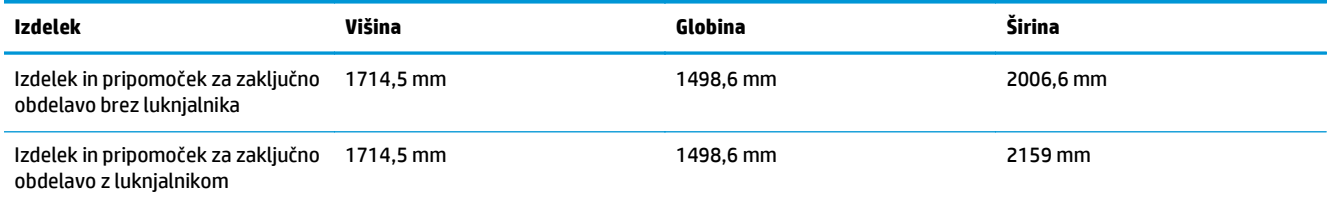
**Slika 1-21** Potreben prostor za izdelek in nameščen pripomoček za zaključno obdelavo z vsemi vratci, pladnji in podajalnikom dokumentov popolnoma odprtimi

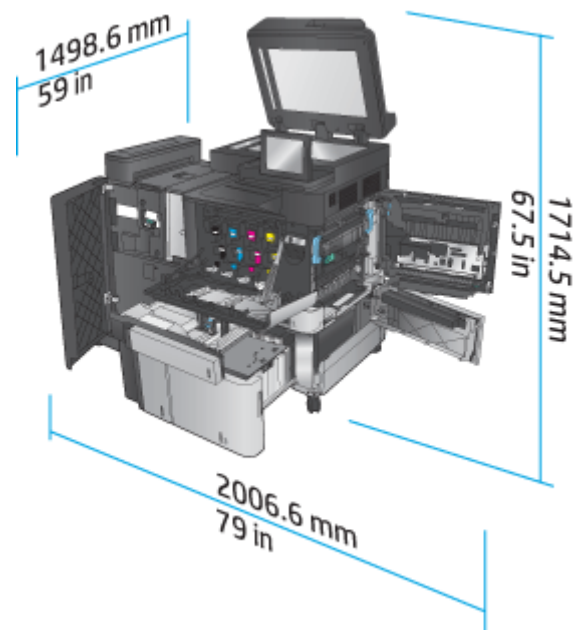

**Slika 1-22** Potreben prostor za izdelek in nameščen pripomoček za zaključno obdelavo z lukljalnikom z vsemi vratci, pladnji in podajalnikom dokumentov popolnoma odprtimi

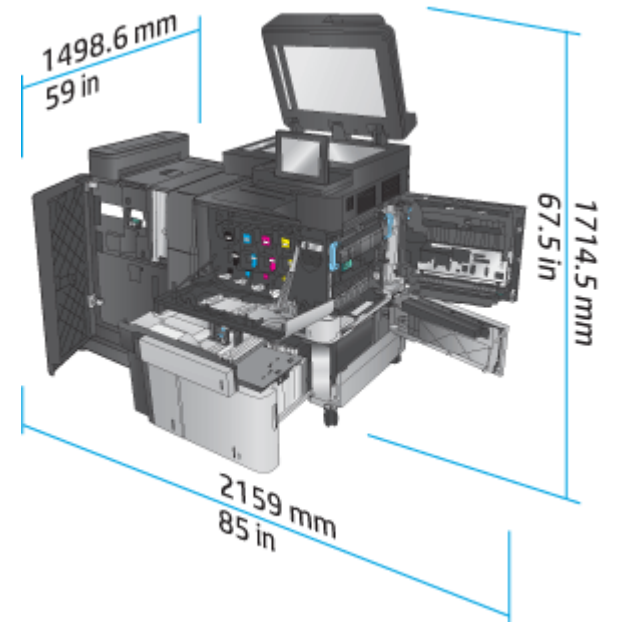

### **Poraba energije, električne specifikacije in raven hrupa**

### **Poraba električne energije**

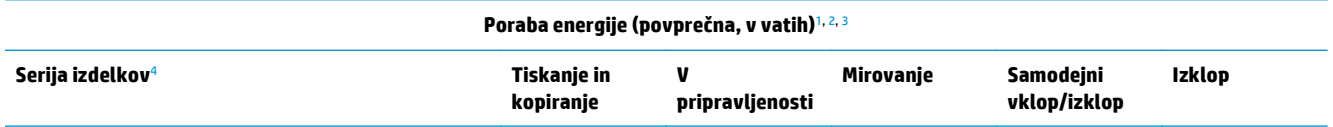

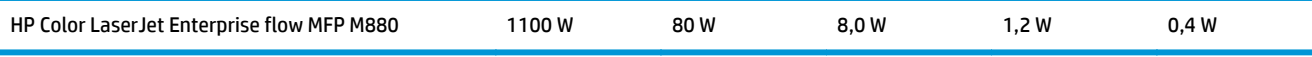

<sup>1</sup> Vrednosti se lahko spremenijo.

- <sup>2</sup> Navedena je najvišja poraba energije, izmerjena za vse modele izdelka pri standardnih napetostih.
- <sup>3</sup> Privzeti čas za prehod iz stanja pripravljenosti v stanje mirovanja je 15 minut.
- <sup>4</sup> Hitrost je 46 str./min za velikost A4 in 45 str./min za velikost Letter.

### **Električne specifikacije**

110 V vhodna napetost: Od 110 do 127 VAC (+/– 10 %), 60 Hz (+/– 2 Hz), 10,5 A

220 V vhodna napetost: Od 220 do 240 VAC (+/– 10 %), 50 Hz (+/– 2 Hz), 5,5 A

**A POZOR:** Napajalne zahteve se razlikujejo glede na državo/regijo, kjer se naprava prodaja. Ne pretvarjajte napajalnih napetosti. S tem poškodujete izdelek in razveljavite garancijo.

### **Raven hrupa**

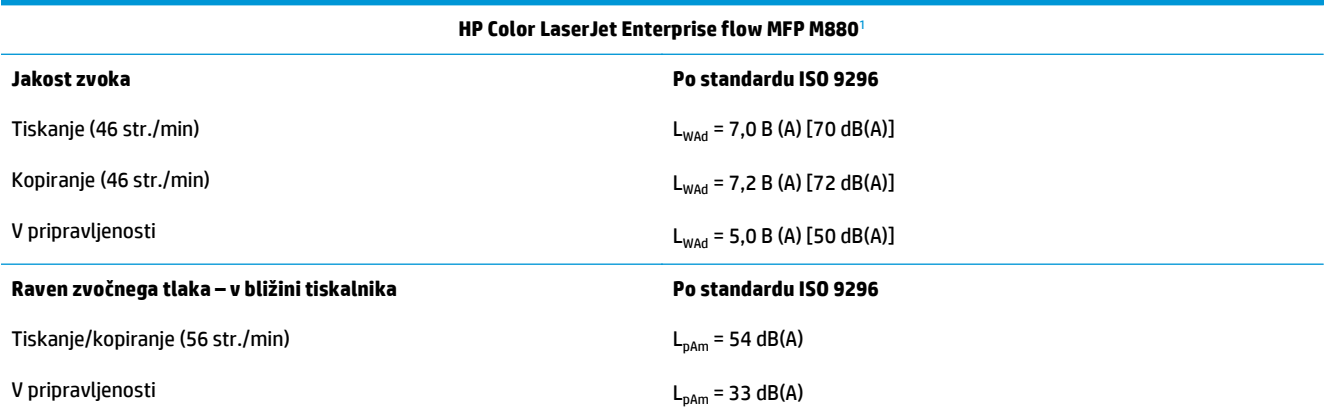

<sup>1</sup> Zvočne vrednosti se lahko spremenijo. Preizkušena konfiguracija: HP Color LaserJet Enterprise flow MFP M880, tiskanje na papir velikosti A4 s 46 str./min v eno- in obojestranskem načinu.

### **Razpon delovnega okolja**

#### **Tabela 1-20 Razpon delovnega okolja**

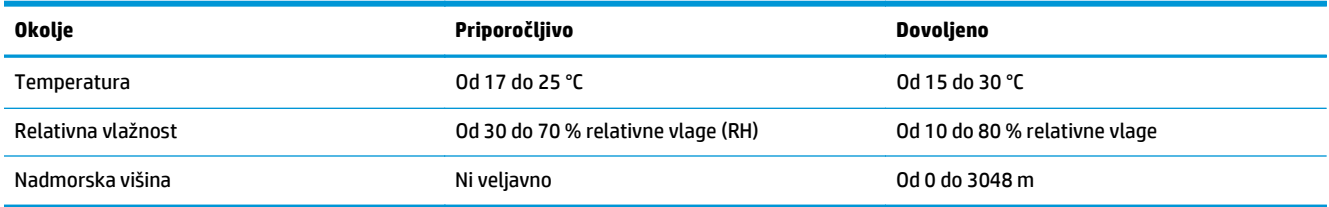

# **Spenjalnik/zlagalnik in spenjalnik/zlagalnik z luknjalnikom**

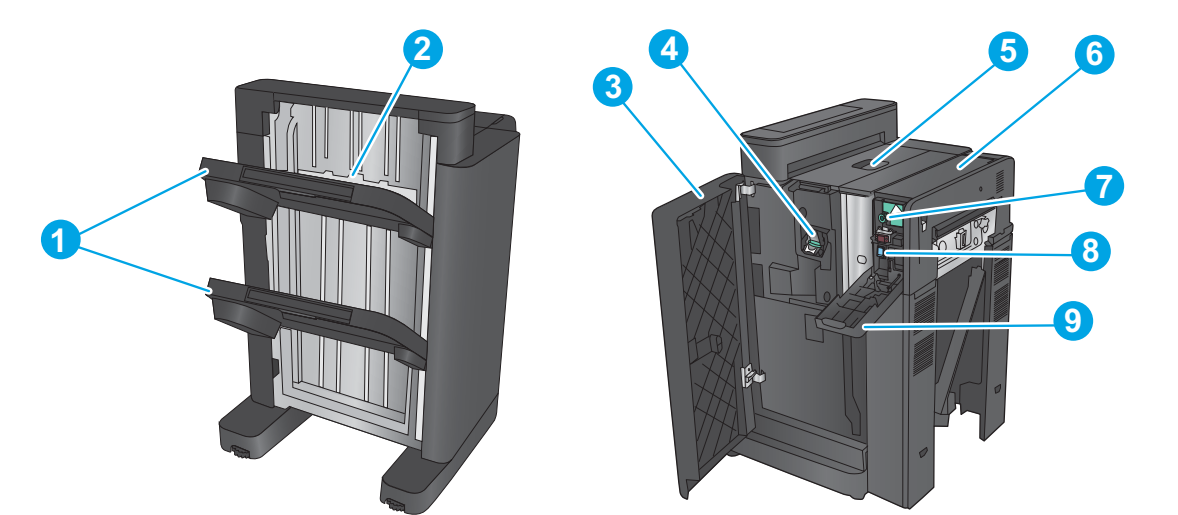

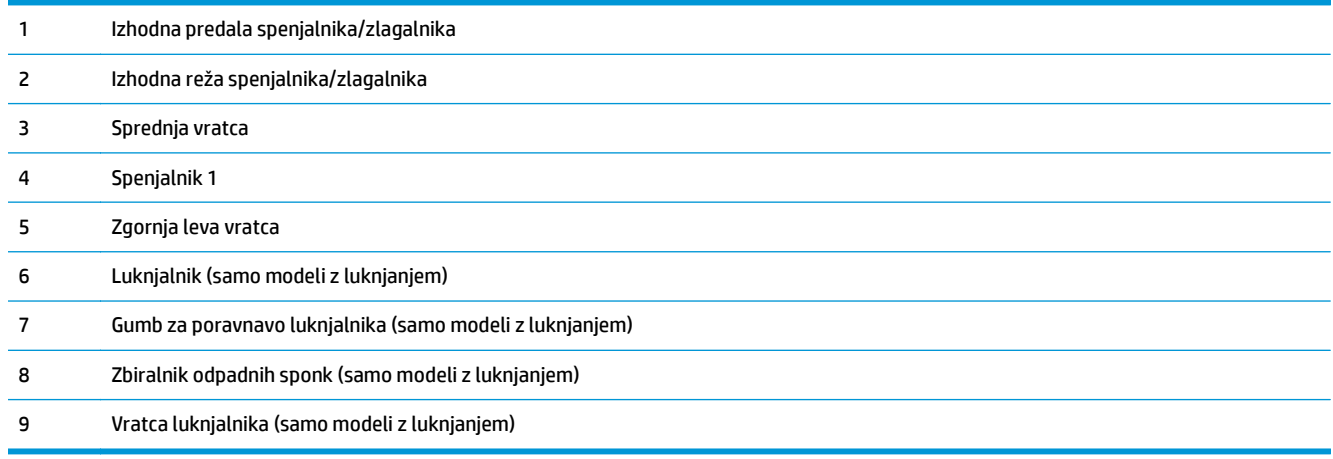

# **Enota za izdelavo knjižic s spenjalnikom/zlagalnikom in enota za izdelavo knjižic s spenjalnikom/zlagalnikom in lukljalnikom**

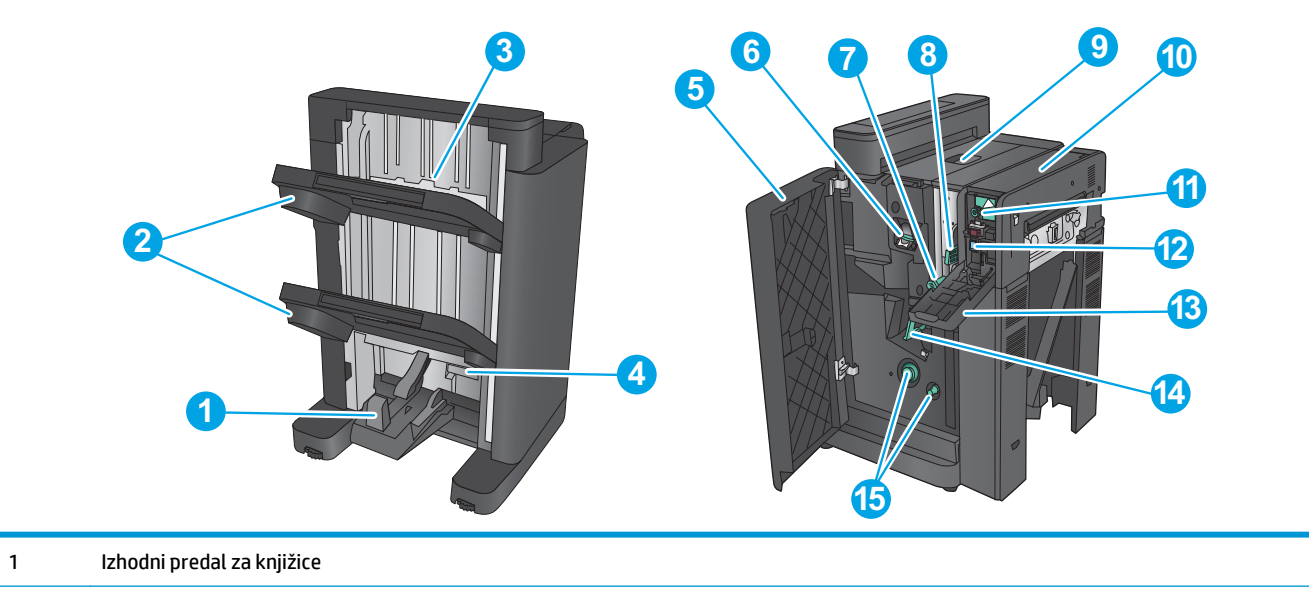

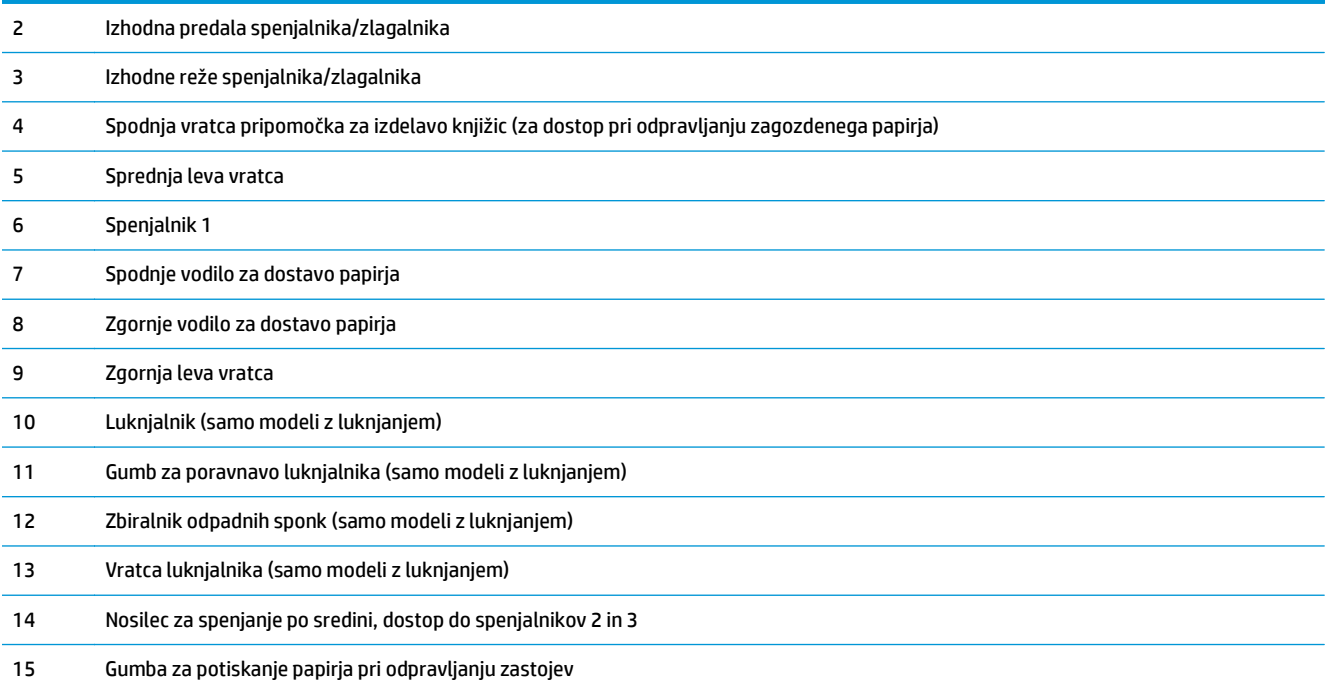

# **Specifikacije pripomočka za zaključno obdelavo**

- Specifikacije pripomočka
- [Zmogljivost izhodnega predala spenjalnika/zlagalnika](#page-45-0)
- [Zmogljivost izhodnega predala enote za izdelavo knjižic](#page-45-0)

# **Specifikacije pripomočka**

### **Tabela 1-21 Specifikacije spenjanja in zlaganja (spenjalnik/zlagalnik in enota za izdelavo knjižic)**

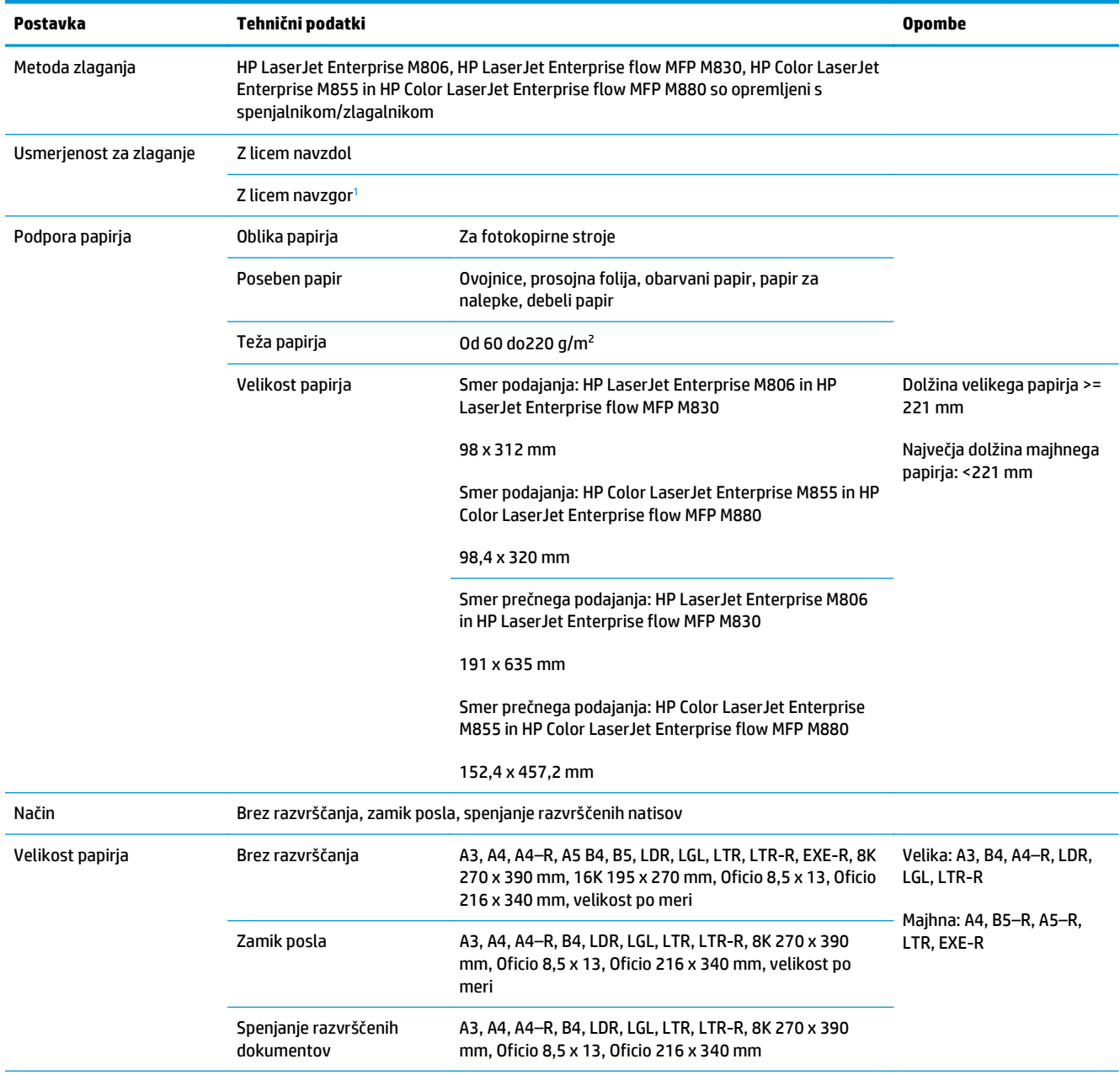

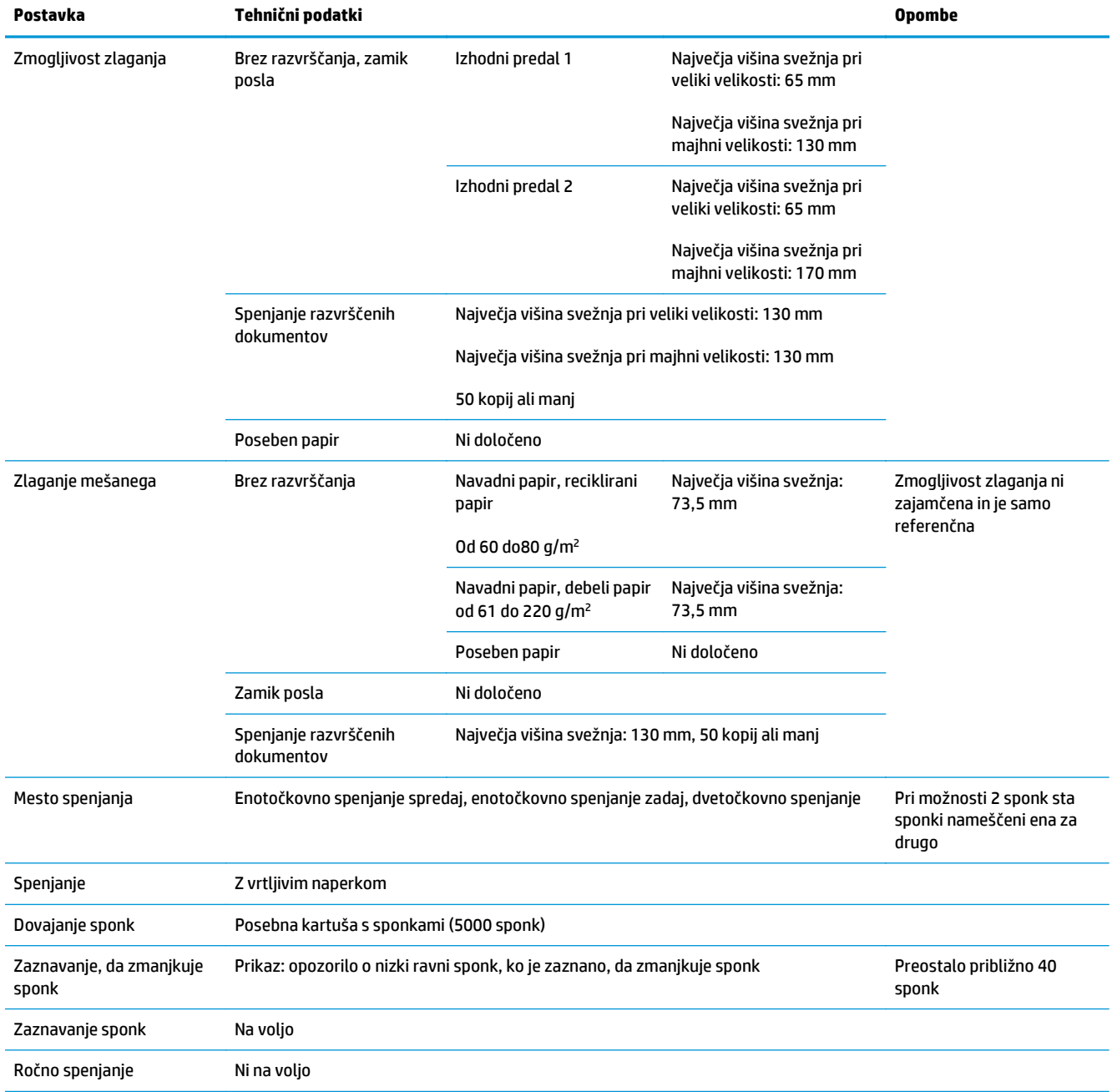

### **Tabela 1-21 Specifikacije spenjanja in zlaganja (spenjalnik/zlagalnik in enota za izdelavo knjižic) (Se nadaljuje)**

| Postavka                 | Tehnični podatki                                                                                                    |                                                              | <b>Opombe</b>                                          |
|--------------------------|----------------------------------------------------------------------------------------------------|--------------------------------------------------------------|--------------------------------------------------------|
| Zmogljivost spenjanja    | Velika: Od 2 do 30 listov; 2<br>lista pri papirju s težo 199<br>$q/m2$ in 28 listov pri papirju<br>s težo 80 g/m <sup>2</sup> ; največ<br>papirja: 30 listov                                                  | Navaden papir: od 60 do 81 g/m <sup>2</sup> : 30 listov      | Debelina za spenjanje:<br>$\bullet$<br>5,5 mm ali manj |
|                          |                                                                                                    | Navaden papir: od 82 do 90 g/m <sup>2</sup> : 22 listov      | Vključno z 2                                           |
|                          |                                                                                                    | Debel papir: od 91 do 105 $q/m^2$ : 11 listov                | platnicama, razen pri                                  |
|                          | A4                                                                                                    | Debel papir: od 106 do 120 g/m <sup>2</sup> : 9 listov       | zelo debelem papirju,<br>pri uporabi načina            |
|                          | A3                                                                                                    | Debel papir: od 121 do 163 g/m <sup>2</sup> : 8 listov       | platnice                                               |
|                          | Letter                                                                                                    | Zelo debel papir: od 164 do 199 $q/m^2$ : 6 listov           |                                                        |
|                          | Legal                                                                                                    | Zelo debel papir: od 200 do 220 g/m <sup>2</sup> : 5 listov  |                                                        |
|                          | Oficio (8,5 x 13)                                                                                                    |                                                              |                                                        |
|                          | $11 \times 17$                                                                                                    |                                                              |                                                        |
|                          | <b>B4 (JIS)</b>                                                                                                    |                                                              |                                                        |
|                          | Oficio (216 x 340)                                                                                                    |                                                              |                                                        |
|                          | 8K (270 x 390)                                                                                                    |                                                              |                                                        |
|                          | Majhna: od 2 do 50 listov; 2<br>lista pri papirju s težo 199<br>$q/m2$ in 48 listov pri papirju<br>s težo 80 g/m <sup>2</sup> ; največ:<br>skupno 50 listov<br>Letter (ležeče)<br>A4 (ležeče)<br>$5 \times 8$ | Navaden papir: od 60 do 81 g/m <sup>2</sup> : 50 listov      |                                                        |
|                          |                                                                                                    | Navaden papir: od 82 do 90 g/m <sup>2</sup> : 44 listov      |                                                        |
|                          |                                                                                                    | Debel papir: od 91 do 105 $q/m^2$ : 18 listov                |                                                        |
|                          |                                                                                                    | Debel papir: od 106 do 148 g/m <sup>2</sup> : 18 listov      |                                                        |
|                          |                                                                                                    | Debel papir: od 149 do 163 g/m <sup>2</sup> : 13 listov      |                                                        |
|                          |                                                                                                    | Zelo debel papir: od 164 do 199 g/m <sup>2</sup> : 12 listov |                                                        |
|                          |                                                                                                    | Zelo debel papir: od 200 do 220 g/m <sup>2</sup> : 5 listov  |                                                        |
|                          | Sijajni papir                                                                                                    | Sijajni papir: od 91 do 130 g/m <sup>2</sup> : 8 listov      |                                                        |
|                          |                                                                                                    | Sijajni papir: od 131 do 220 g/m <sup>2</sup> : 5 listov     |                                                        |
| Funkcija samodiagnostike | Ob okvari spenjalnika, pladnja, zaznavi zastoja itd.                                                                                                    |                                                              |                                                        |
| Dimenzije                | \$662 x G 657 x V 1063 mm                                                                                                    |                                                              |                                                        |
| Teža                     | Pribl. 54 kg                                                                                                    |                                                              |                                                        |
| Napajanje                | Iz tiskalnika (24 VDC)                                                                                                    |                                                              |                                                        |
| Največja poraba energije | 20 W ali manj v stanju pripravljenosti, 20 W ali med delovanjem                                                                                                    |                                                              |                                                        |

<span id="page-42-0"></span>**Tabela 1-21 Specifikacije spenjanja in zlaganja (spenjalnik/zlagalnik in enota za izdelavo knjižic) (Se nadaljuje)**

<sup>1</sup> Z licem navzgor podprto samo pri izdelkih HP LaserJet Enterprise M806 in HP LaserJet Enterprise flow MFP M830

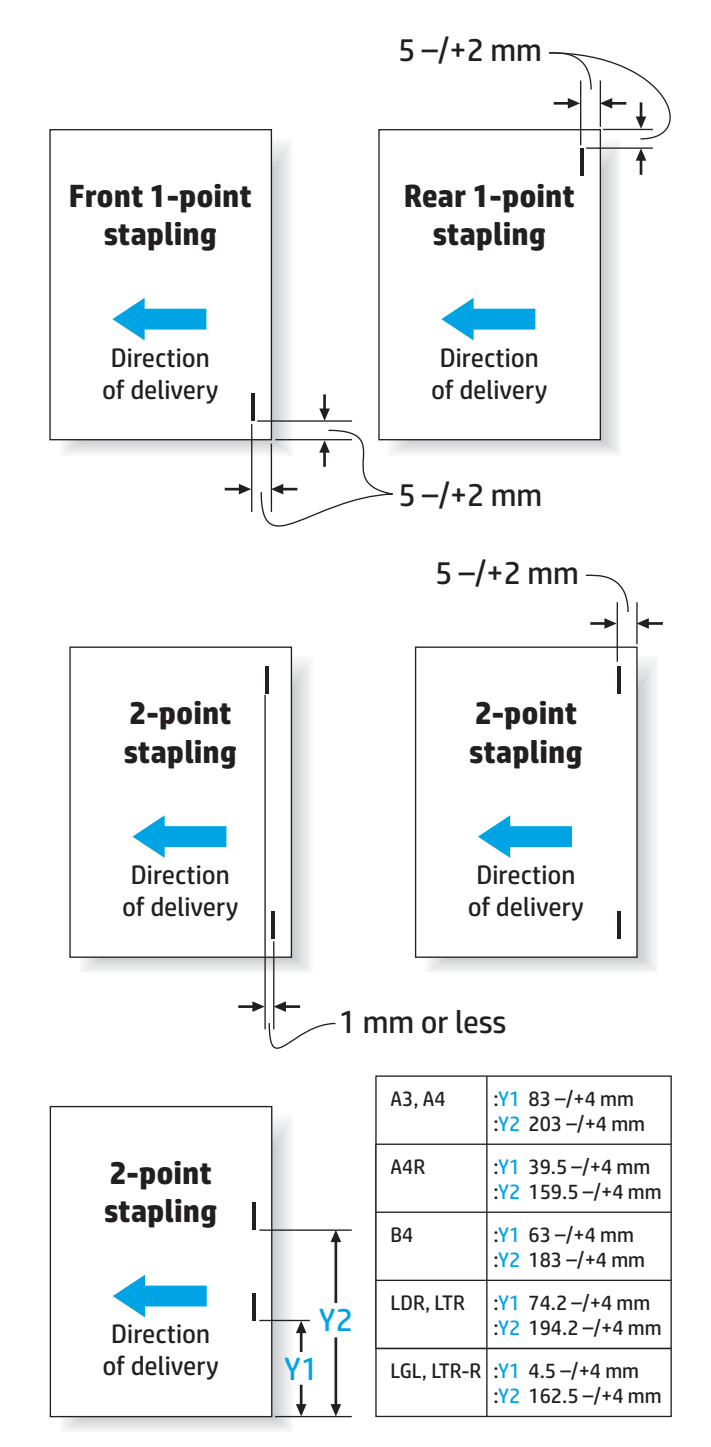

### **Tabela 1-22 Specifikacije izdelave knjižic (samo enota za izdelavo knjižic)**

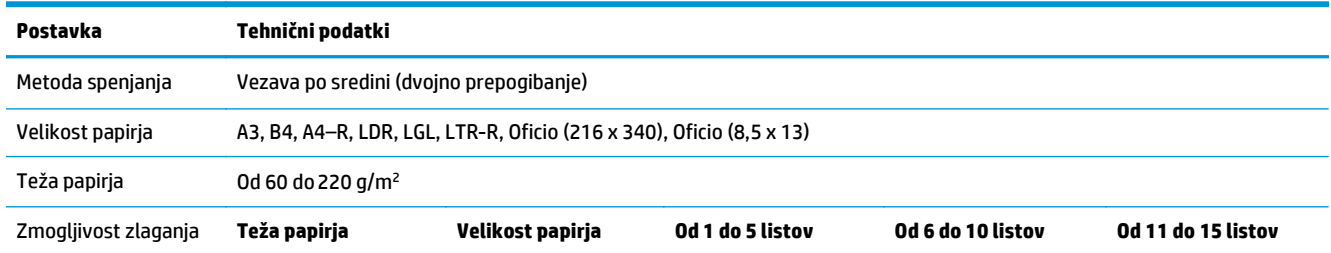

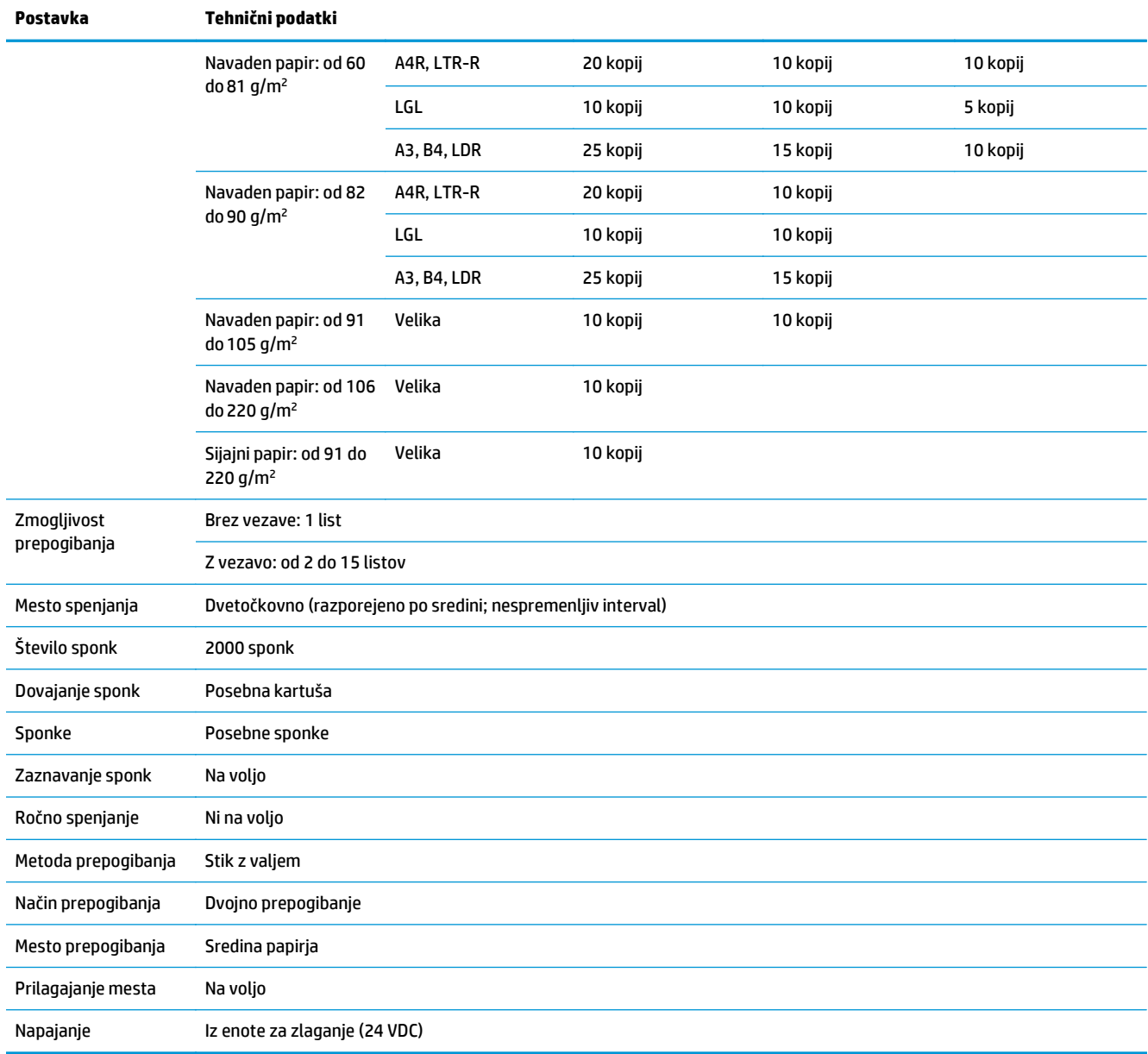

### **Tabela 1-22 Specifikacije izdelave knjižic (samo enota za izdelavo knjižic) (Se nadaljuje)**

<span id="page-45-0"></span>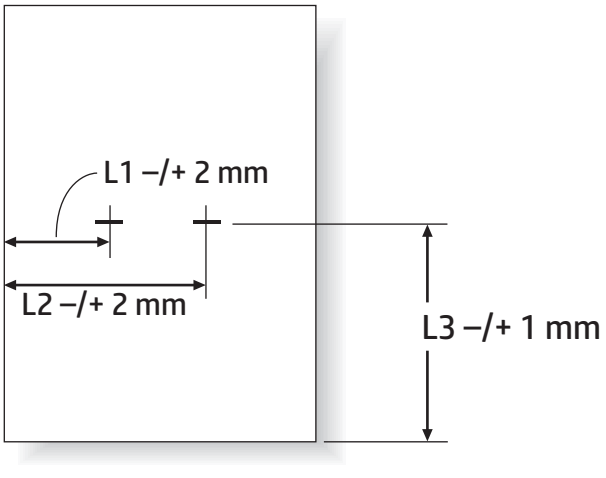

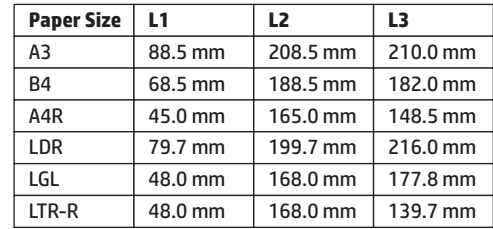

# **Zmogljivost izhodnega predala spenjalnika/zlagalnika**

Spenjalnik/zlagalnik sprejme samo 50 spenjalnih poslov za velik in majhen papir. Za spenjalne posle pri velikem papirju je največje število strani 30. Za spenjalne posle pri majhnem papirju je največje število stran 50. Zato se na nadzorni plošči lahko prikaže sporočilo **Izhodni pladenj poln**, veliko preden je določen izhodni predal popolnoma poln.

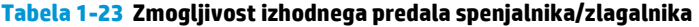

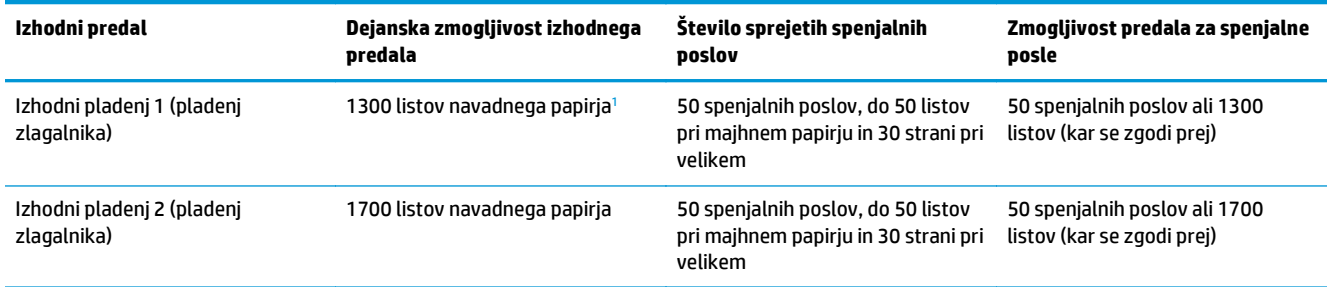

<sup>1</sup> Glede na papir s težo 75 g/m<sup>2</sup> (20 lb)

Primer:

Stranka pošlje pripomočku 60 spenjalnih poslov, pri čemer vsak posel sestavljata po samo dva lista. Predal se napolni pri 50. poslu, se pravi pri 100 listih.

Stranka pokliče HP, da bi sporočila, da spenjalnik/zlagalnik ne deluje pravilno.

### **Zmogljivost izhodnega predala enote za izdelavo knjižic**

Dejanska zmogljivosti izhodnega predala enote za izdelavo knjižic je 150 listov navadnega papirja. Vendar enota za izdelavo knjižic sprejme samo 25 spenjalnih poslov naenkrat, ne glede na število listov v

posameznem poslu. Predal za knjižice se hitro napolni. Zato se na nadzorni plošči lahko prikaže sporočilo **Izhodni pladenj poln**, preden je predal popolnoma poln. Pri 20 poslih je predal videti poln, ker je majhen.

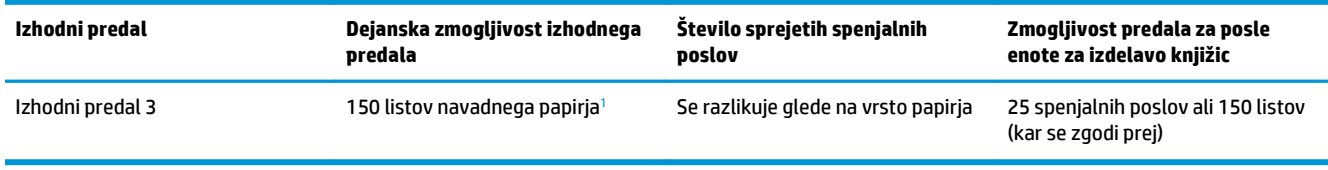

**Tabela 1-24 Zmogljivost izhodnega predala enote za izdelavo knjižic**

<sup>1</sup> Glede na papir s težo 75 g/m<sup>2</sup> (20 lb)

# **2 Namestitev in konfiguriranje pripomočkov za zaključno obdelavo**

- [Namestitev ali menjava spenjalnika/zlagalnika ali spenjalnika/zlagalnika z luknjalnikom pri izdelkih HP](#page-49-0) [LaserJet Enterprise M806 in HP LaserJet Enterprise flow MFP M830](#page-49-0)
- [Namestitev ali menjava spenjalnika/zlagalnika z enoto za izdelavo knjižic pri izdelkih HP LaserJet](#page-56-0) [Enterprise M806 in HP LaserJet Enterprise flow MFP M830](#page-56-0)
- [Namestitev ali menjava spenjalnika/zlagalnika ali spenjalnika/zlagalnika z luknjalnikom pri izdelkih HP](#page-66-0) [Color LaserJet Enterprise M855 in HP Color LaserJet Enterprise flow MFP M880](#page-66-0)
- [Namestitev ali menjava enote za izdelavo knjižic ali enote za izdelavo knjižic z lukljalnikom pri izdelkih](#page-74-0) [HP Color LaserJet Enterprise M855 in HP Color LaserJet Enterprise flow MFP M880](#page-74-0)
- [Izdelek konfigurirajte za na](#page-84-0)čin nabiralnika ali zlagalnika
- [Konfiguracija HP-jevega gonilnika tiskalnika za Windows® 7, 8, 8.1 in OS X za na](#page-91-0)čin nabiralnika ali [zlagalnika](#page-91-0)

# <span id="page-49-0"></span>**Namestitev ali menjava spenjalnika/zlagalnika ali spenjalnika/ zlagalnika z luknjalnikom pri izdelkih HP LaserJet Enterprise M806 in HP LaserJet Enterprise flow MFP M830**

- Uvod
- Preden začnete
- Potrebna orodja
- [1. korak: odstranite spenjalnik/zlagalnik](#page-50-0)
- [2. korak: odstranite embalažo z izbirnega oz. nadomestnega spenjalnika/zlagalnika](#page-51-0)
- [3. korak: namestite izbirni oz. nadomestni spenjalnik/zlagalnik](#page-52-0)
- [4. korak: vra](#page-54-0)čanje delov
- [5. korak: konfigurirajte privzeto mesto luknjanja](#page-54-0)
- [6. korak: konfigurirajte privzeto mesto spenjanja](#page-55-0)

### **Uvod**

V nadaljevanju je opisan postopek namestitve oz. menjave spenjalnika/zlagalnika pri izdelkih HP LaserJet Enterprise M806 in HP LaserJet Enterprise flow MFP M830.

**OPOMBA:** Lée si želite ogledati kratek video s predstavitvijo postopka, kliknite [tukaj](http://h20464.www2.hp.com/Media/E8345F54-CFF1-49D2-BFF5-7E3FADE66A42/m03_use_maintain/s110_accessories/fita_020_output_accessories.htm).

### **Preden začnete**

V spodnji tabeli poiščite številko dela ustreznega pripomočka in nato obiščite [www.hp.com/buy/parts](http://www.hp.com/buy/parts) za naročilo pripomočka.

#### **Tabela 2-1 Številke delov spenjalnikov/zlagalnikov**

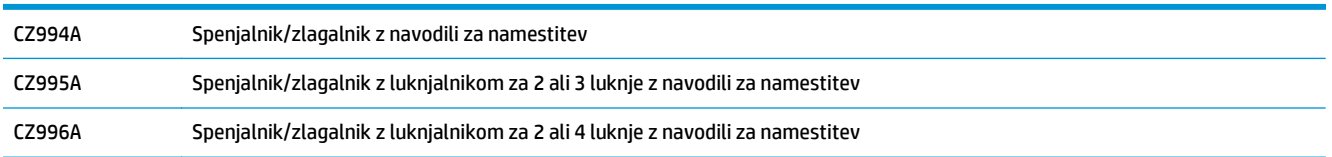

Če želite zamenjati obstoječi spenjalnik/zlagalnik, se pomaknite na [1. korak: odstranite spenjalnik/zlagalnik](#page-50-0) [na strani 43.](#page-50-0)

Če želite namestiti nov spenjalnik/zlagalnik, se pomaknite na [3. korak: namestite izbirni oz. nadomestni](#page-52-0) [spenjalnik/zlagalnik na strani 45](#page-52-0).

# **Potrebna orodja**

Za namestitev tega pripomočka ne potrebujete posebnega orodja.

# <span id="page-50-0"></span>**1. korak: odstranite spenjalnik/zlagalnik**

- **OPOMBA:** Če na izdelku ni nameščen spenjalnik/zlagalnik in nameščate izbirni spenjalnik/zlagalnik, se pomaknite na [3. korak: namestite izbirni oz. nadomestni spenjalnik/zlagalnik na strani 45](#page-52-0).
	- **1.** Izklopite izdelek in nato izključite napajalni kabel.
		- **A POZOR:** Preden začnete delati na izdelku, tega izklopite, počakajte pet sekund in nato odstranite napajalni kabel.
	- **2.** Na zadnji strani izdelka izključite vmesniški kabel pripomočka za zaključno obdelavo.

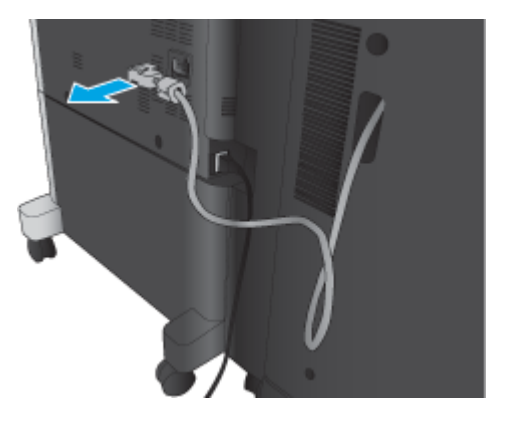

- **3.** Odprite sprednji pokrov pripomočka za zaključno obdelavo. Najprej sprostite in držite spodnji ročaj, nato sprostite in držite zgornji ročaj. Hkrati držite oba ročaja in nato potisnite pripomoček za zaključno obdelavo iz izdelka.
	- **A POZOR:** Neupoštevanje teh navodil lahko privede do poškodb izdelka.

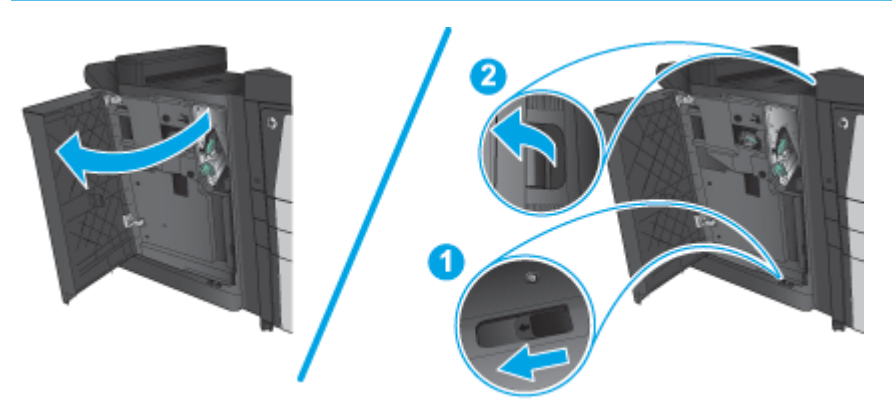

<span id="page-51-0"></span>**4.** Povsem odstranite pripomoček za zaključno obdelavo.

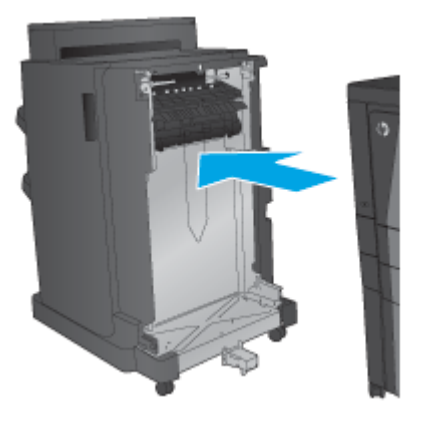

### **2. korak: odstranite embalažo z izbirnega oz. nadomestnega spenjalnika/ zlagalnika**

Odstranite embalažo s spenjalnika/zlagalnika.

**OPOMBA:** Odstranite ves trak in embalažo z zunanjosti pripomočka. Odprite vsa vratca ter odstranite ves trak in embalažo iz notranjosti izdelka.

Za informacije o recikliranju obiščite [www8.hp.com/us/en/hp-information/environment/product](http://www8.hp.com/us/en/hp-information/environment/product-recycling.html)[recycling.html.](http://www8.hp.com/us/en/hp-information/environment/product-recycling.html)

- **W** OPOMBA: HP priporoča, da okvarjen spenjalnik/zlagalnik odgovorno zavržete.
	- **1.** Odstranite ves zaščitni trak z zunanjosti pripomočka.

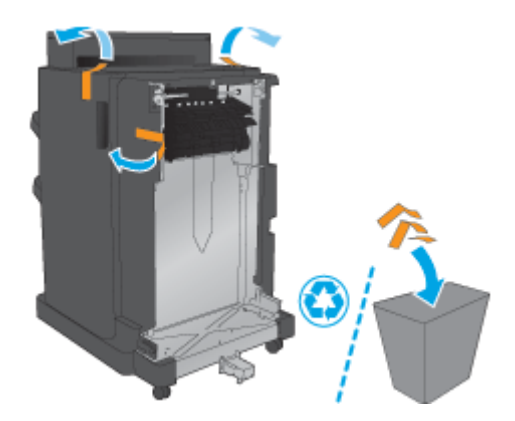

<span id="page-52-0"></span>**2.** Odprite sprednja vratca pripomočka in nato iz njegove notranjosti odstranite ves zaščitni trak in embalažo

Zaprite sprednja vratca.

**POZOR:** Iz notranjosti izdelka odstranite vso zaščitno embalažo.

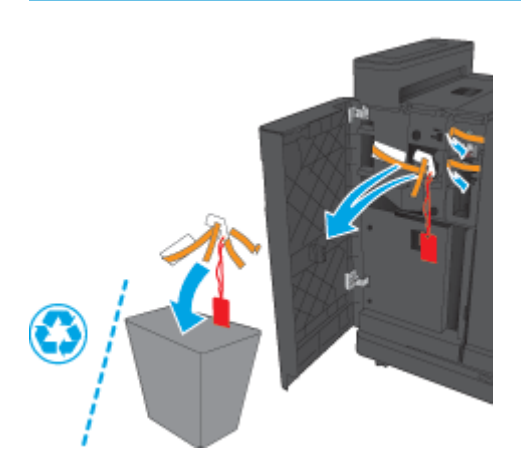

# **3. korak: namestite izbirni oz. nadomestni spenjalnik/zlagalnik**

- **1.** Če tega še niste naredili, izklopite izdelek in izključite napajalni kabel.
	- **A POZOR:** Preden začnete delati na izdelku, tega izklopite, počakajte pet sekund in nato odstranite napajalni kabel.
- **2.** Priključite pripomoček na izdelek.

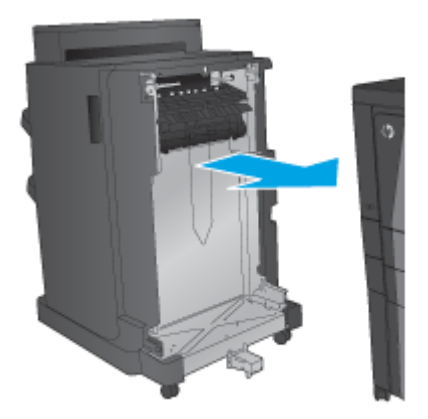

- **3.** Z uporabo nastavitvenih kolesc na pripomočku tega poravnajte z robom izdelka.
	- **<sup>2</sup> OPOMBA:** Če pripomoček ni pravilno poravnan z izdelkom, lahko pogosto pride do zastojev papirja.

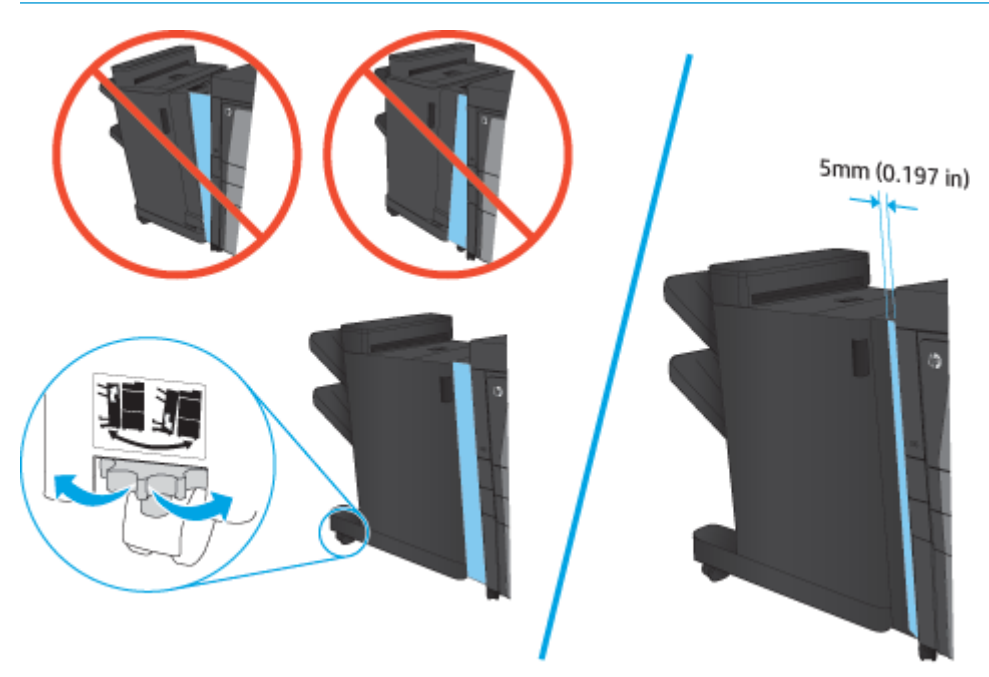

**4.** Če izbirni pripomoček nameščate prvič, na zadnjem delu izdelka odstranite pokrov vmesniškega kabla za pripomoček.

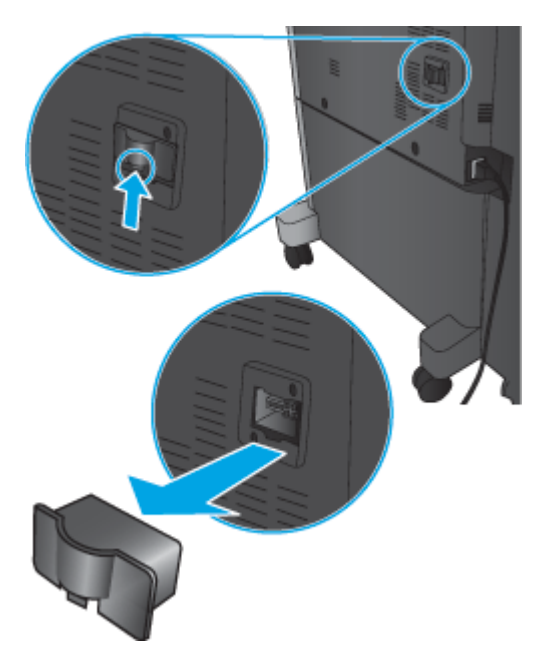

<span id="page-54-0"></span>**5.** Priključite vmesniški kabel pripomočka za zaključno obdelavo.

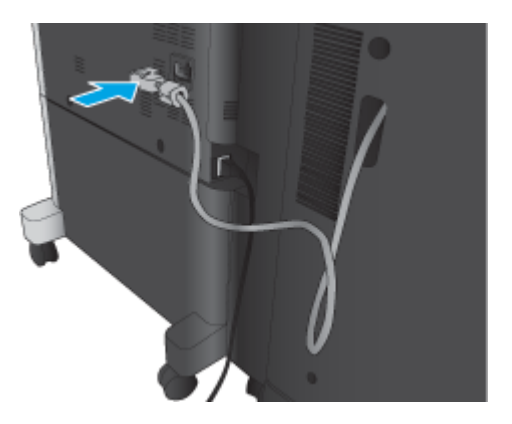

**6.** Priključite napajalni kabel izdelka in nato izdelek vklopite.

### **4. korak: vračanje delov**

Na tem spletnem naslovu nudi informacije o tem, kako vrnete dele za ponovno uporabo in recikliranje HP: Vrač[anje in recikliranje izdelka](http://www8.hp.com/us/en/hp-information/environment/product-recycling.html)

**OPOMBA:** HP priporoča, da okvarjen spenjalnik/zlagalnik odgovorno zavržete.

### **5. korak: konfigurirajte privzeto mesto luknjanja**

- **1.** Na začetnem zaslonu na nadzorni plošči izdelka se pomaknite do gumba Skrbništvo in se ga dotaknite.
- **2.** Odprite ta menija:
	- Nastavitve spenjalnika/zlagalnika
	- Luknjanje
- **3.** Na seznamu možnosti izberite mesto luknjanja in se dotaknite gumba Shrani. Naslednje možnosti luknjanja so na voljo tako pri lukljalniku za 2 ali 3 luknje kot pri lukljalniku za 2 ali 4 luknje:

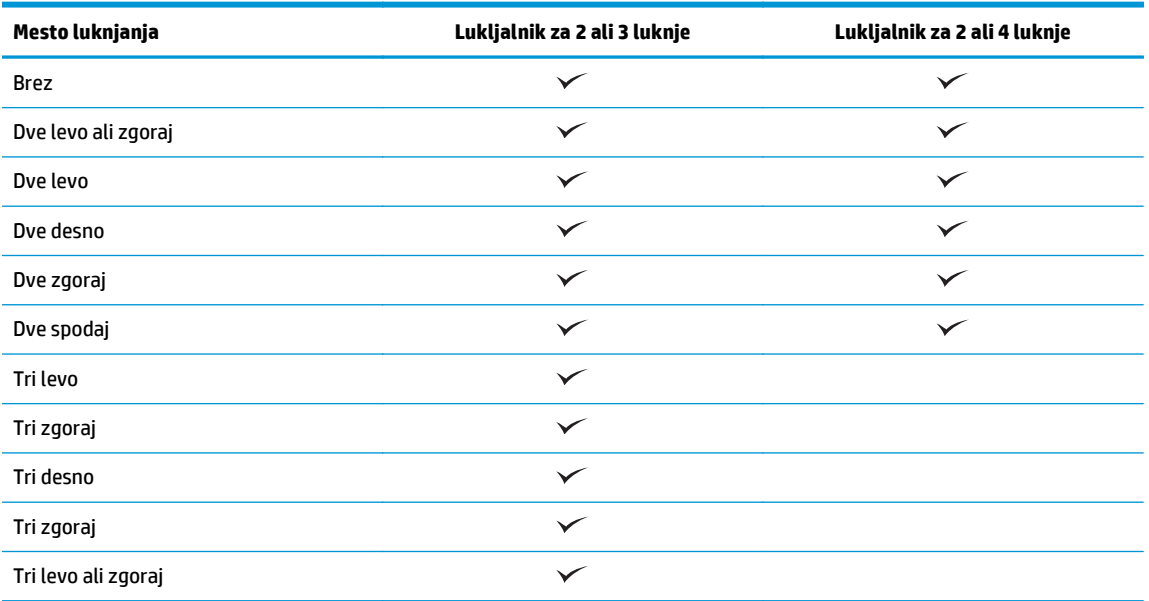

SLWW Namestitev ali menjava spenjalnika/zlagalnika ali spenjalnika/zlagalnika z luknjalnikom pri izdelkih HP LaserJet Enterprise M806 in HP LaserJet Enterprise flow MFP M830 47

<span id="page-55-0"></span>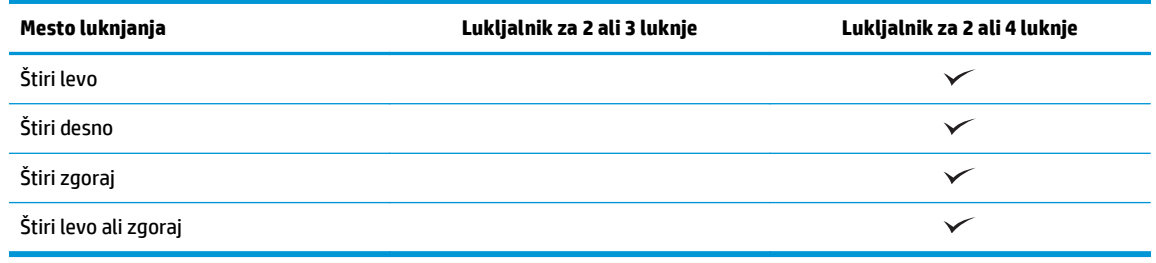

**OPOMBA:** Nekatere možnosti niso na voljo. Razpoložljive možnosti so odvisne od tega, ali luknjalnik dela po 2 ali 3 luknje ali pa po 2 ali 4.

**W OPOMBA:** Za uporabo luknjalnika naložite papir velikosti Letter ali A4 z daljšim robom vzdolž desnega roba pladnja (podajanje z daljšim robom naprej).

### **6. korak: konfigurirajte privzeto mesto spenjanja**

- **1.** Na začetnem zaslonu na nadzorni plošči izdelka se pomaknite do gumba Skrbništvo in se ga dotaknite.
- **2.** Odprite ta menija:
	- Nastavitve spenjalnika/zlagalnika
	- Spenjanje
- **3.** Na seznamu možnosti izberite mesto spenjanja in se dotaknite gumba Shrani. Na voljo so te možnosti spenjanja:
	- Brez
	- Zgoraj levo
	- Zgoraj desno
	- Dve levo
	- Dve desno
	- Dve zgoraj
	- Dve zgoraj ali levo

# <span id="page-56-0"></span>**Namestitev ali menjava spenjalnika/zlagalnika z enoto za izdelavo knjižic pri izdelkih HP LaserJet Enterprise M806 in HP LaserJet Enterprise flow MFP M830**

- Uvod
- Preden začnete
- Potrebna orodja
- 1. korak: odstranite enoto za izdelavo knjižic
- [2. korak: odstranite embalažo z izbirne oz. nadomestne enote za izdelavo knjižic](#page-57-0)
- [3. korak: namestite izbirno oz. nadomestno enoto za izdelavo knjižic](#page-59-0)
- [4. korak: vra](#page-61-0)čanje delov
- [5. korak: konfigurirajte enoto za izdelavo knjižic v vdelanem spletnem strežniku](#page-61-0)
- [6. korak: konfigurirajte privzeto mesto spenjanja](#page-64-0)

### **Uvod**

Naslednje informacije vsebujejo postopke, da namestite ali zamenjajte komplet za izdelavo knjižic za HP LaserJet Enterprise M806 in HP LaserJet Enterprise flow MFP M830.

**<sup>2</sup> OPOMBA: C**e si želite ogledati kratek video s predstavitvijo postopka, kliknite [tukaj](http://h20464.www2.hp.com/Media/E8345F54-CFF1-49D2-BFF5-7E3FADE66A42/m03_use_maintain/s110_accessories/fita_020_output_accessories.htm).

### **Preden začnete**

V spodnji tabeli poiščite številko dela ustreznega pripomočka in nato obiščite [www.hp.com/buy/parts](http://www.hp.com/buy/parts) za naročilo pripomočka.

### **Tabela 2-2 Številke delov enot za izdelavo knjižic**

CZ285A Spenjalnik/zlagalnik z enoto za izdelavo knjižic z navodili za namestitev

Če želite zamenjati obstoječo enoto za izdelavo knjižic, se pomaknite na 1. korak: odstranite enoto za izdelavo knjižic na strani 49.

Če želite namestiti novo enoto za izdelavo knjižic, se pomaknite na [2. korak: odstranite embalažo z izbirne](#page-57-0) [oz. nadomestne enote za izdelavo knjižic na strani 50.](#page-57-0)

# **Potrebna orodja**

Za namestitev tega pripomočka ne potrebujete posebnega orodja.

# **1. korak: odstranite enoto za izdelavo knjižic**

- **1.** Izklopite izdelek in nato izključite napajalni kabel.
	- **POZOR:** Preden začnete delati na izdelku, tega izklopite, počakajte pet sekund in nato odstranite napajalni kabel.

<span id="page-57-0"></span>**2.** Na zadnji strani izdelka izključite vmesniški kabel pripomočka za zaključno obdelavo.

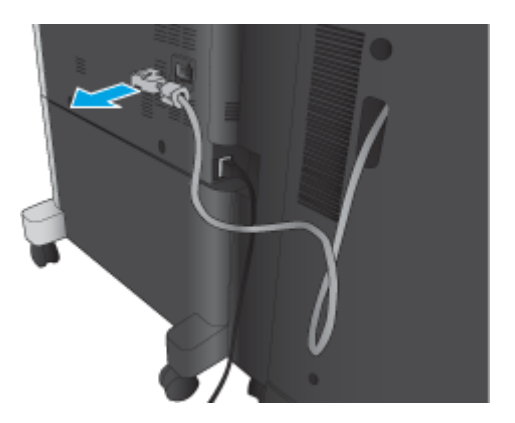

**3.** Odprite sprednji pokrov pripomočka za zaključno obdelavo. Najprej sprostite in držite spodnji ročaj, nato sprostite in držite zgornji ročaj. Hkrati držite oba ročaja in nato potisnite pripomoček za zaključno obdelavo iz izdelka.

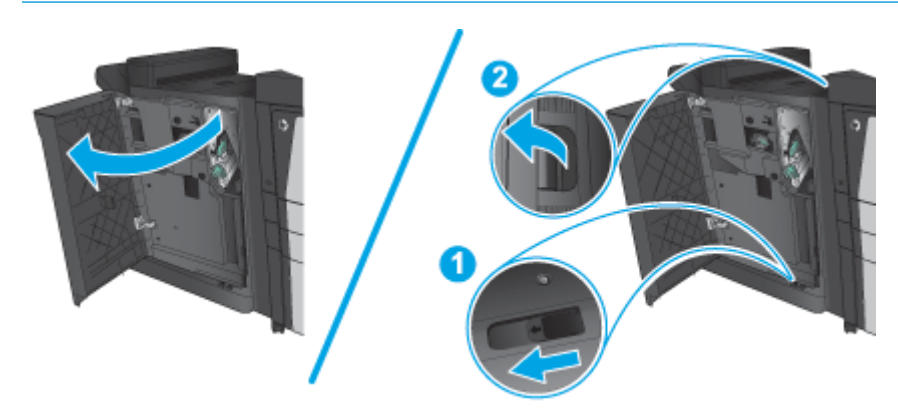

**A POZOR:** Neupoštevanje teh navodil lahko privede do poškodb izdelka.

**4.** Povsem odstranite pripomoček za zaključno obdelavo.

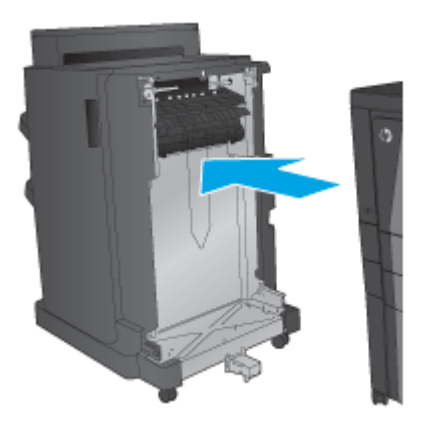

# **2. korak: odstranite embalažo z izbirne oz. nadomestne enote za izdelavo knjižic**

Odstranite embalažo z enote za izdelavo knjižic.

**OPOMBA:** Odstranite ves trak in embalažo z zunanjosti pripomočka. Odprite vsa vratca ter odstranite ves trak in embalažo iz notranjosti izdelka.

Za informacije o recikliranju obiščite [www8.hp.com/us/en/hp-information/environment/product](http://www8.hp.com/us/en/hp-information/environment/product-recycling.html)[recycling.html.](http://www8.hp.com/us/en/hp-information/environment/product-recycling.html)

**OPOMBA:** HP priporoča, da okvarjeno enoto za izdelavo knjižic odgovorno zavržete.

**1.** Odstranite ves zaščitni trak z zunanjosti pripomočka.

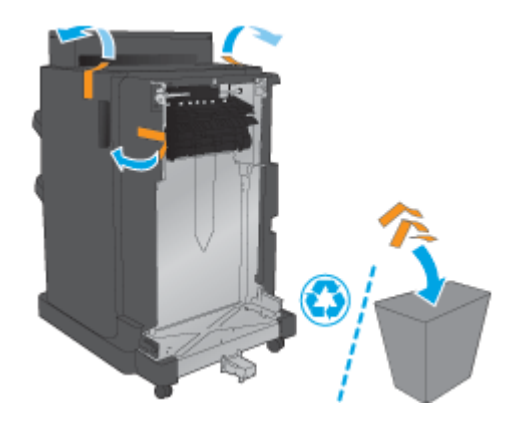

**2.** Odprite sprednja vratca pripomočka in nato iz njegove notranjosti odstranite ves zaščitni trak in embalažo.

Zaprite sprednja vratca.

**POZOR:** Iz notranjosti izdelka odstranite vso zaščitno embalažo.

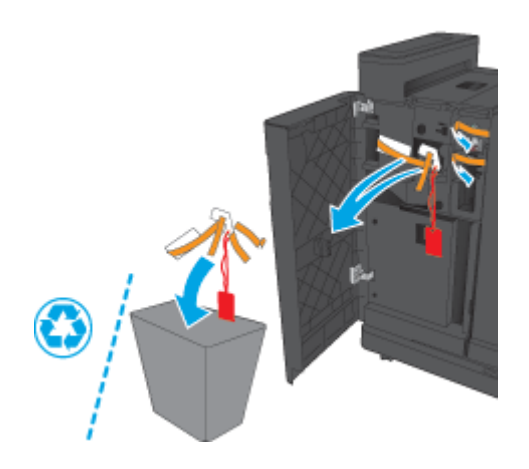

<span id="page-59-0"></span>**3.** Odstranite ves zaščitni trak in embalažo z izhodnih pladnjev.

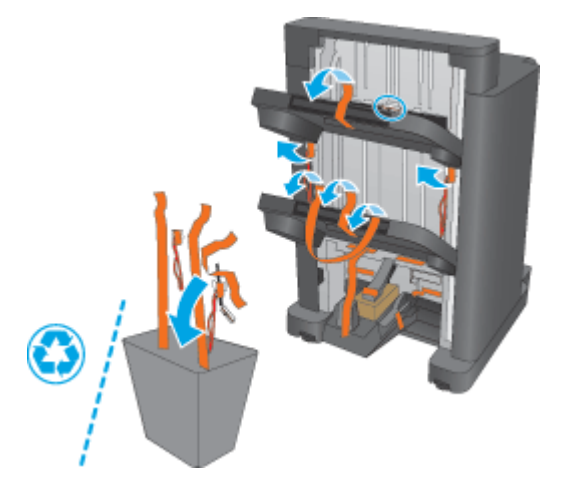

**4.** Odstranite ves zaščitni trak in embalažo z izhodnega pladnja za brošure.

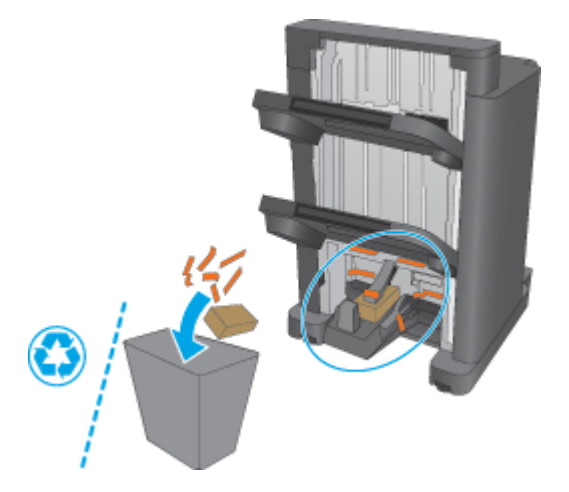

# **3. korak: namestite izbirno oz. nadomestno enoto za izdelavo knjižic**

**1.** Če tega še niste storili, izklopite izdelek in izključite napajalni kabel.

**A POZOR:** Preden začnete delati na izdelku, tega izklopite, počakajte pet sekund in nato odstranite napajalni kabel.

**2.** Priključite pripomoček na izdelek.

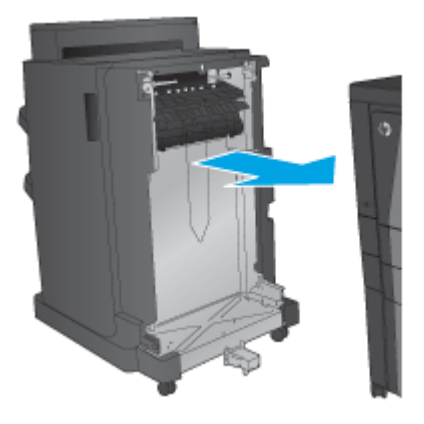

**3.** Z uporabo nastavitvenih kolesc na pripomočku tega poravnajte z robom izdelka.

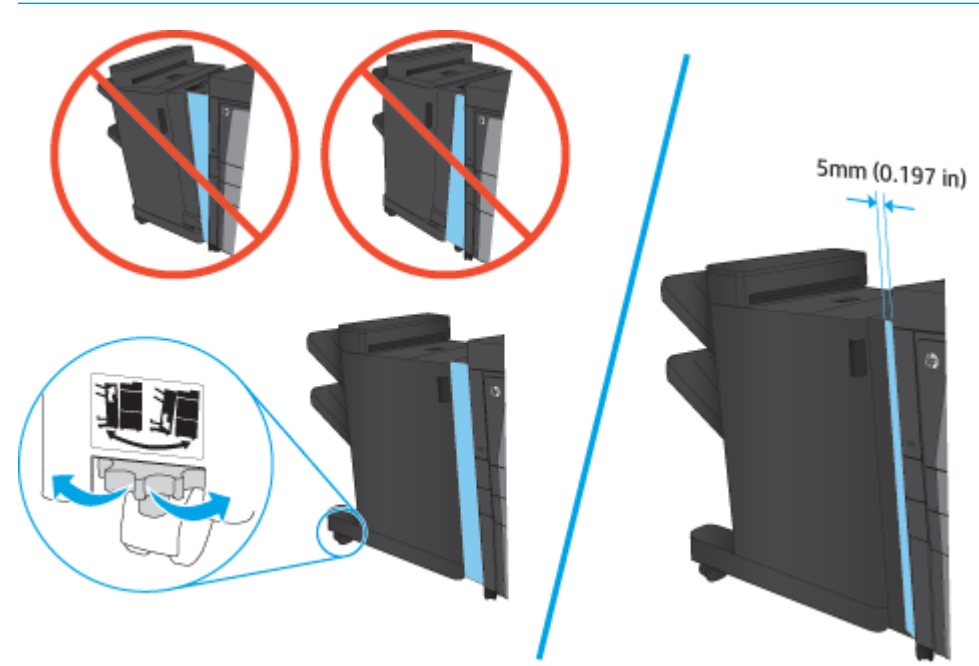

**OPOMBA:** Če pripomoček ni pravilno poravnan z izdelkom, lahko pogosto pride do zastojev papirja.

<span id="page-61-0"></span>**4.** Če izbirni pripomoček nameščate prvič, na zadnjem delu izdelka odstranite pokrov vmesniškega kabla za pripomoček.

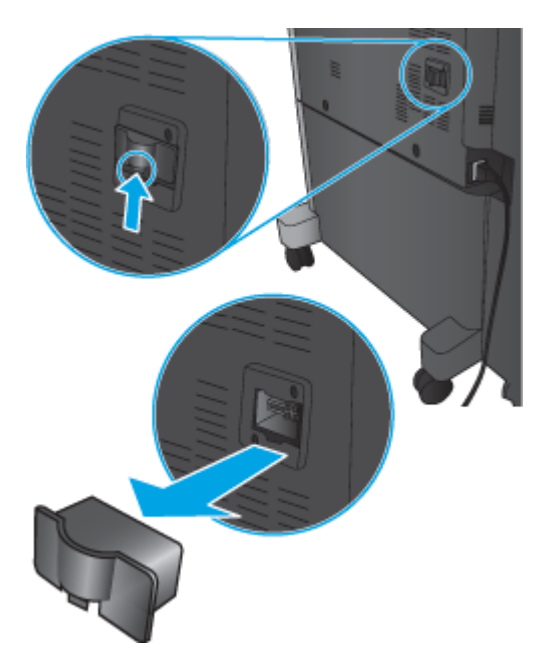

**5.** Priključite vmesniški kabel pripomočka za zaključno obdelavo.

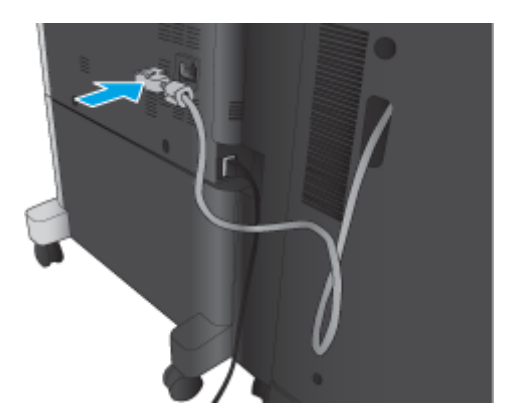

**6.** Priključite napajalni kabel izdelka in nato izdelek vklopite.

### **4. korak: vračanje delov**

Na tem spletnem naslovu nudi informacije o tem, kako vrnete dele za ponovno uporabo in recikliranje HP: Vrač[anje in recikliranje izdelka](http://www8.hp.com/us/en/hp-information/environment/product-recycling.html)

**<sup>2</sup> OPOMBA:** HP priporoča, da okvarjen spenjalnik/zlagalnik odgovorno zavržete.

### **5. korak: konfigurirajte enoto za izdelavo knjižic v vdelanem spletnem strežniku**

- [1. povežite se z vdelanim spletnim strežnikom](#page-62-0)
- [2. konfigurirajte funkcijo izbire papirja](#page-62-0)
- [3. konfigurirajte funkcijo strani za eno- ali obojestransko tiskanje](#page-63-0)

[4. konfigurirajte funkcijo knjižice](#page-64-0)

### <span id="page-62-0"></span>**1. povežite se z vdelanim spletnim strežnikom**

- **1.** Na začetnem zaslonu na nadzorni plošči izdelka se dotaknite gumba Omrežje O $\frac{D}{\sqrt{2}}$ , da prikažete naslov IP ali ime gostitelja.
- **2.** Odprite spletni brskalnik in v vrstico naslova vnesite naslov IP ali ime gostitelja točno tako, kot je prikazano na nadzorni plošči izdelka. Pritisnite tipko Enter na računalniški tipkovnici. Odpre se vdelani spletni strežnik.

https://10.10.XXXXX/

**OPOMBA:** Če se v spletnem brskalniku prikaže sporočilo **Prišlo je do težave z varnostnim potrdilom tega spletnega mesta**, ko poskusite odpreti vdelani spletni strežnik, kliknite **Vstopi na to spletno mesto (ni priporočeno)**.

Z izbiro možnosti **Vstopi na to spletno mesto (ni priporočeno)** ne boste škodili računalniku, ko krmarite po vdelanem spletnem strežniku izdelka. Če se ta napaka pojavi izven vdelanega spletnega strežnika HP-jevega izdelka, je lahko računalnik v nevarnosti.

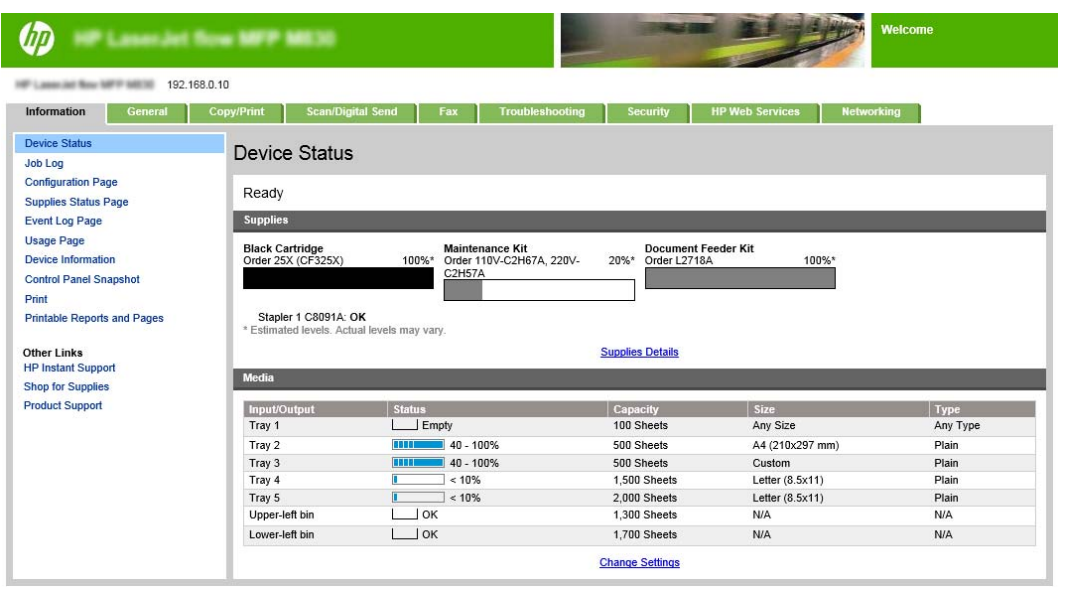

**OPOMBA:** Skrbniki lahko, če želijo preprečiti nepooblaščeno spreminjanje nastavitev izdelka, dodajo geslo za omejitev dostopa do vdelanega spletnega strežnika. Če želite izvedeti več, kliknite [tukaj.](http://www.hp.com/cposupport/en/docs/c03953675.html)

### **2. konfigurirajte funkcijo izbire papirja**

Izberite pladenj z ustrezno vrsto in velikostjo papirja za ta posel ali pa izberite možnost Samodejno izberi za izbiro pladnja na osnovi nastavitev konfiguracije pladnja.

- **1.** Kliknite zavihek Kopiranje/tiskanje.
- **2.** V levem podoknu za krmarjenje kliknite Nastavitve kopiranja. Te nastavitve lahko prepišejo gonilniki tiskalnika, zahteve datotek itd.

<span id="page-63-0"></span>**3.** Na območju Nastavitve kopiranja nastavite velikost papirja, na primer Ledger ali A3 279 x 420 mm, tako, da kliknete ikono Izbira papirja. Izberite ustrezen pladenj, na katerem je naložen papir nastavljene velikosti.

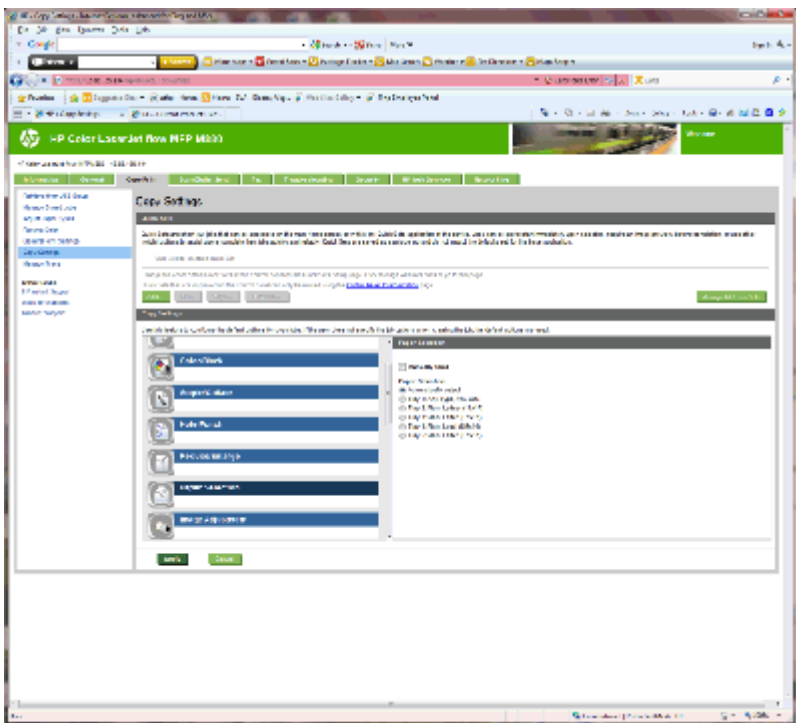

**4.** Kliknite Uporabi.

### **3. konfigurirajte funkcijo strani za eno- ali obojestransko tiskanje**

S to funkcijo določite, ali je izvirnik natisnjen eno- ali obojestransko in ali naj bodo kopije natisnjene eno- ali obojestransko. Na primer, izberite Enostranski izvirnik, dvostranski izhod, če je izvirnik natisnjen enostransko, vi pa želite narediti obojestranske kopije.

**1.** Poiščite ikono Strani in jo kliknite.

<span id="page-64-0"></span>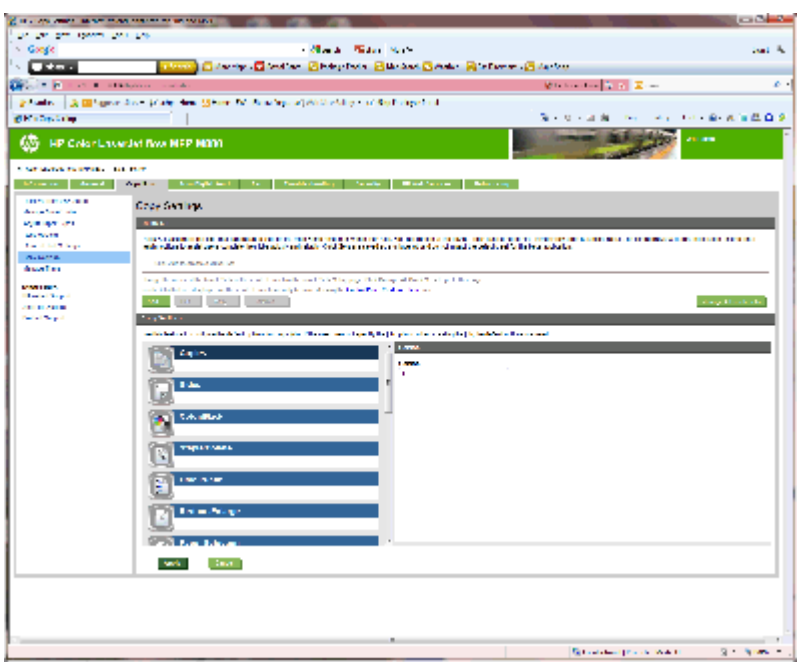

- **2.** Izberite Enostranski izvirnik, dvostranski natis oz. ustrezno nastavitev za uporabljene izvirnike.
- **3.** Kliknite Uporabi.

### **4. konfigurirajte funkcijo knjižice**

- **1.** Poiščite ikono Knjižica in jo kliknite, da izberete, kakšne vrste knjižice želite izdelati.
- **2.** Če želite knjižico prepogniti in speti, izberite potrditveno polje Prepogni in sešij.

**<sup>2</sup> OPOMBA:** Spenjanje ni samodejno uporabljeno, če je v možnosti Oblika knjižice omogočena Knjižica.

**3.** Izberite ustrezen slog knjižice in kliknite Uporabi.

### **6. korak: konfigurirajte privzeto mesto spenjanja**

- **1.** Na začetnem zaslonu na nadzorni plošči izdelka se pomaknite do gumba Skrbništvo in se ga dotaknite.
- **2.** Odprite ta menija:
	- Nastavitve spenjalnika/zlagalnika
	- Spenjanje
- **3.** Na seznamu možnosti izberite mesto spenjanja in se dotaknite gumba Shrani. Na voljo so te možnosti spenjanja:
	- Brez
	- Zgoraj levo
	- Zgoraj desno
	- Dve levo
	- Dve desno

57

- Dve zgoraj
- Dve zgoraj ali levo

# <span id="page-66-0"></span>**Namestitev ali menjava spenjalnika/zlagalnika ali spenjalnika/ zlagalnika z luknjalnikom pri izdelkih HP Color LaserJet Enterprise M855 in HP Color LaserJet Enterprise flow MFP M880**

- **Uvod**
- Preden začnete
- Potrebna orodja
- 1. korak: odstranite spenjalnik/zlagalnik
- [2. korak: odstranite embalažo z izbirnega oz. nadomestnega spenjalnika/zlagalnika](#page-68-0)
- [3. korak: namestite izbirni oz. nadomestni spenjalnik/zlagalnik](#page-69-0)
- [4. korak: vra](#page-71-0)čanje delov
- [5. korak: konfigurirajte privzeto mesto luknjanja](#page-72-0)
- [6. korak: konfigurirajte privzeto mesto spenjanja](#page-72-0)

### **Uvod**

V nadaljevanju je opisan postopek namestitve oz. menjave spenjalnika/zlagalnika pri izdelkih HP Color LaserJet Enterprise M855 in HP Color LaserJet Enterprise Flow MFP M880.

**W** OPOMBA: Lé si želite ogledati kratek video s predstavitvijo postopka, kliknite [tukaj](http://h20464.www2.hp.com/Media/1007C1EE-FF1C-4F81-AFAB-917B69E197B8/s120_accessories/t020_replace_an_out_accory.htm).

### **Preden začnete**

V spodnji tabeli poiščite številko dela ustreznega pripomočka in nato obiščite [www.hp.com/buy/parts](http://www.hp.com/buy/parts) za naročilo pripomočka.

#### **Tabela 2-3 Številke delov spenjalnikov/zlagalnikov**

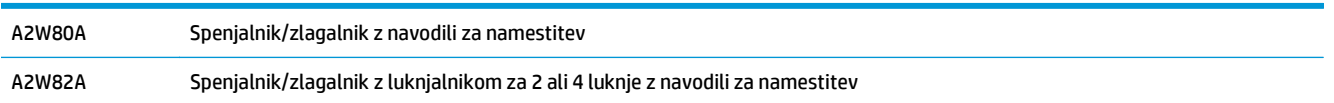

Če želite zamenjati obstoječi spenjalnik/zlagalnik, se pomaknite na 1. korak: odstranite spenjalnik/zlagalnik na strani 59.

Če želite namestiti nov spenjalnik/zlagalnik, se pomaknite na [2. korak: odstranite embalažo z izbirnega oz.](#page-68-0) [nadomestnega spenjalnika/zlagalnika na strani 61](#page-68-0).

### **Potrebna orodja**

Za namestitev tega pripomočka ne potrebujete posebnega orodja.

### **1. korak: odstranite spenjalnik/zlagalnik**

**1.** Izklopite izdelek in nato izključite napajalni kabel.

- **POZOR:** Da se izognete poškodovanju izdelka, ga, preden začnete delati na njem, izklopite, počakajte pet sekund in nato odstranite napajalni kabel.
- **2.** Na zadnji strani izdelka izključite vmesniški kabel pripomočka za zaključno obdelavo.

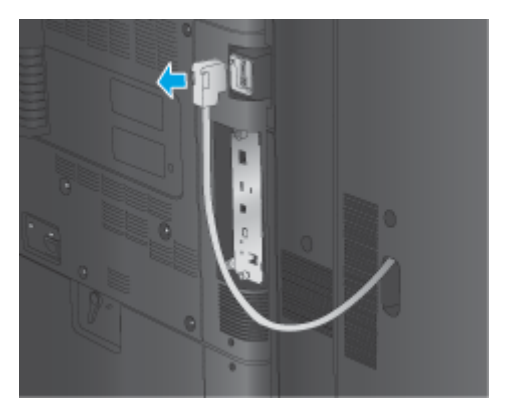

**3.** Če želite enoto za zaključno obdelavo odstraniti z izdelka, pritisnite gumb za sprostitev in ga držite ter nato izvlecite enoto iz izdelka.

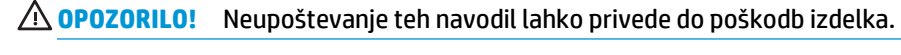

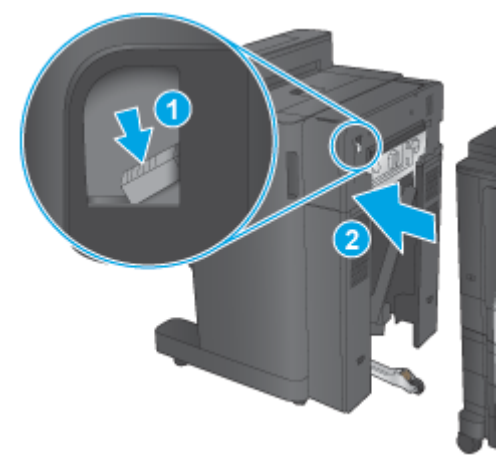

**4.** Povsem odstranite pripomoček za zaključno obdelavo.

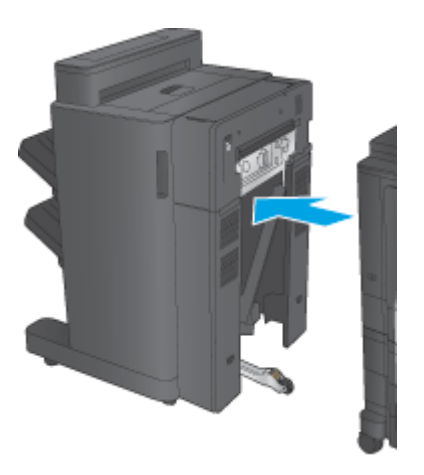

### <span id="page-68-0"></span>**2. korak: odstranite embalažo z izbirnega oz. nadomestnega spenjalnika/ zlagalnika**

Odstranite embalažo s spenjalnika/zlagalnika.

**2 OPOMBA:** Odstranite ves trak in embalažo z zunanjosti pripomočka. Odprite vsa vratca in odstranite ves trak in embalažo iz notranjosti pripomočka.

Za informacije o recikliranju obiščite [www8.hp.com/us/en/hp-information/environment/product](http://www8.hp.com/us/en/hp-information/environment/product-recycling.html)[recycling.html.](http://www8.hp.com/us/en/hp-information/environment/product-recycling.html)

**<sup>2</sup> OPOMBA:** HP priporoča, da okvarjen spenjalnik/zlagalnik odgovorno zavržete.

**1.** Odstranite ves zaščitni trak z zunanjosti pripomočka.

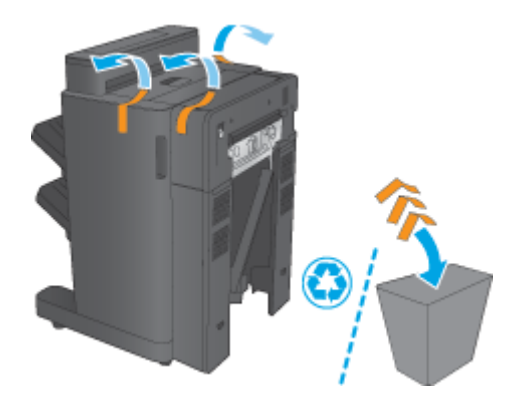

**2.** Odprite sprednja vratca pripomočka in nato iz njegove notranjosti odstranite ves zaščitni trak in embalažo.

Zaprite sprednja vratca.

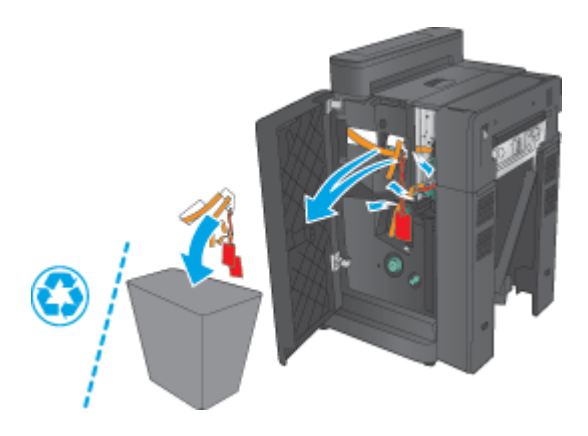

<span id="page-69-0"></span>**3.** Odstranite ves zaščitni trak in embalažo z izhodnih pladnjev.

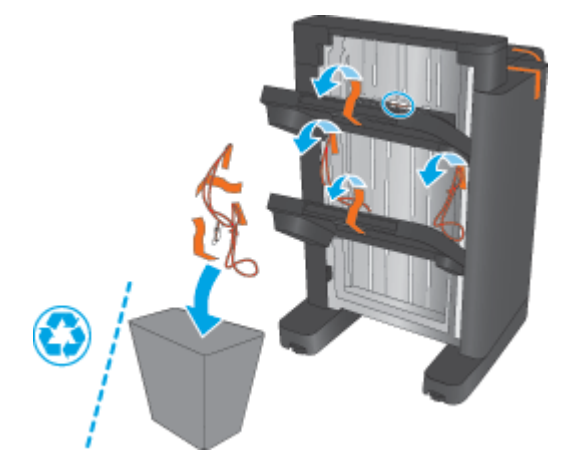

- **4.** Če želite namestiti izbirni spenjalnik/zlagalnik, odstranite embalažo z vmesne prenosne enote in s pokrova vezalnika.
	- **OPOMBA:** Če želite zamenjati obstoječi spenjalnik/zlagalnik, vedite, da sta omenjena dela že nameščena na izdelku in ju ni treba zamenjati.

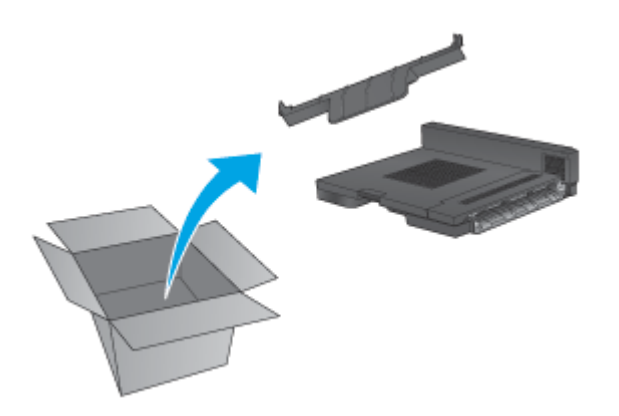

# **3. korak: namestite izbirni oz. nadomestni spenjalnik/zlagalnik**

**1.** Če tega še niste storili, izklopite izdelek in izključite napajalni kabel.

**A POZOR:** Da se izognete poškodovanju izdelka, ga, preden začnete delati na njem, izklopite, počakajte pet sekund in nato odstranite napajalni kabel.

**a.** Odstranite krilata vijaka.

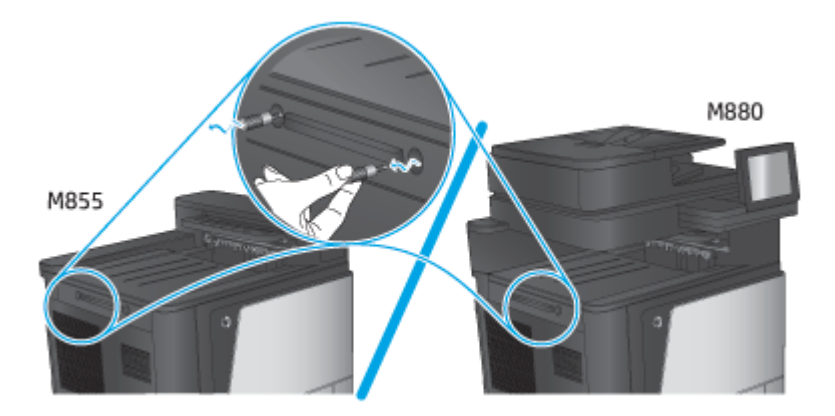

**b.** Odstranite en pokrov (oznaka 1). Sprostite en jeziček in nato odstranite en pladenj (oblaček 2).

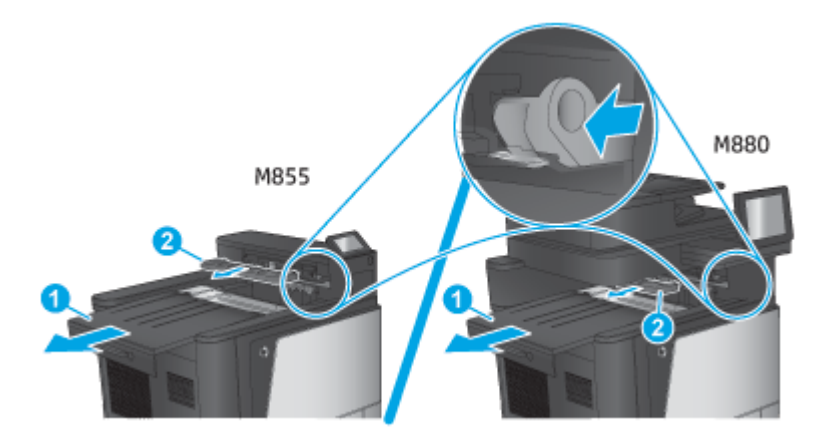

**c.** Namestite vmesno prenosno enoto (oznaka 1) in nato pokrov vezalnika (oznaka 2).

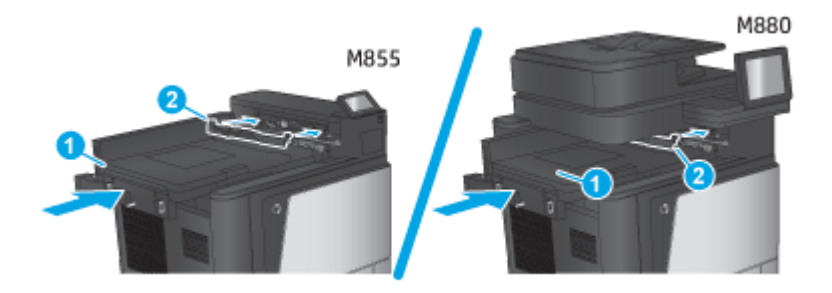

<span id="page-71-0"></span>**2.** Priključite pripomoček na izdelek.

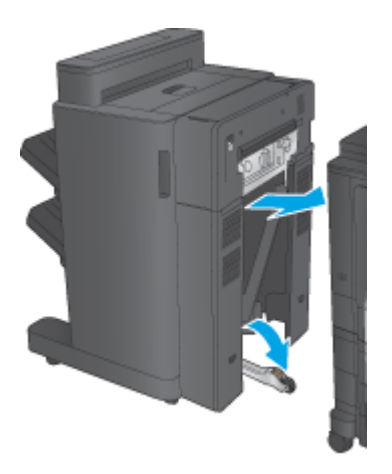

**3.** Z uporabo nastavitvenih kolesc na pripomočku tega poravnajte z robom izdelka.

**<sup>2</sup> OPOMBA:** Če pripomoček ni pravilno poravnan z izdelkom, lahko pogosto pride do zastojev papirja.

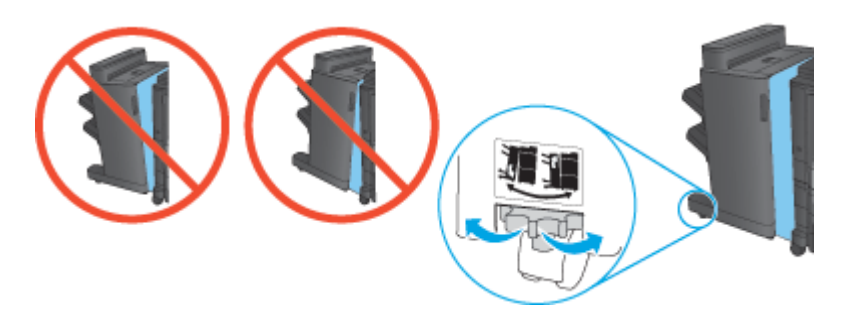

**4.** Priključite vmesniški kabel pripomočka za zaključno obdelavo.

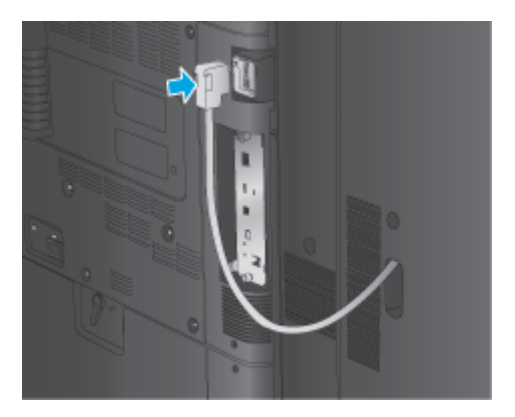

**5.** Priključite napajalni kabel izdelka in nato izdelek vklopite.

# **4. korak: vračanje delov**

Na tem spletnem naslovu nudi informacije o tem, kako vrnete dele za ponovno uporabo in recikliranje HP: Vrač[anje in recikliranje izdelka](http://www8.hp.com/us/en/hp-information/environment/product-recycling.html)

**<sup>2</sup> OPOMBA:** HP priporoča, da okvarjen spenjalnik/zlagalnik odgovorno zavržete.
# **5. korak: konfigurirajte privzeto mesto luknjanja**

- **1.** Na začetnem zaslonu na nadzorni plošči izdelka se pomaknite do gumba Skrbništvo in se ga dotaknite.
- **2.** Odprite ta menija:
	- Nastavitve spenjalnika/zlagalnika
	- Luknjanje
- **3.** Na seznamu možnosti izberite mesto luknjanja in se dotaknite gumba Shrani. Naslednje možnosti luknjanja so na voljo tako pri lukljalniku za 2 ali 3 luknje kot pri lukljalniku za 2 ali 4 luknje:

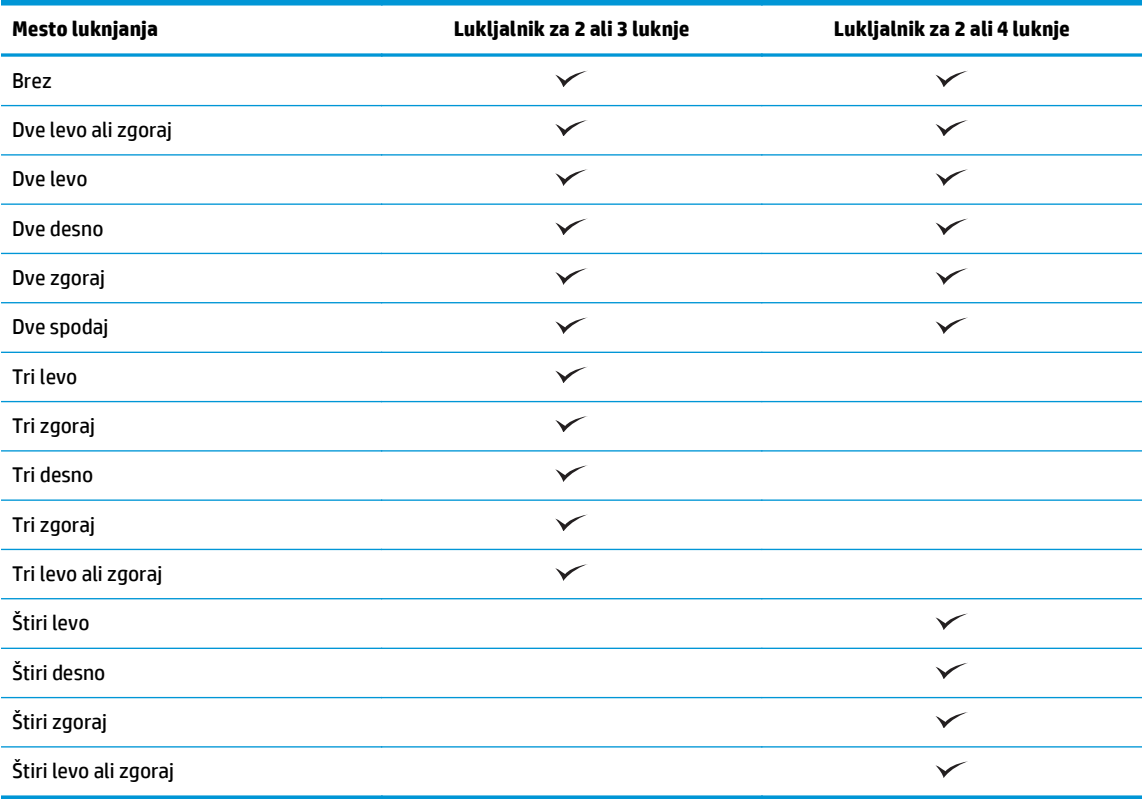

**W** OPOMBA: Nekatere možnosti niso na voljo. Razpoložljive možnosti so odvisne od tega, ali luknjalnik dela po 2 ali 3 luknje ali pa po 2 ali 4.

**<sup>2</sup> OPOMBA:** Za uporabo luknjalnika naložite papir velikosti Letter ali A4 z daljšim robom vzdolž desnega roba pladnja (podajanje z daljšim robom naprej).

## **6. korak: konfigurirajte privzeto mesto spenjanja**

- **1.** Na začetnem zaslonu na nadzorni plošči izdelka se pomaknite do gumba Skrbništvo in se ga dotaknite.
- **2.** Odprite ta menija:
- Nastavitve spenjalnika/zlagalnika
- Spenjanje
- **3.** Na seznamu možnosti izberite mesto spenjanja in se dotaknite gumba Shrani. Na voljo so te možnosti spenjanja:
	- Brez
	- Zgoraj levo
	- Zgoraj desno
	- Dve levo
	- Dve desno
	- Dve zgoraj
	- Dve zgoraj ali levo

# **Namestitev ali menjava enote za izdelavo knjižic ali enote za izdelavo knjižic z lukljalnikom pri izdelkih HP Color LaserJet Enterprise M855 in HP Color LaserJet Enterprise flow MFP M880**

- **Uvod**
- Preden začnete
- Potrebna orodja
- 1. korak: odstranite enoto za izdelavo knjižic
- [2. korak: odstranite embalažo z izbirne oz. nadomestne enote za izdelavo knjižic](#page-76-0)
- [3. korak: namestite izbirno oz. nadomestno enoto za izdelavo knjižic](#page-77-0)
- [4. korak: vra](#page-79-0)čanje delov
- [5. korak: konfigurirajte enoto za izdelavo knjižic v vdelanem spletnem strežniku](#page-79-0)
- [6. korak: konfigurirajte privzeto mesto luknjanja](#page-82-0)
- [7. korak: konfigurirajte privzeto mesto spenjanja](#page-83-0)

#### **Uvod**

V nadaljevanju je opisan postopek namestitve oz. menjave enote za izdelavo knjižic pri izdelkih HP Color LaserJet Enterprise M855 in HP Color LaserJet Enterprise flow MFP M880.

## **Preden začnete**

V spodnji tabeli poiščite številko dela ustreznega pripomočka in nato obiščite [www.hp.com/buy/parts](http://www.hp.com/buy/parts).

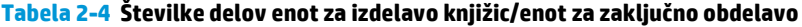

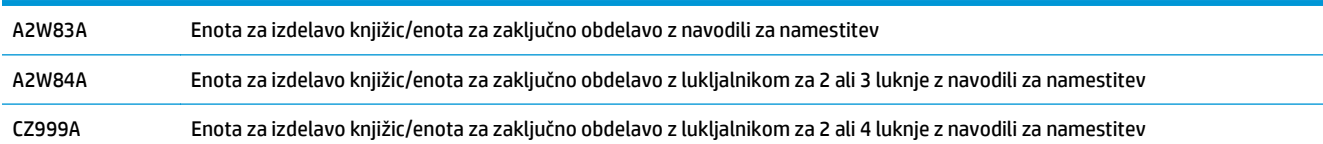

Če želite zamenjati obstoječo enoto za izdelavo knjižic, se pomaknite na 1. korak: odstranite enoto za izdelavo knjižic na strani 67.

Če želite namestiti novo enoto za izdelavo knjižic, se pomaknite na [2. korak: odstranite embalažo z izbirne](#page-76-0) [oz. nadomestne enote za izdelavo knjižic na strani 69.](#page-76-0)

#### **Potrebna orodja**

Za namestitev tega pripomočka ne potrebujete posebnega orodja.

## **1. korak: odstranite enoto za izdelavo knjižic**

**1.** Izklopite izdelek in nato izključite napajalni kabel.

- **POZOR:** Da se izognete poškodovanju izdelka, ga, preden začnete delati na njem, izklopite, počakajte pet sekund in nato odstranite napajalni kabel.
- **2.** Na zadnji strani izdelka izključite vmesniški kabel pripomočka za zaključno obdelavo.

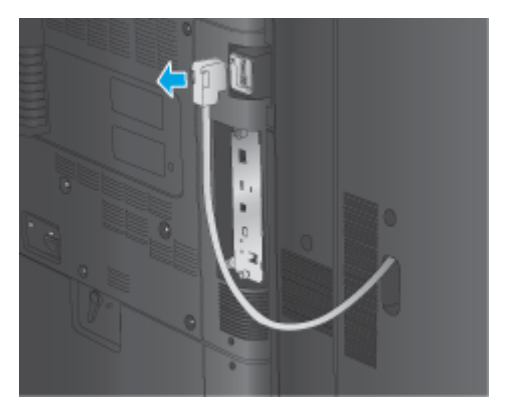

**3.** Če želite enoto za zaključno obdelavo odstraniti z izdelka, pritisnite gumb za sprostitev in ga držite ter nato izvlecite enoto iz izdelka.

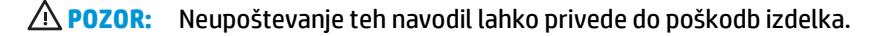

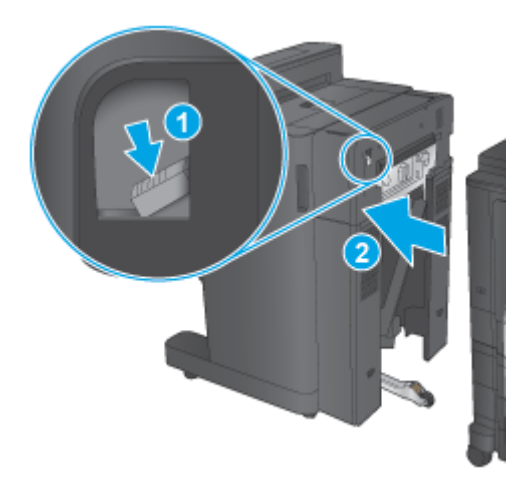

**4.** Povsem odstranite pripomoček za zaključno obdelavo.

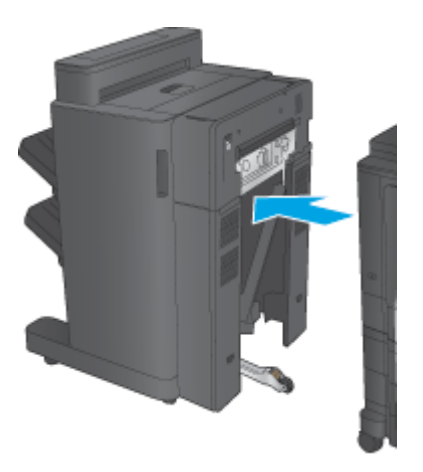

# <span id="page-76-0"></span>**2. korak: odstranite embalažo z izbirne oz. nadomestne enote za izdelavo knjižic**

Odstranite embalažo z enote za izdelavo knjižic.

**2 OPOMBA:** Odstranite ves trak in embalažo z zunanjosti pripomočka. Odprite vsa vratca in odstranite ves trak in embalažo iz notranjosti pripomočka.

Za informacije o recikliranju obiščite [www8.hp.com/us/en/hp-information/environment/product](http://www8.hp.com/us/en/hp-information/environment/product-recycling.html)[recycling.html.](http://www8.hp.com/us/en/hp-information/environment/product-recycling.html)

- **<sup>2</sup> OPOMBA:** HP priporoča, da okvarjeno enoto za izdelavo knjižic odgovorno zavržete.
	- **1.** Odstranite ves zaščitni trak z zunanjosti pripomočka.

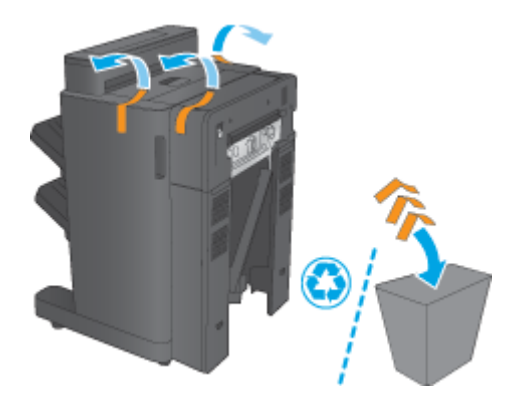

**2.** Odprite sprednja vratca pripomočka in nato iz njegove notranjosti odstranite ves zaščitni trak in embalažo.

Zaprite sprednja vratca.

**POZOR:** Iz notranjosti izdelka odstranite vso zaščitno embalažo.

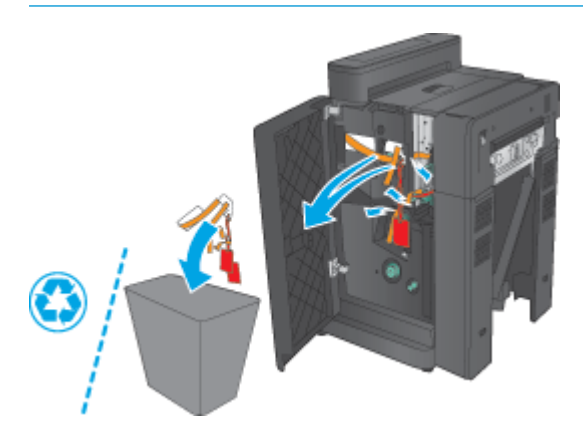

<span id="page-77-0"></span>**3.** Odstranite ves zaščitni trak in embalažo z izhodnih pladnjev (oznaka 1) in izhodnega pladnja za knjižice (oznaka 2).

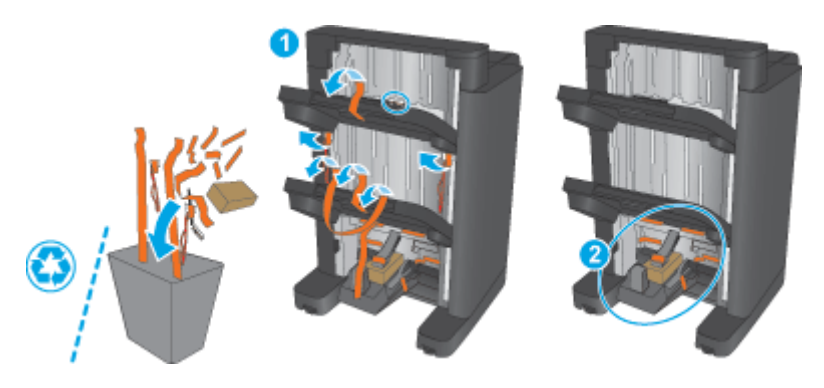

- **4.** Če želite namestiti izbirno enoto za izdelavo knjižic, odstranite embalažo z vmesne prenosne enote in s pokrova vezalnika.
	- **OPOMBA:** Če želite zamenjati obstoječo enoto za izdelavo knjižic, vedite, da sta omenjena dela že nameščena na izdelku in ju ni treba zamenjati.

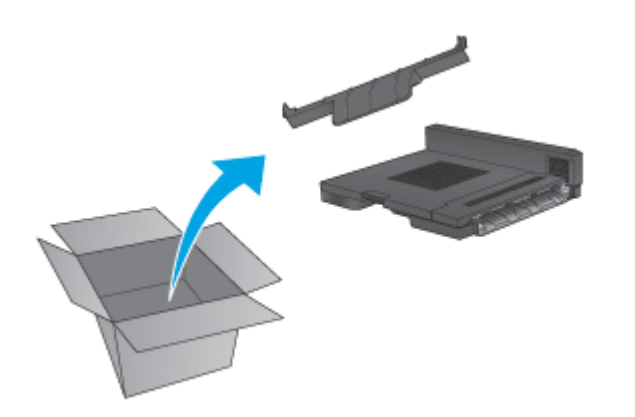

# **3. korak: namestite izbirno oz. nadomestno enoto za izdelavo knjižic**

**1.** Če izbirno enoto za izdelavo knjižic nameščate prvič, izklopite izdelek in izključite napajalni kabel.

**A POZOR:** Da se izognete poškodovanju izdelka, ga, preden začnete delati na njem, izklopite, počakajte pet sekund in nato odstranite napajalni kabel.

**a.** Odstranite krilata vijaka.

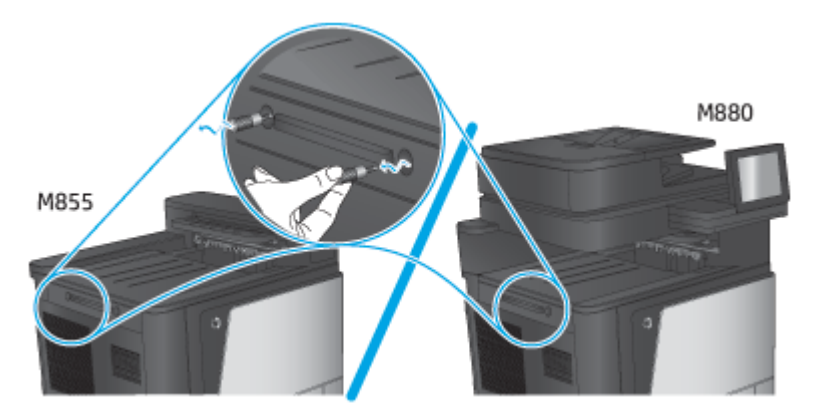

**b.** Odstranite en pokrov (oznaka 1). Sprostite en jeziček in nato odstranite pladenj 1 (oznaka 2).

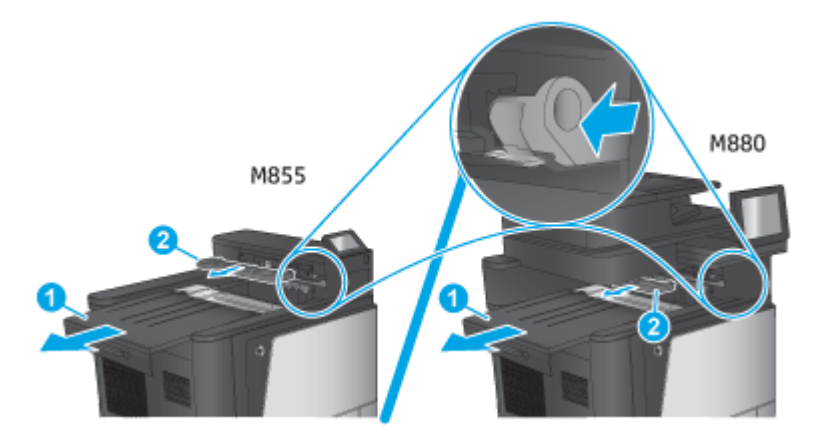

**c.** Namestite vmesno prenosno enoto (oznaka 1) in nato pokrov vezalnika (oznaka 2).

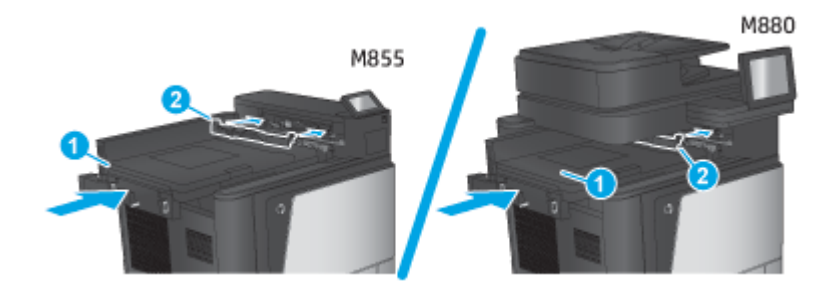

**2.** Priključite pripomoček na izdelek.

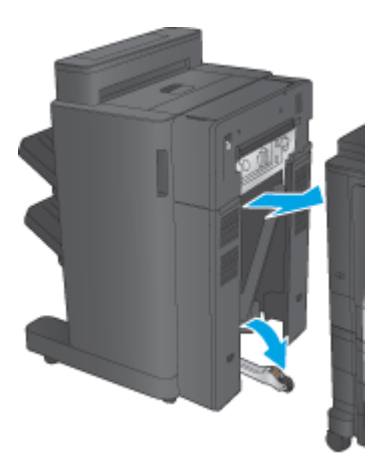

- <span id="page-79-0"></span>**3.** Z uporabo nastavitvenih kolesc na pripomočku tega poravnajte z robom izdelka.
	- **<sup>2</sup> OPOMBA:** Če pripomoček ni pravilno poravnan z izdelkom, lahko pogosto pride do zastojev papirja.

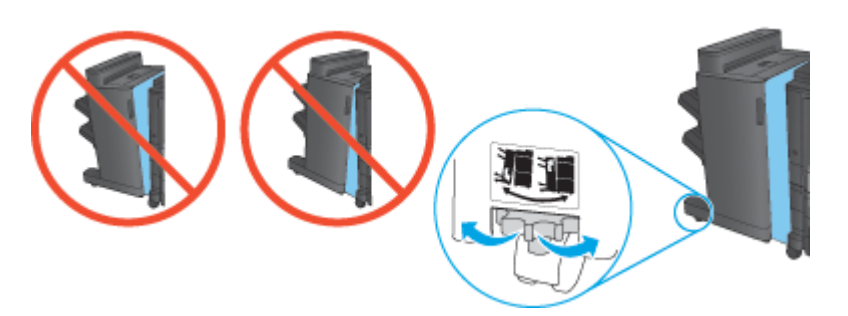

**4.** Priključite vmesniški kabel pripomočka za zaključno obdelavo.

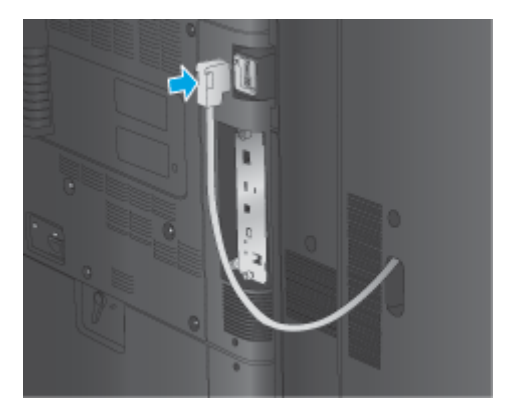

**5.** Priključite napajalni kabel izdelka in nato izdelek vklopite.

# **4. korak: vračanje delov**

Na tem spletnem naslovu nudi informacije o tem, kako vrnete dele za ponovno uporabo in recikliranje HP: Vrač[anje in recikliranje izdelka](http://www8.hp.com/us/en/hp-information/environment/product-recycling.html)

**<sup>2</sup> OPOMBA:** HP priporoča, da okvarjeno enoto za izdelavo knjižic odgovorno zavržete.

## **5. korak: konfigurirajte enoto za izdelavo knjižic v vdelanem spletnem strežniku**

- 1. povežite se z vdelanim spletnim strežnikom
- [2. konfigurirajte funkcijo izbire papirja](#page-80-0)
- [3. konfigurirajte funkcijo strani za eno- ali obojestransko tiskanje](#page-81-0)
- [4. konfigurirajte funkcijo knjižice](#page-82-0)

#### **1. povežite se z vdelanim spletnim strežnikom**

**1.** Na začetnem zaslonu na nadzorni plošči izdelka se dotaknite gumba Omrežje O $\frac{D}{\Box}$ , da prikažete naslov IP ali ime gostitelja.

<span id="page-80-0"></span>**2.** Odprite spletni brskalnik in v vrstico naslova vnesite naslov IP ali ime gostitelja točno tako, kot je prikazano na nadzorni plošči izdelka. Pritisnite tipko Enter na računalniški tipkovnici. Odpre se vdelani spletni strežnik.

https://10.10.XXXXX/

**OPOMBA:** Če se v spletnem brskalniku prikaže sporočilo **Prišlo je do težave z varnostnim potrdilom tega spletnega mesta**, ko poskusite odpreti vdelani spletni strežnik, kliknite **Vstopi na to spletno mesto (ni priporočeno)**.

Z izbiro možnosti **Vstopi na to spletno mesto (ni priporočeno)** ne boste škodili računalniku, ko krmarite po vdelanem spletnem strežniku izdelka. Če se ta napaka pojavi izven vdelanega spletnega strežnika HP-jevega izdelka, je lahko računalnik v nevarnosti.

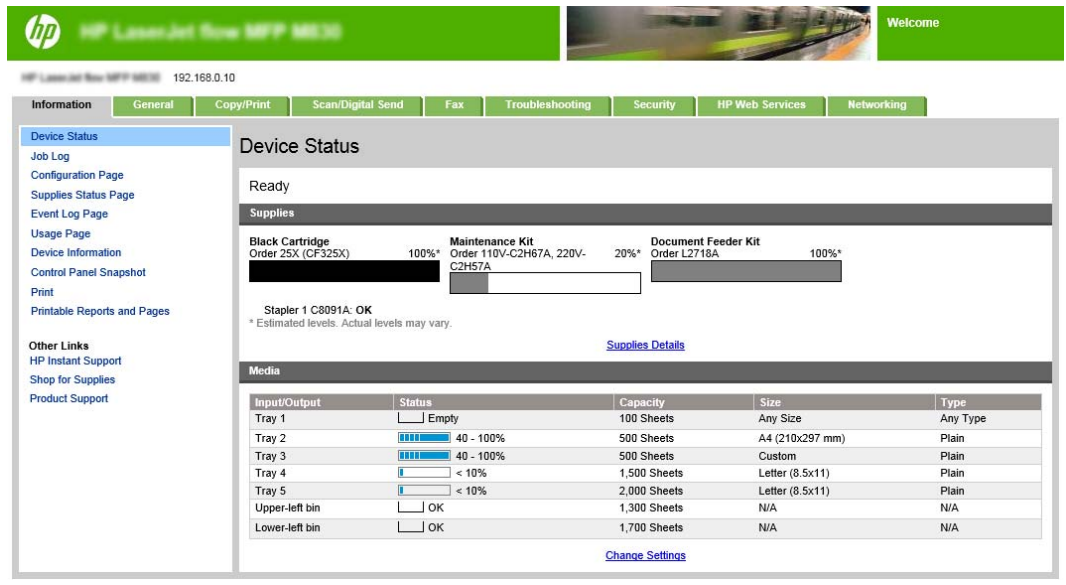

**W** OPOMBA: Skrbniki lahko, če želijo preprečiti nepooblaščeno spreminjanje nastavitev izdelka, dodajo geslo za omejitev dostopa do vdelanega spletnega strežnika. Če želite izvedeti več, kliknite [tukaj.](http://www.hp.com/cposupport/en/docs/c03953675.html)

#### **2. konfigurirajte funkcijo izbire papirja**

Izberite pladenj z ustrezno vrsto in velikostjo papirja za ta posel ali pa izberite možnost Samodejno izberi za izbiro pladnja na osnovi nastavitev konfiguracije pladnja.

- **1.** Kliknite zavihek Kopiranje/tiskanje.
- **2.** V levem podoknu za krmarjenje kliknite Nastavitve kopiranja. Te nastavitve lahko prepišejo gonilniki tiskalnika, zahteve datotek itd.

<span id="page-81-0"></span>**3.** Na območju Nastavitve kopiranja nastavite velikost papirja, na primer Ledger ali A3 279 x 420 mm, tako, da kliknete ikono Izbira papirja. Izberite ustrezen pladenj, na katerem je naložen papir nastavljene velikosti.

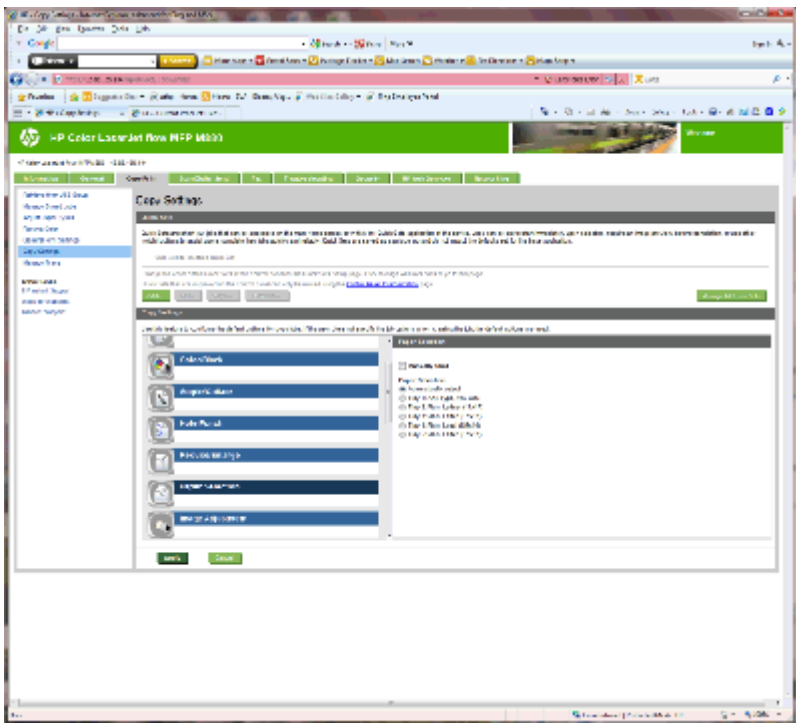

**4.** Kliknite Uporabi.

#### **3. konfigurirajte funkcijo strani za eno- ali obojestransko tiskanje**

S to funkcijo določite, ali je izvirnik natisnjen eno- ali obojestransko in ali naj bodo kopije natisnjene eno- ali obojestransko. Na primer, izberite Enostranski izvirnik, dvostranski izhod, če je izvirnik natisnjen enostransko, vi pa želite narediti obojestranske kopije.

**1.** Poiščite ikono Strani in jo kliknite. Izberite Enostranski izvirnik, dvostranski natis oz. ustrezno nastavitev za uporabljene izvirnike.

<span id="page-82-0"></span>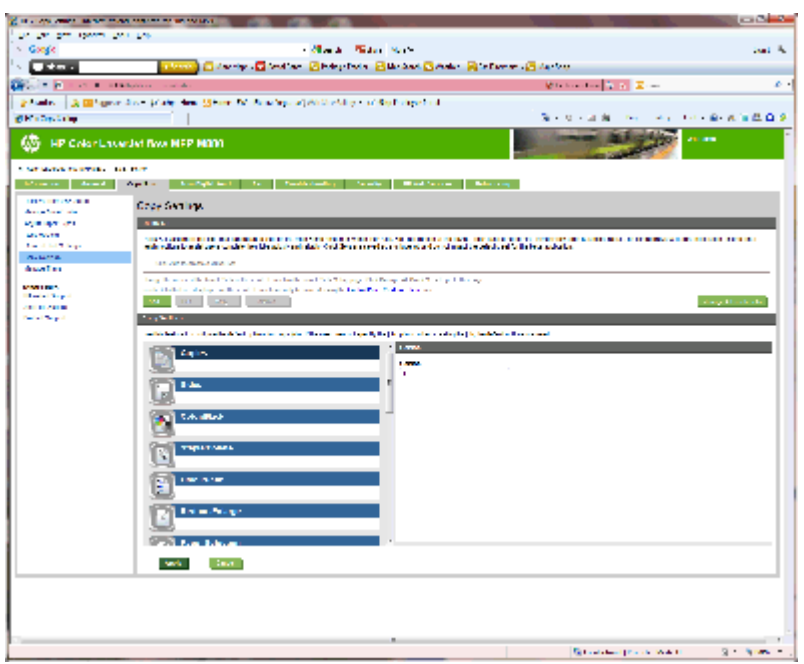

**2.** Kliknite Uporabi.

#### **4. konfigurirajte funkcijo knjižice**

- **1.** Poiščite ikono Knjižica in jo kliknite, da izberete, kakšne vrste knjižice želite izdelati.
- **2.** Če želite knjižico prepogniti in speti, izberite potrditveno polje Prepogni in sešij.
	- **OPOMBA:** Spenjanje ni samodejno uporabljeno, če je v možnosti Oblika knjižice omogočena Knjižica.
- **3.** Izberite ustrezen slog knjižice in kliknite Uporabi.

### **6. korak: konfigurirajte privzeto mesto luknjanja**

- **1.** Na začetnem zaslonu na nadzorni plošči izdelka se pomaknite do gumba Skrbništvo in se ga dotaknite.
- **2.** Odprite ta menija:
	- Nastavitve spenjalnika/zlagalnika
	- Luknjanje
- **3.** Na seznamu možnosti izberite mesto luknjanja in se dotaknite gumba Shrani. Naslednje možnosti luknjanja so na voljo tako pri lukljalniku za 2 ali 3 luknje kot pri lukljalniku za 2 ali 4 luknje:

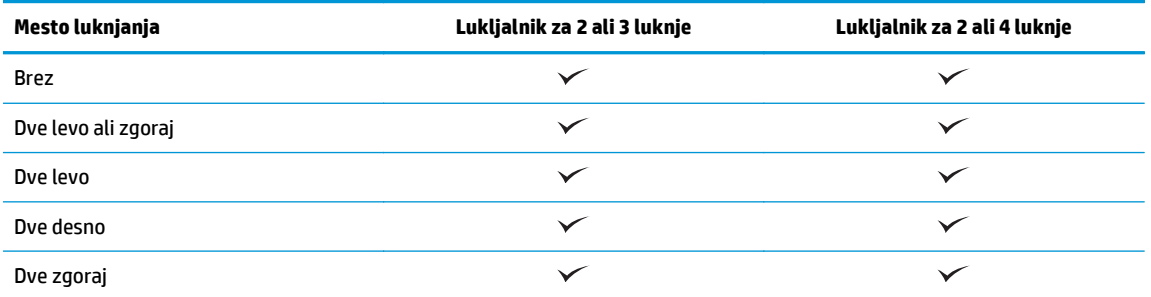

<span id="page-83-0"></span>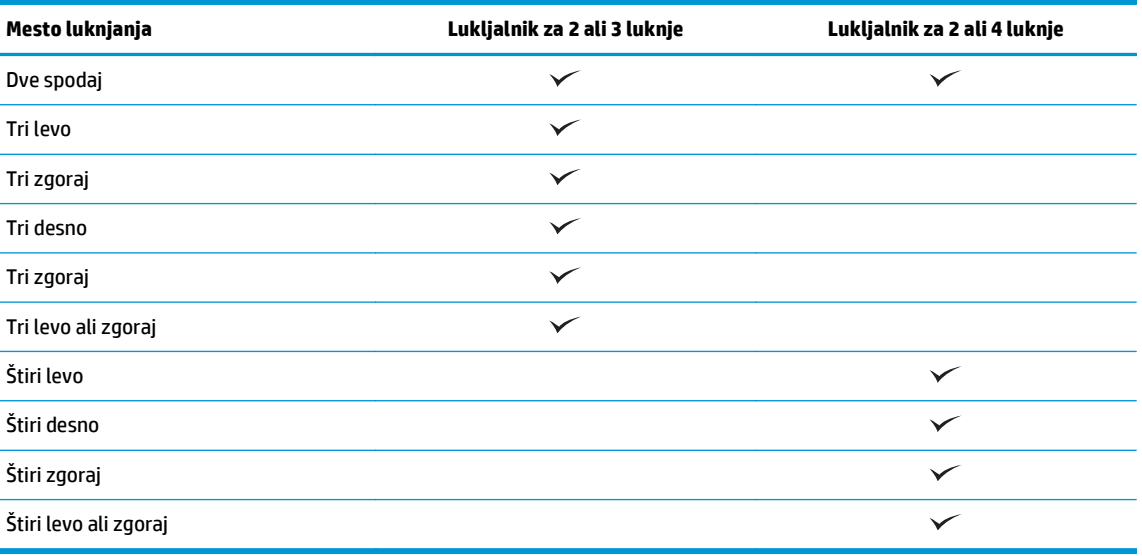

**<sup>E</sup> OPOMBA:** Nekatere možnosti niso na voljo. Razpoložljive možnosti so odvisne od tega, ali luknjalnik dela po 2 ali 3 luknje ali pa po 2 ali 4.

**OPOMBA:** Za uporabo luknjalnika naložite papir velikosti Letter ali A4 z daljšim robom vzdolž desnega roba pladnja (podajanje z daljšim robom naprej).

## **7. korak: konfigurirajte privzeto mesto spenjanja**

- **1.** Na začetnem zaslonu na nadzorni plošči izdelka se pomaknite do gumba Skrbništvo in se ga dotaknite.
- **2.** Odprite ta menija:
	- Nastavitve spenjalnika/zlagalnika
	- Spenjanje
- **3.** Na seznamu možnosti izberite mesto spenjanja in se dotaknite gumba Shrani. Na voljo so te možnosti spenjanja:
	- Brez
	- Zgoraj levo
	- Zgoraj desno
	- Dve levo
	- Dve desno
	- Dve zgoraj
	- Dve zgoraj ali levo

# **Izdelek konfigurirajte za način nabiralnika ali zlagalnika**

- 1. korak: odprite HP-jev vdelani spletni strežnik
- 2. korak: konfigurirajte nač[in nabiralnika ali zlagalnika v vdelanem spletnem strežniku](#page-85-0)
- [3. korak: konfigurirajte nastavitve spenjalnika/zlagalnika](#page-87-0)
- [4. korak: konfigurirajte nastavitve spenjanja/zbiranja](#page-88-0)
- [5. korak: konfigurirajte luknjanje](#page-89-0)
- [6. korak: konfigurirajte izhodni predal](#page-89-0)

V načinu nabiralnika lahko nastavite vsak predal posebej. V načinu zlagalnika se natisi zlagajo v zaporedju od najnižjega do najvišjega predala.

Način konfigurirajte v vdelanem spletnem strežniku. V gonilniku preverite, ali je konfiguriran za novi način.

# **1. korak: odprite HP-jev vdelani spletni strežnik**

**1.** Na začetnem zaslonu na nadzorni plošči izdelka se dotaknite gumba Omrežje O $\frac{D}{\sqrt{1+\frac{1}{2}}}$ , da prikažete naslov IP ali ime gostitelja.

<span id="page-85-0"></span>**2.** Odprite spletni brskalnik in v vrstico naslova vnesite naslov IP ali ime gostitelja točno tako, kot je prikazano na nadzorni plošči izdelka. Pritisnite tipko Enter na računalniški tipkovnici. Odpre se vdelani spletni strežnik.

https://10.10.XXXXX/

**OPOMBA:** Če se v spletnem brskalniku prikaže sporočilo **Prišlo je do težave z varnostnim potrdilom tega spletnega mesta**, ko poskusite odpreti vdelani spletni strežnik, kliknite **Vstopi na to spletno mesto (ni priporočeno)**.

Z izbiro možnosti **Vstopi na to spletno mesto (ni priporočeno)** ne boste škodili računalniku, ko krmarite po vdelanem spletnem strežniku izdelka. Če se ta napaka pojavi izven vdelanega spletnega strežnika HP-jevega izdelka, je lahko računalnik v nevarnosti.

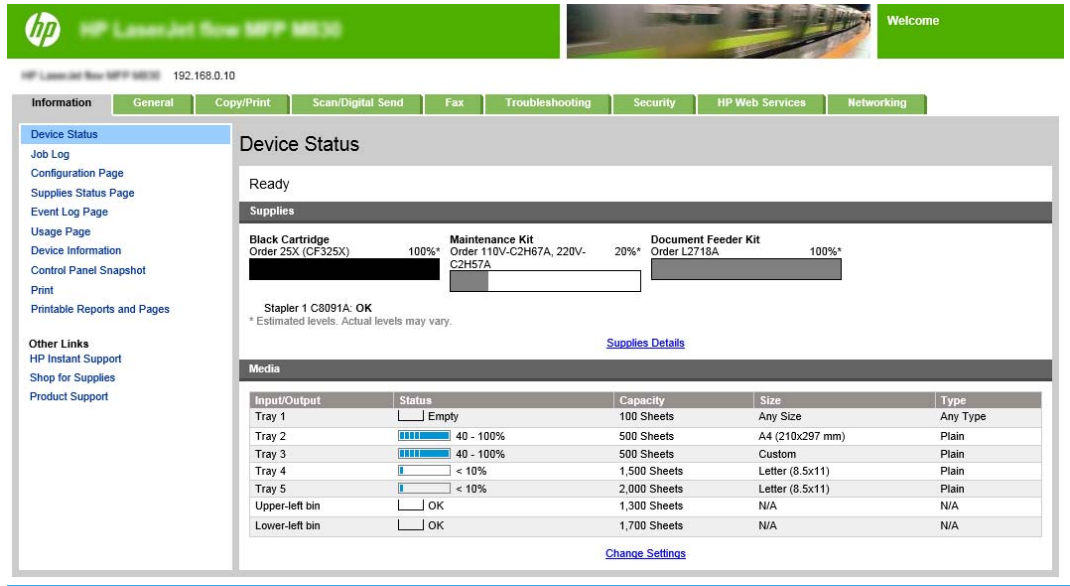

**OPOMBA:** Skrbniki lahko, če želijo preprečiti nepooblaščeno spreminjanje nastavitev izdelka, dodajo geslo za omejitev dostopa do vdelanega spletnega strežnika. Če želite izvedeti več, kliknite [tukaj.](http://www.hp.com/cposupport/en/docs/c03953675.html)

#### **2. korak: konfigurirajte način nabiralnika ali zlagalnika v vdelanem spletnem strežniku**

**1.** Kliknite zavihek **Splošno**.

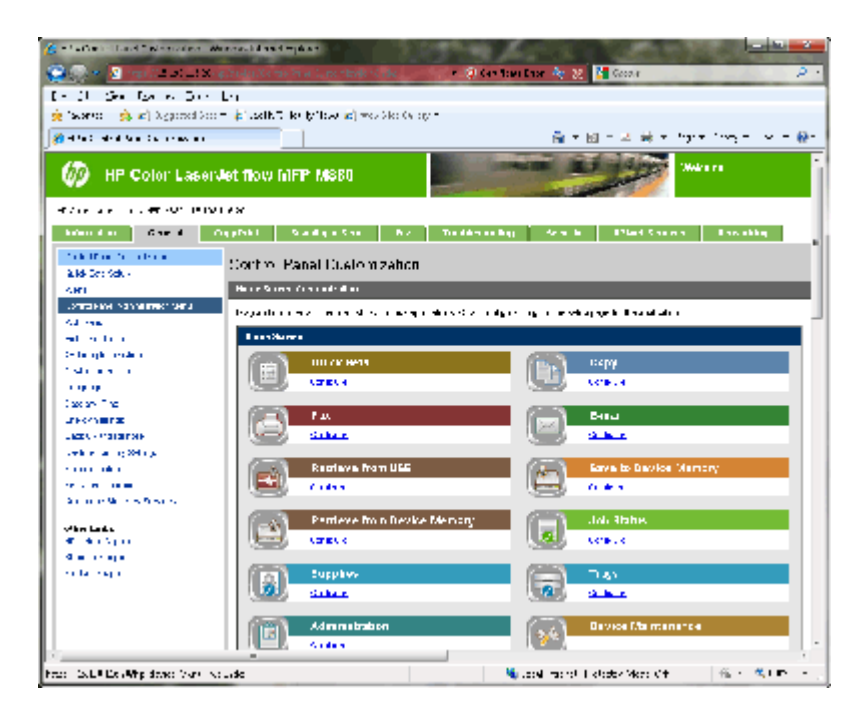

- **2.** V levem podoknu za krmarjenje kliknite povezavo **Meni skrbništva nadzorne plošče**.
- **3.** Na območju **Meni skrbništva nadzorne plošče** razširite seznam **Skrbništvo**.

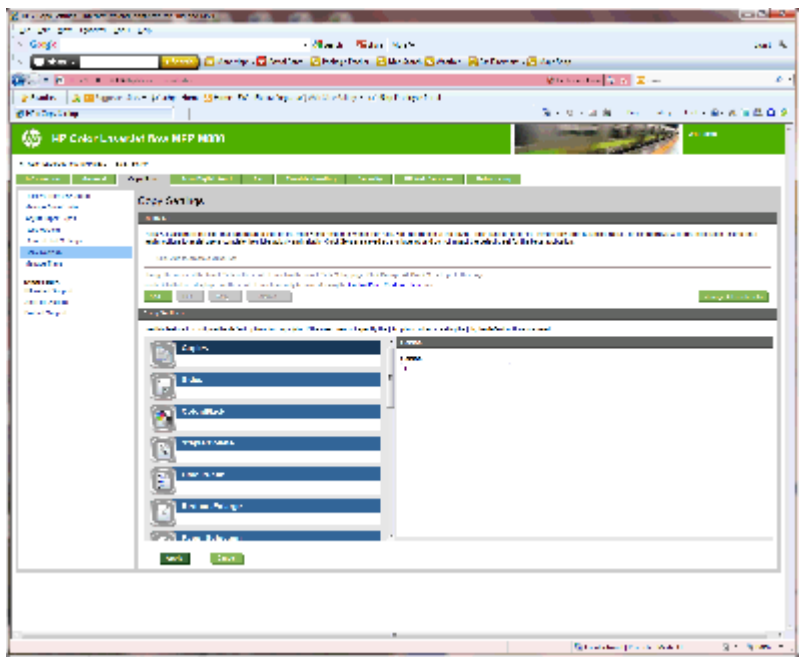

- **4.** Kliknite povezavo **Nastavitve spenjalnika/zlagalnika**.
- **5.** Na območju **Nastavitve spenjalnika/zlagalnika** poiščite polje **Način delovanja**.
- **6.** Izberite ustrezno možnost (**Zlagalnik** ali **Nabiralnik**).
- **7.** Kliknite **OK** na dnu strani.

# <span id="page-87-0"></span>**3. korak: konfigurirajte nastavitve spenjalnika/zlagalnika**

- **1.** Kliknite zavihek **Splošno**.
- **2.** V levem podoknu za krmarjenje kliknite povezavo **Meni skrbništva nadzorne plošče**.

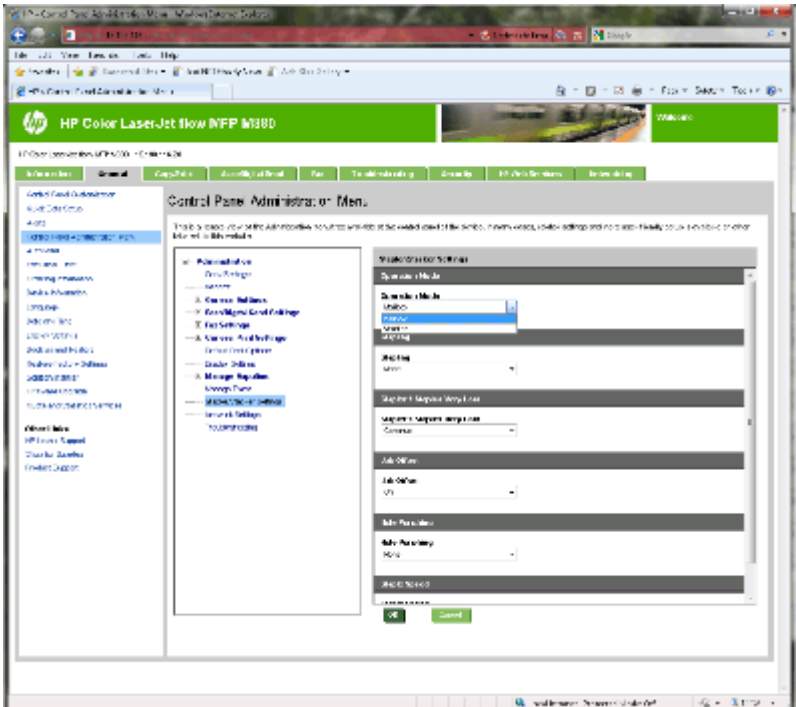

- **3.** Na območju **Meni skrbništva nadzorne plošče** razširite seznam **Skrbništvo**.
- **4.** Kliknite povezavo **Nastavitve spenjalnika/zlagalnika**. Izberite nastavitve elementov za konfiguriranje:
	- Spustni meni **Način delovanja**: način **Nabiralnik** ali **Zlagalnik**.
	- Spustni meni **Spenjanje**: izberite mesto in število sponk. Na voljo so te možnosti spenjanja:
		- Brez
		- Zgoraj levo
		- Zgoraj desno
		- Dve levo
		- Dve desno
		- Dve zgoraj
		- Dve zgoraj ali levo
	- Spustni meni **Zelo malo sponk**: v spustnem meniju izberite **Nadaljuj** ali **Ustavi**.
	- Spustni meni **Zamik opravila**: v spustnem meniju izberite **Vklop** ali **Izklop**.
	- Spustni meni **Tiskanje pri nizki vlažnosti**: izberite **Omogočeno** ali **Onemogočeno**.
	- Spustni meni **Luknjanje**: izberite želeno mesto in število lukenj. Na voljo so te možnosti luknjanja:
- <span id="page-88-0"></span>◦ Brez
- Dve levo ali zgoraj
- Dve levo
- Dve desno
- Dve zgoraj
- Dve spodaj
- Štiri levo ali zgoraj
- Štiri levo
- Štiri desno
- Štiri zgoraj
- Spustni meni **Hitrost spenjanja**: izberite ustrezno hitrost spenjanja:
	- Samodejno
	- Hitro
	- Počasi
- **5.** Pomaknite se na dno strani in kliknite **OK**.

## **4. korak: konfigurirajte nastavitve spenjanja/zbiranja**

- **1.** Kliknite zavihek **Kopiranje/tiskanje**.
- **2.** V levem podoknu za krmarjenje kliknite povezavo **Nastavitve kopiranja**.
- **3.** Na območju **Nastavitve kopiranja** kliknite **Spni/zberi** (po potrebi se pomaknite).

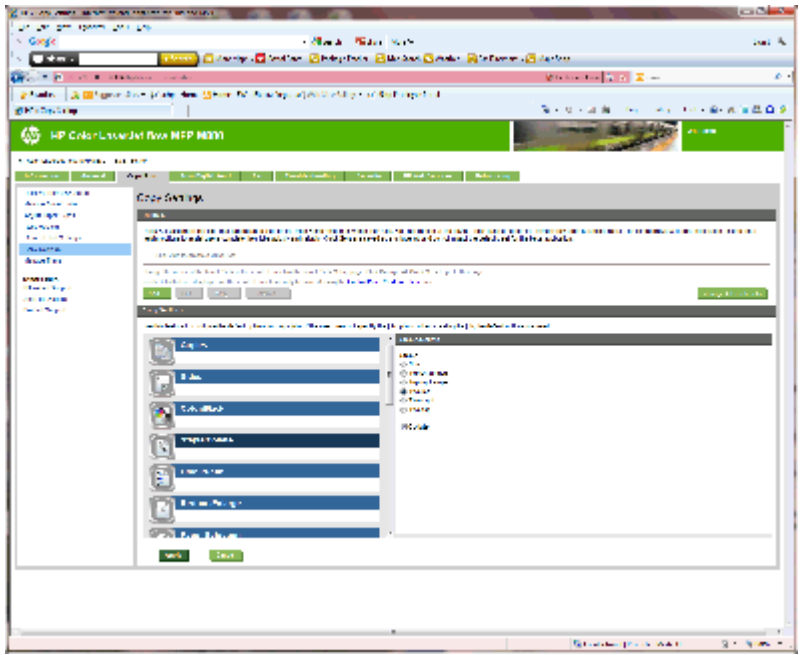

- <span id="page-89-0"></span>**4.** Na območju **Spni/zberi** naredite naslednje:
	- Izberite mesto in število sponk. Na voljo so te možnosti spenjanja:
		- Brez
		- Zgoraj v levem kotu
		- Zgoraj v desnem kotu
		- Dve levo
		- Dve desno
		- Dve zgoraj
	- Ohranite privzeto nastavitev **Zbiranje** ali pa potrditveno polje počistite, da ustavite zbiranje.
- **5.** Kliknite **Uporabi**.

# **5. korak: konfigurirajte luknjanje**

- **1.** Kliknite zavihek **Kopiranje/tiskanje**.
- **2.** V levem podoknu za krmarjenje kliknite povezavo **Nastavitve kopiranja**.
- **3.** Na območju **Nastavitve kopiranja** kliknite **Luknjanje** (po potrebi se pomaknite).

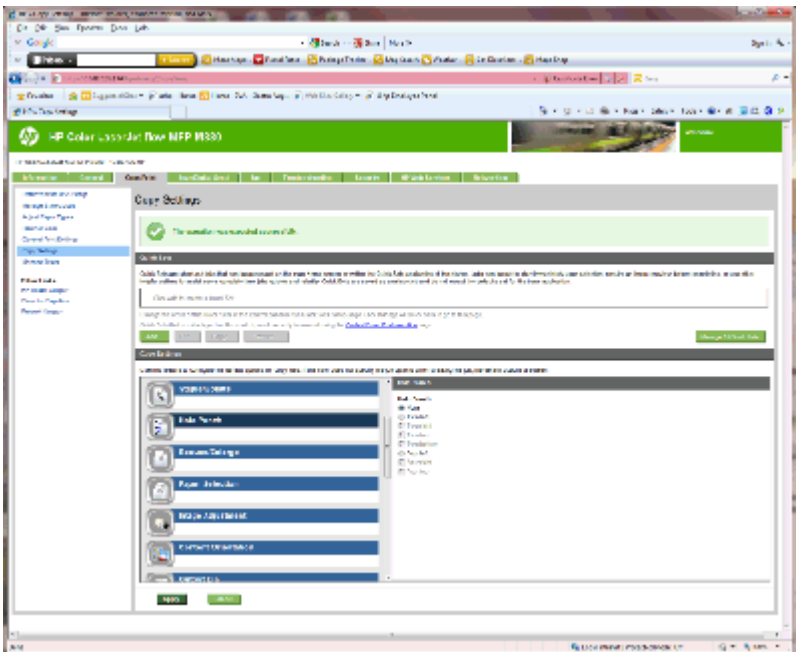

- **4.** Na območju **Luknjanje** izberite možnost **Luknjanje**.
- **5.** Kliknite **Uporabi**.

# **6. korak: konfigurirajte izhodni predal**

S to funkcijo konfigurirate privzete možnosti za posle kopiranja. Če možnosti posla niso določene pri ustvarjanju posla, se uporabijo privzete možnosti.

- **1.** Kliknite zavihek **Kopiranje/tiskanje**.
- **2.** V levem podoknu za krmarjenje kliknite povezavo **Nastavitve kopiranja**.
- **3.** Na območju **Nastavitve kopiranja** kliknite **Izhodni pladenj** (po potrebi se pomaknite).

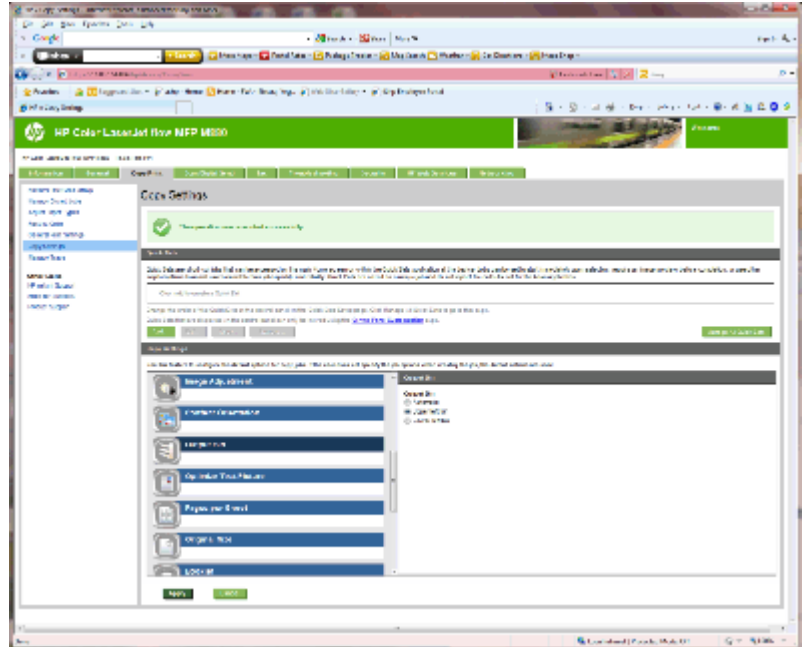

- **4.** Na območju **Izhodi pladenj** izberite možnost **Izhodni pladenj**:
	- Samodejno
	- Zgornji levi pladenj
	- Spodnji levi pladenj
- **5.** Kliknite **Uporabi**.

**<sup>27</sup> OPOMBA:** Če ustvarjate knjižico, izberite spodnji izhodni predal.

**W OPOMBA:** Razpoložljive možnosti za enoto za izdelavo knjižic ali spenjalnik/zlagalnik morda niso na voljo v vseh operacijskih sistemih. Vse zmožnosti zaključne obdelave ostanejo enake v vseh načinih delovanja.

# **Konfiguracija HP-jevega gonilnika tiskalnika za Windows® 7, 8, 8.1 in OS X za način nabiralnika ali zlagalnika**

- Windows<sup>®</sup> 7
- Windows<sup>®</sup> 8.0 in 8.1
- OS X

### **Windows® 7**

Če pripomoček priključite pred namestitvijo programske opreme izdelka, ta postopek ni potreben. Če pripomoček priključite po namestitvi programske opreme izdelka, izvedite te korake:

- **1.** Prepričajte se, da je izdelek vklopljen in povezan z računalnikom ali v omrežje.
- **2.** Odprite meni Start v sistemu Windows® in nato kliknite možnost **Naprave in tiskalniki** (oz. **Tiskalniki in faksi** v sistemu XP).
- **3.** Z desno tipko miške kliknite ime izdelka in izberite možnost **Lastnosti tiskalnika** (oz. **Lastnosti** v sistemu XP).
- **4.** Kliknite zavihek **Nastavitve naprave**.
- **5.** Kliknite razdelek **Namestljive možnosti**.
- **6.** V spustnem meniju poleg možnosti **Samodejna konfiguracija** izberite **Posodobi zdaj**.

#### **Windows® 8.0 in 8.1**

**<sup>2</sup> OPOMBA:** Če pripomoček priključite pred namestitvijo programske opreme izdelka, ta postopek ni potreben.

Če pripomoček priključite po namestitvi programske opreme izdelka, če niso uporabljene privzete nastavitve gonilnika ali če je uporabljen drug gonilnik, izvedite te korake:

- **1.** Pomaknite se do spodnjega levega kota zaslona in z desno tipko miške kliknite okno, ki se prikaže.
- **2.** Izberite možnost **Nadzorna plošča** in nato v možnosti **Strojna oprema in zvok** izberite **Ogled naprav in tiskalnikov**.
- **3.** Z desno tipko miške kliknite ime izdelka in nato izberite **Lastnosti tiskalnika**.
- **4.** Kliknite zavihek **Nastavitve naprave**.
- **5.** Če je v razdelku **Namestljive možnosti** na voljo **Samodejna konfiguracija**, izberite **Posodobi zdaj**.

#### **OS X**

Seznam nameščenih možnosti se samodejno posodobi med prvim tiskalniškim poslom po namestitvi pripomočka. V nasprotnem primeru upoštevajte ta navodila:

- **1.** V meniju Apple kliknite **System Preferences** (Sistemske nastavitve).
- **2.** Izberite **Print & Scan** (Tiskanje in optično branje) (oz. **Printers & Scanners** (Tiskalniki in optični bralniki)).
- **3.** Izberite izdelek, **Options & Supplies** (Možnosti in potrošni material) in nato izberite **Driver** (Gonilnik).
- **4.** Ročno konfigurirajte **Accessory Output Mode** (Način izhoda pripomočka).

# **3 Podprte velikosti in vrste papirja za pripomočke za zaključno obdelavo**

- [HP LaserJet Enterprise M806 in HP LaserJet Enterprise flow MFP M830](#page-95-0)
- [HP Color LaserJet Enterprise M855 in HP Color LaserJet Enterprise flow MFP M880](#page-101-0)
- [Nalaganje in usmerjenost papirja](#page-107-0)

# <span id="page-95-0"></span>**HP LaserJet Enterprise M806 in HP LaserJet Enterprise flow MFP M830**

V naslednjih tabelah so navedene vrste in velikosti papirja, ki jih podpirata izdelka HP LaserJet Enterprise M806 in HP LaserJet Enterprise flow MFP M830.

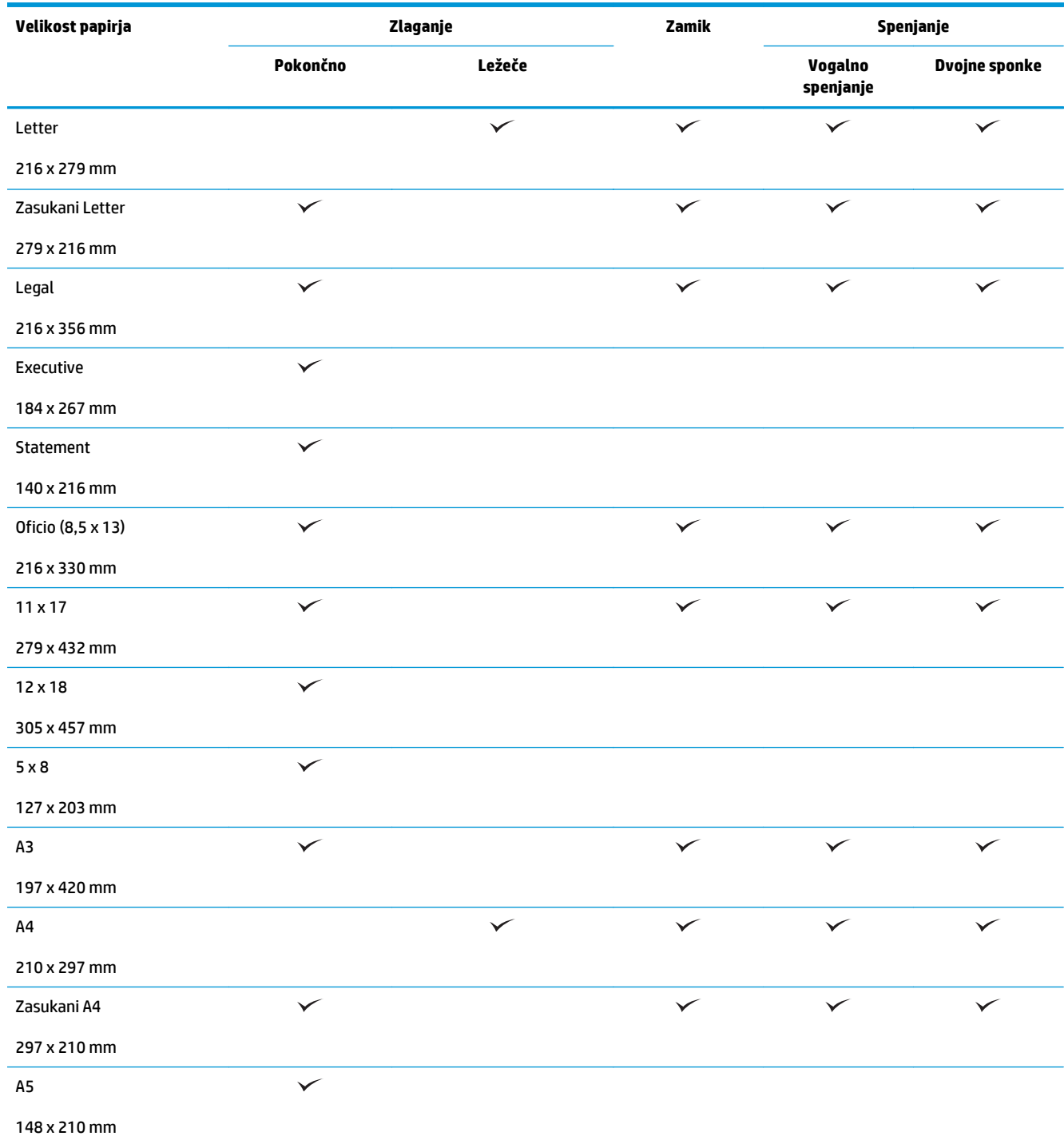

#### **Tabela 3-1 HP LaserJet Enterprise M806 in HP LaserJet Enterprise flow MFP M830 – podprte velikosti papirja za spenjanje**

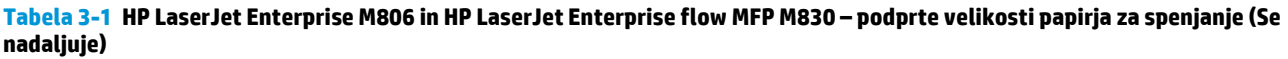

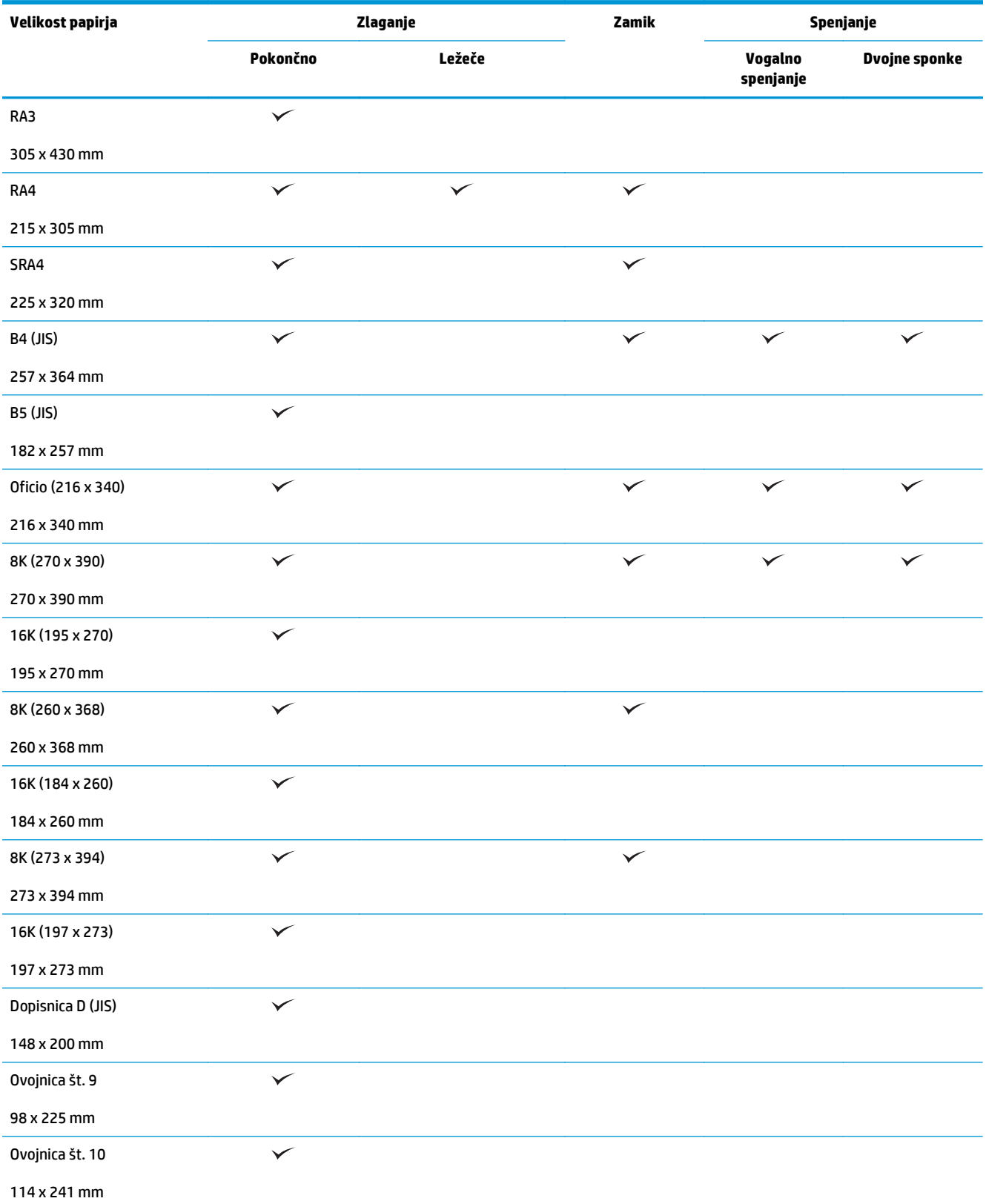

#### **Tabela 3-1 HP LaserJet Enterprise M806 in HP LaserJet Enterprise flow MFP M830 – podprte velikosti papirja za spenjanje (Se nadaljuje)**

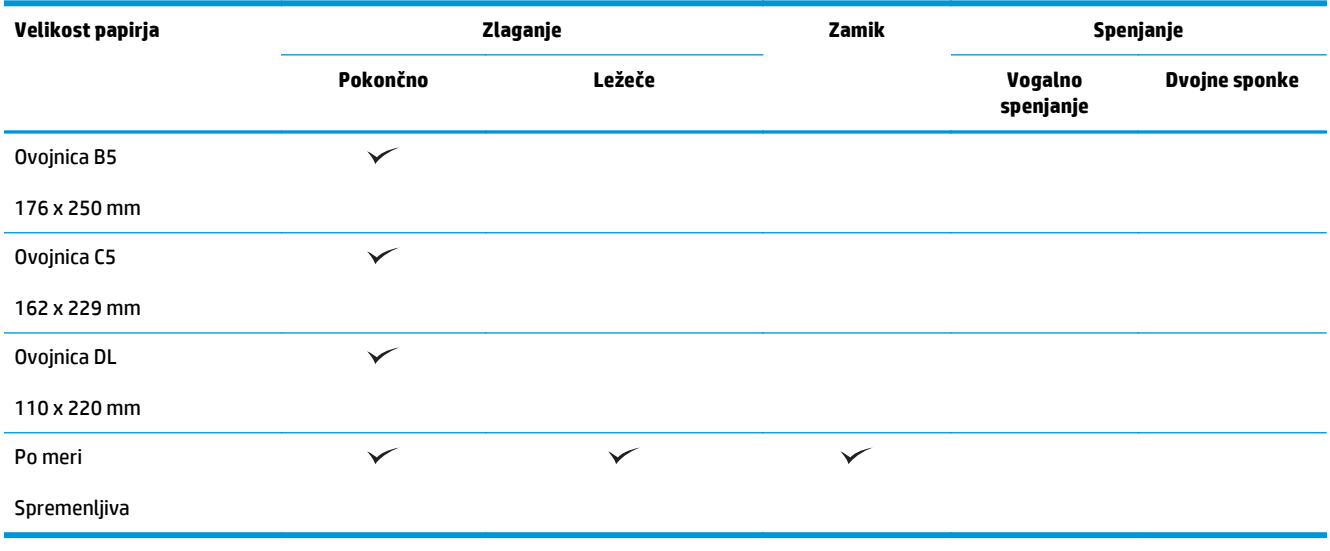

#### **Tabela 3-2 HP LaserJet Enterprise M806 in HP LaserJet Enterprise flow MFP M830 – podprte velikosti papirja za luknjanje**

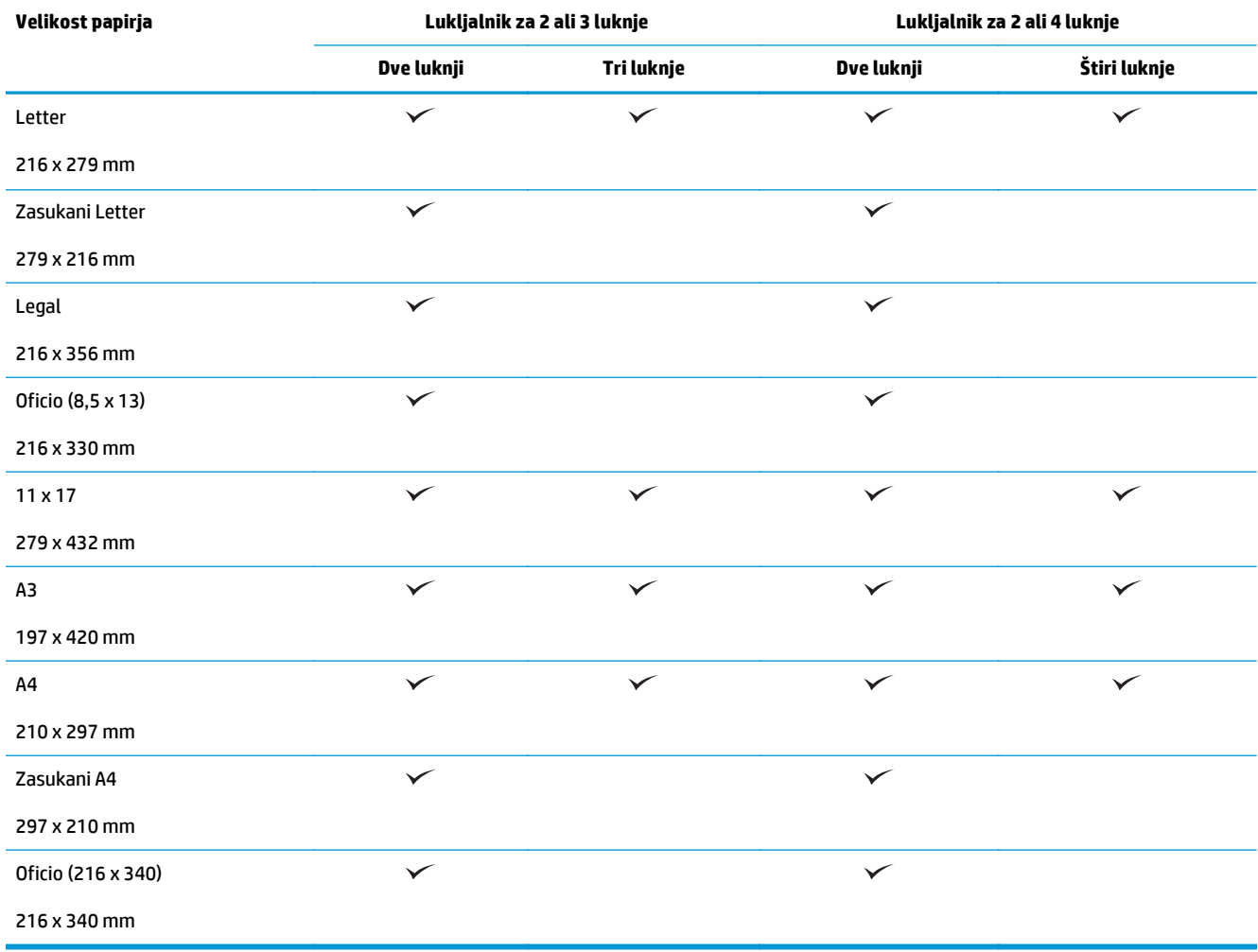

**Tabela 3-3 HP LaserJet Enterprise M806 in HP LaserJet Enterprise flow MFP M830 – podprte velikosti papirja za enoto za izdelavo knjižic (samo predal 3)**

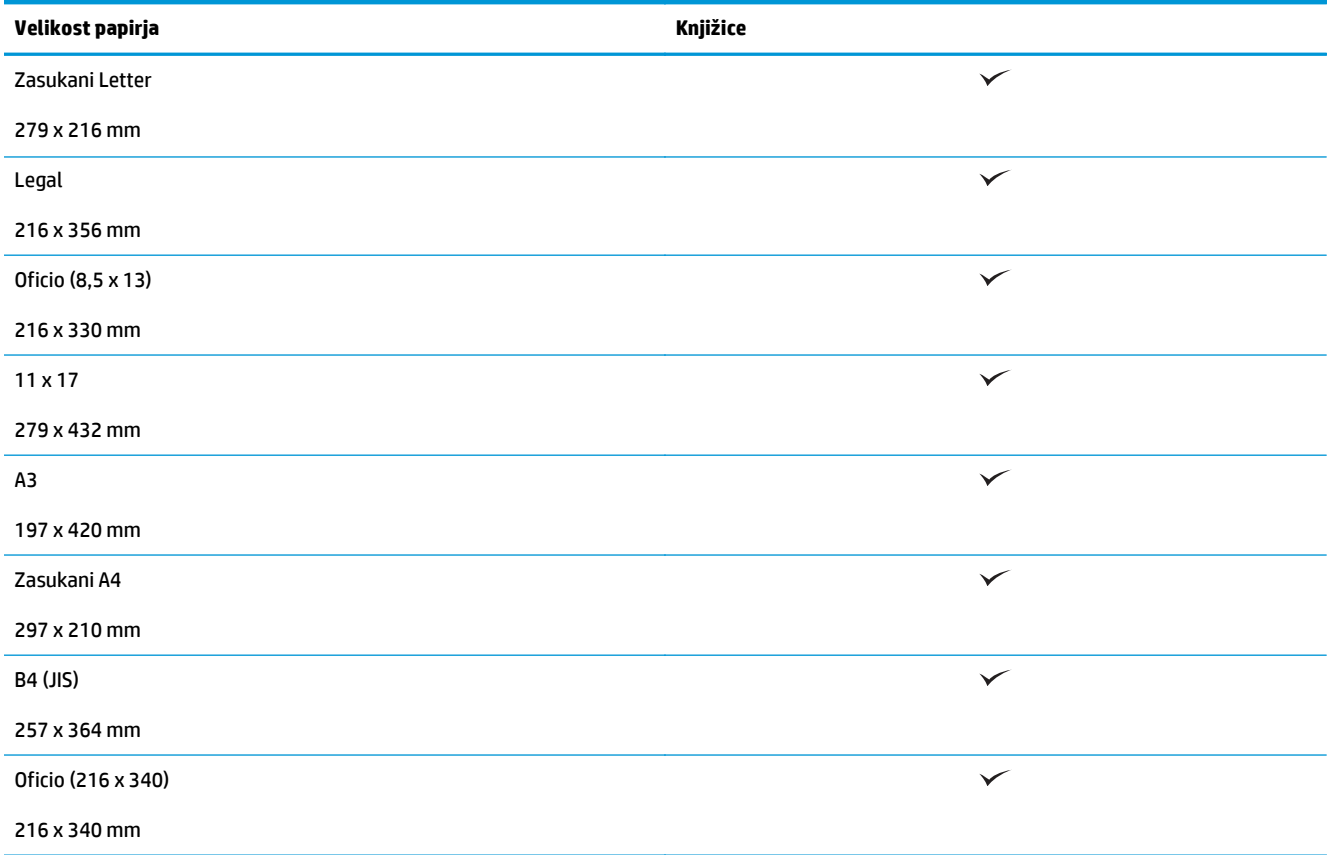

#### **Tabela 3-4 HP LaserJet Enterprise M806 in HP LaserJet Enterprise flow MFP M830 – podprte velikosti papirja po meri**

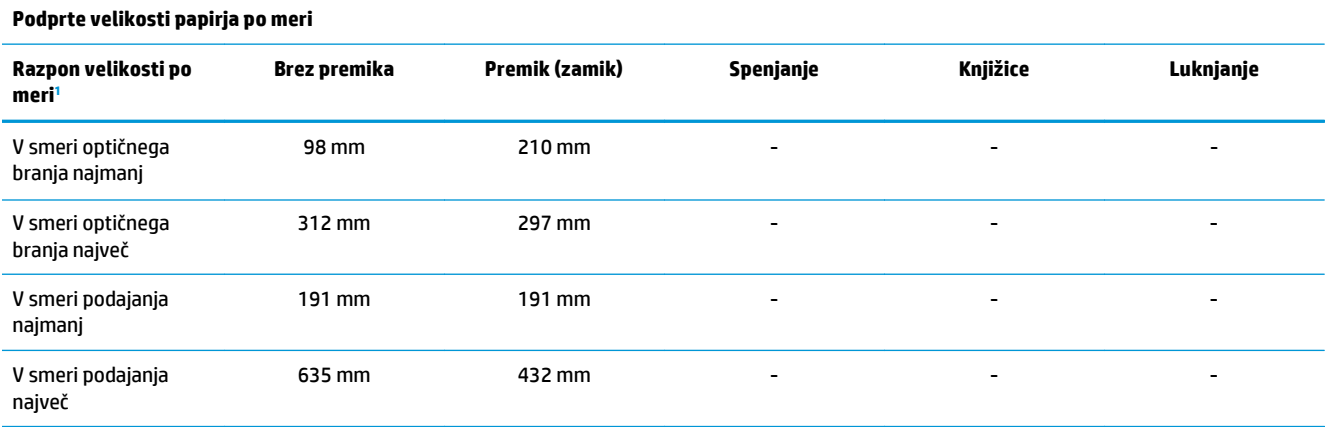

<sup>1</sup> Velikost po meri ni na voljo za spenjanje, luknjanje in knjižice.

**Tabela 3-5 HP LaserJet Enterprise M806 in HP LaserJet Enterprise flow MFP M830 – podprte vrste papirja za spenjanje za predala in 1 in 2**

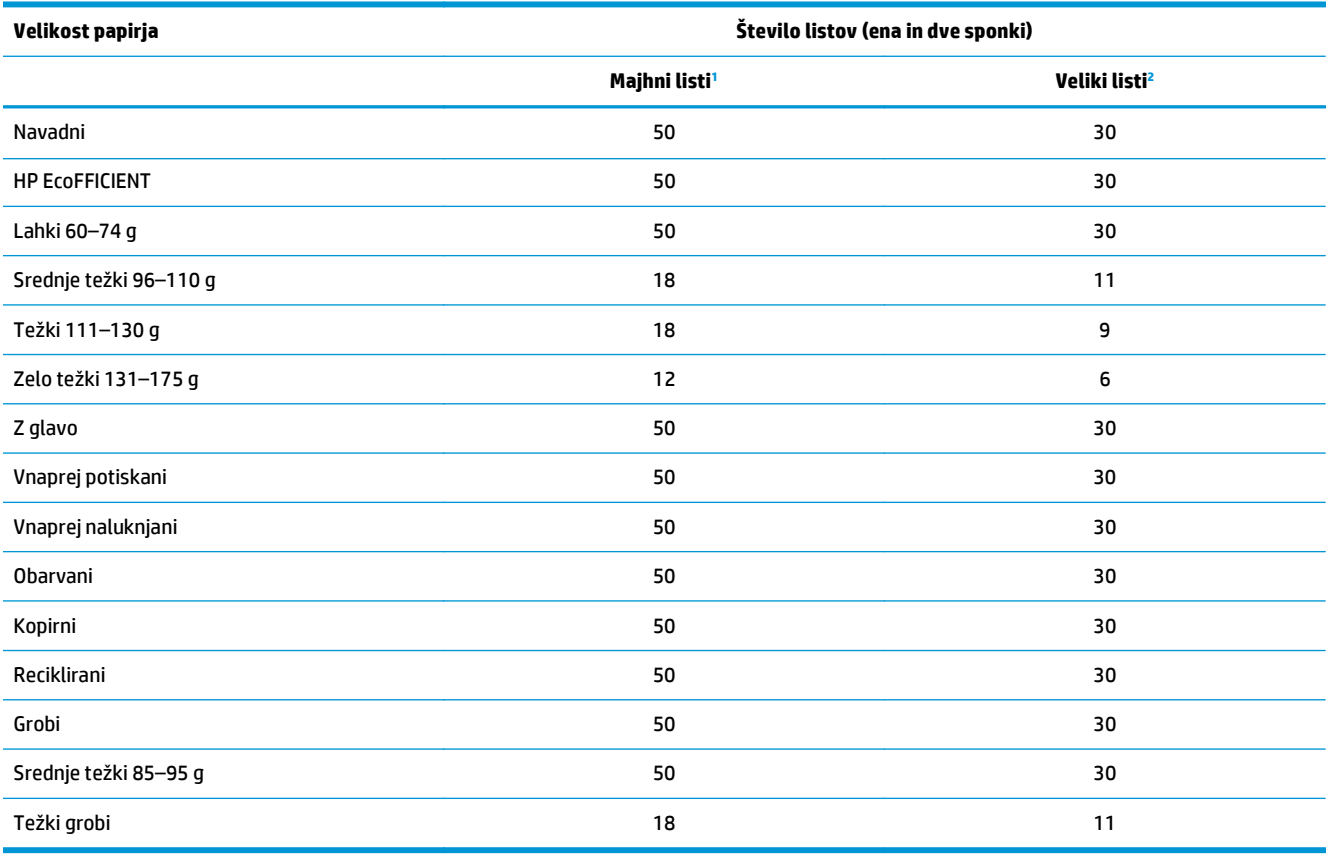

<sup>1</sup> Majhni listi: smer podajanja < 221 mm.

<sup>2</sup> Veliki listi: smer podajanja >= 221 mm.

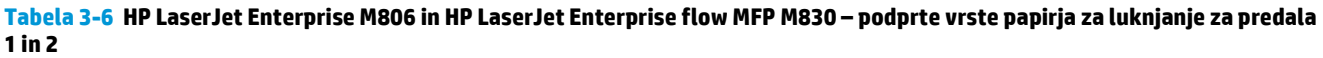

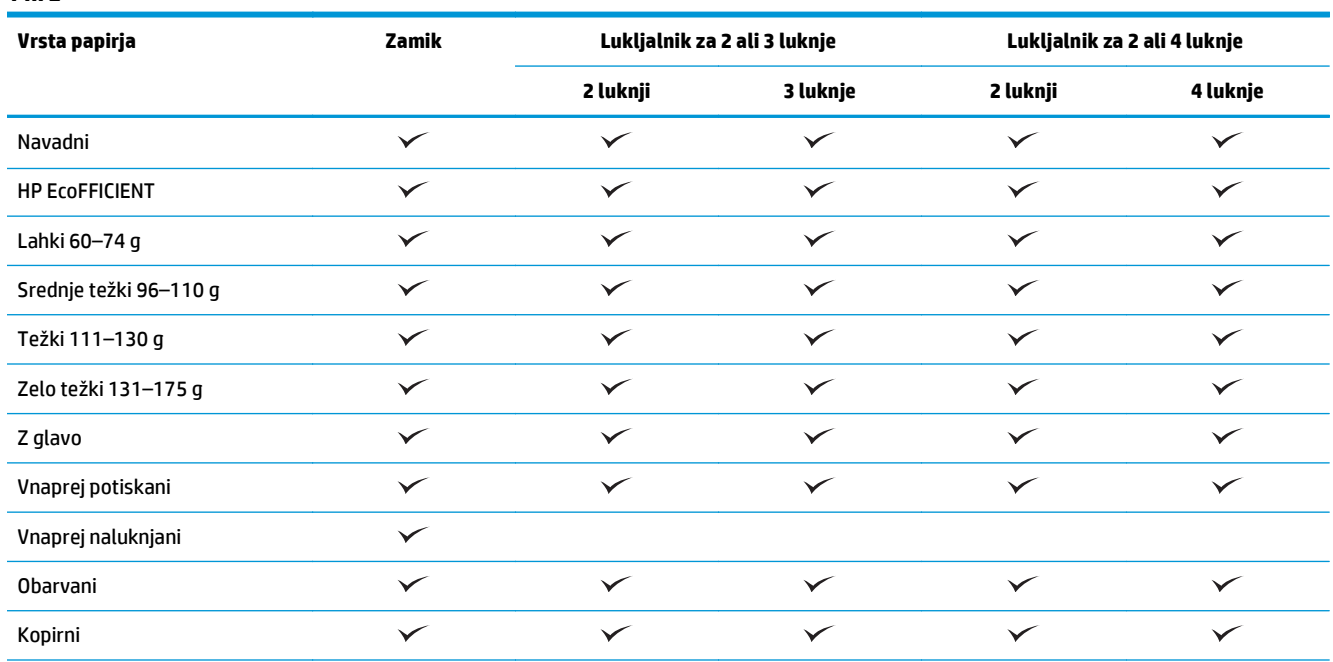

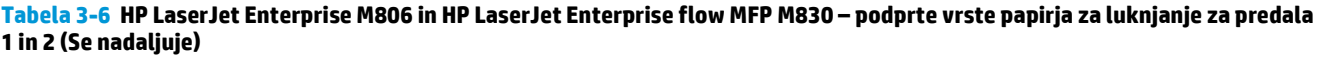

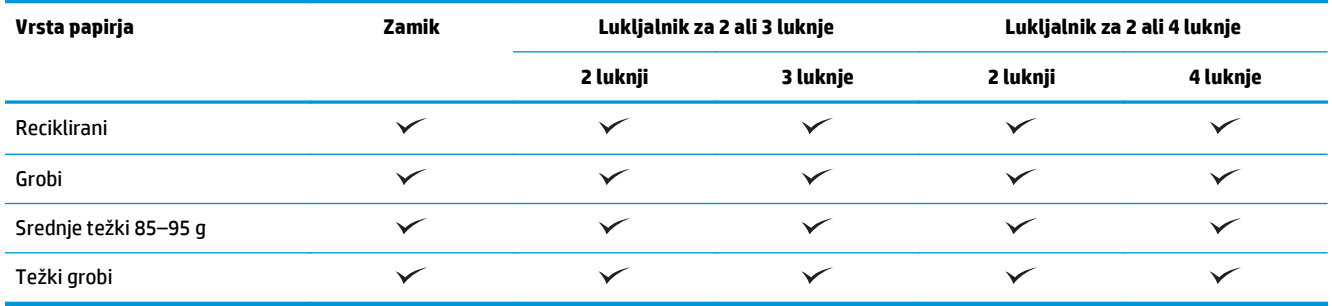

#### **Tabela 3-7 HP LaserJet Enterprise M806 in HP LaserJet Enterprise flow MFP M830 – podprte vrste papirja za knjižice za predal 3**

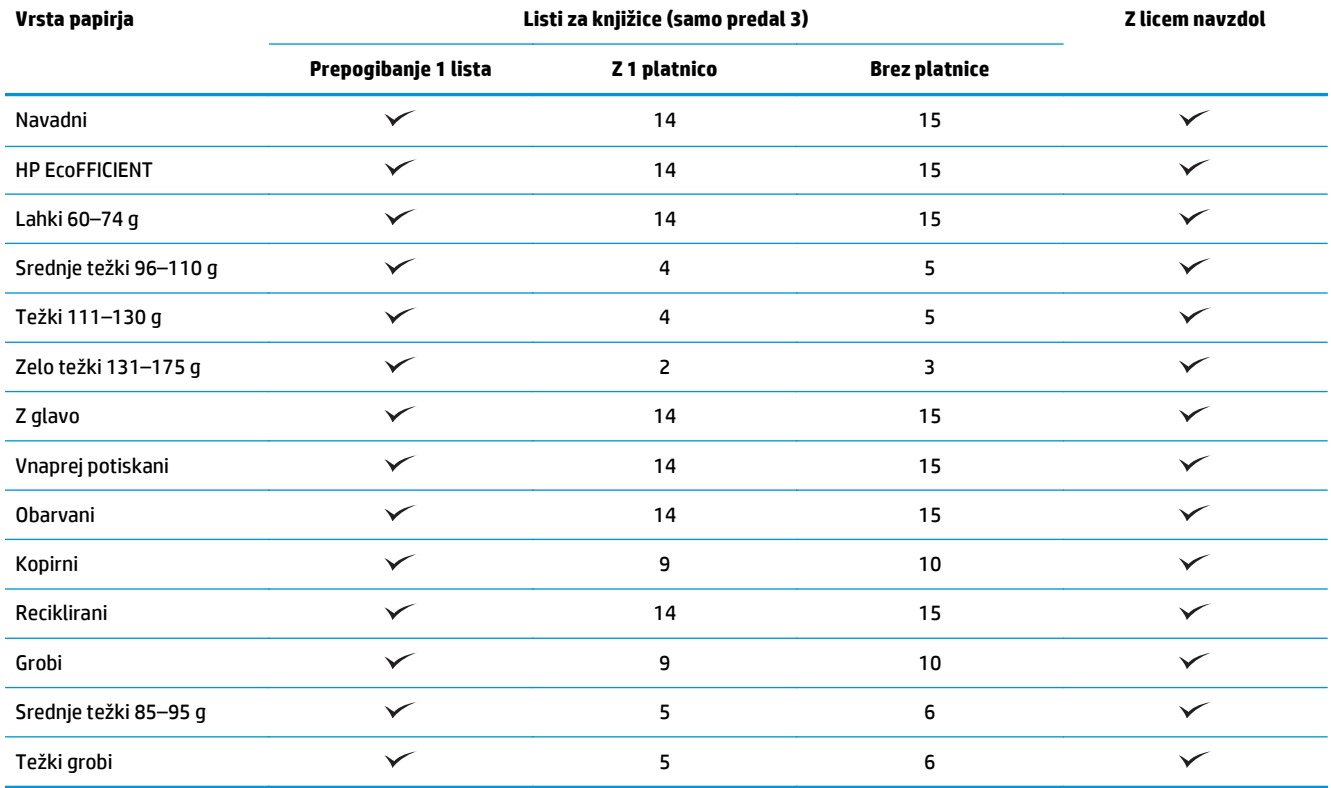

# <span id="page-101-0"></span>**HP Color LaserJet Enterprise M855 in HP Color LaserJet Enterprise flow MFP M880**

V naslednjih tabelah so navedene vrste in velikosti papirja, ki jih podpirata izdelka HP Color LaserJet Enterprise M855 in HP Color LaserJet Enterprise flow MFP M880.

#### **Tabela 3-8 HP Color LaserJet Enterprise M855 in HP Color LaserJet Enterprise flow MFP M880 – podprte velikosti papirja za spenjanje**

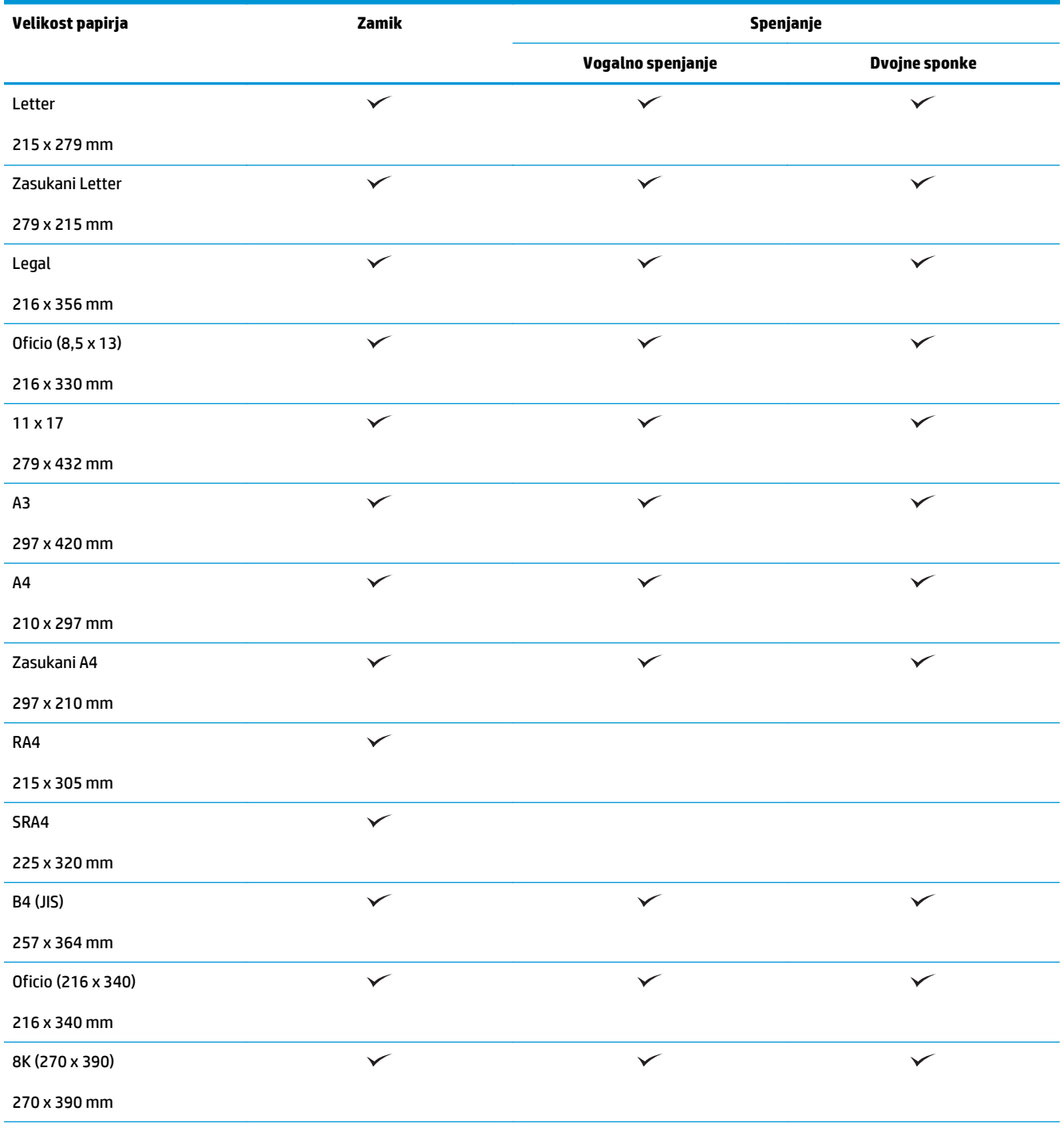

#### **Tabela 3-8 HP Color LaserJet Enterprise M855 in HP Color LaserJet Enterprise flow MFP M880 – podprte velikosti papirja za spenjanje (Se nadaljuje)**

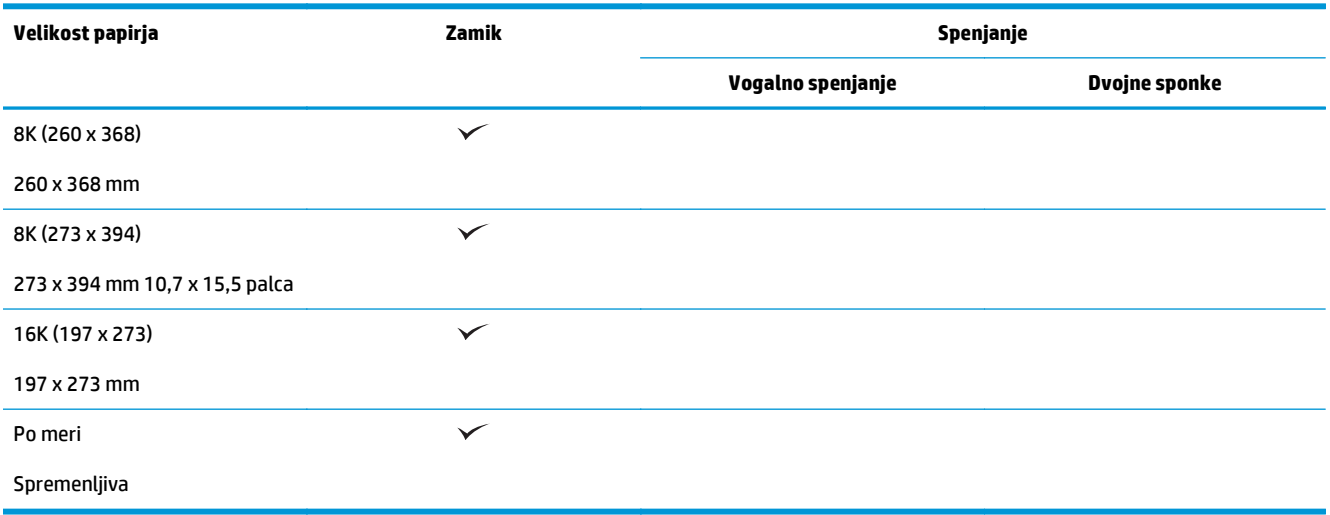

#### **Tabela 3-9 HP Color LaserJet Enterprise M855 in HP Color LaserJet Enterprise flow MFP M880 – podprte velikosti papirja za luknjanje**

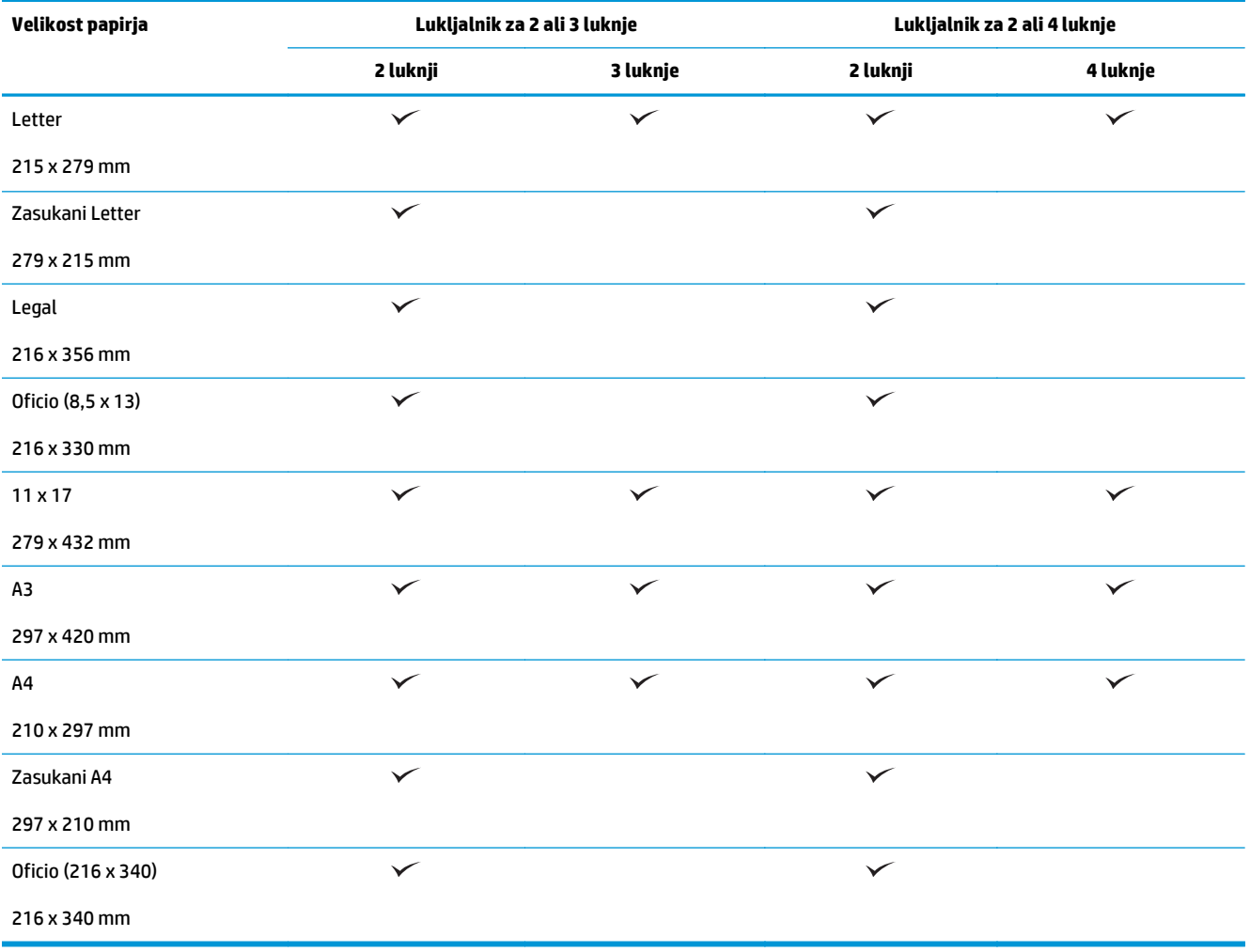

**Tabela 3-10 HP Color LaserJet Enterprise M855 in HP Color LaserJet Enterprise flow MFP M880 – podprte velikosti papirja za enoto za izdelavo knjižic**

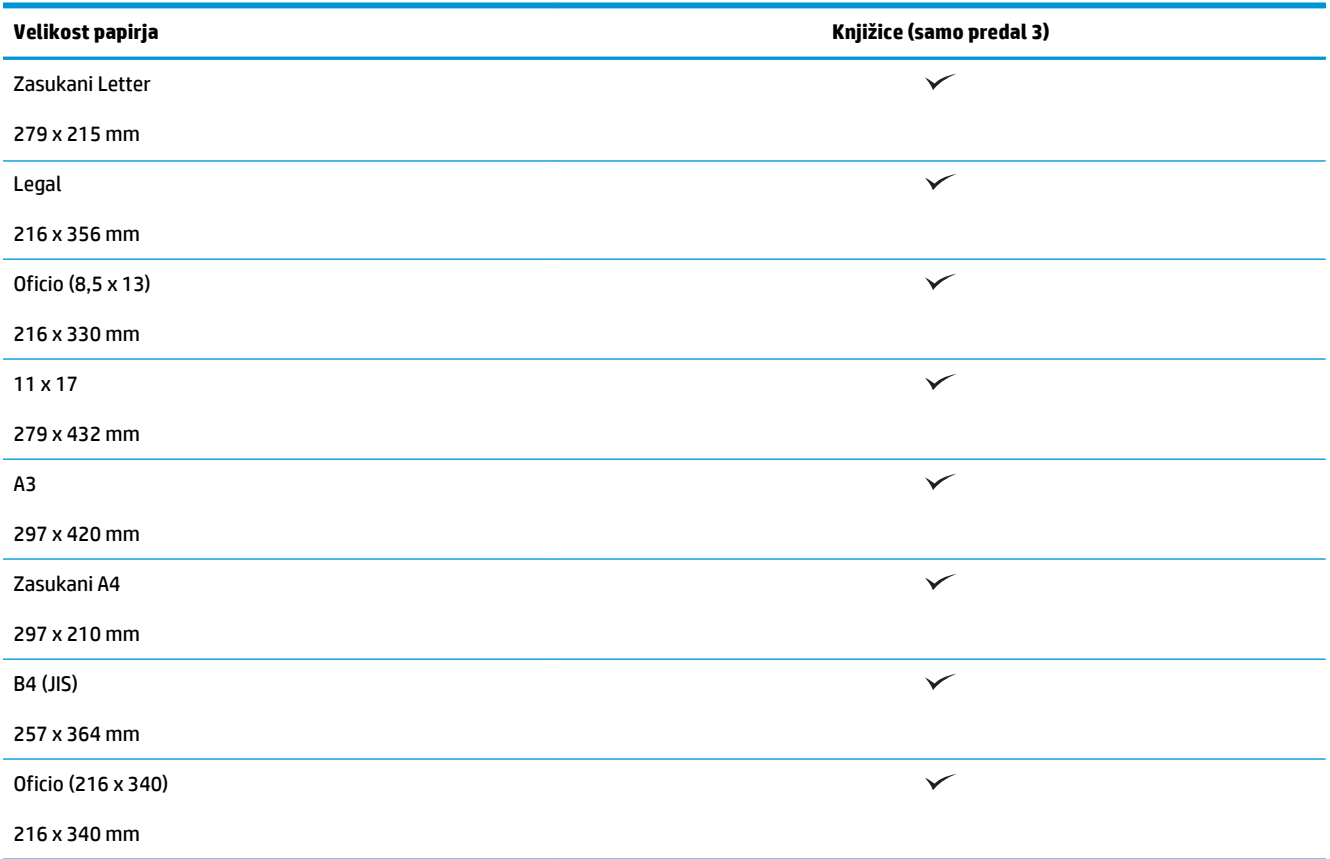

#### **Tabela 3-11 HP Color LaserJet Enterprise M855 in HP Color LaserJet Enterprise flow MFP M880 – podprte velikosti papirja po meri**

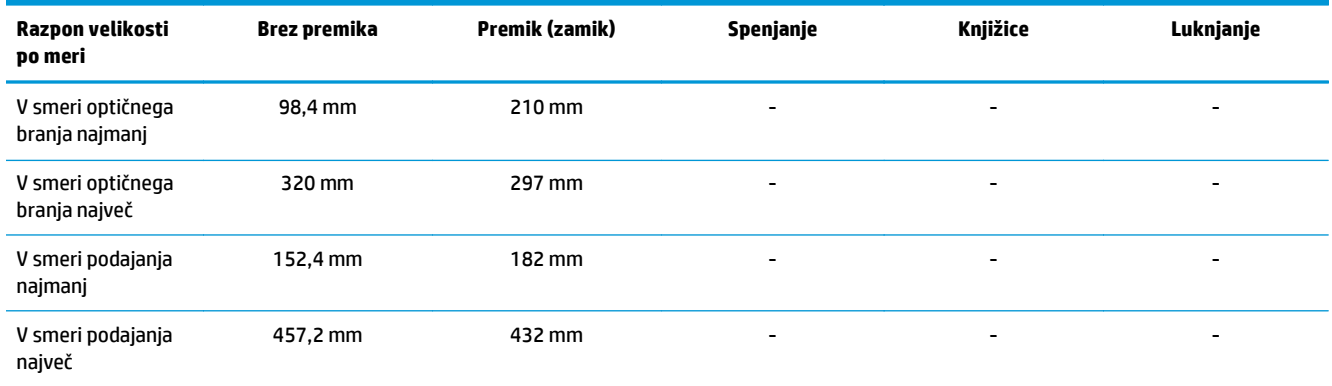

#### **Tabela 3-12 HP Color LaserJet Enterprise M855 in HP Color LaserJet Enterprise flow MFP M880 – podprte vrste papirja za spenjanje za predala in 1 in 2**

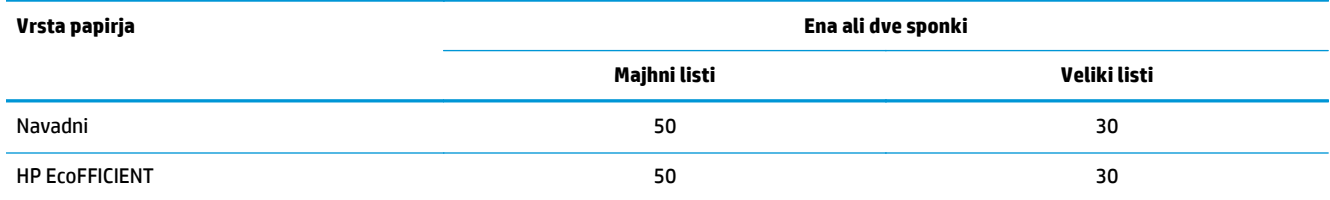

#### **Tabela 3-12 HP Color LaserJet Enterprise M855 in HP Color LaserJet Enterprise flow MFP M880 – podprte vrste papirja za spenjanje za predala in 1 in 2 (Se nadaljuje)**

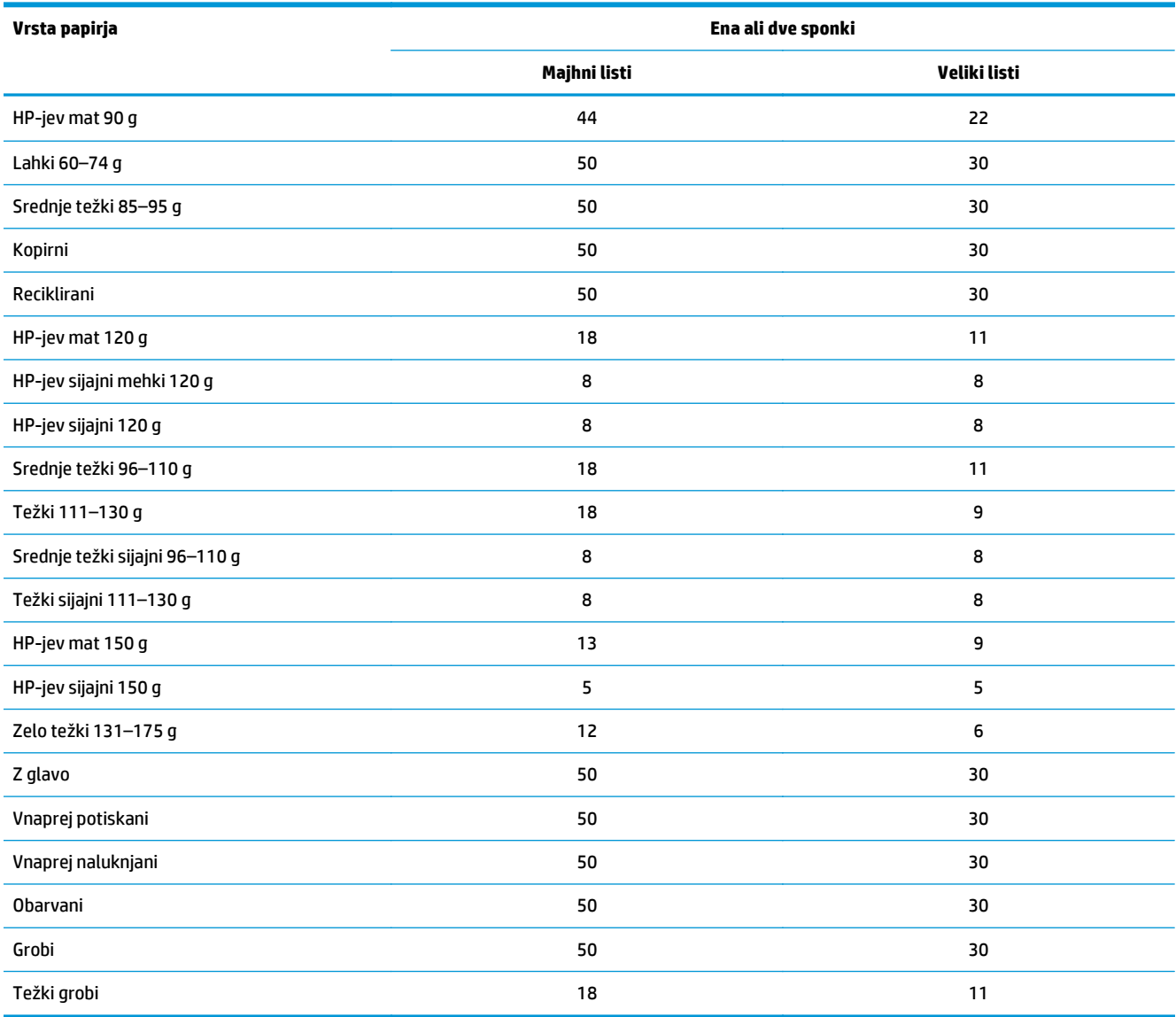

#### **Tabela 3-13 HP Color LaserJet Enterprise M855 in HP Color LaserJet Enterprise flow MFP M880 – podprte vrste papirja za luknjanje za predala 1 in 2**

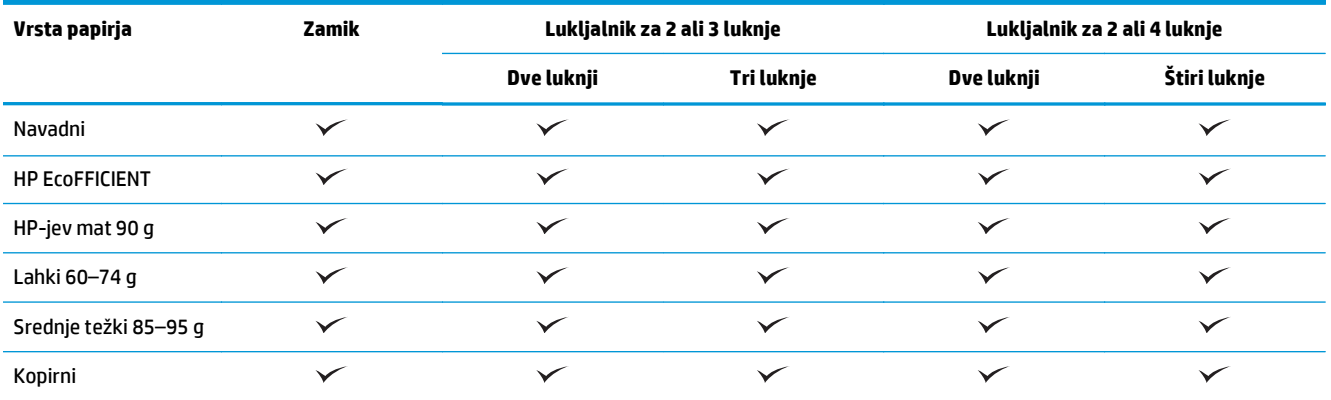

#### **Tabela 3-13 HP Color LaserJet Enterprise M855 in HP Color LaserJet Enterprise flow MFP M880 – podprte vrste papirja za luknjanje za predala 1 in 2 (Se nadaljuje)**

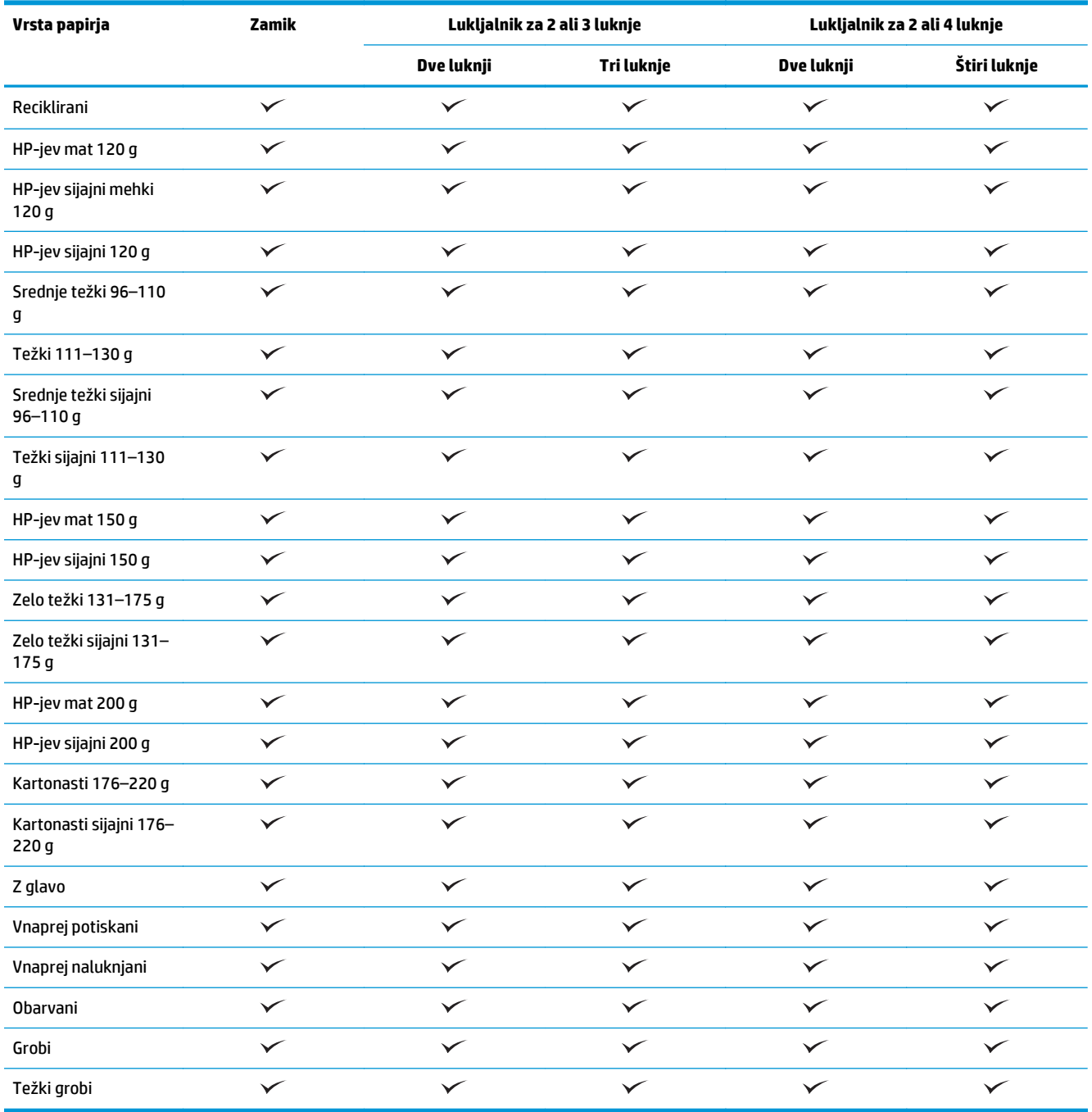

#### **Tabela 3-14 HP Color LaserJet Enterprise M855 in HP Color LaserJet Enterprise flow MFP M880 – podprte vrste papirja za izdelavo knjižic za predal 3**

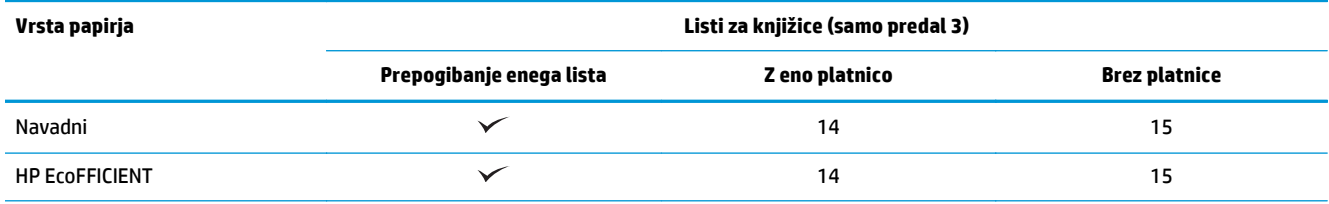

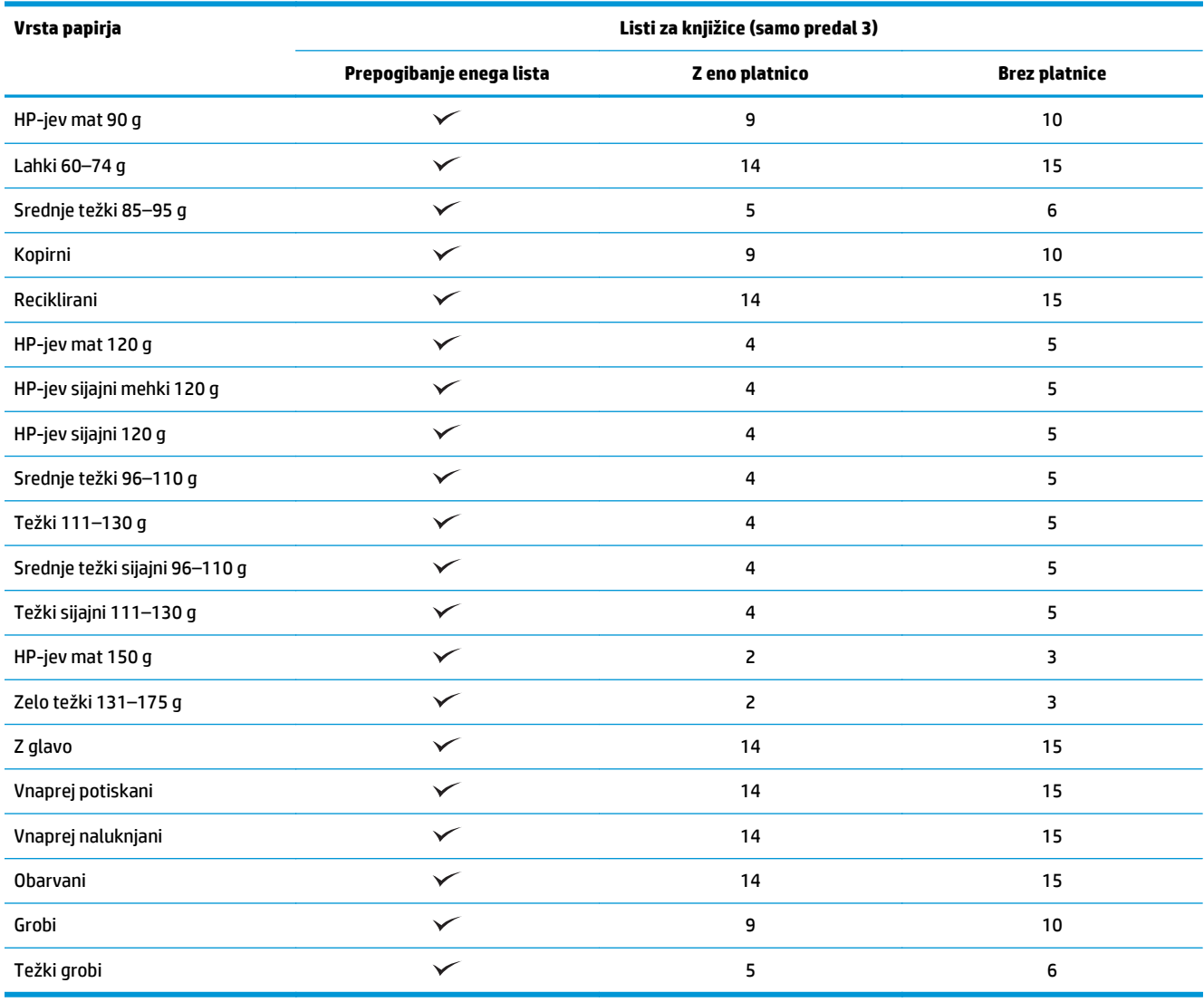

#### **Tabela 3-14 HP Color LaserJet Enterprise M855 in HP Color LaserJet Enterprise flow MFP M880 – podprte vrste papirja za izdelavo knjižic za predal 3 (Se nadaljuje)**

# <span id="page-107-0"></span>**Nalaganje in usmerjenost papirja**

- **Uvod**
- Tiskanje z licem navzgor in z licem navzdol
- Usmerjenost papiria na pladnju 1
- [Usmerjenost papirja na pladnjih 2, 3, 4 in 5](#page-110-0)
- [Usmerjenost papirja na 3 pladnjih za 500 listov](#page-112-0)

#### **Uvod**

Nekatere funkcije delujejo pravilno samo, če navedete, kako je vsebina izvirnika postavljena na strani. Uporabite naslednje informacije o nalaganju papirja, da bo papir zagotovo pravilno naložen in s tem doseženi ustrezni rezultati pri zaključni obdelavi papirja.

Na območju Usmerjenost nastavite, ali je izvirni dokument pokončen ali ležeč. Pokončno je privzeta nastavitev.

Usmerjenost Pokončno pomeni, da je krajši rob strani na vrhu.

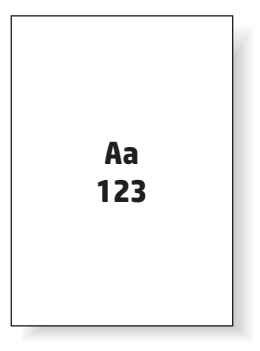

Usmerjenost Ležeče pomeni, da je daljši rob strani na vrhu.

Aa **123 123**

# **Tiskanje z licem navzgor in z licem navzdol**

Tiskanje z licem navzgor je na voljo tako pri izdelku HP LaserJet Enterprise M806 kot HP LaserJet Enterprise Flow M830. Če izberete tiskanje z licem navzgor, možnosti spenjanja, luknjanja in spenjanja niso na voljo. V naslednji tabeli je navedeno, na katere velikosti papirja lahko izdelek tiska z licem navzgor in na katere z licem navzdol.
**Tabela 3-15 HP LaserJet Enterprise M806 in HP LaserJet Enterprise Flow M830 – podprte velikosti papirja za tiskanje z licem navzgor in z licem navzdol**

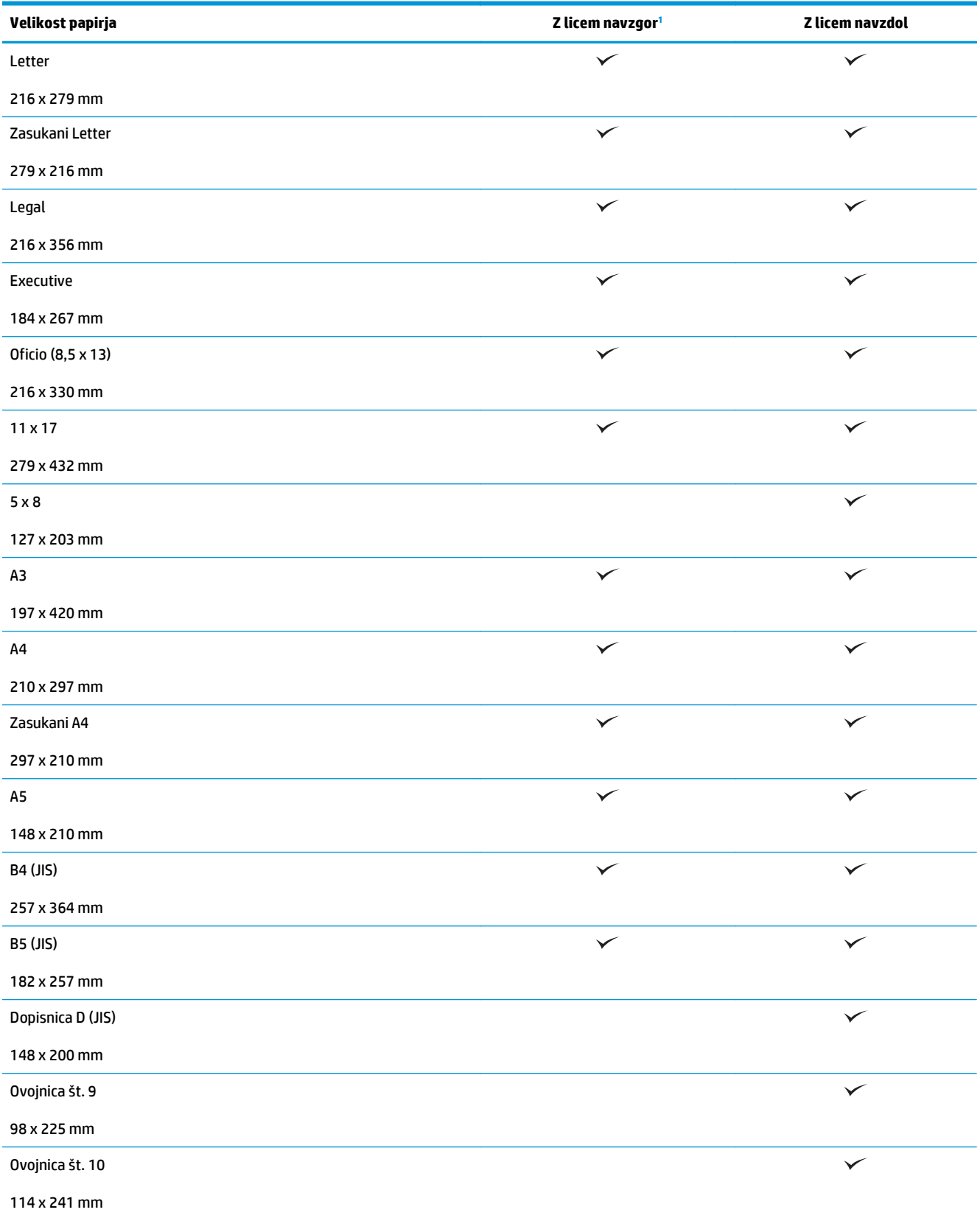

<span id="page-109-0"></span>**Tabela 3-15 HP LaserJet Enterprise M806 in HP LaserJet Enterprise Flow M830 – podprte velikosti papirja za tiskanje z licem navzgor in z licem navzdol (Se nadaljuje)**

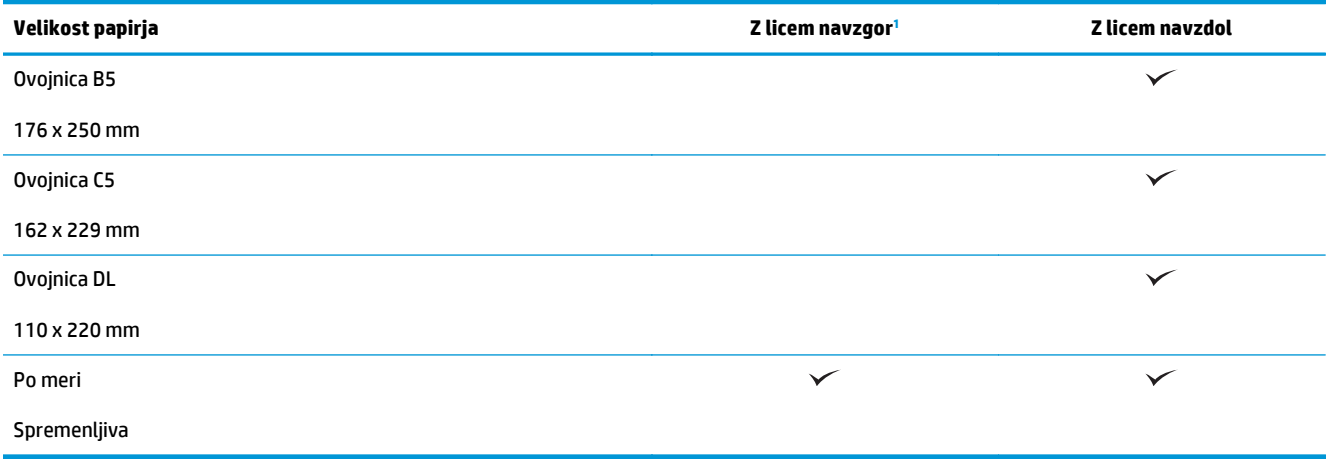

<sup>1</sup> Tiskanje z licem navzgor ne deluje skupaj z zaključno obdelavo papirja.

### **Usmerjenost papirja na pladnju 1**

V nadaljevanju je opisano nalaganje papirja na pladenj 1.

#### **Tabela 3-16 Usmerjenost papirja na pladnju 1**

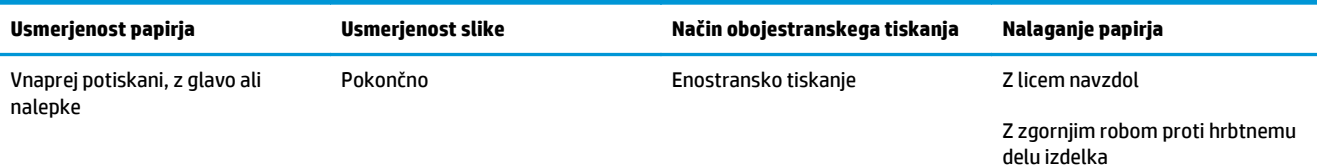

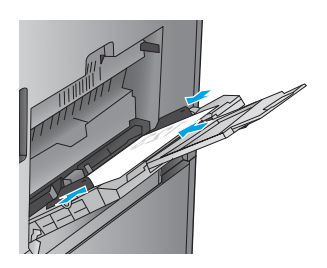

Samodejno obojestransko tiskanje Z licem navzgor

Z zgornjim robom proti hrbtnemu delu izdelka

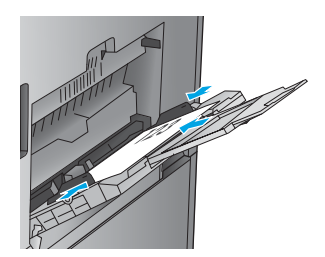

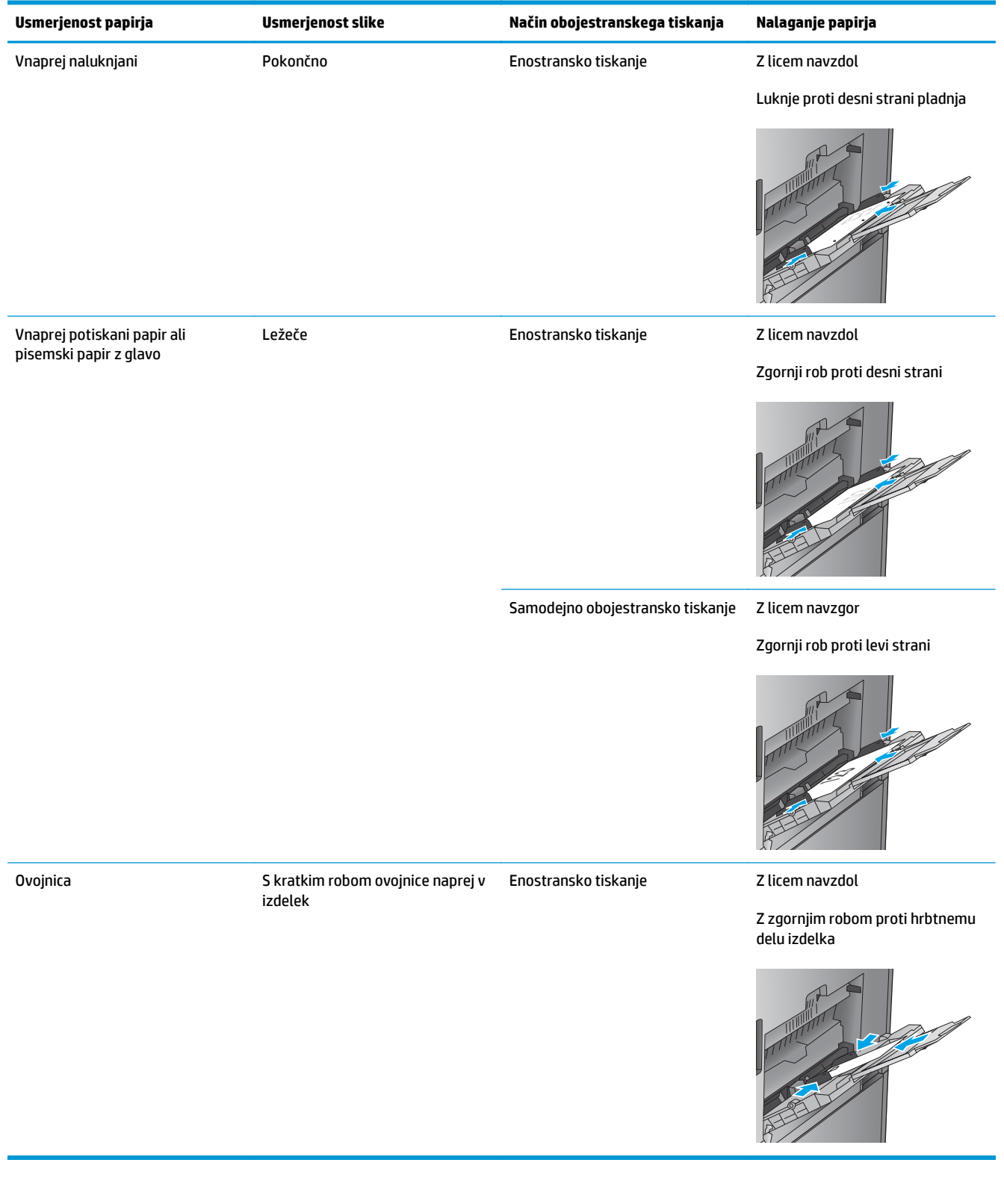

#### **Tabela 3-16 Usmerjenost papirja na pladnju 1 (Se nadaljuje)**

### **Usmerjenost papirja na pladnjih 2, 3, 4 in 5**

V nadaljevanju je opisano nalaganje papirja na pladnje 2, 3, 4 in 5.

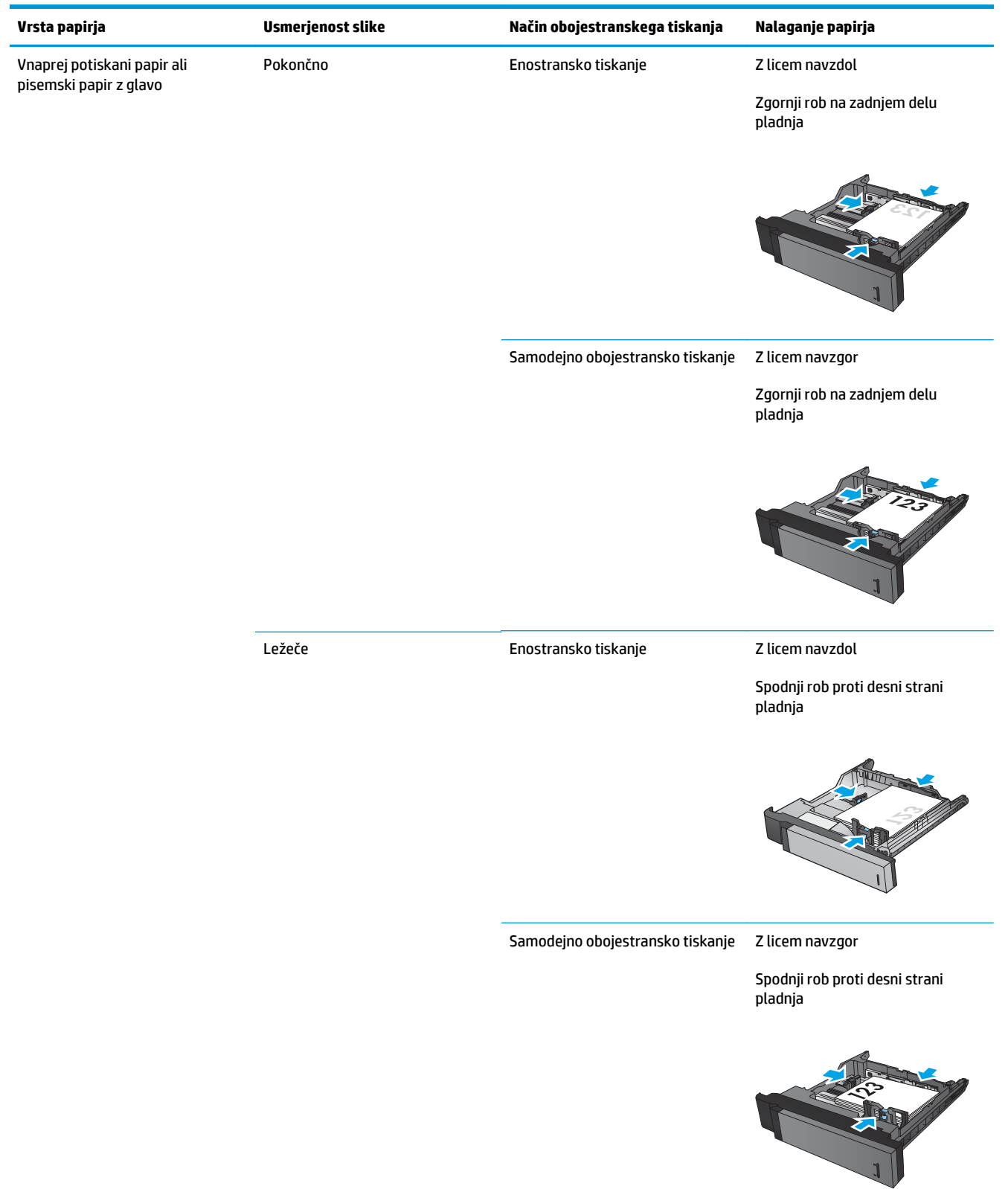

#### **Tabela 3-17 Usmerjenost papirja na pladnjih 2, 3, 4 in 5**

#### **Tabela 3-17 Usmerjenost papirja na pladnjih 2, 3, 4 in 5 (Se nadaljuje)**

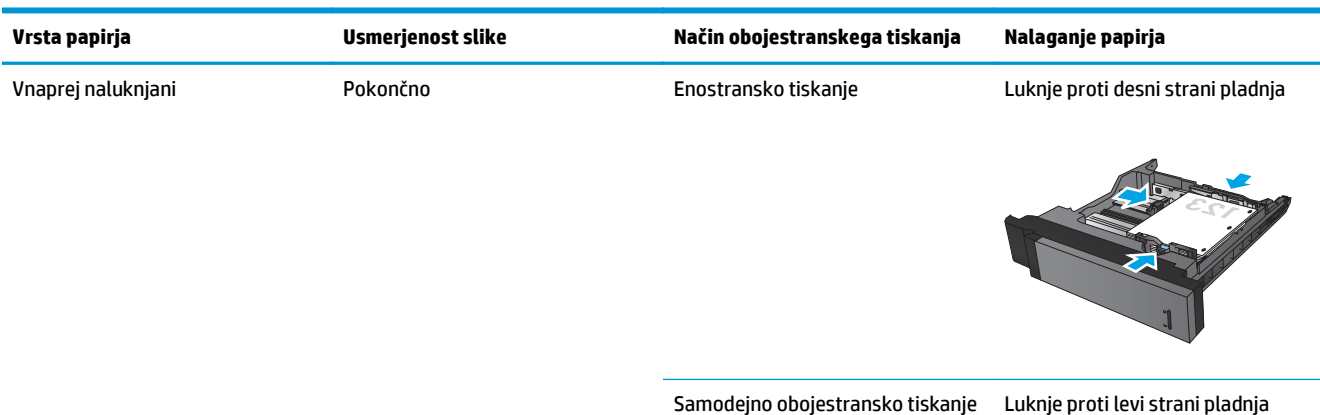

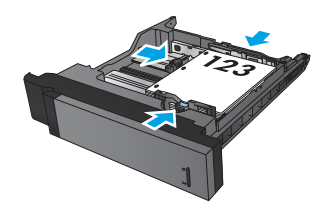

### **Usmerjenost papirja na 3 pladnjih za 500 listov**

Za nalaganje papirja na katerega koli od 3 pladnjev za 500 listov upoštevajte spodnja navodila.

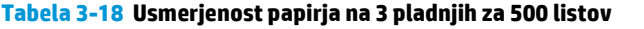

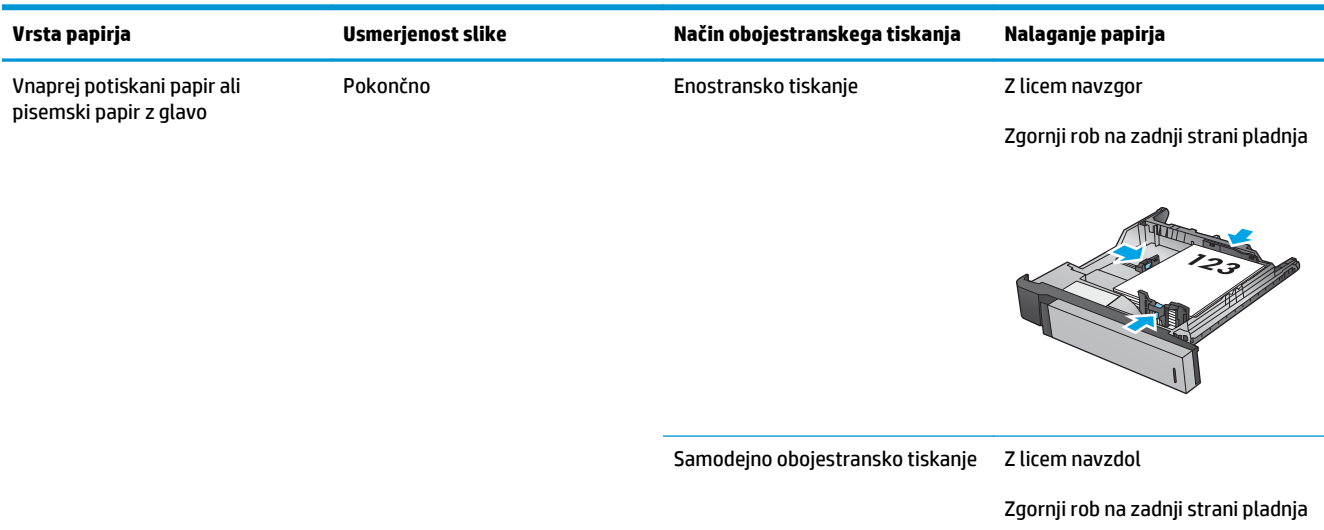

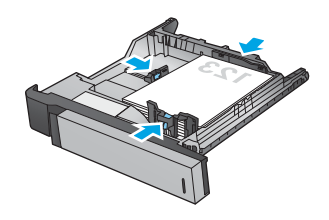

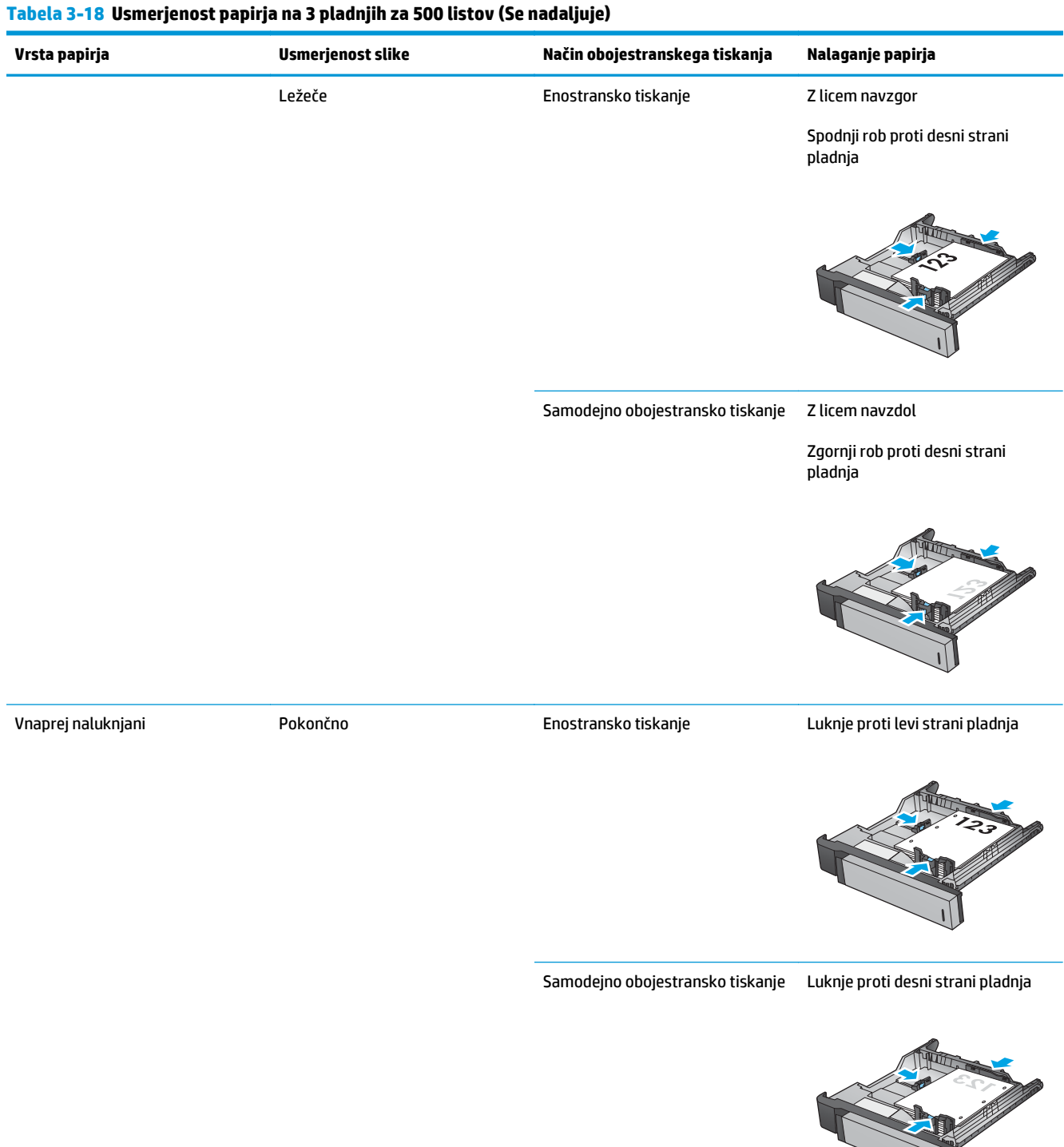

# **4 Uporaba lukljalnika (izbirne enote za zaključno obdelavo)**

#### ● [Uvod](#page-115-0)

- [Možnosti izhodnih dokumentov naprave](#page-116-0)
- [Luknjanje med kopiranjem iz izbirnega samodejnega podajalnika dokumentov \(SPD-ja\)](#page-128-0)
- [Luknjanje med tiskanjem iz aplikacije Windows® \(izbirni pripomo](#page-129-0)ček) z gonilnikom tiskalnika HP UPD ali [gonilnikom tiskalnika HP PCL 6 za dolo](#page-129-0)čen izdelek
- [Luknjanje med tiskanjem iz aplikacije OS X \(izbirni pripomo](#page-130-0)ček) s HP-jevim gonilnikom tiskalnika

### <span id="page-115-0"></span>**Uvod**

Z lukljalnikom lahko samodejno luknjate liste med tiskanjem. HP-jevi izdelki, ki imajo nameščen lukljalnik, nudijo možnosti za luknjanje kopiranih listov, nekatere od teh možnosti pa vključujejo tudi spenjanje. Izvejte, katero možnost luknjanja uporabiti za ustrezne rezultate:

- Luknjanje iz samodejnega podajalnika dokumentov
- Luknjanje v aplikaciji Windows ® z gonilnikom tiskalnika HP UPD ali gonilnikom tiskalnika HP PCL 6 za določen izdelek
- Luknjanje iz aplikacije OS X s HP-jevim gonilnikom tiskalnika

**W** OPOMBA: Koliko lukenj je na voljo, je odvisno od države/regije.

- Za države/regije, ki uporabljajo metrične enote, sta na voljo možnosti dveh in štirih lukenj.
- Za države/regije, ki uporabljajo imperialne enote, sta na voljo možnosti dveh in treh lukenj.

## <span id="page-116-0"></span>**Možnosti izhodnih dokumentov naprave**

- Uvod
- [Možnosti izhodnih dokumentov samo z luknjanjem](#page-117-0)
- [Možnosti izhodnih dokumentov z luknjanjem in s spenjanjem](#page-120-0)

#### **Uvod**

Pripomočki za delo s papirjem za izdelke HP LaserJet Enterprise M806, HP LaserJet Enterprise Flow M830, HP Color LaserJet Enterprise M855 in HP Color LaserJet Enterprise flow MFP M880 nudijo različne možnosti luknjanja in spenjanja za različne vrste papirja.

V tabelah izhodnih dokumentov naprave je navedena smer nalaganja papirja na pladenj in kakšen bo izhodni dokument:

- Smer podajanja: podajanje z daljšim ali s krajšim robom naprej
	- Smer podajanja z daljšim robom naprej

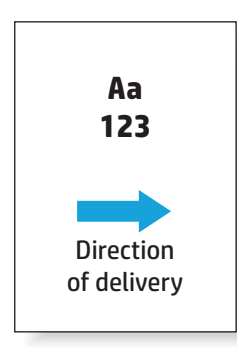

◦ Smer podajanja s krajšim robom naprej

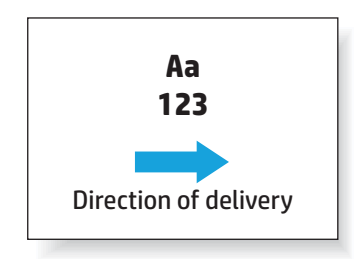

- Usmerjenost dokumenta: pokončno ali ležeče
	- Pokončna usmerjenost dokumenta

<span id="page-117-0"></span>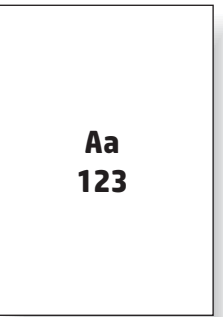

◦ Ležeča usmerjenost dokumenta

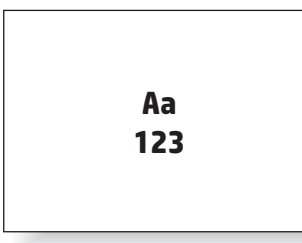

Zaključna obdelava: spenjanje, luknjanje ali oboje

Nekatere možnosti izhodnih dokumentov naprave niso podprte, kar je prav tako navedeno v tabelah možnosti izhodnih dokumentov naprave. V nekaterih gonilnikih podprtih izbir ni mogoče izbrati. Pri nepodprtih možnostih se posel natisne, vendar se ne izvede nobena obdelava izhodnega papirja, kot je na primer luknjanje ali spenjanje.

*CPOMBA:* Naslednje tabele so primeri podprtih funkcij.

### **Možnosti izhodnih dokumentov samo z luknjanjem**

#### **2 luknji**

Naslednje tabele možnosti luknjanja po velikosti papirja za izdelka HP LaserJet Enterprise M806 in HP LaserJet Enterprise flow MFP M830 se nanašajo na te naprave:

- HP-jev spenjalnik/zlagalnik z lukljalnikom za 2 ali 3 luknje način nabiralnika CZ995A
- HP-jev spenjalnik/zlagalnik z lukljalnikom za 2 ali 3 luknje način zlagalnika CZ995A
- HP-jev spenjalnik/zlagalnik z lukljalnikom za 2 ali 4 luknje način nabiralnika CZ996A
- HP-jev spenjalnik/zlagalnik z lukljalnikom za 2 ali 4 luknje način zlagalnika CZ996A

- HP-jev spenjalnik/zlagalnik z lukljalnikom za 2 ali 4 luknje način nabiralnika A2W82A
- HP-jev spenjalnik/zlagalnik z lukljalnikom za 2 ali 4 luknje način zlagalnika A2W82A
- HP-jeva enota za izdelavo knjižic/enota za zaključno obdelavo z lukljalnikom za 2 ali 3 luknje način nabiralnika – A2W84A
- HP-jeva enota za izdelavo knjižic/enota za zaključno obdelavo z lukljalnikom za 2 ali 3 luknje način zlagalnika – A2W84A
- HP-jeva enota za izdelavo knjižic/enota za zaključno obdelavo z lukljalnikom za 2 ali 4 luknje način nabiralnika – CZ999A
- HP-jeva enota za izdelavo knjižic/enota za zaključno obdelavo z lukljalnikom za 2 ali 4 luknje način zlagalnika – CZ999A

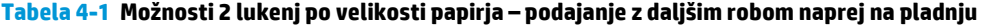

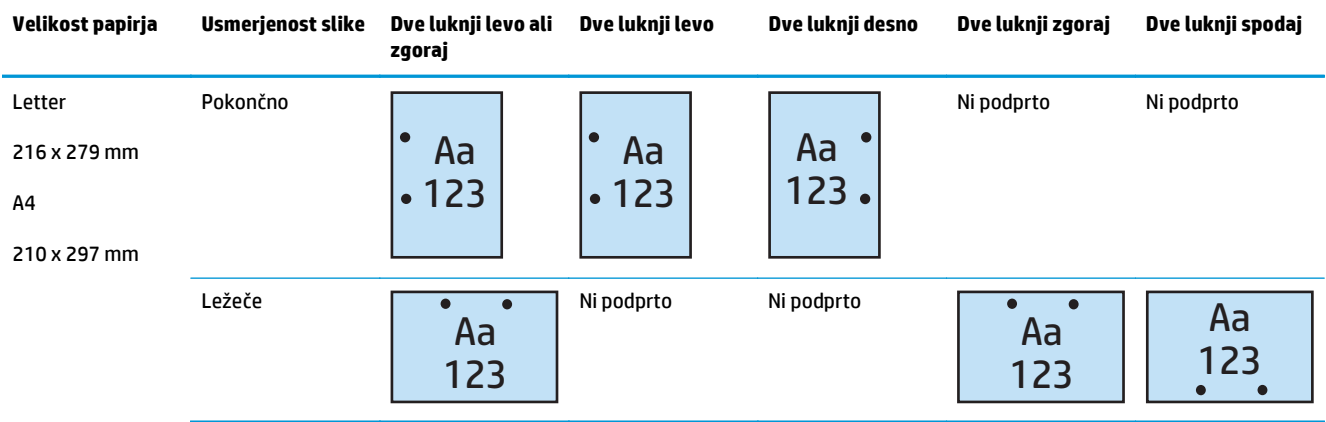

#### **Tabela 4-2 Možnosti 2 lukenj po velikosti papirja – podajanje s krajšim robom naprej na pladnju**

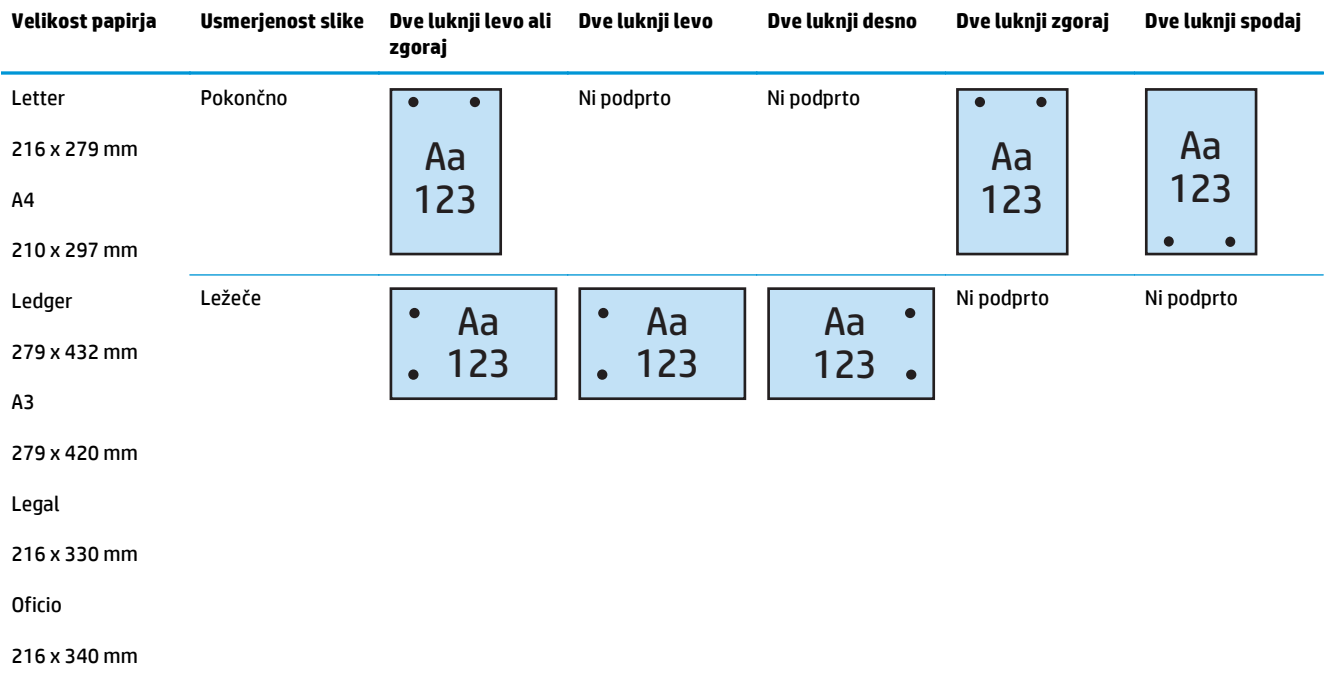

#### **3 luknje**

- HP-jev spenjalnik/zlagalnik z lukljalnikom za 2 ali 3 luknje način nabiralnika CZ995A
- HP-jev spenjalnik/zlagalnik z lukljalnikom za 2 ali 3 luknje način zlagalnika CZ995A

Naslednje tabele možnosti luknjanja po velikosti papirja za izdelka HP Color LaserJet Enterprise M855 in HP Color LaserJet Enterprise flow MFP M880 se nanašajo na te naprave:

- HP-jeva enota za izdelavo knjižic/enota za zaključno obdelavo z lukljalnikom za 2 ali 3 luknje način nabiralnika – A2W84A
- HP-jeva enota za izdelavo knjižic/enota za zaključno obdelavo z lukljalnikom za 2 ali 3 luknje način zlagalnika – A2W84A

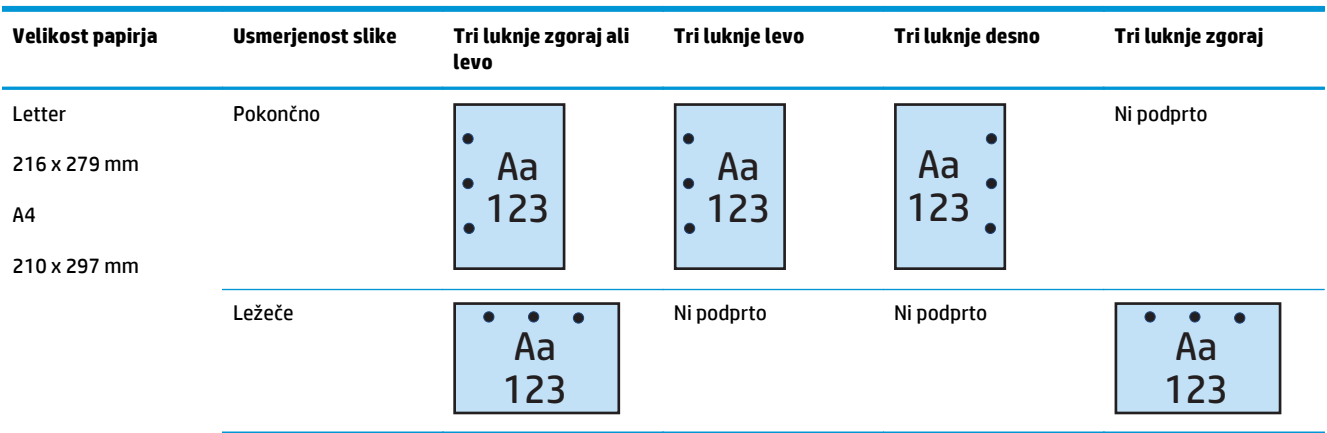

#### **Tabela 4-3 Možnosti 3 lukenj po velikosti papirja – podajanje z daljšim robom naprej na pladnju**

#### **Tabela 4-4 Možnosti 3 lukenj po velikosti papirja – podajanje s krajšim robom naprej na pladnju**

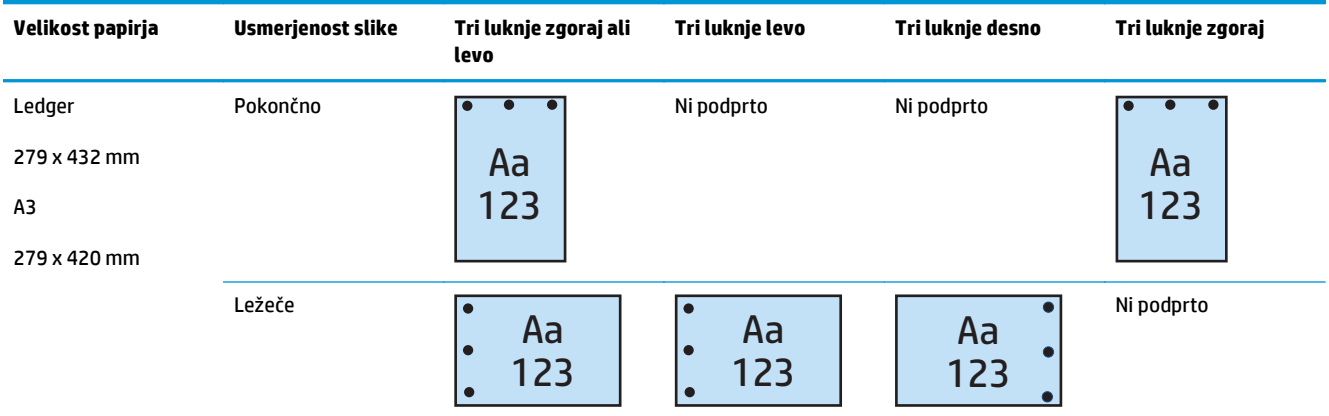

#### **4 luknje**

- HP-jev spenjalnik/zlagalnik z lukljalnikom za 2 ali 4 luknje način nabiralnika CZ996A
- HP-jev spenjalnik/zlagalnik z lukljalnikom za 2 ali 4 luknje način zlagalnika CZ996A

<span id="page-120-0"></span>Naslednje tabele možnosti luknjanja po velikosti papirja za izdelka HP Color LaserJet Enterprise M855 in HP Color LaserJet Enterprise flow MFP M880 se nanašajo na te naprave:

- HP-jev spenjalnik/zlagalnik z lukljalnikom za 2 ali 4 luknje način nabiralnika A2W82A
- HP-jev spenjalnik/zlagalnik z lukljalnikom za 2 ali 4 luknje način zlagalnika A2W82A
- HP-jeva enota za izdelavo knjižic/enota za zaključno obdelavo z lukljalnikom za 2 ali 4 luknje način nabiralnika – CZ999A
- HP-jeva enota za izdelavo knjižic/enota za zaključno obdelavo z lukljalnikom za 2 ali 4 luknje način zlagalnika – CZ999A

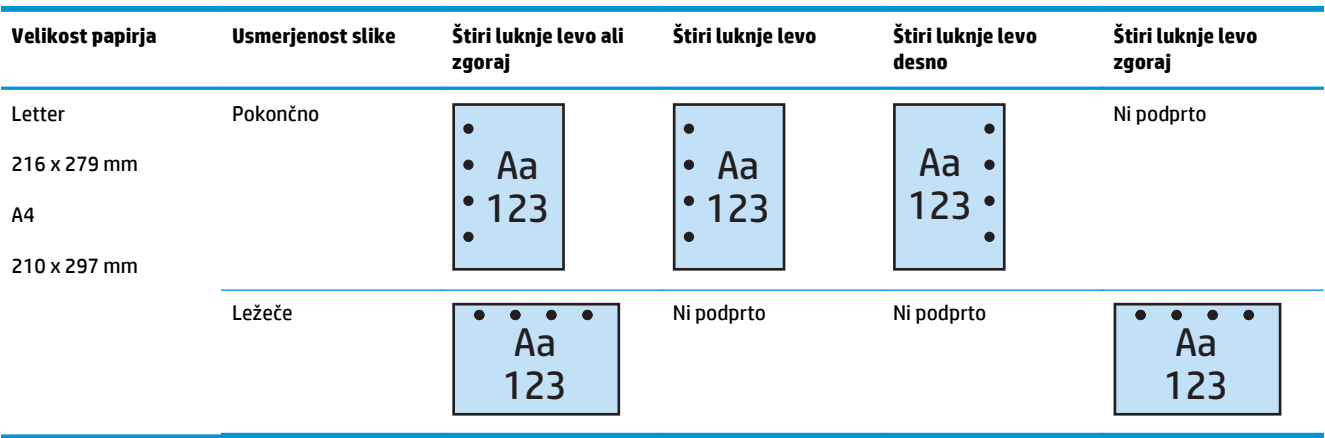

#### **Tabela 4-5 Možnosti 4 lukenj po velikosti papirja – podajanje z daljšim robom naprej na pladnju**

#### **Tabela 4-6 Možnosti 4 lukenj po velikosti papirja – podajanje s krajšim robom naprej na pladnju**

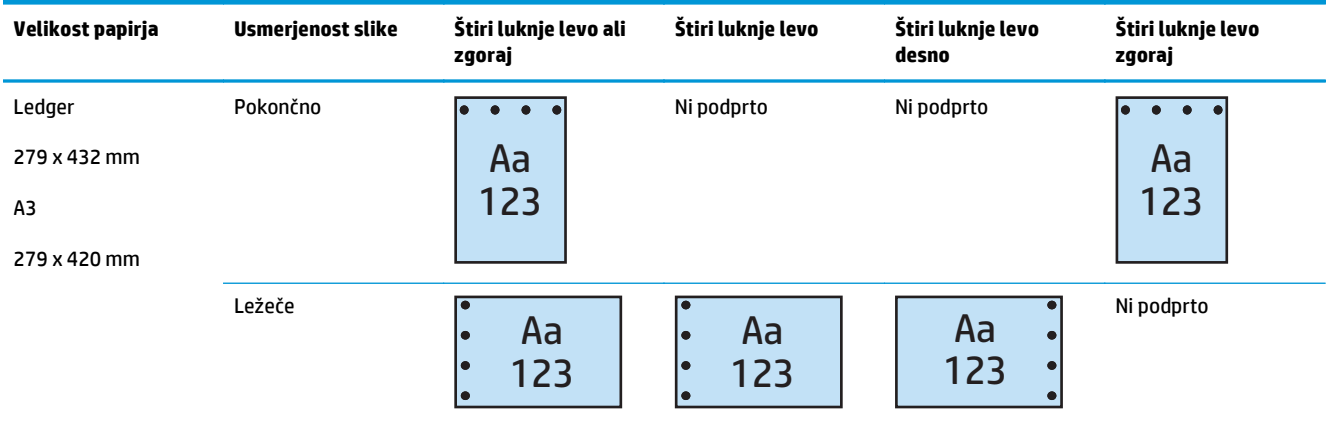

**<sup>3</sup> OPOMBA:** Velikosti papiria Letter in A4 nista podprti pri podajanju krajšim robom naprej.

### **Možnosti izhodnih dokumentov z luknjanjem in s spenjanjem**

#### **Izdelava 2 lukenj in namestitev 1 sponke**

- HP-jev spenjalnik/zlagalnik z lukljalnikom za 2 ali 3 luknje način nabiralnika CZ995A
- HP-jev spenjalnik/zlagalnik z lukljalnikom za 2 ali 3 luknje način zlagalnika CZ995A
- HP-jev spenjalnik/zlagalnik z lukljalnikom za 2 ali 4 luknje način nabiralnika CZ996A
- HP-jev spenjalnik/zlagalnik z lukljalnikom za 2 ali 4 luknje način zlagalnika CZ996A

Naslednje tabele možnosti luknjanja in spenjanja po velikosti papirja za izdelka HP Color LaserJet Enterprise M855 in HP Color LaserJet Enterprise flow MFP M880 se nanašajo na te naprave:

- HP-jev spenjalnik/zlagalnik z lukljalnikom za 2 ali 4 luknje način nabiralnika A2W82A
- HP-jev spenjalnik/zlagalnik z lukljalnikom za 2 ali 4 luknje način zlagalnika A2W82A
- HP-jeva enota za izdelavo knjižic/enota za zaključno obdelavo z lukljalnikom za 2 ali 3 luknje način nabiralnika – A2W84A
- HP-jeva enota za izdelavo knjižic/enota za zaključno obdelavo z lukljalnikom za 2 ali 3 luknje način zlagalnika – A2W84A
- HP-jeva enota za izdelavo knjižic/enota za zaključno obdelavo z lukljalnikom za 2 ali 4 luknje način nabiralnika – CZ999A
- HP-jeva enota za izdelavo knjižic/enota za zaključno obdelavo z lukljalnikom za 2 ali 4 luknje način zlagalnika – CZ999A

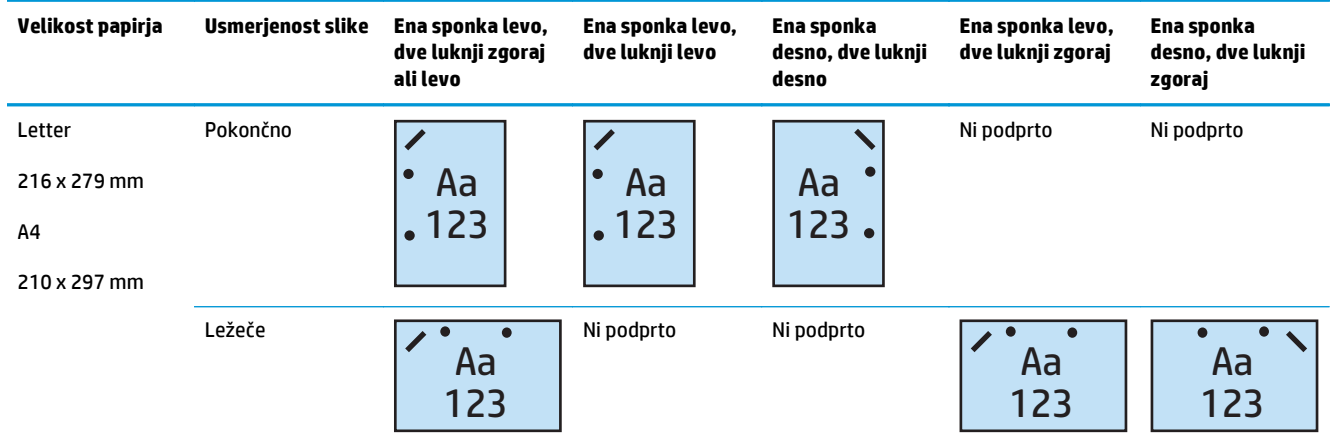

#### **Tabela 4-7 Možnosti 2 lukenj in 1 sponke po velikosti papirja – podajanje z daljšim robom naprej na pladnju**

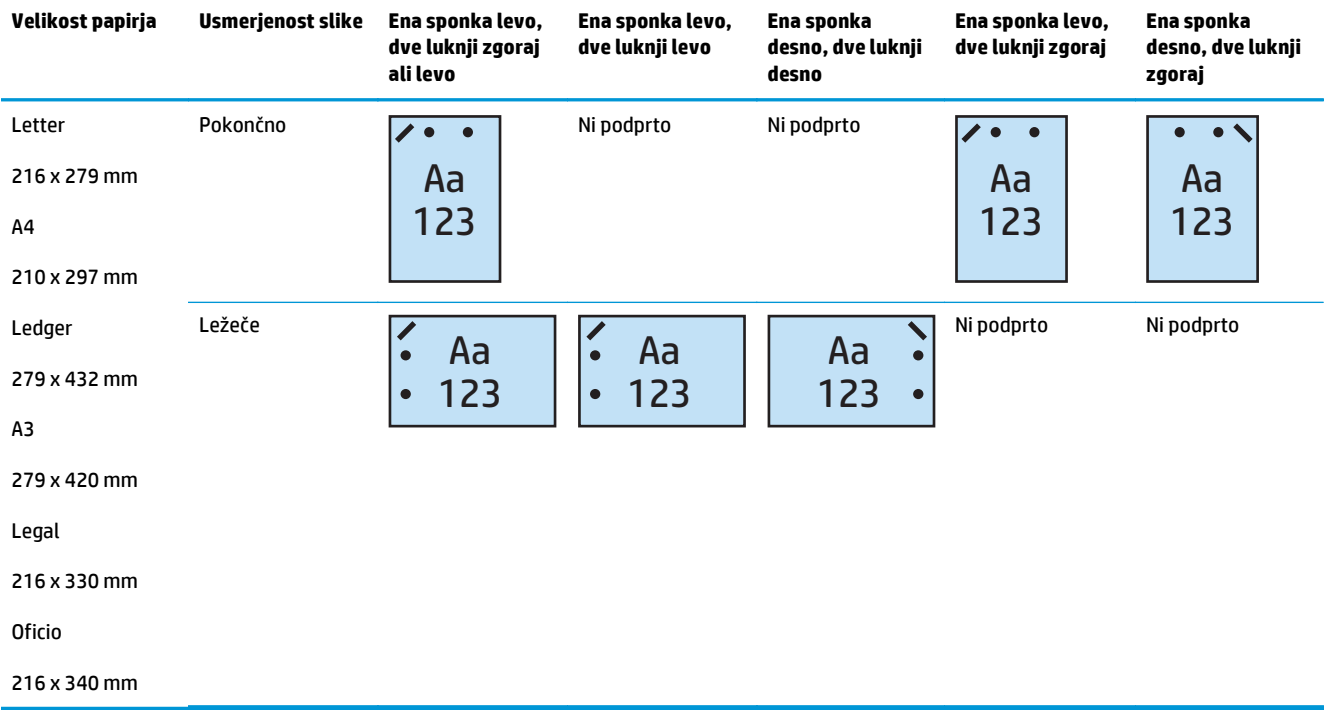

#### **Tabela 4-8 Možnosti 2 lukenj in 1 sponke po velikosti papirja – podajanje s krajšim robom naprej na pladnju**

#### **2 luknji in 2 sponki**

Naslednje tabele možnosti luknjanja in spenjanja po velikosti papirja za izdelka HP LaserJet Enterprise M806 in HP LaserJet Enterprise flow MFP M830 se nanašajo na te naprave:

- HP-jev spenjalnik/zlagalnik z lukljalnikom za 2 ali 3 luknje način nabiralnika CZ995A
- HP-jev spenjalnik/zlagalnik z lukljalnikom za 2 ali 3 luknje način zlagalnika CZ995A
- HP-jev spenjalnik/zlagalnik z lukljalnikom za 2 ali 4 luknje način nabiralnika CZ996A
- HP-jev spenjalnik/zlagalnik z lukljalnikom za 2 ali 3 luknje način zlagalnika CZ996A

- HP-jev spenjalnik/zlagalnik z lukljalnikom za 2 ali 4 luknje način nabiralnika A2W82A
- HP-jev spenjalnik/zlagalnik z lukljalnikom za 2 ali 4 luknje način zlagalnika A2W82A
- HP-jeva enota za izdelavo knjižic/enota za zaključno obdelavo z lukljalnikom za 2 ali 3 luknje način nabiralnika – A2W84A
- HP-jeva enota za izdelavo knjižic/enota za zaključno obdelavo z lukljalnikom za 2 ali 3 luknje način zbiralnika – A2W84A
- HP-jeva enota za izdelavo knjižic/enota za zaključno obdelavo z lukljalnikom za 2 ali 4 luknje način nabiralnika – CZ999A
- HP-jeva enota za izdelavo knjižic/enota za zaključno obdelavo z lukljalnikom za 2 ali 4 luknje način zlagalnika – CZ999A

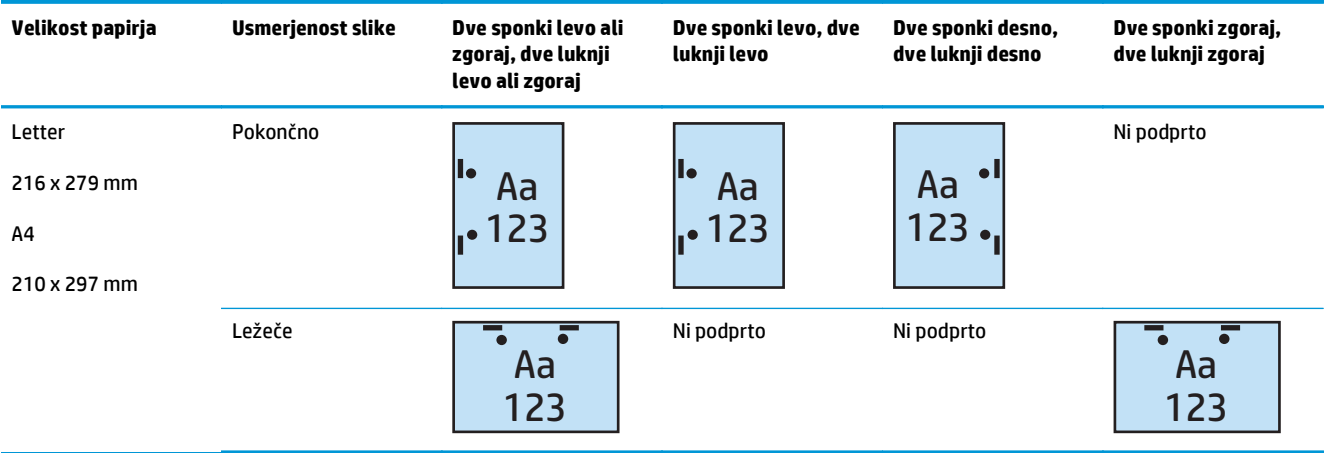

#### **Tabela 4-9 Možnosti 2 lukenj in 2 sponk po velikosti papirja – podajanje z daljšim robom naprej na pladnju**

#### **Tabela 4-10 Možnosti 2 lukenj in 2 sponk po velikosti papirja – podajanje s krajšim robom naprej na pladnju**

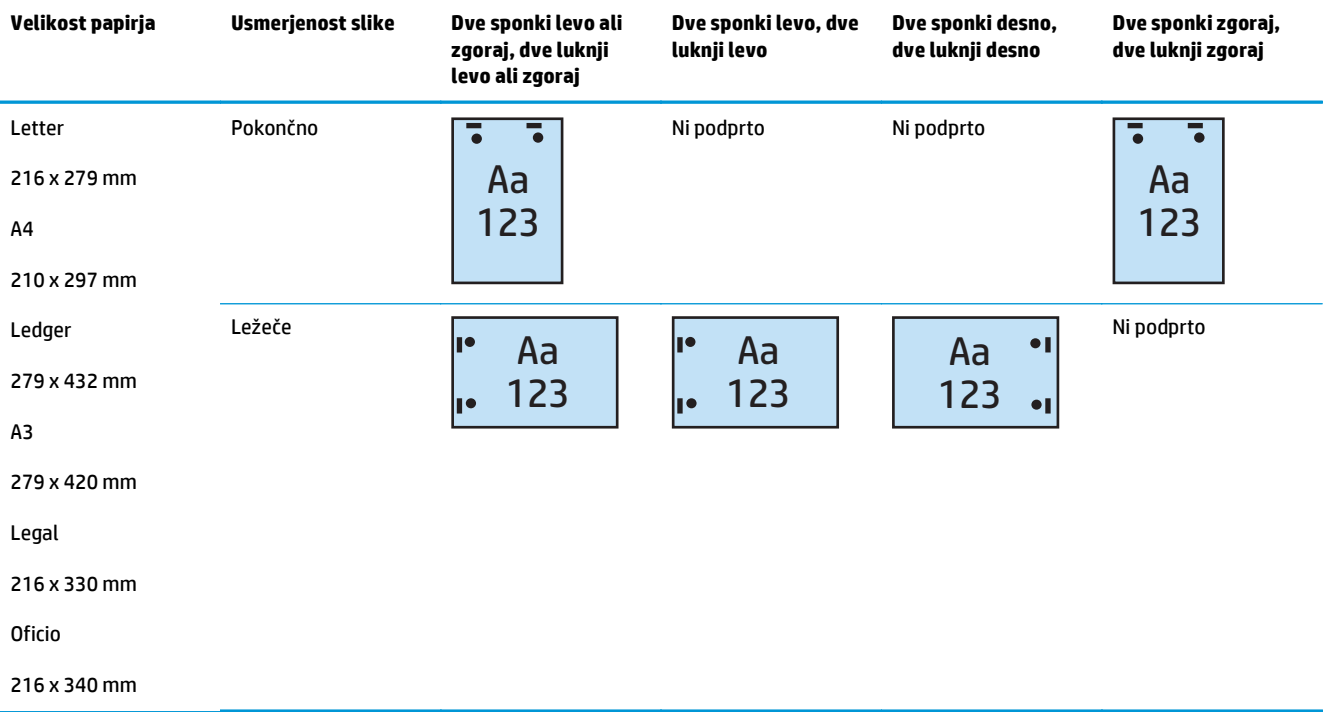

#### **3 luknje in 1 sponka**

Naslednje tabele možnosti luknjanja in spenjanja po velikosti papirja za izdelka HP LaserJet Enterprise M806 in HP LaserJet Enterprise flow MFP M830 se nanašajo na te naprave:

- HP-jev spenjalnik/zlagalnik z lukljalnikom za 2 ali 3 luknje način nabiralnika CZ995A
- HP-jev spenjalnik/zlagalnik z lukljalnikom za 2 ali 3 luknje način zlagalnika CZ995A

- HP-jeva enota za izdelavo knjižic/enota za zaključno obdelavo z lukljalnikom za 2 ali 3 luknje način nabiralnika – A2W84A
- HP-jeva enota za izdelavo knjižic/enota za zaključno obdelavo z lukljalnikom za 2 ali 3 luknje način zlagalnika – A2W84A

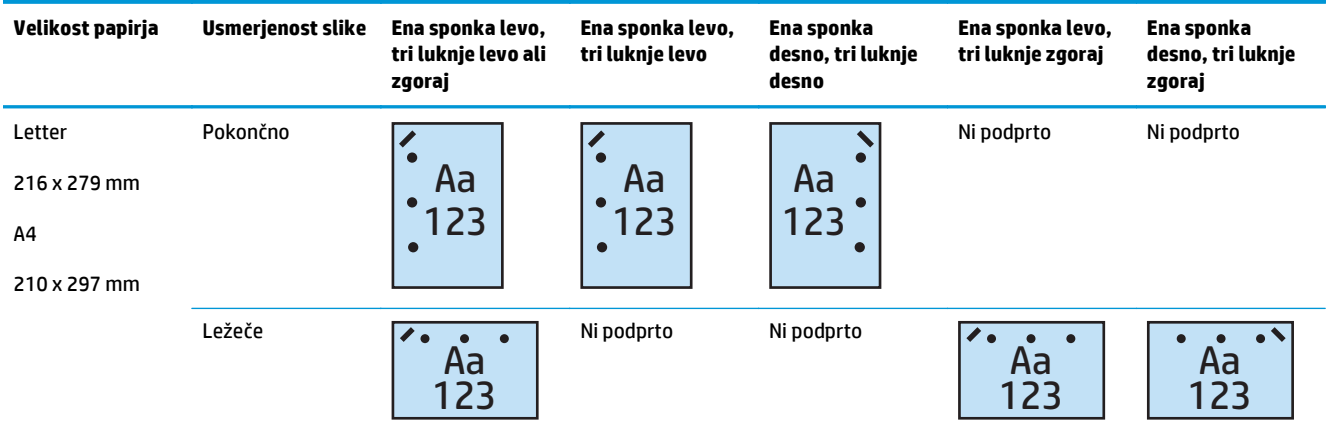

#### **Tabela 4-11 Možnosti 3 lukenj in 1 sponke po velikosti papirja – podajanje z daljšim robom naprej na pladnju**

#### **Tabela 4-12 Možnosti 3 lukenj in 1 sponke po velikosti papirja – podajanje s krajšim robom naprej na pladnju**

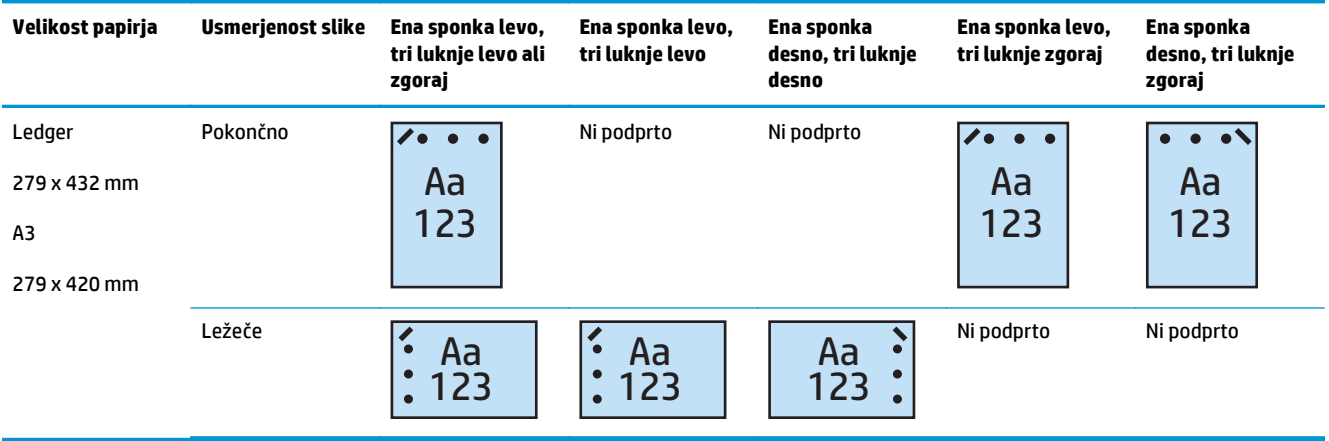

**<sup>2</sup> OPOMBA:** Velikosti papirja Letter in A4 nista podprti pri podajanju krajšim robom naprej.

#### **3 luknje in 2 sponki**

Naslednje tabele možnosti luknjanja in spenjanja po velikosti papirja za izdelka HP LaserJet Enterprise M806 in HP LaserJet Enterprise flow MFP M830 se nanašajo na te naprave:

Naslednje možnosti luknjanja in spenjanja se nanašajo na te naprave:

- HP-jev spenjalnik/zlagalnik z lukljalnikom za 2 ali 3 luknje način nabiralnika CZ995A
- HP-jev spenjalnik/zlagalnik z lukljalnikom za 2 ali 3 luknje način zlagalnika CZ995A

- HP-jeva enota za izdelavo knjižic/enota za zaključno obdelavo z lukljalnikom za 2 ali 3 luknje način nabiralnika – A2W84A
- HP-jeva enota za izdelavo knjižic/enota za zaključno obdelavo z lukljalnikom za 2 ali 3 luknje način zlagalnika – A2W84A

### **Tabela 4-13 Možnosti 3 lukenj in 2 sponk po velikosti papirja – podajanje z daljšim robom naprej na pladnju**

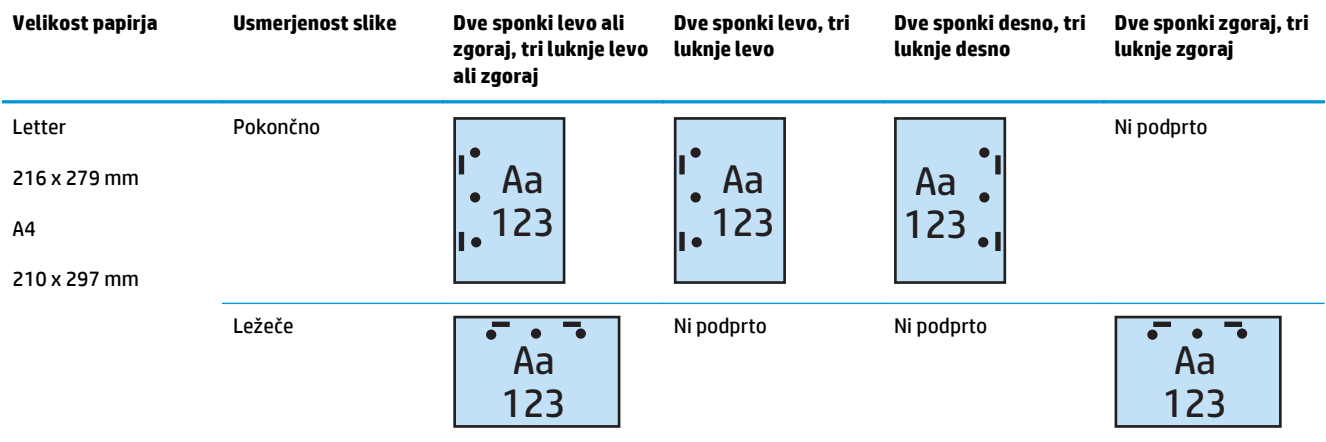

#### **Tabela 4-14 Možnosti 3 lukenj in 2 sponk po velikosti papirja – podajanje s krajšim robom naprej na pladnju**

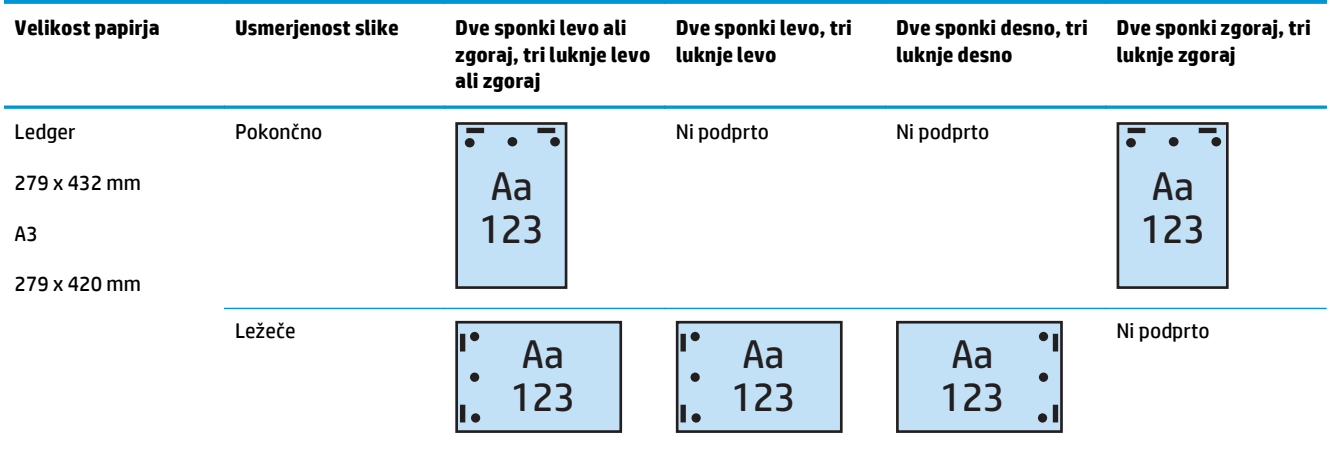

**<sup>2</sup> OPOMBA:** Velikosti papirja Letter in A4 nista podprti pri podajanju krajšim robom naprej.

#### **4 luknje in 1 sponka**

Naslednje tabele možnosti luknjanja in spenjanja po velikosti papirja za izdelka HP LaserJet Enterprise M806 in HP LaserJet Enterprise flow MFP M830 se nanašajo na te naprave:

- HP-jev spenjalnik/zlagalnik z lukljalnikom za 2 ali 4 luknje način nabiralnika A2W82A
- HP-jev spenjalnik/zlagalnik z lukljalnikom za 2 ali 4 luknje način zlagalnika A2W82A

- HP-jev spenjalnik/zlagalnik z lukljalnikom za 2 ali 4 luknje način nabiralnika A2W82A
- HP-jev spenjalnik/zlagalnik z lukljalnikom za 2 ali 4 luknje način zlagalnika A2W82A
- HP-jeva enota za izdelavo knjižic/enota za zaključno obdelavo z lukljalnikom za 2 ali 4 luknje način nabiralnika – CZ999A
- HP-jeva enota za izdelavo knjižic/enota za zaključno obdelavo z lukljalnikom za 2 ali 4 luknje način zlagalnika – CZ999A

**Tabela 4-15 Možnosti 4 lukenj in 1 sponke po velikosti papirja – podajanje z daljšim robom naprej na pladnju**

| Velikost papirja                             | Usmerjenost slike | Ena sponka levo,<br>štiri luknje levo ali<br>zgoraj | Ena sponka levo,<br>štiri luknje levo                        | Ena sponka<br>desno, štiri luknje<br>desno | Ena sponka levo,<br>štiri luknje zgoraj | Ena sponka<br>desno, štiri<br>luknje zgoraj |
|----------------------------------------------|-------------------|-----------------------------------------------------|--------------------------------------------------------------|--------------------------------------------|-----------------------------------------|---------------------------------------------|
| Letter<br>216 x 279 mm<br>A4<br>210 x 297 mm | Pokončno          | r.<br>Aa<br>123<br>$\bullet$                        | <b>C</b><br>Aa<br>$\bullet$<br>123<br>$\bullet$<br>$\bullet$ | Aa<br>123                                  | Ni podprto                              | Ni podprto                                  |
|                                              | Ležeče            | Aa<br>123                                           | Ni podprto                                                   | Ni podprto                                 | Aa<br>123                               | Aa<br>123                                   |

#### **Tabela 4-16 Možnosti 4 lukenj in 1 sponke po velikosti papirja – podajanje s krajšim robom naprej na pladnju**

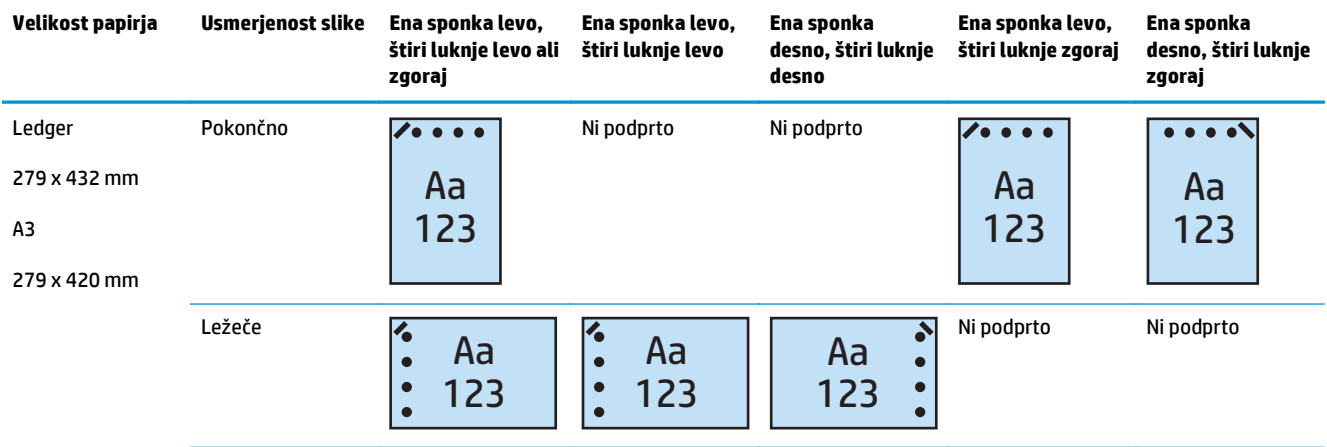

**OPOMBA:** Velikosti papirja Letter in A4 nista podprti pri podajanju krajšim robom naprej.

#### **4 luknje in 2 sponki**

- HP-jev spenjalnik/zlagalnik z lukljalnikom za 2 ali 4 luknje način nabiralnika CZ996A
- HP-jev spenjalnik/zlagalnik z lukljalnikom za 2 ali 4 luknje način zlagalnika CZ996A

Naslednje tabele možnosti luknjanja in spenjanja po velikosti papirja za izdelka HP Color LaserJet Enterprise M855 in HP Color LaserJet Enterprise flow MFP M880 se nanašajo na te naprave:

- HP-jev spenjalnik/zlagalnik z lukljalnikom za 2 ali 4 luknje način nabiralnika A2W82A
- HP-jev spenjalnik/zlagalnik z lukljalnikom za 2 ali 4 luknje način zlagalnika A2W82A
- HP-jeva enota za izdelavo knjižic/enota za zaključno obdelavo z lukljalnikom za 2 ali 4 luknje način nabiralnika – CZ999A
- HP-jeva enota za izdelavo knjižic/enota za zaključno obdelavo z lukljalnikom za 2 ali 4 luknje način zlagalnika – CZ999A

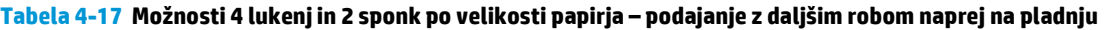

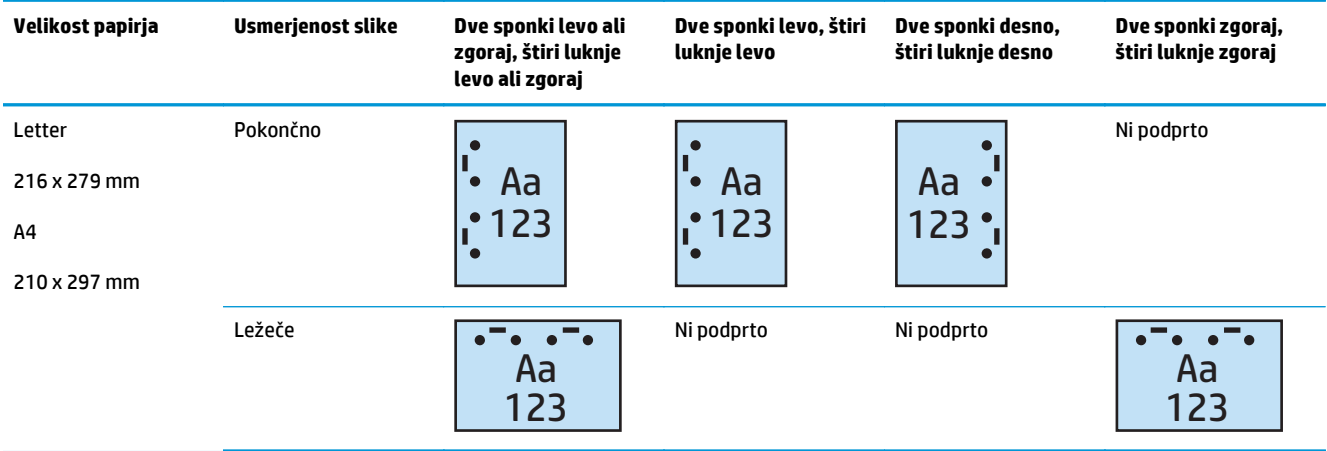

#### **Tabela 4-18 Možnosti 4 lukenj in 2 sponk po velikosti papirja – podajanje s krajšim robom naprej na pladnju**

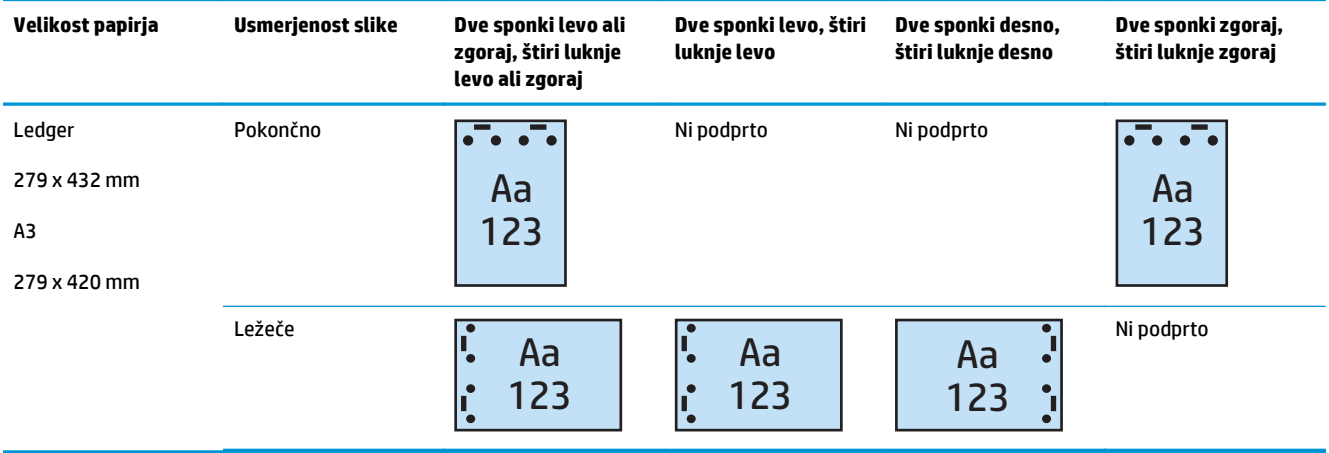

**W** OPOMBA: Velikosti papirja Letter in A4 nista podprti pri podajanju krajšim robom naprej.

### <span id="page-128-0"></span>**Luknjanje med kopiranjem iz izbirnega samodejnega podajalnika dokumentov (SPD-ja)**

Sledite tem korakom, da konfigurirate privzete nastavitve luknjanja med kopiranjem z izdelkom.

- **1.** Na začetnem zaslonu nadzorne plošče izdelka se dotaknite možnosti Kopiranje.
- **2.** Na zaslonu Kopiranje se pomaknite do možnosti Luknjanje in se je dotaknite ter nato izberite želeno mesto in število lukenj. Na voljo so te možnosti:
	- Brez
	- Dve levo ali zgoraj
	- Dve levo
	- Dve desno
	- Dve zgoraj
	- Dve spodaj
	- Tri levo ali zgoraj
	- Tri levo
	- Tri desno
	- Tri zgoraj
	- Štiri levo ali zgoraj
	- Štiri levo
	- Štiri desno
	- Štiri zgoraj
- **3.** Dotaknite se možnosti OK.
- **4.** Na zaslonu Kopiranje vnesite število želenih kopij v polje Kopije.
- **5.** Dotaknite se možnosti Kopiranje, da dokončate posel.

### <span id="page-129-0"></span>**Luknjanje med tiskanjem iz aplikacije Windows® (izbirni pripomoček) z gonilnikom tiskalnika HP UPD ali gonilnikom tiskalnika HP PCL 6 za določen izdelek**

- **1.** V aplikaciji izberite možnost **Datoteka** in nato **Natisni**.
- **2.** Glede na aplikacijo, iz katere se bo tiskal posel, kliknite **Lastnosti tiskalnika** ali **Nastavitve tiskalnika**.
- **3.** V pogovornem oknu Lastnosti dokumenta kliknite zavihek **Izhod** in nato v spustnem meniju **Preluknjaj** izberite ustrezno preluknjan izhodni dokument. Naslednje možnosti luknjanja so na voljo tako pri lukljalniku za 2 ali 3 luknje kot pri lukljalniku za 2 ali 4 luknje:

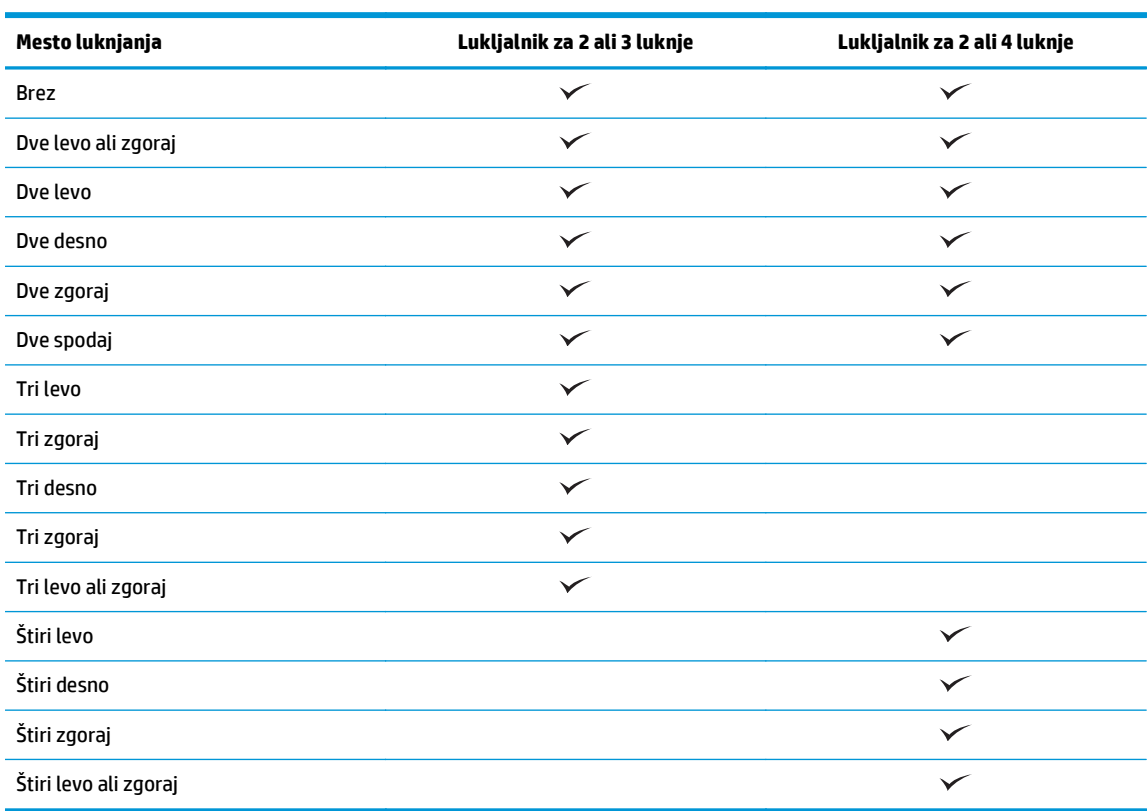

**<sup>2</sup> OPOMBA:** Nekatere možnosti niso na voljo. Razpoložljive možnosti so odvisne od tega, ali luknjalnik dela po 2 ali 3 luknje ali pa po 2 ali 4.

**4.** Kliknite **V redu** in nato **Natisni**.

### <span id="page-130-0"></span>**Luknjanje med tiskanjem iz aplikacije OS X (izbirni pripomoček) s HP-jevim gonilnikom tiskalnika**

- **1.** V aplikaciji izberite možnost **File** (Datoteka), kliknite **Natisni** in v spustnem meniju **Printer** (Tiskalnik) izberite ustrezen izdelek.
- **2.** Kliknite spustni meni, v katerem je prikazana možnost **Copies & Pages** (Kopije in strani), in izberite **Finishing** (Zaključna obdelava).
- **3.** Izberite spustni meni **Preluknjaj** in nato ustrezno možnost luknjanja. Naslednje možnosti luknjanja so na voljo tako pri lukljalniku za 2 ali 3 luknje kot pri lukljalniku za 2 ali 4 luknje:

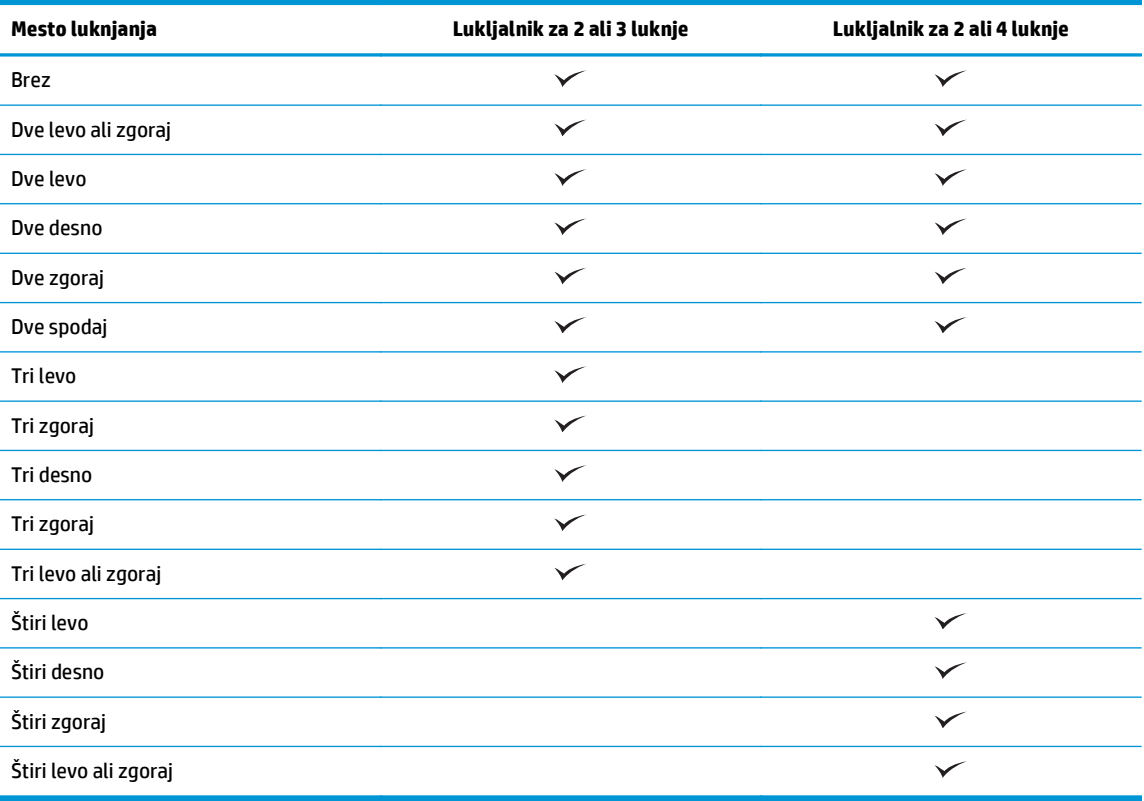

**OPOMBA:** Nekatere možnosti niso na voljo. Razpoložljive možnosti so odvisne od tega, ali luknjalnik dela po 2 ali 3 luknje ali pa po 2 ali 4.

**4.** Kliknite **Natisni**.

# **5 Uporaba funkcije spenjanja/zbiranja (izbirna enota za zaključno obdelavo)**

#### ● [Uvod](#page-133-0)

- [Možnosti izhodnih dokumentov naprave](#page-134-0)
- [Spenjanje/zbiranje med kopiranjem iz izbirnega samodejnega podajalnika dokumentov \(SPD-ja\)](#page-147-0)
- [Spenjanje/zbiranje med tiskanjem iz aplikacije Windows ® \(izbirni pripomo](#page-148-0)ček) z gonilnikom tiskalnika [HP UPD ali gonilnikom tiskalnika HP PCL 6 za dolo](#page-148-0)čen izdelek
- [Spenjanje/zbiranje med tiskanjem iz aplikacije OS X s HP-jevim gonilnikom tiskalnika](#page-149-0)

### <span id="page-133-0"></span>**Uvod**

S funkcijo spenjanja/zbiranja lahko sestavite in spnete liste v istem vrstnem redu, kot so v izvirniku. Pri tiskanju ali kopiranju z možnostjo zbiranja sestavite liste v pravilnem vrstnem redu v vsakem nizu kopij. Če je na izdelku nameščen spenjalnik, so na voljo možnosti za spenjanje. HP-jevi izdelki, ki imajo nameščen spenjalnik/zbiralnik, nudijo možnosti za spenjanje kopiranih listov, nekatere od teh možnosti pa vključujejo tudi luknjanje. Izvejte, katero možnost spenjanja/zbiranja uporabiti za ustrezne rezultate:

- Spenjanje/zbiranje med kopiranjem iz izbirnega samodejnega podajalnika dokumentov (SPD-ja)
- Spenjanje/zbiranje med tiskanjem iz aplikacije Windows ® (izbirni pripomoček) z gonilnikom tiskalnika HP UPD ali gonilnikom tiskalnika HP PCL 6 za določen izdelek
- Spenjanje/zbiranje med tiskanjem iz aplikacije OS X (izbirni pripomoček) s HP-jevim gonilnikom tiskalnika

Če je v izdelku nameščen spenjalnik, izberite možnost spenjanja.

## <span id="page-134-0"></span>**Možnosti izhodnih dokumentov naprave**

- Uvod
- [Možnosti izhodnih dokumentov samo s spenjanjem](#page-135-0)
- [Možnosti izhodnih dokumentov s spenjanjem in z luknjanjem](#page-139-0)

### **Uvod**

Pripomočki za delo s papirjem za izdelke HP LaserJet Enterprise M806, HP LaserJet Enterprise flow MFP M830, HP Color LaserJet Enterprise M855 in HP Color LaserJet Enterprise flow MFP M880 nudijo različne možnosti spenjanja in luknjanja za različne vrste papirja.

V tabelah izhodnih dokumentov naprave je navedena smer nalaganja papirja na pladenj in kakšen bo izhodni dokument:

- Smer podajanja: podajanje z daljšim ali s krajšim robom naprej
	- Smer podajanja z daljšim robom naprej

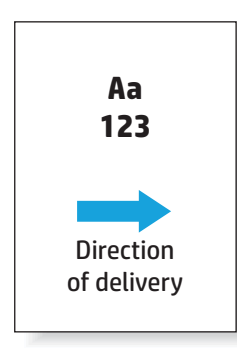

◦ Smer podajanja s krajšim robom naprej

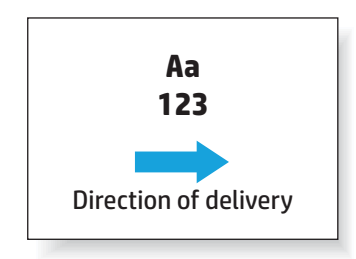

- Usmerjenost dokumenta: pokončno ali ležeče
	- Pokončna usmerjenost dokumenta

<span id="page-135-0"></span>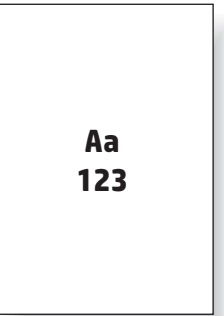

◦ Ležeča usmerjenost dokumenta

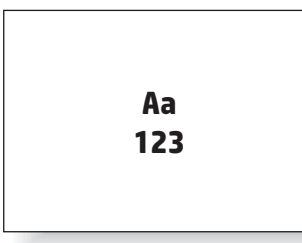

Zaključna obdelava: spenjanje, luknjanje ali oboje

Nekatere možnosti izhodnih dokumentov naprave niso podprte, kar je prav tako navedeno v tabelah možnosti izhodnih dokumentov naprave. V nekaterih gonilnikih podprtih izbir ni mogoče izbrati. Pri nepodprtih možnostih se posel natisne, vendar se ne izvede nobena obdelava izhodnega papirja, kot je na primer luknjanje ali spenjanje.

*CPOMBA:* Naslednje tabele so primeri podprtih funkcij.

### **Možnosti izhodnih dokumentov samo s spenjanjem**

#### **Namestitev 1 sponke**

Naslednje tabele možnosti spenjanja po velikosti papirja za izdelka HP LaserJet Enterprise M806 in HP LaserJet Enterprise flow MFP M830 se nanašajo na te naprave:

- HP-jev spenjalnik/zlagalnik način nabiralnika CZ994A
- HP-jev spenjalnik/zlagalnik način zlagalnika CZ994A
- HP-jev spenjalnik/zlagalnik z lukljalnikom za 2 ali 3 luknje način nabiralnika CZ995A
- HP-jev spenjalnik/zlagalnik z lukljalnikom za 2 ali 3 luknje način zlagalnika CZ995A
- HP-jev spenjalnik/zlagalnik z lukljalnikom za 2 ali 4 luknje način nabiralnika CZ996A
- HP-jev spenjalnik/zlagalnik z lukljalnikom za 2 ali 4 luknje način zlagalnika CZ996A
- HP-jeva enota za izdelavo knjižic/enota za zaključno obdelavo način nabiralnika CZ285A
- HP-jeva enota za izdelavo knjižic/enota za zaključno obdelavo način zlagalnika CZ285A

- HP-jev spenjalnik/zlagalnik način nabiralnika A2W80A
- HP-jev spenjalnik/zlagalnik način zlagalnika A2W80A
- HP-jev spenjalnik/zlagalnik z lukljalnikom za 2 ali 4 luknje način nabiralnika A2W82A
- HP-jev spenjalnik/zlagalnik z lukljalnikom za 2 ali 4 luknje način zlagalnika A2W82A
- HP-jeva enota za izdelavo knjižic/enota za zaključno obdelavo način nabiralnika A2W83A
- HP-jeva enota za izdelavo knjižic/enota za zaključno obdelavo način zlagalnika A2W83A
- HP-jeva enota za izdelavo knjižic/enota za zaključno obdelavo z lukljalnikom za 2 ali 3 luknje način nabiralnika – A2W84A
- HP-jeva enota za izdelavo knjižic/enota za zaključno obdelavo z lukljalnikom za 2 ali 3 luknje način zlagalnika – A2W84A
- HP-jeva enota za izdelavo knjižic/enota za zaključno obdelavo z lukljalnikom za 2 ali 4 luknje način nabiralnika – CZ999A
- HP-jeva enota za izdelavo knjižic/enota za zaključno obdelavo z lukljalnikom za 2 ali 4 luknje način zlagalnika – CZ999A

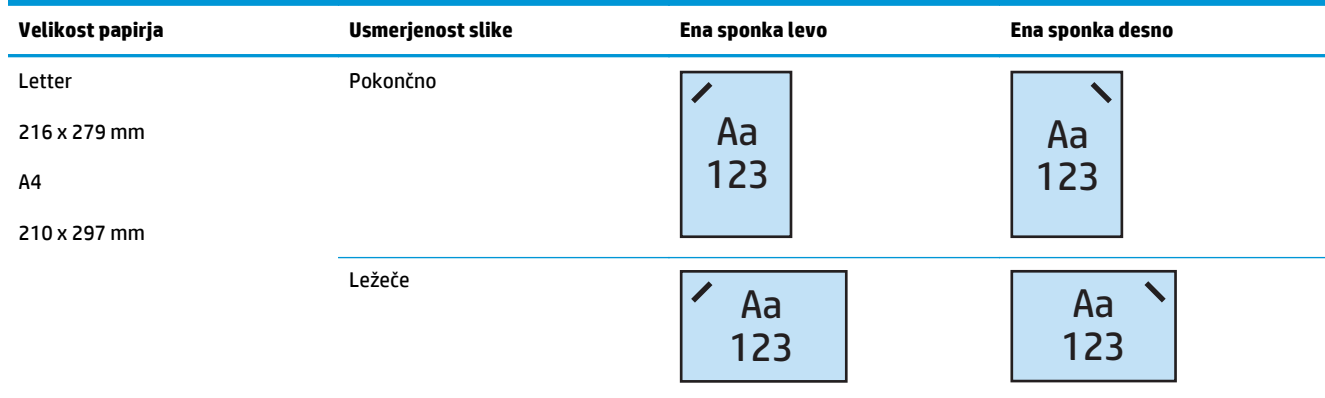

#### **Tabela 5-1 Možnosti 1 sponke po velikosti papirja – podajanje z daljšim robom naprej na pladnju**

*W* OPOMBA: Nekatere vrste papirja ne podpirajo spenjanja:

- Težka ovojnica
- **Nalepke**
- Prosojnica
- **Ovojnica**
- Uporabniške vrste od 1 do 10

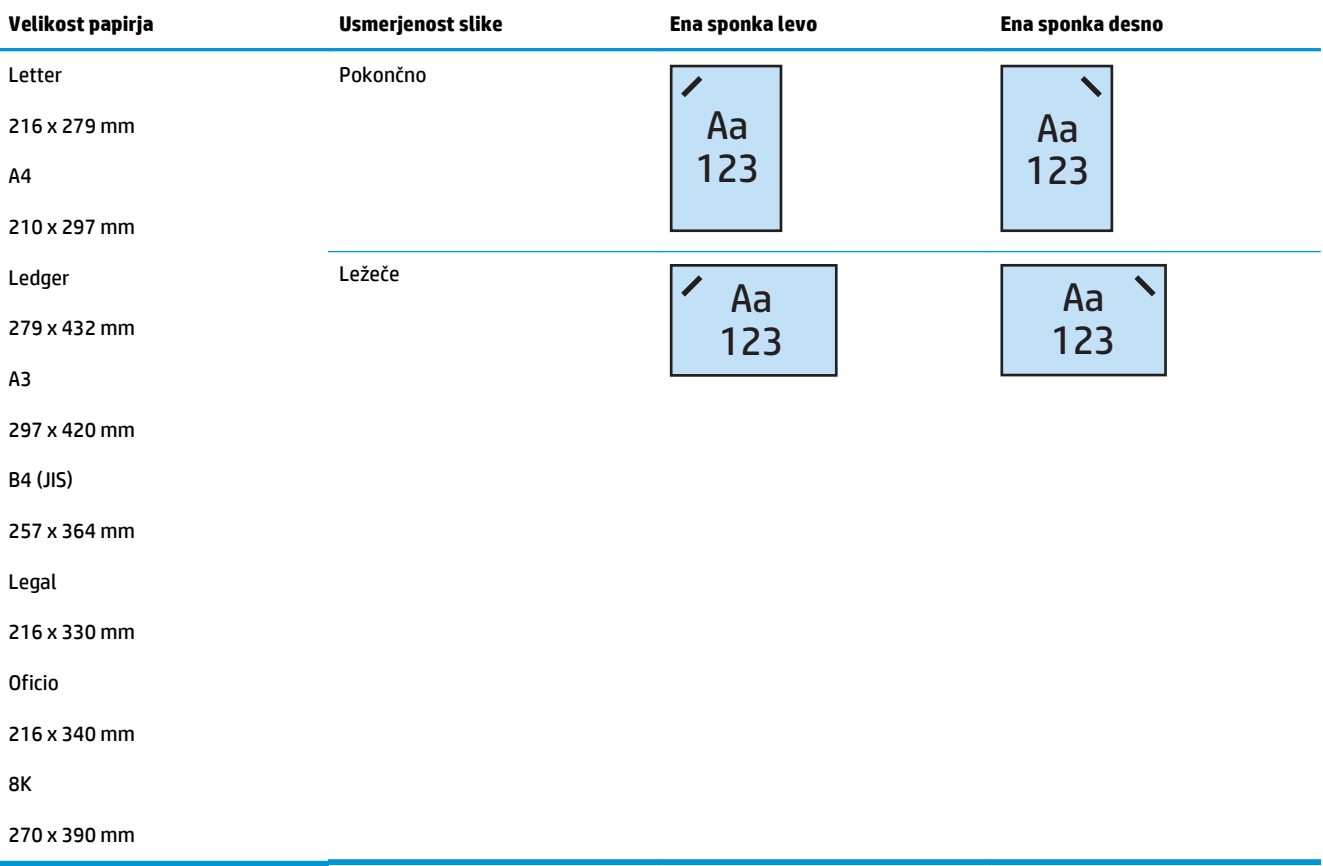

#### **Tabela 5-2 Možnosti 1 sponke po velikosti papirja – podajanje s krajšim robom naprej na pladnju**

#### **2 sponki**

Naslednje tabele možnosti spenjanja po velikosti papirja za izdelka HP LaserJet Enterprise M806 in HP LaserJet Enterprise flow MFP M830 se nanašajo na te naprave:

- HP-jev spenjalnik/zlagalnik način nabiralnika CZ994A
- HP-jev spenjalnik/zlagalnik način zlagalnika CZ994A
- HP-jev spenjalnik/zlagalnik z lukljalnikom za 2 ali 3 luknje način nabiralnika CZ995A
- HP-jev spenjalnik/zlagalnik z lukljalnikom za 2 ali 3 luknje način zlagalnika CZ995A
- HP-jev spenjalnik/zlagalnik z lukljalnikom za 2 ali 4 luknje način nabiralnika CZ996A
- HP-jev spenjalnik/zlagalnik z lukljalnikom za 2 ali 4 luknje način zlagalnika CZ996A
- HP-jeva enota za izdelavo knjižic/enota za zaključno obdelavo način nabiralnika CZ285A
- HP-jeva enota za izdelavo knjižic/enota za zaključno obdelavo način zlagalnika CZ285A

- HP-jev spenjalnik/zlagalnik način nabiralnika A2W80A
- HP-jev spenjalnik/zlagalnik način zlagalnika A2W80A
- HP-jev spenjalnik/zlagalnik z lukljalnikom za 2 ali 4 luknje način nabiralnika A2W82A
- HP-jev spenjalnik/zlagalnik z lukljalnikom za 2 ali 4 luknje način zlagalnika A2W82A
- HP-jeva enota za izdelavo knjižic/enota za zaključno obdelavo način nabiralnika A2W83A
- HP-jeva enota za izdelavo knjižic/enota za zaključno obdelavo način zlagalnika A2W83A
- HP-jeva enota za izdelavo knjižic/enota za zaključno obdelavo z lukljalnikom za 2 ali 3 luknje način nabiralnika – A2W84A
- HP-jeva enota za izdelavo knjižic/enota za zaključno obdelavo z lukljalnikom za 2 ali 3 luknje način zlagalnika – A2W84A
- HP-jeva enota za izdelavo knjižic/enota za zaključno obdelavo z lukljalnikom za 2 ali 4 luknje način nabiralnika – CZ999A
- HP-jeva enota za izdelavo knjižic/enota za zaključno obdelavo z lukljalnikom za 2 ali 4 luknje način zlagalnika – CZ999A

#### **Tabela 5-3 Možnosti 2 sponk po velikosti papirja – podajanje z daljšim robom naprej na pladnju**

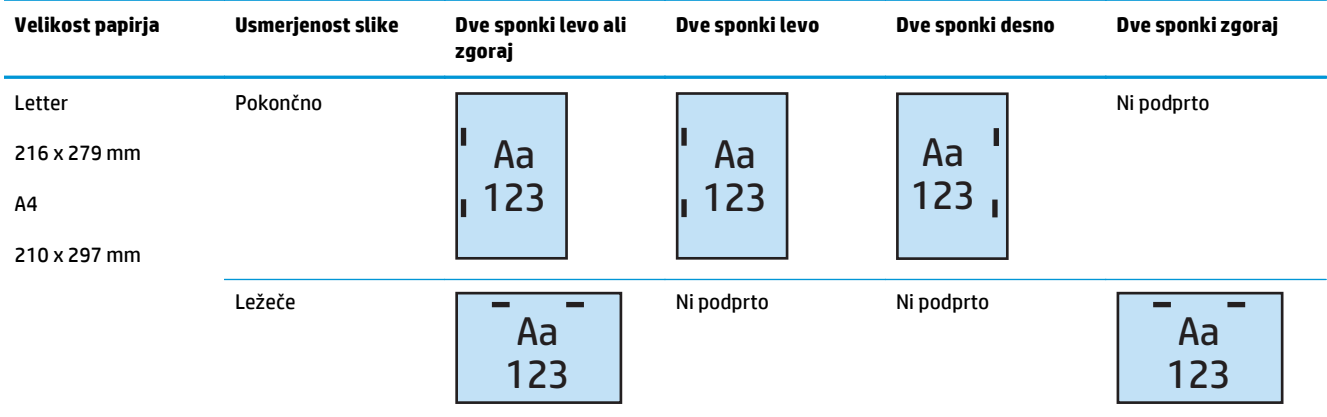

*<u>POMBA:* Nekatere vrste papirja ne podpirajo spenjanja:</u>

- **•** Težka ovojnica
- Nalepke
- Prosojnica
- **Ovojnica**
- Uporabniške vrste od 1 do 10

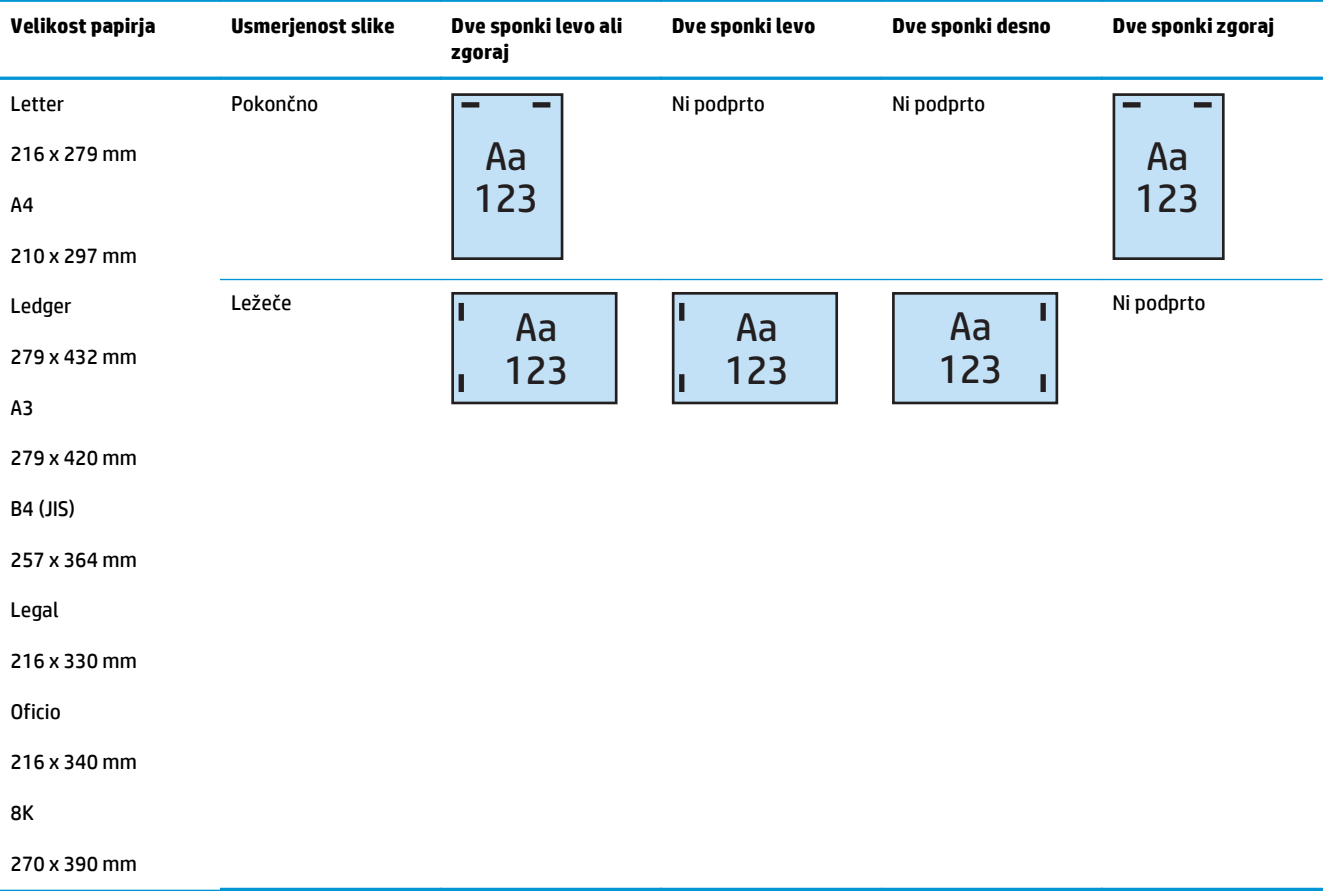

#### <span id="page-139-0"></span>**Tabela 5-4 Možnosti 2 sponk po velikosti papirja – podajanje s krajšim robom naprej na pladnju**

### **Možnosti izhodnih dokumentov s spenjanjem in z luknjanjem**

#### **Namestitev 1 sponke in izdelava 2 lukenj**

Naslednje tabele možnosti spenjanja in luknjanja po velikosti papirja za izdelka HP LaserJet Enterprise M806 in HP LaserJet Enterprise flow MFP M830 se nanašajo na te naprave:

Naslednje možnosti luknjanja in spenjanja se nanašajo na te naprave:

- HP-jev spenjalnik/zlagalnik z lukljalnikom za 2 ali 3 luknje način nabiralnika CZ995A
- HP-jev spenjalnik/zlagalnik z lukljalnikom za 2 ali 3 luknje način zlagalnika CZ995A
- HP-jev spenjalnik/zlagalnik z lukljalnikom za 2 ali 4 luknje način nabiralnika CZ996A
- HP-jev spenjalnik/zlagalnik z lukljalnikom za 2 ali 4 luknje način zlagalnika CZ996A

- HP-jev spenjalnik/zlagalnik z lukljalnikom za 2 ali 4 luknje način nabiralnika A2W82A
- HP-jev spenjalnik/zlagalnik z lukljalnikom za 2 ali 4 luknje način zlagalnika A2W82A
- HP-jeva enota za izdelavo knjižic/enota za zaključno obdelavo z lukljalnikom za 2 ali 3 luknje način nabiralnika – A2W84A
- HP-jeva enota za izdelavo knjižic/enota za zaključno obdelavo z lukljalnikom za 2 ali 3 luknje način zlagalnika – A2W84A
- HP-jeva enota za izdelavo knjižic/enota za zaključno obdelavo z lukljalnikom za 2 ali 4 luknje način nabiralnika – CZ999A
- HP-jeva enota za izdelavo knjižic/enota za zaključno obdelavo z lukljalnikom za 2 ali 4 luknje način zlagalnika – CZ999A

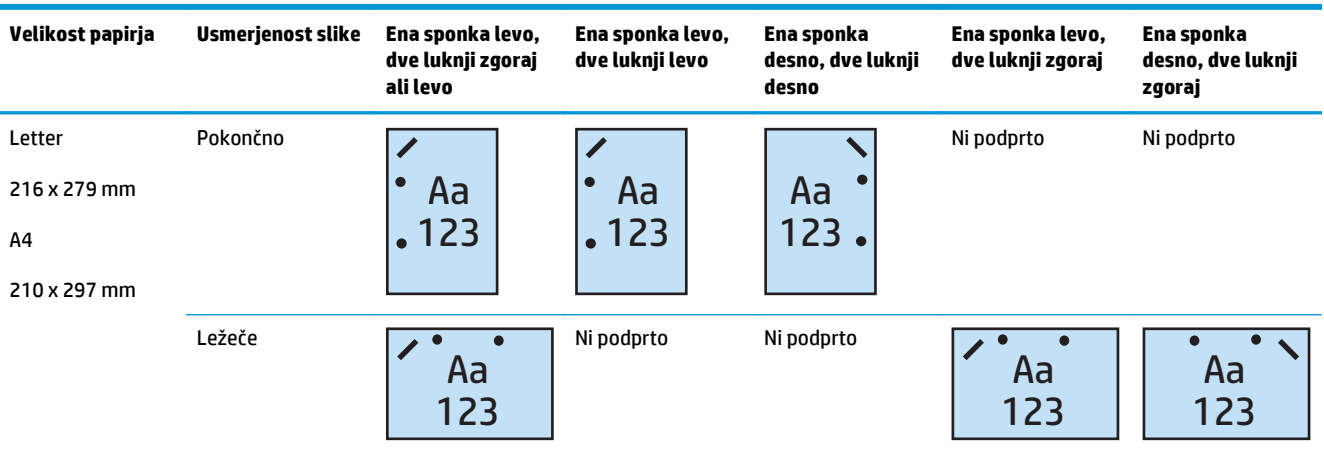

#### **Tabela 5-5 Možnosti 1 sponke in 2 lukenj po velikosti papirja – podajanje z daljšim robom naprej na pladnju**

#### **Tabela 5-6 Možnosti 1 sponke in 2 lukenj po velikosti papirja – podajanje s krajšim robom naprej na pladnju**

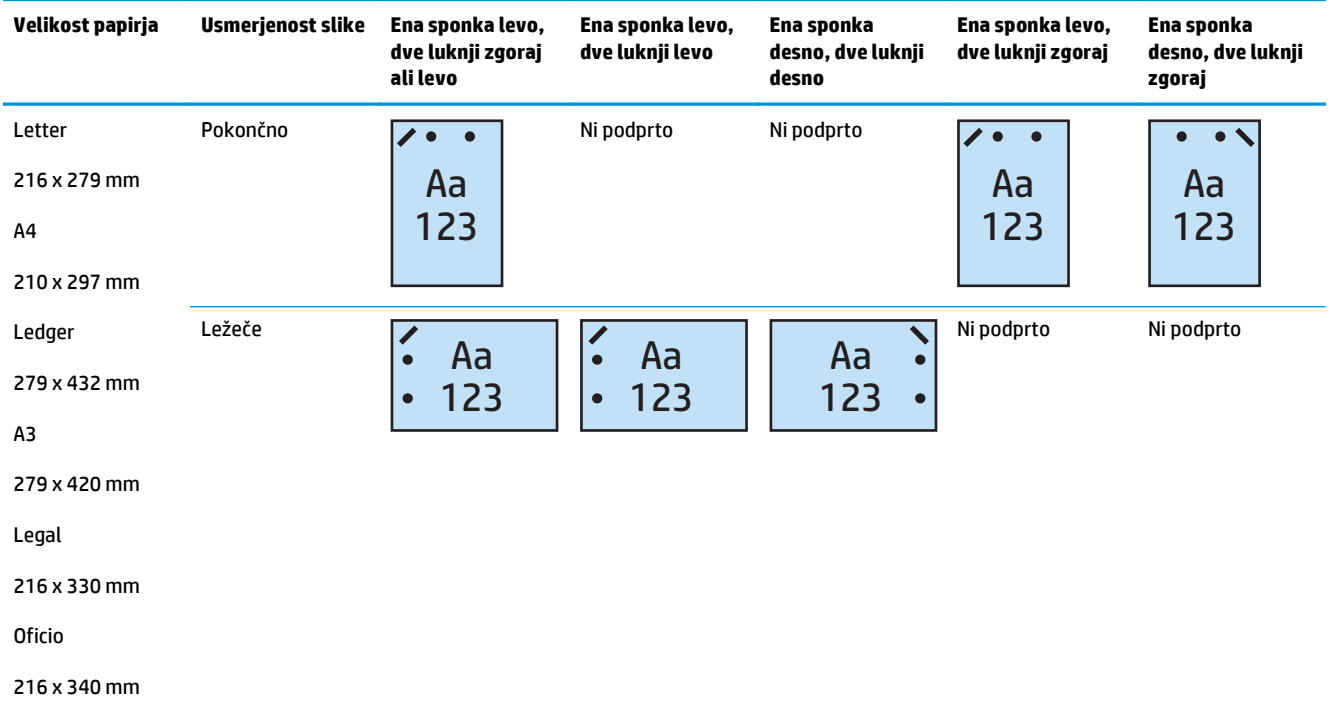

#### **1 sponka in 3 luknje**

Naslednje tabele možnosti spenjanja in luknjanja po velikosti papirja za izdelka HP LaserJet Enterprise M806 in HP LaserJet Enterprise flow MFP M830 se nanašajo na te naprave:

- HP-jev spenjalnik/zlagalnik z lukljalnikom za 2 ali 3 luknje način nabiralnika CZ995A
- HP-jev spenjalnik/zlagalnik z lukljalnikom za 2 ali 3 luknje način zlagalnika CZ995A

Naslednje tabele možnosti spenjanja in luknjanja po velikosti papirja za izdelka HP Color LaserJet Enterprise M855 in HP Color LaserJet Enterprise flow MFP M880 se nanašajo na te naprave:

- HP-jeva enota za izdelavo knjižic/enota za zaključno obdelavo z lukljalnikom za 2 ali 3 luknje način nabiralnika – A2W84A
- HP-jeva enota za izdelavo knjižic/enota za zaključno obdelavo z lukljalnikom za 2 ali 3 luknje način zlagalnika – A2W84A

#### **Tabela 5-7 Možnosti 1 sponke in 3 lukenj po velikosti papirja – podajanje z daljšim robom naprej na pladnju**

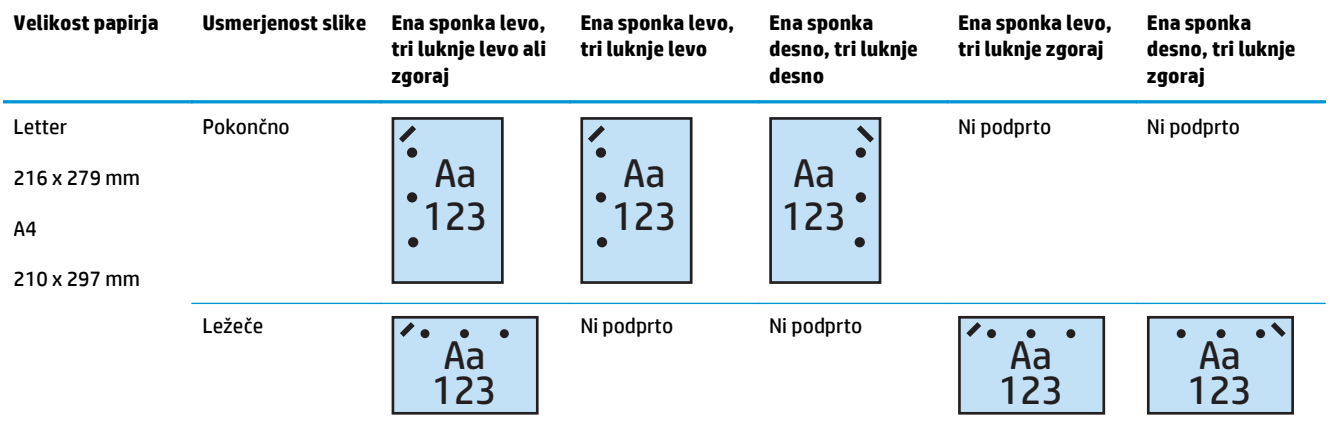

#### **Tabela 5-8 Možnosti 1 sponke in 3 lukenj po velikosti papirja – podajanje s krajšim robom naprej na pladnju**

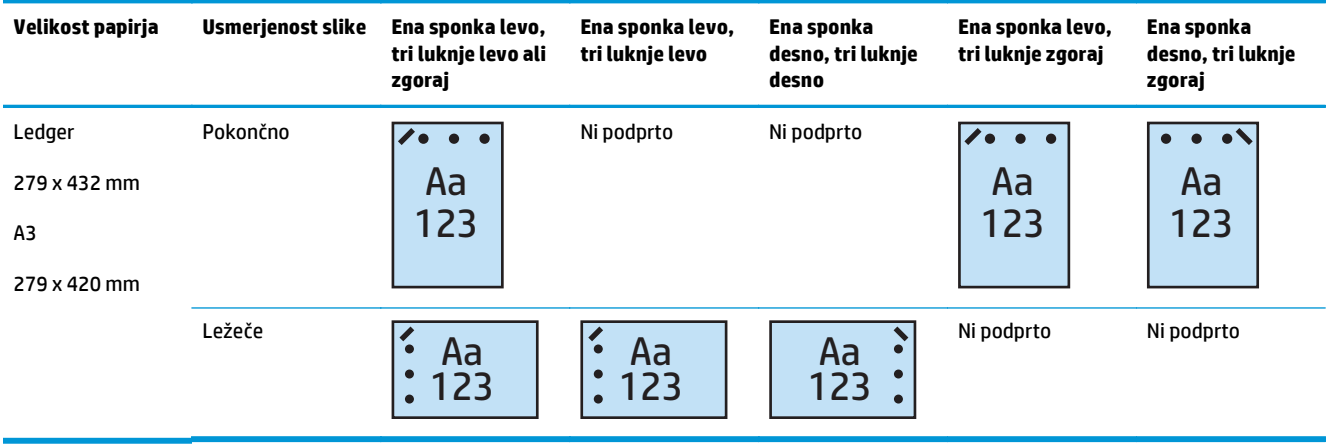

**<sup>2</sup> OPOMBA:** Velikosti papirja Letter in A4 nista podprti pri podajanju krajšim robom naprej.

#### **1 sponka in 4 luknje**

Naslednje tabele možnosti spenjanja in luknjanja po velikosti papirja za izdelka HP LaserJet Enterprise M806 in HP LaserJet Enterprise flow MFP M830 se nanašajo na te naprave:

- HP-jev spenjalnik/zlagalnik z lukljalnikom za 2 ali 4 luknje način nabiralnika A2W82A
- HP-jev spenjalnik/zlagalnik z lukljalnikom za 2 ali 4 luknje način zlagalnika A2W82A

Naslednje tabele možnosti spenjanja in luknjanja po velikosti papirja za izdelka HP Color LaserJet Enterprise M855 in HP Color LaserJet Enterprise flow MFP M880 se nanašajo na te naprave:

- HP-jev spenjalnik/zlagalnik z lukljalnikom za 2 ali 4 luknje način nabiralnika A2W82A
- HP-jev spenjalnik/zlagalnik z lukljalnikom za 2 ali 4 luknje način zlagalnika A2W82A
- HP-jeva enota za izdelavo knjižic/enota za zaključno obdelavo z lukljalnikom za 2 ali 4 luknje način nabiralnika – CZ999A
- HP-jeva enota za izdelavo knjižic/enota za zaključno obdelavo z lukljalnikom za 2 ali 4 luknje način zlagalnika – CZ999A

#### **Tabela 5-9 Možnosti 1 sponke in 4 lukenj po velikosti papirja – podajanje z daljšim robom naprej na pladnju**

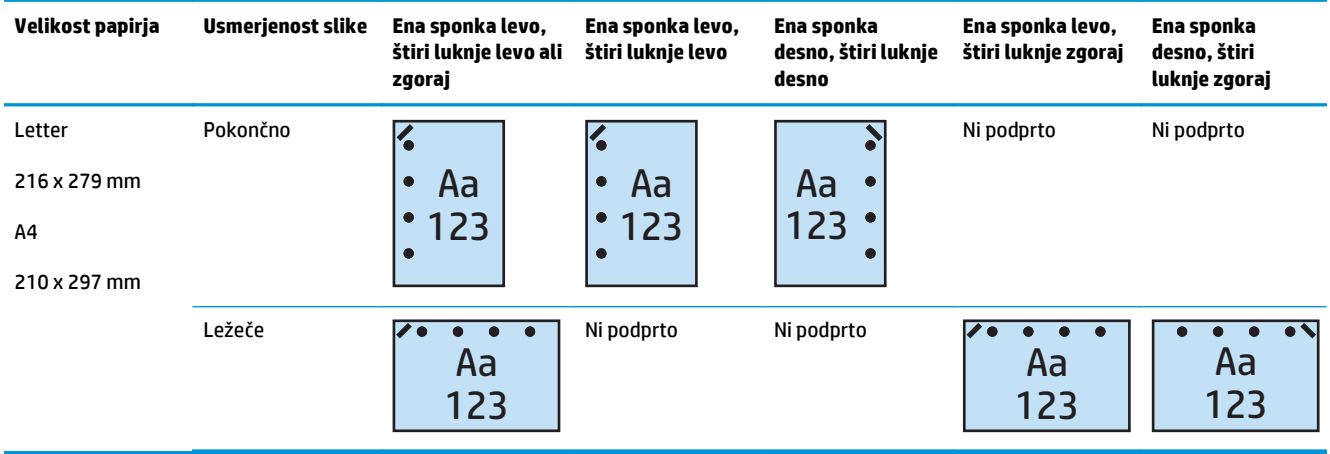

#### **Tabela 5-10 Možnosti 1 sponke in 4 lukenj po velikosti papirja – podajanje s krajšim robom naprej na pladnju**

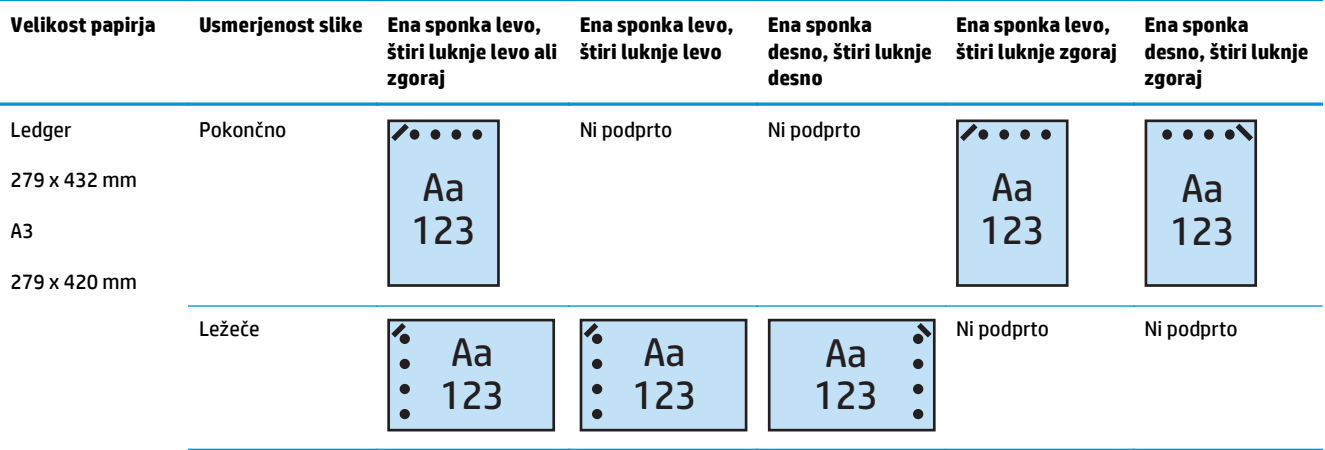

#### **<sup>2</sup> OPOMBA:** Velikosti papirja Letter in A4 nista podprti pri podajanju krajšim robom naprej.

#### **2 sponki in 2 luknji**

Naslednje tabele možnosti spenjanja in luknjanja po velikosti papirja za izdelka HP LaserJet Enterprise M806 in HP LaserJet Enterprise flow MFP M830 se nanašajo na te naprave:

Naslednje možnosti luknjanja in spenjanja se nanašajo na te naprave:

- HP-jev spenjalnik/zlagalnik z lukljalnikom za 2 ali 3 luknje način nabiralnika CZ995A
- HP-jev spenjalnik/zlagalnik z lukljalnikom za 2 ali 3 luknje način zlagalnika CZ995A
- HP-jev spenjalnik/zlagalnik z lukljalnikom za 2 ali 4 luknje način nabiralnika CZ996A
- HP-jev spenjalnik/zlagalnik z lukljalnikom za 2 ali 3 luknje način zlagalnika CZ996A

Naslednje tabele možnosti spenjanja in luknjanja po velikosti papirja za izdelka HP Color LaserJet Enterprise M855 in HP Color LaserJet Enterprise flow MFP M880 se nanašajo na te naprave:

- HP-jev spenjalnik/zlagalnik z lukljalnikom za 2 ali 4 luknje način nabiralnika A2W82A
- HP-jev spenjalnik/zlagalnik z lukljalnikom za 2 ali 4 luknje način zlagalnika A2W82A
- HP-jeva enota za izdelavo knjižic/enota za zaključno obdelavo z lukljalnikom za 2 ali 3 luknje način nabiralnika – A2W84A
- HP-jeva enota za izdelavo knjižic/enota za zaključno obdelavo z lukljalnikom za 2 ali 3 luknje način zbiralnika – A2W84A
- HP-jeva enota za izdelavo knjižic/enota za zaključno obdelavo z lukljalnikom za 2 ali 4 luknje način nabiralnika – CZ999A
- HP-jeva enota za izdelavo knjižic/enota za zaključno obdelavo z lukljalnikom za 2 ali 4 luknje način zlagalnika – CZ999A

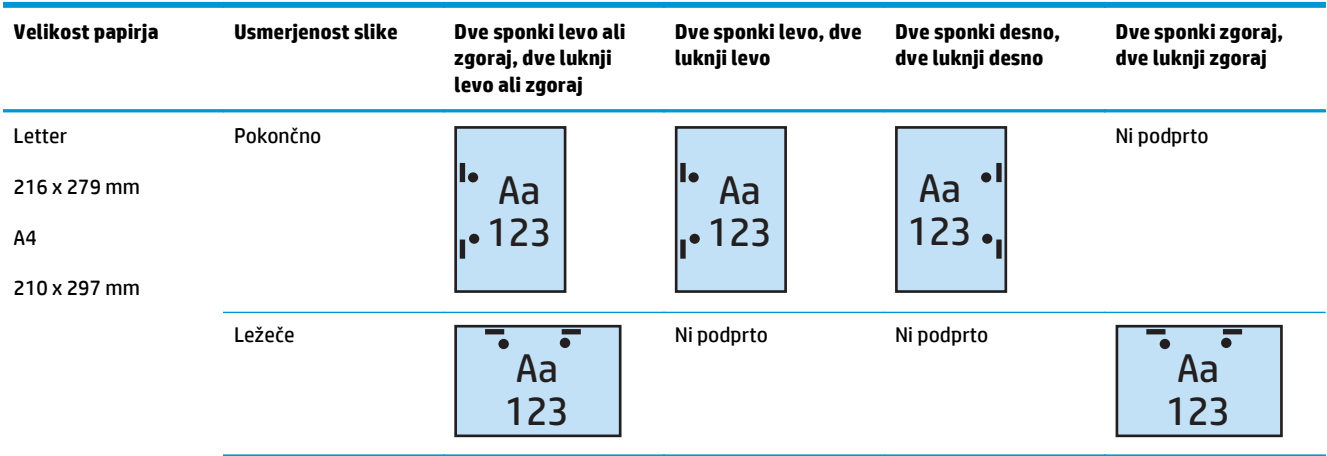

#### **Tabela 5-11 Možnosti 2 sponk in 2 lukenj po velikosti papirja – podajanje z daljšim robom naprej na pladnju**
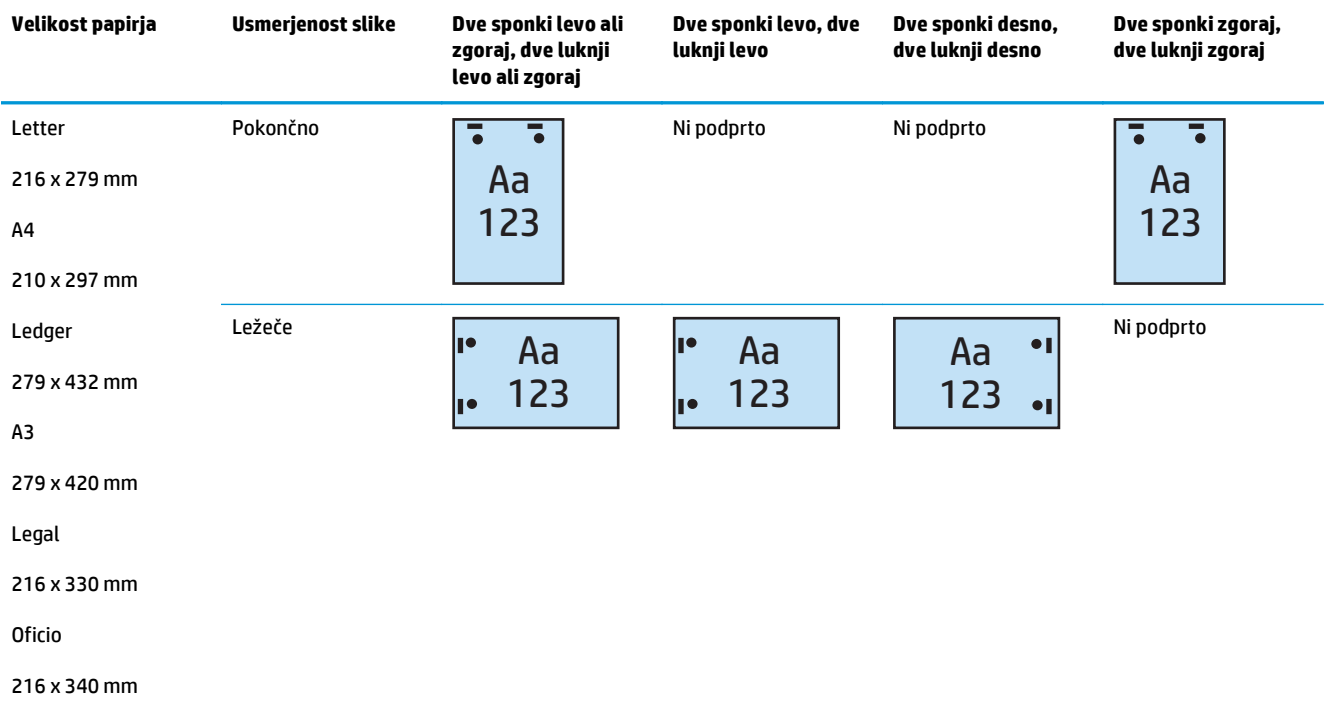

#### **Tabela 5-12 Možnosti 2 sponk in 2 lukenj po velikosti papirja – podajanje s krajšim robom naprej na pladnju**

### **2 sponki in 3 luknje**

Naslednje tabele možnosti spenjanja in luknjanja po velikosti papirja za izdelka HP LaserJet Enterprise M806 in HP LaserJet Enterprise flow MFP M830 se nanašajo na te naprave:

- HP-jev spenjalnik/zlagalnik z lukljalnikom za 2 ali 3 luknje način nabiralnika CZ995A
- HP-jev spenjalnik/zlagalnik z lukljalnikom za 2 ali 3 luknje način zlagalnika CZ995A

Naslednje tabele možnosti spenjanja in luknjanja po velikosti papirja za izdelka HP Color LaserJet Enterprise M855 in HP Color LaserJet Enterprise flow MFP M880 se nanašajo na te naprave:

- HP-jeva enota za izdelavo knjižic/enota za zaključno obdelavo z lukljalnikom za 2 ali 3 luknje način nabiralnika – A2W84A
- HP-jeva enota za izdelavo knjižic/enota za zaključno obdelavo z lukljalnikom za 2 ali 3 luknje način zlagalnika – A2W84A

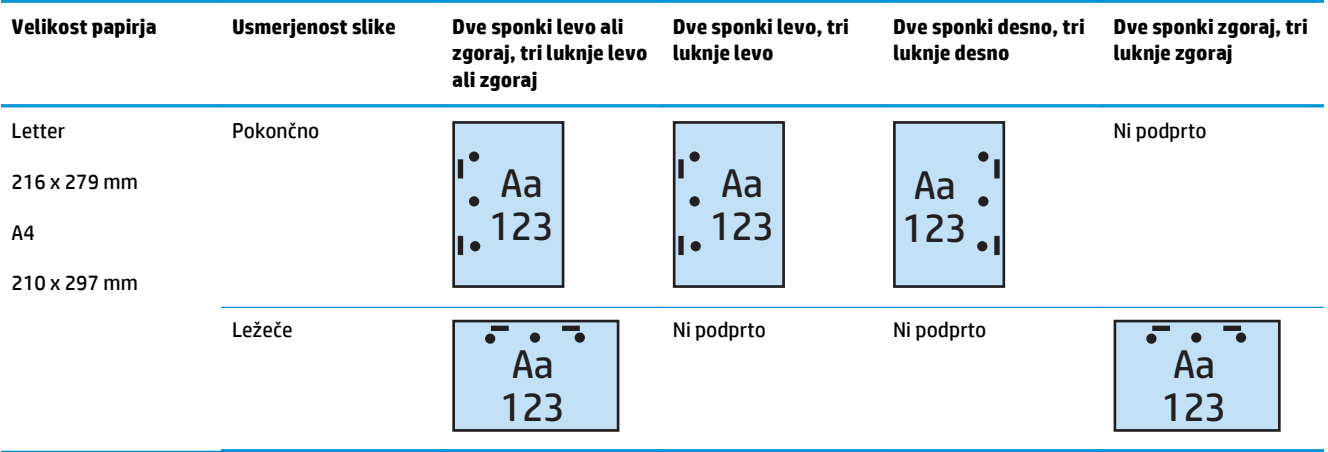

#### **Tabela 5-13 Možnosti 2 sponk in 3 lukenj po velikosti papirja – podajanje z daljšim robom naprej na pladnju**

#### **Tabela 5-14 Možnosti 2 sponk in 3 lukenj po velikosti papirja – podajanje s krajšim robom naprej na pladnju**

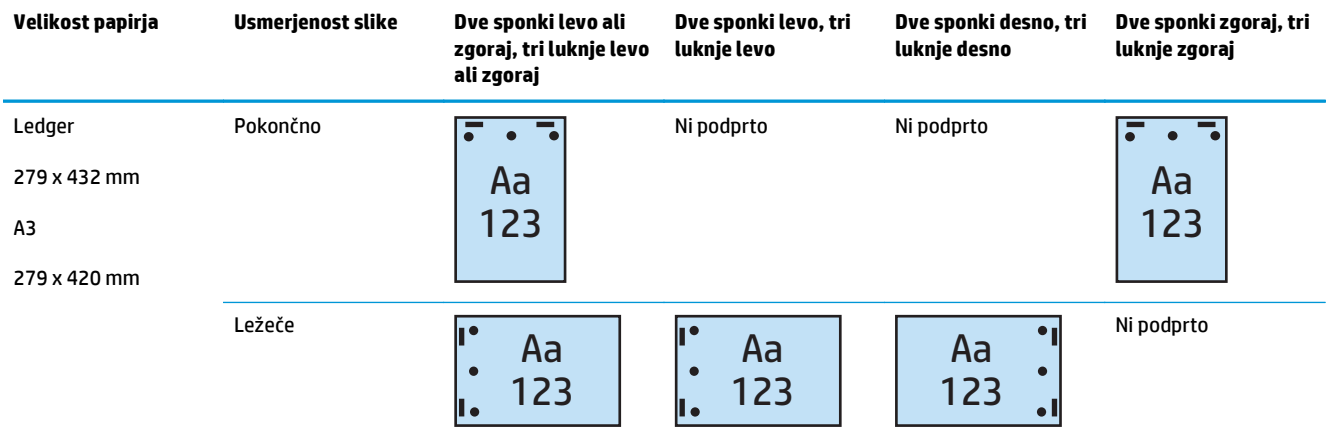

### **OPOMBA:** Velikosti papirja Letter in A4 nista podprti pri podajanju krajšim robom naprej.

#### **2 sponki in 4 luknje**

Naslednje tabele možnosti spenjanja in luknjanja po velikosti papirja za izdelka HP LaserJet Enterprise M806 in HP LaserJet Enterprise flow MFP M830 se nanašajo na te naprave:

- HP-jev spenjalnik/zlagalnik z lukljalnikom za 2 ali 4 luknje način nabiralnika CZ996A
- HP-jev spenjalnik/zlagalnik z lukljalnikom za 2 ali 4 luknje način zlagalnika CZ996A

Naslednje tabele možnosti spenjanja in luknjanja po velikosti papirja za izdelka HP Color LaserJet Enterprise M855 in HP Color LaserJet Enterprise flow MFP M880 se nanašajo na te naprave:

- HP-jev spenjalnik/zlagalnik z lukljalnikom za 2 ali 4 luknje način nabiralnika A2W82A
- HP-jev spenjalnik/zlagalnik z lukljalnikom za 2 ali 4 luknje način zlagalnika A2W82A
- HP-jeva enota za izdelavo knjižic/enota za zaključno obdelavo z lukljalnikom za 2 ali 4 luknje način nabiralnika – CZ999A
- HP-jeva enota za izdelavo knjižic/enota za zaključno obdelavo z lukljalnikom za 2 ali 4 luknje način zlagalnika – CZ999A

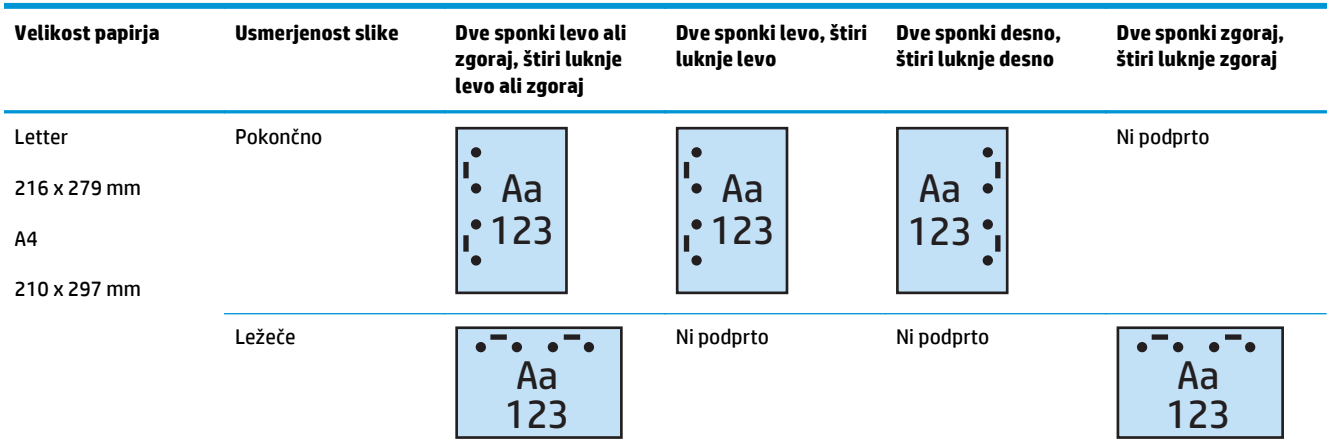

#### **Tabela 5-15 Možnosti 2 sponk in 4 lukenj po velikosti papirja – podajanje z daljšim robom naprej na pladnju**

#### **Tabela 5-16 Možnosti 2 sponk in 4 lukenj po velikosti papirja – podajanje s krajšim robom naprej na pladnju**

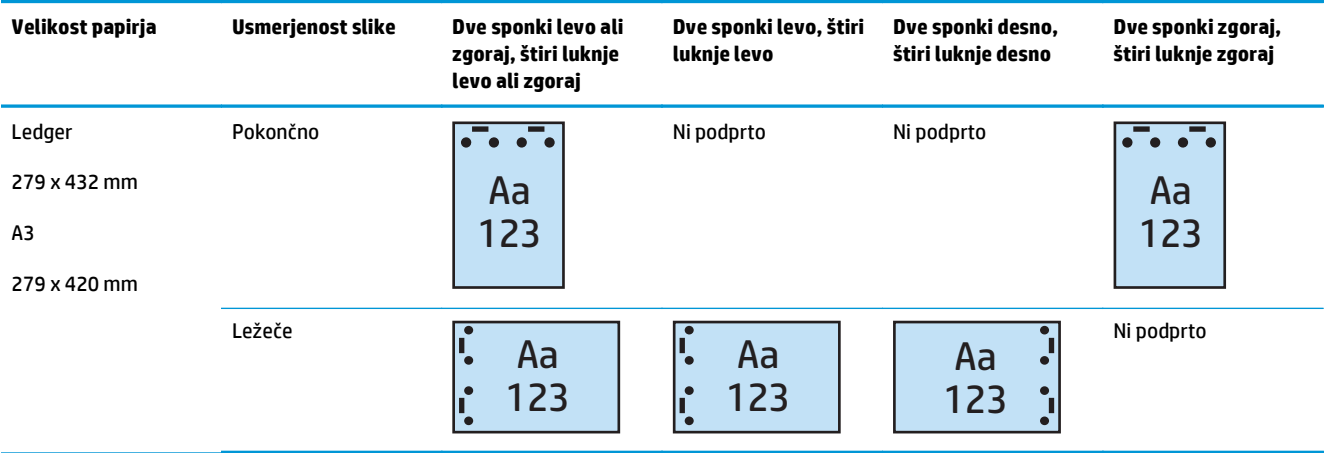

**OPOMBA:** Velikosti papirja Letter in A4 nista podprti pri podajanju krajšim robom naprej.

## **Spenjanje/zbiranje med kopiranjem iz izbirnega samodejnega podajalnika dokumentov (SPD-ja)**

- **1.** Na začetnem zaslonu nadzorne plošče izdelka se dotaknite možnosti Kopiranje.
- **2.** Na zaslonu Kopiranje se dotaknite možnosti Spni/zberi in izberite mesto in število sponk. Na voljo so te možnosti spenjanja:
	- Brez
	- Zgoraj levo
	- Zgoraj desno
	- Dve levo ali zgoraj
	- Dve levo
	- Dve desno
	- Dve zgoraj
- **3.** Dotaknite se možnosti Usmerjenost, da izberete Pokončno ali Ležeče, in se nato dotaknite možnosti OK.
- **4.** Privzeta nastavitev možnosti Zbiranje je zbiranje. Za izklop zbiranja se dotaknite potrjenega potrditvenega polja Zbiranje, tako da kljukica izgine.
- **5.** Dotaknite se možnosti OK.
- **6.** Na zaslonu Kopiranje vnesite število želenih kopij v polje Kopije.
- **7.** Dotaknite se možnosti Kopiranje, da dokončate posel.

## **Spenjanje/zbiranje med tiskanjem iz aplikacije Windows ® (izbirni pripomoček) z gonilnikom tiskalnika HP UPD ali gonilnikom tiskalnika HP PCL 6 za določen izdelek**

- **1.** V aplikaciji izberite možnost **Datoteka** in nato **Natisni**.
- **2.** Glede na aplikacijo, iz katere se tiska posel, kliknite **Lastnosti tiskalnika** ali **Nastavitve tiskalnika**.
- **3.** V pogovornem oknu Lastnosti dokumenta kliknite zavihek **Izhod** in nato v spustnem meniju **Spni** izberite mesto in število sponk. Na voljo so te možnosti spenjanja:
	- Brez
	- Ena sponka levo
	- Ena sponka desno
	- Dve sponki levo ali zgoraj
	- Dve sponki levo
	- Dve sponki desno
	- Dve sponki zgoraj
- **4.** Kliknite **V redu** in nato **Natisni**.

## **Spenjanje/zbiranje med tiskanjem iz aplikacije OS X s HP-jevim gonilnikom tiskalnika**

- **1.** V aplikaciji izberite možnost **File** (Datoteka), kliknite **Natisni** in v spustnem meniju **Printer** (Tiskalnik) izberite ustrezen izdelek.
- **2.** Kliknite spustni meni, v katerem je prikazana možnost **Kopije in strani**, in izberite **Zaključna obdelava**.
- **3.** Izberite spustni meni **Spni** ter nato mesto in število sponk. Na voljo so te možnosti spenjanja:
	- Brez
	- Ena sponka levo
	- Ena sponka desno
	- Dve sponki levo ali zgoraj
	- Dve sponki levo
	- Dve sponki desno
	- Dve sponki zgoraj
- **4.** Kliknite **Natisni**.

# **6 Tiskanje knjižic (izbirni pripomoček za zaključno obdelavo)**

#### ● [Uvod](#page-151-0)

- [Ustvarjanje in uporaba tiskalnih bližnjic za knjižice](#page-152-0)
- Tiskanje knjižice iz rač[unalnika z gonilnikom tiskalnika HP UPD ali gonilnikom tiskalnika HP PCL 6 za](#page-155-0) določ[en izdelek za Windows® in s HP-jevim gonilnikom tiskalnika za Mac](#page-155-0)
- [Izdelava knjižice v programu Microsoft® Publisher \(Windows®\)](#page-157-0)
- [Izdelava knjižice v programu Adobe® Reader XI \(Windows®\)](#page-159-0)
- [Izdelava knjižice med kopiranjem iz izbirnega samodejnega podajalnika dokumentov \(SPD-ja\)](#page-160-0)

## <span id="page-151-0"></span>**Uvod**

Z enoto za izdelavo knjižic lahko tiskate, prepogibate in spenjate projekte in tako enostavno in učinkovito izdelujete knjižice. S to funkcijo kopirate dve ali več strani na en list papirja, da nato list prepognete po sredini in tam namestite dve sponki in tako oblikujete knjižico. Izdelek uredi strani v pravilnem vrstnem redu. Na primer, če ima izvirnik 8 strani, izdelek natisne 1. in 8. stran na isti list papirja.

**OPOMBA:** Ta možnost je na voljo samo, če je na izdelek priključena enota za izdelavo knjižic.

## <span id="page-152-0"></span>**Ustvarjanje in uporaba tiskalnih bližnjic za knjižice**

- Ustvarjanje tiskalne bližnjice za knjižice v aplikaciji Windows® z gonilnikom tiskalnika HP UPD ali gonilnikom tiskalnika HP PCL 6 za določen izdelek
- Ustvarjanje bližnjice prednastavitve tiskanja knjižic v aplikaciji OS X s HP-jevim gonilnikom tiskalnika
- [Ustvarjanje bližnjice do hitrih nastavitev v HP-jevem vdelanem spletnem strežniku](#page-153-0)

### **Ustvarjanje tiskalne bližnjice za knjižice v aplikaciji Windows® z gonilnikom tiskalnika HP UPD ali gonilnikom tiskalnika HP PCL 6 za določen izdelek**

- **1.** V aplikaciji izberite možnost **Natisni**.
- **2.** Izberite izdelek in kliknite gumb **Lastnosti** ali **Nastavitve**.
- **3.** Kliknite zavihek **Tiskalne bližnjice**.
- **4.** Izberite tiskalno bližnjico.
	- **a.** Če želite uporabiti obstoječo bližnjico, jo izberite na seznamu na levi strani zaslona.
	- **b.** Če želite ustvariti novo bližnjico, sledite tem korakom:
		- **i.** Na levi strani zaslona izberite obstoječo bližnjico kot osnovo.
		- **ii.** Na desni strani zaslona izberite možnosti tiskanja za novo bližnjico.
			- **TV OPOMBA:** Pred prilagajanjem katerih koli nastavitev na desni strani zaslona izberite bližnjico. Če nastavitve spremenite, preden izberete bližnjico, bodo vse nastavitve izgubljene.
		- **iii.** Kliknite gumb **Shrani kot**.
		- **iv.** Vnesite ime za bližnjico in nato kliknite gumb **OK**.
- **5.** Kliknite gumb **V redu**, da zaprete pogovorno okno **Lastnosti dokumenta**. V pogovornem oknu **Natisni** kliknite gumb **V redu**, da natisnete posel.

### **Ustvarjanje bližnjice prednastavitve tiskanja knjižic v aplikaciji OS X s HP-jevim gonilnikom tiskalnika**

- **1.** V aplikaciji izberite možnost **File** (Datoteka).
- **2.** Izberite **Print** (Natisni) in nato v možnosti **Printer** (Tiskalnik) izberite ustrezen izdelek.
- **3.** Izberite ustrezno za prednastavitev gonilnika:
	- **a.** Za **Prednastavitve** izberite **Shrani trenutne nastavitve kot prednastavitev ...**.
	- **b.** Za **Ime prednastavitve** vnesite ime za prednastavitev.
	- **c.** Za **Prednastavitev na voljo za** izberite možnost **Samo ta tiskalnik** ali **Vsi tiskalniki**.
- **4.** Izberite **OK**.

### <span id="page-153-0"></span>**Ustvarjanje bližnjice do hitrih nastavitev v HP-jevem vdelanem spletnem strežniku**

Hitre nastavitve so bližnjični posli, do katerih lahko dostopite na glavnem začetnem zaslonu ali pa z aplikacijo Hitre nastavitve v napravi. Posle lahko nastavite tako, da se zaženejo takoj, ko jih izberete, da pred izvedbo zahtevajo predogled slike ali da uporabijo druge koristne možnosti, s katerimi jih boste izvedli hitreje in zanesljiveje. Hitre nastavitve se shranijo kot poseben posel in ne vplivajo na privzete nastavitve, določene za osnovni program.

- Povežite se z vdelanim spletnim strežnikom
- Konfiguriranje bližnijce do hitrih nastavitev

#### **Povežite se z vdelanim spletnim strežnikom**

- **1.** Na začetnem zaslonu na nadzorni plošči izdelka se dotaknite gumba Omrežje O $\frac{D}{\Delta}$ , da prikažete naslov IP ali ime gostitelja.
- **2.** Odprite spletni brskalnik in v vrstico naslova vnesite naslov IP ali ime gostitelja, kot je prikazano na nadzorni plošči izdelka. Pritisnite tipko Enter na računalniški tipkovnici. Odpre se vdelani spletni strežnik.

https://10.10.XXXXX/

**OPOMBA:** Če se v spletnem brskalniku prikaže sporočilo **Prišlo je do težave z varnostnim potrdilom tega spletnega mesta**, ko poskusite odpreti vdelani spletni strežnik, kliknite **Vstopi na to spletno mesto (ni priporočeno)**.

Z izbiro možnosti **Vstopi na to spletno mesto (ni priporočeno)** ne boste škodili računalniku, ko krmarite po vdelanem spletnem strežniku izdelka. Če se ta napaka pojavi izven vdelanega spletnega strežnika HP-jevega izdelka, je lahko računalnik v nevarnosti.

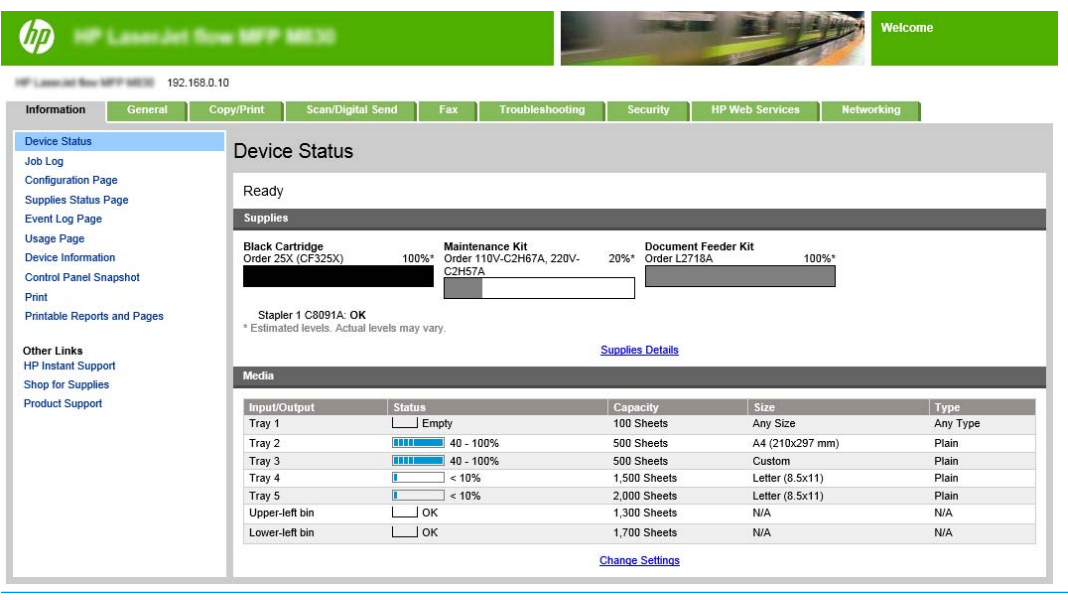

**OPOMBA:** Skrbniki lahko, če želijo preprečiti nepooblaščeno spreminjanje nastavitev izdelka, dodajo geslo za omejitev dostopa do vdelanega spletnega strežnika. Če želite izvedeti več, kliknite [tukaj.](http://www.hp.com/cposupport/en/docs/c03953675.html)

### <span id="page-154-0"></span>**Konfiguriranje bližnjice do hitrih nastavitev**

Vsako od hitrih nastavitev lahko najdete na začetnem zaslonu izdelka ali v aplikaciji Hitre nastavitve. Vsaka hitra nastavitev mora imeti naslov in opis, da jo uporabniki lažje razumejo, ko je prikazana na nadzorni plošči.

- 1. korak: nastavite mesto gumba za hitro nastavitev in možnosti komunikacije z uporabnikom na nadzorni plošči
- 2. korak: nastavite izbiro papirja

#### **1. korak: nastavite mesto gumba za hitro nastavitev in možnosti komunikacije z uporabnikom na nadzorni plošči**

- **1.** Kliknite zavihek **Kopiranje/tiskanje**.
- **2.** V levem podoknu za krmarjenje kliknite **Nastavitve kopiranja**.
- **3.** V možnosti Nastavitve je območje Hitre nastavitve. Kliknite **Dodaj**, da zaženete čarovnika za hitre nastavitve.
	- **a.** V možnosti Ime hitre nastavitve vnesite ime za nastavitev.
	- **b.** V možnosti Mesto gumba izberite **Program hitre nastavitve** ali **Začetni zaslon**, da nastavite, kje naj bo mogoče dostopati do bližnjice.
	- **c.** Vnesite opis za hitre nastavitve.
	- **d.** Nastavite Možnost zagona hitre nastavitve in kliknite **Naprej**.

#### **2. korak: nastavite izbiro papirja**

**▲** Pomaknite se do možnosti **Izbira papirja** in izberite pladenj z ustrezno velikostjo papirja. Na primer, izberite pladenj 1: Ledger ali A3 (297 x 420 mm).

## <span id="page-155-0"></span>**Tiskanje knjižice iz računalnika z gonilnikom tiskalnika HP UPD ali gonilnikom tiskalnika HP PCL 6 za določen izdelek za Windows® in s HP-jevim gonilnikom tiskalnika za Mac**

- Windows<sup>®</sup>
- OS X

### **Windows®**

V naslednjem primeru želimo natisniti 20-stranski dokument PDF. Izvirnik je velikosti Letter s pokončno usmerjenostjo. Dokument želimo natisniti kot knjižico na papir velikosti 11 x 17 s spenjanjem po sredini dokumenta (z dvema sponkama). Na izdelek je priključena enota za izdelavo knjižic/enota za zaključno obdelavo. Uporabljene so privzete nastavitve aplikacije. Vse nastavitve za knjižice izberete v gonilniku tiskalnika.

- **1.** V aplikaciji izberite možnost **Datoteka** in nato kliknite **Natisni**.
- **2.** Izberite tiskalnik, s katerim želite natisniti knjižico.
- **3.** Kliknite **Lastnosti**. Odpre se pogovorno okno Lastnosti dokumenta.
- **4.** Kliknite zavihek **Papir/kakovost** in izberite velikost papirja za vsako natisnjeno stran. To je velikost strani izvirnika. V tem primeru izberite velikost Letter.
- **5.** Kliknite zavihek **Zaključna obdelava** in nastavite naslednje možnosti:
	- **a.** Privzeto možnost **Natisni obojestransko** pustite aktivno.
	- **b.** V spustnem meniju **Postavitev knjižice** izberite možnost **Leva vezava**.
	- **c.** V spustnem meniju **Strani na list** izberite **2 strani na list**.
	- **d.** Ohranite privzeto usmerjenost strani **Pokončno**.
- **6.** Kliknite zavihek **Učinki**.
- **7.** Izberite izbirni gumb **Natisni dokument na** in nato v spustnem meniju **11 x 17**. To je velikost papirja, na katerega bomo tiskali.
- **8.** Kliknite zavihek **Izhod** in v spustnem meniju **Spni** izberite **Prepogni in sešij** (tako bo izdelek knjižico samodejno prepognil in spel).
- **9.** Kliknite **OK**. Pogovorno okno Dokument se zapre.
- **10.** V pogovornem oknu Natisni kliknite **OK**. Knjižnica se natisne v pravilnem vrstnem redu.

### **OS X**

V naslednjem primeru želimo natisniti 20-stranski dokument PDF. Izvirnik je velikosti Letter s pokončno usmerjenostjo. Dokument želimo natisniti kot knjižico na papir velikosti 11 x 17 s spenjanjem po sredini dokumenta (z dvema sponkama). Na izdelek je priključena enota za izdelavo knjižic/enota za zaključno obdelavo. Uporabljene so privzete nastavitve aplikacije. Vse nastavitve za knjižice izberete v gonilniku tiskalnika.

**OPOMBA:** Možnost Prepogni in sešij v gonilniku tiskalnika za samodejno prepogibanje in spenjanje knjižic je na voljo samo, če je na izdelek priključena enota za izdelavo knjižic.

- **1.** Kliknite **File** (Datoteka) in nato **Print** (Natisni).
- **2.** V možnosti **Printer** (Tiskalnik) izberite izdelek.
- **3.** Izberite **Kopije in strani**.
- **4.** V spustnem meniju izberite **Postavitev**.
- **5.** Za **Strani na list** izberite **2**.
- **6.** Za **Dvostransko** izberite možnost **Vezava po krajšem robu**.
- **7.** Izberite **Postavitev** in nato v spustnem meniju možnost **Zaključna obdelava**.
- **8.** Za **Izhodni pladenj** izberite **Spodnji levi predal**.
- **9.** Možnost **Spni** se samodejno spremeni v **Prepogni in sešij**, tako da izdelek prepogne dokument in namesti dve sponki po njegovi sredini.
- **10.** Izberite možnost **Končna obdelava** in nato v spustnem meniju možnost **Tiskanje knjižice**.
- **11.** Potrditveno polje **Oblikuj izhod kot knjižico** mora biti potrjeno.
- **12. Papir za knjižico** nastavite na ustrezno velikost papirja za tiskanje. V tem primeru ga nastavite na **Tabloid**, ker se pri knjižici natisneta dve strani velikosti Letter na papir velikosti 11 x 17.
- **13.** Izberite **Natisni**. Knjižnica se natisne v pravilnem vrstnem redu.

**OPOMBA:** Možnost Prepogni in sešij v gonilniku tiskalnika za samodejno prepogibanje in spenjanje knjižic je na voljo samo, če je na izdelek priključena enota za izdelavo knjižic.

## <span id="page-157-0"></span>**Izdelava knjižice v programu Microsoft® Publisher (Windows®)**

- Izdelava knjižice v programu Microsoft® Publisher 2003
- Izdelava knjižice v programih Microsoft® Publisher 2010 in 2013

### **Izdelava knjižice v programu Microsoft® Publisher 2003**

V naslednjem primeru želimo natisniti 20-stranski dokument PDF. Izvirnik je velikosti Letter s pokončno usmerjenostjo. Dokument želimo natisniti kot knjižico na papir velikosti 11 x 17 s spenjanjem po sredini dokumenta (z dvema sponkama). Na izdelek je priključena enota za izdelavo knjižic/enota za zaključno obdelavo.

Pri tiskanju knjižice v programu Publisher 2003 se lahko zgodi, da se strani ne natisnejo po vrstnem redu. Do tega lahko pride, ker aplikacija in gonilnik prerazporedita strani knjižice. Težavo lahko odpravite po naslednjem postopku:

- **1.** Potem ko v programu Publisher 2003 ustvarite knjižico in preden jo poskusite natisniti, izberite možnost **Datoteka** in kliknite možnost **Priprava strani**.
- **2.** V pogovornem oknu **Priprava strani** izberite **Polna stran** in kliknite **V redu**.
- **3.** Kliknite možnost **Datoteka** in nato **Natisni**.
- **4.** Izberite izdelek, s katerim želite natisniti knjižico.
- **5.** Kliknite **Lastnosti**. Odpre se pogovorno okno Lastnosti dokumenta.
- **6.** Kliknite zavihek **Papir/kakovost** in izberite velikost papirja za vsako natisnjeno stran. To je velikost izvirnika. V tem primeru izberite velikost Letter.
- **7.** Kliknite zavihek **Zaključna obdelava** in nastavite naslednje možnosti:
	- **a.** Ohranite privzeto možnost **Natisni obojestransko**.
	- **b.** V spustnem meniju **Postavitev knjižice** izberite možnost **Leva vezava**.
	- **c.** V spustnem meniju **Strani na list** izberite **2 strani na list**.
	- **d.** Ohranite privzeto usmerjenost strani **Pokončno**.
- **8.** Kliknite zavihek **Učinki**.
- **9.** Izberite izbirni gumb **Natisni dokument na** in nato v spustnem meniju **11 x 17**. To je velikost papirja, na katerega bomo tiskali.
- **10.** Kliknite zavihek **Izhod** in v spustnem meniju **Spni** izberite **Prepogni in sešij** (tako bo izdelek knjižico samodejno prepognil in spel).
- **11.** Kliknite **V redu**. Pogovorno okno Dokument se zapre.
- **12.** V pogovornem oknu Natisni kliknite **V redu**. Knjižnica se natisne v pravilnem vrstnem redu.

Knjižnica se natisne iz programa Publisher 2003 v pravilnem vrstnem redu.

### **Izdelava knjižice v programih Microsoft® Publisher 2010 in 2013**

V naslednjem primeru želimo natisniti 20-stranski dokument PDF. Izvirnik je velikosti Letter s pokončno usmerjenostjo. Dokument želimo natisniti kot knjižico na papir velikosti 11 x 17 s spenjanjem po sredini

dokumenta (z dvema sponkama). Na izdelek je priključena enota za izdelavo knjižic/enota za zaključno obdelavo. Uporabljene so privzete nastavitve programa Publisher.

- **1.** Ko ustvarite knjižico v programu Publisher 2010 ali 2013, kliknite zavihek **Oblikovanje strani**.
- **2.** Na traku menija kliknite puščico **Velikost**. Odpre se pogovorno okno Priprava strani.
- **3.** V spustnem meniju **Vrsta postavitve** izberite **Knjižica**.
- **4.** V aplikaciji izberite možnost **Datoteka** in nato kliknite **Natisni**.
- **5.** Izberite izdelek, s katerim želite natisniti knjižico.
- **6.** Kliknite **Lastnosti**. Odpre se pogovorno okno Lastnosti dokumenta.
- **7.** Kliknite zavihek **Papir/kakovost** in izberite velikost papirja za vsako natisnjeno stran. To je velikost strani izvirnika. V tem primeru izberite velikost Letter.
- **8.** Kliknite zavihek **Zaključna obdelava** in nastavite naslednje možnosti:
	- **a.** Ohranite privzeto možnost **Natisni obojestransko**.
	- **b.** V spustnem meniju **Postavitev knjižice** izberite možnost **Leva vezava**.
	- **c.** V spustnem meniju **Strani na list** izberite **2 strani na list**.
	- **d.** Ohranite privzeto usmerjenost strani **Pokončno**.
- **9.** Kliknite zavihek **Učinki**.
- **10.** Izberite izbirni gumb **Natisni dokument na** in nato v spustnem meniju **11 x 17**. To je velikost papirja, na katerega bomo tiskali.
- **11.** Kliknite zavihek **Izhod** in v spustnem meniju **Spni** izberite **Prepogni in sešij** (tako bo izdelek knjižico samodejno prepognil in spel).
- **12.** Kliknite **V redu**. Pogovorno okno Dokument se zapre.
- **13.** V pogovornem oknu Natisni kliknite **V redu**. Knjižnica se natisne v pravilnem vrstnem redu.

## <span id="page-159-0"></span>**Izdelava knjižice v programu Adobe® Reader XI (Windows®)**

V naslednjem primeru želimo natisniti 20-stranski dokument PDF. Izvirnik je velikosti Letter s pokončno usmerjenostjo. Dokument želimo natisniti kot knjižico na papir velikosti 11 x 17 s spenjanjem po sredini dokumenta (z dvema sponkama). Na izdelek je priključena enota za izdelavo knjižic/enota za zaključno obdelavo. Uporabljene so **privzete nastavitve programa Adobe® Reader XI**.

**<sup>2</sup> OPOMBA:** Če v programu Adobe® Reader XI izberete gumb **Knjižica** in izvedete naslednje korake, vrstni red strani knjižice ne bo pravilen. Da bodo strani v pravilnem vrsten redu, izvedite samo spodnje korake.

**W OPOMBA:** V tem primeru bosta natisnjeni dve strani velikosti Letter na papir velikosti 11 x 17 za knjižico 8,5 x 11 .

V nadaljevanju je opisano konfiguriranje gonilnika tiskalnika za tiskanje dokumenta:

- **1.** V aplikaciji izberite možnost **Datoteka** in nato **Natisni**.
- **2.** Izberite tiskalnik, s katerim želite natisniti knjižico.
- **3.** Kliknite **Lastnosti**. Odpre se pogovorno okno Lastnosti dokumenta.
- **4.** Kliknite zavihek **Papir/kakovost** in izberite velikost papirja za vsako natisnjeno stran. To je velikost strani izvirnika. V tem primeru izberite velikost Letter.
- **5.** Kliknite zavihek **Zaključna obdelava** in nastavite naslednje možnosti:
	- **a.** Privzeto možnost **Natisni obojestransko** pustite aktivno.
	- **b.** V spustnem meniju **Postavitev knjižice** izberite možnost **Leva vezava**.
	- **c.** V spustnem meniju **Strani na list** izberite **2 strani na list**.
	- **d.** Ohranite privzeto usmerjenost strani **Pokončno**.
- **6.** Kliknite zavihek **Učinki**.
- **7.** Izberite izbirni gumb **Natisni dokument na** in nato v spustnem meniju **11 x 17**. To je velikost papirja, na katerega bomo tiskali.
- **8.** Kliknite zavihek **Izhod** in v spustnem meniju **Spni** izberite **Prepogni in sešij** (tako bo izdelek knjižico samodejno prepognil in spel).
- **9.** Kliknite **V redu**. Pogovorno okno Dokument se zapre.
- **10.** V pogovornem oknu Natisni kliknite **V redu**. Knjižnica se natisne v pravilnem vrstnem redu.

## <span id="page-160-0"></span>**Izdelava knjižice med kopiranjem iz izbirnega samodejnega podajalnika dokumentov (SPD-ja)**

Za kopiranje v izhod za knjižice in tiskanje knjižice iz izbirnega samodejnega podajalnika dokumentov (SPDja) je treba konfigurirati nastavitve oblike knjižice.

- **1.** Na začetnem zaslonu nadzorne plošče izdelka se dotaknite možnosti Kopiranje.
- **2.** V meniju Kopiranje se pomaknite do možnosti Knjižica in se je dotaknite. Potrdite potrditveno polje Oblika knjižice.
- **<sup>2</sup> OPOMBA:** Za prepogibanje in spenjanje knjižice izberite polje Prepogni in sešij, da omogočite to funkcijo.
- **3.** Za nastavitev vrste papirja se dotaknite možnosti Velikost izvirnika in nastavite naslednje možnosti:
	- **a.** Izberite vrsto papirja za knjižico. Na voljo so te možnosti:
		- Enostranski izvirnik, enostranski izhod
		- Dvostranski izvirnik, dvostranski izhod
		- Enostranski izvirnik, dvostranski izhod
		- Dvostranski izvirnik, enostranski izhod
		- **OPOMBA:** Ko v podajalnik dokumentov nalagate liste različnih velikosti, morate vse liste poravnati z zadnjim vodilom podajalnika dokumentov.
	- **b.** Če je izbran dvostranski izhod, se dotaknite možnosti Usmerjenost in izberite dvostranski izhod:
		- Slog knjige: hrbtna stran izvirnika je natisnjena pravilno usmerjena; enako je natisnjena tudi hrbtna stran kopije. To možnost uporabite za izvirnike in kopije z vezavo po levem robu.
		- Za obračati: hrbtna stran izvirnika je natisnjena obrnjeno na glavo; enako je natisnjena tudi hrbtna stran kopije. To možnost uporabite za izvirnike in kopije, ki morajo biti zvezani vzdolž zgornjega roba.
		- Izvirnik v slogu knjige; kopija za obračati: hrbtna stran izvirnika je natisnjena pravilno usmerjena, hrbtna stran kopije pa obrnjeno na glavo. To možnost uporabite, če je izvirnik zvezan vzdolž levega roba, kopije pa želite imeti zvezane vzdolž zgornjega.
		- Izvirnik za obračati; kopija v slogu knjige: hrbtna stran izvirnika je natisnjena obrnjeno na glavo, hrbtna stran kopije pa pravilno usmerjeno. To možnost uporabite, če je izvirnik zvezan vzdolž zgornjega roba, kopije pa želite imeti zvezane vzdolž levega.

**OPOMBA:** Na zaslonu Usmerjenost lahko privzeto nastavitev Pokončno spremenite v nastavitev Ležeče.

- **c.** Dotaknite se gumba OK na zaslonu Usmerjenost vsebine in gumba OK na zaslonu Strani, da se vrnete na zaslon Knjižica.
- **4.** Za nastavitev izhoda strani se dotaknite možnosti Strani in izberite ustrezen izhod.
	- **▲** Dotaknite se možnosti Usmerjenost, da izberete pokončno ali ležeče in s hrbtno stranjo naprej.
- **OPOMBA:** Za knjižico je lahko izvirnik na eni strani enega lista papirja A4 210 x 297 mm ali Letter 216 x 279 mm. Če je tako, izberite Enostranski izvirnik, dvostranski izhod.
- **5.** Da izberete pladenj z ustrezno vrsto papirja za uporabo, se dotaknite možnosti Izbira papirja in nastavite pladenj za uporabo. Dotaknite se možnosti OK.
- **6.** Dotaknite se polja Kopije v zgornjem desnem kotu in vnesite želeno število kopij.
- **7.** Dotaknite se zelene možnosti Kopiranje na nadzorni plošči, da natisnete knjižico.